# **Panasonic**

# Manuel d'utilisation

# **Enregistreur DVD** Modèle **DMR-EH50**

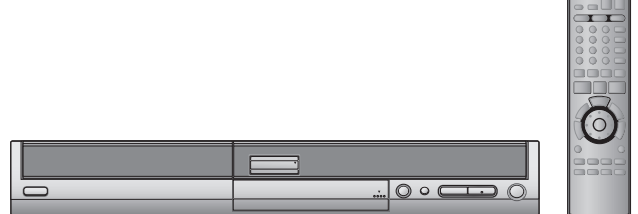

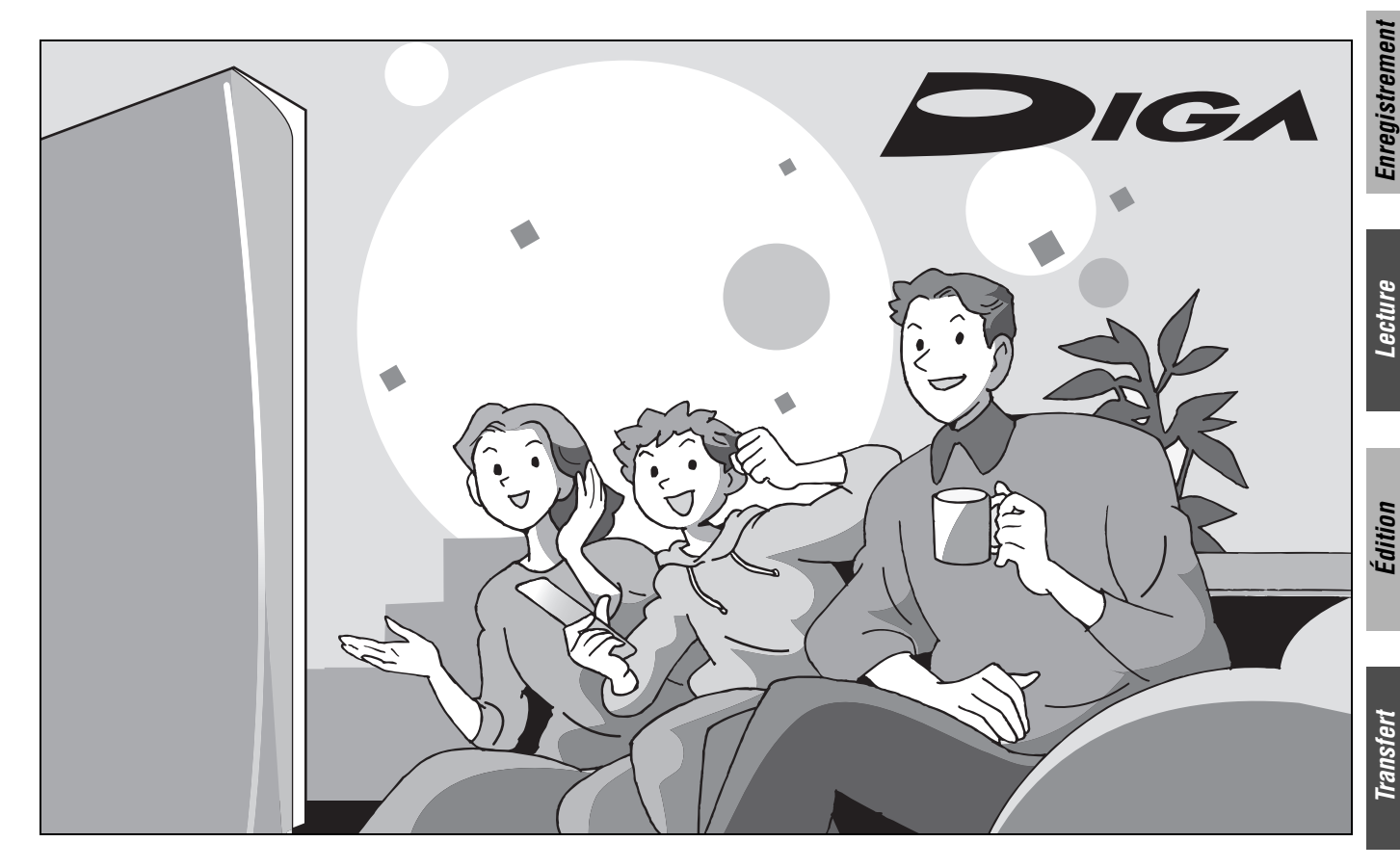

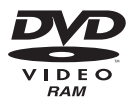

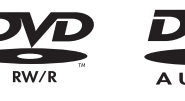

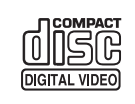

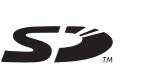

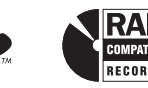

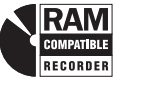

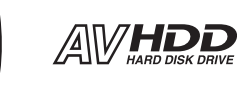

**Mise en route**

Vise en route

# *Cher client*

Nous vous remercions d'avoir arrêté votre choix sur cet appareil. Pour en tirer un rendement optimal, lire attentivement le présent manuel.

Avant de raccorder, régler ou utiliser l'appareil, il est recommandé de lire attentivement le manuel d'utilisation. Conserver ce manuel.

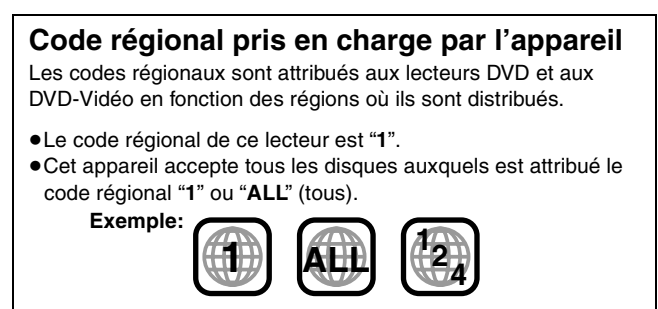

Pour toute demande de renseignements, appeler au **1-800-561-5505**

**La garantie se trouve à la page 70.**

# **ATTENTION!**

**CET APPAREIL EST DOTÉ D'UN LECTEUR AU LASER. L'UTILISATION DE COMMANDES OU LE RECOURS À DES RÉGLAGES AUTRES QUE CEUX INDIQUÉS DANS CE MANUEL PEUVENT PRÉSENTER DES RISQUES D'EXPOSITION À DES RADIATIONS. NE PAS OUVRIR LE BOÎTIER. TOUTE RÉPARATION DOIT** 

**ÊTRE FAITE PAR UN PERSONNEL QUALIFIÉ ET NON PAR L'USAGER.**

# **MISE EN GARDE:**

**AFIN DE PRÉVENIR TOUT RISQUE D'INCENDIE OU DE CHOCS ÉLECTRIQUES, AINSI QUE TOUT DOMMAGE À L'APPAREIL, NE PAS L'EXPOSER À LA PLUIE, À DES ÉCLABOUSSURES OU À UNE HUMIDITÉ EXCESSIVE. ÉVITER ÉGALEMENT DE PLACER DES CONTENANTS AVEC DU LIQUIDE, TEL UN VASE, SUR L'APPAREIL.** 

**Garder les petites cartes mémoire comme la carte mémoire SD hors de portée des enfants. Si la carte mémoire est avalée, consulter immédiatement un médecin.**

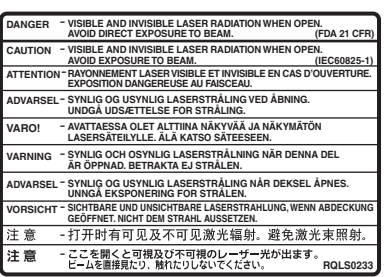

(Intérieur de l'appareil)

### **ATTENTION!**

**NE PAS INSTALLER CET APPAREIL DANS UNE BIBLIOTHÈQUE, UNE ARMOIRE OU TOUT AUTRE ESPACE CONFINÉ. S'ASSURER QUE LA VENTILATION DE L'APPAREIL EST ADÉQUATE. AFIN D'ÉVITER TOUT RISQUE DE CHOC ÉLECTRIQUE OU D'INCENDIE DÛ À UN SURCHAUFFEMENT, S'ASSURER QUE RIDEAUX OU TOUT OBJET QUELCONQUE NE BOUCHENT LES ÉVENTS D'AÉRATION DE L'APPAREIL.**

S'assurer que la prise secteur est située près de l'appareil dans un endroit facile d'accès. La fiche du cordon d'alimentation doit également être facile d'accès.

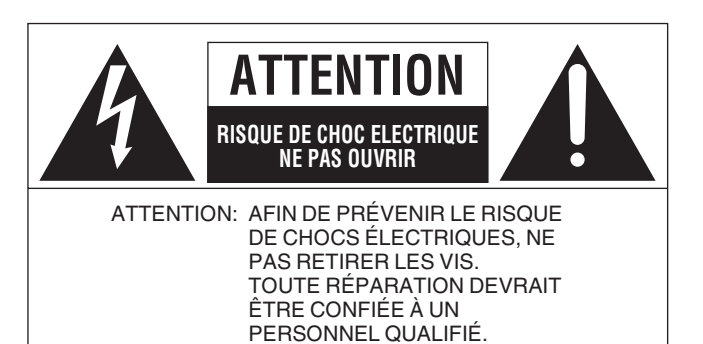

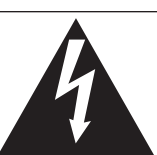

Le symbole de l'éclair dans un triangle équilatéral indique la présence d'une tension suffisamment élevée pour engendrer un risque de chocs électriques.

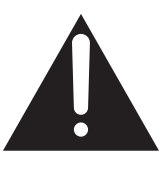

Le point d'exclamation dans un triangle équilatéral indique que le manuel d'utilisation inclus avec l'appareil contient d'importantes recommandations quant au fonctionnement et à l'entretien de ce dernier.

# **IMPORTANTES MISES EN GARDE**

Avant d'utiliser l'appareil, lire attentivement les instructions qui suivent. Se conformer tout particulièrement aux avertissements inscrits sur l'appareil et aux consignes de sécurité indiquées ci-dessous. Conserver le présent manuel pour consultation ultérieure.

- 1) Lire attentivement ces instructions.
- 2) Conserver ces instructions.
- 3) Lire toutes les mises en garde.
- 4) Suivre toutes les instructions.
- 5) Ne pas utiliser cet appareil près d'une source d'eau.
- 6) Nettoyer qu'avec un chiffon sec.
- 7) Ne pas bloquer les évents d'aération. Installer l'appareil selon les instructions du fabricant.
- 8) Ne pas installer l'appareil près d'un appareil de chauffage tel qu'un radiateur, une cuisinière, un registre de chaleur ou tout dispositif émettant de la chaleur (y compris un amplificateur).
- 9) Pour des raisons de sécurité, ne pas modifier la fiche polarisée ou celle de mise à la terre. Une fiche polarisée est une fiche à deux lames, dont une plus large. Une fiche de mise à la terre est une fiche à deux lames avec une broche de masse. La lame plus large ou la broche de masse procure une protection accrue. Si ce genre de fiche ne peut être inséré dans une prise de courant, communiquer avec un électricien pour remplacer la prise.
- 10) S'assurer que le cordon est placé dans un endroit où il ne risque pas d'être écrasé, piétiné ou coincé. Faire particulièrement attention à ses extrémités de branchement, y compris sa fiche.
- 11) N'utiliser que les accessoires ou périphériques recommandés par le fabricant.
- 12) N'utiliser l'appareil qu'avec un chariot, meuble, trépied, support ou table recommandé par le fabricant ou vendu avec l'appareil. Lors de l'utilisation d'un chariot, le déplacer avec le plus grand soin afin d'éviter tout dommage.

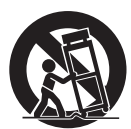

- 13) Débrancher cet appareil lors d'un orage ou en cas de non-utilisation prolongée.
- 14) Confier l'appareil à un technicien qualifié pour toute réparation: cordon d'alimentation ou fiche endommagé, liquide renversé ou objet tombé dans l'appareil, exposition à la pluie ou à une humidité excessive, mauvais fonctionnement ou échappement de l'appareil.

### **Mise en route**

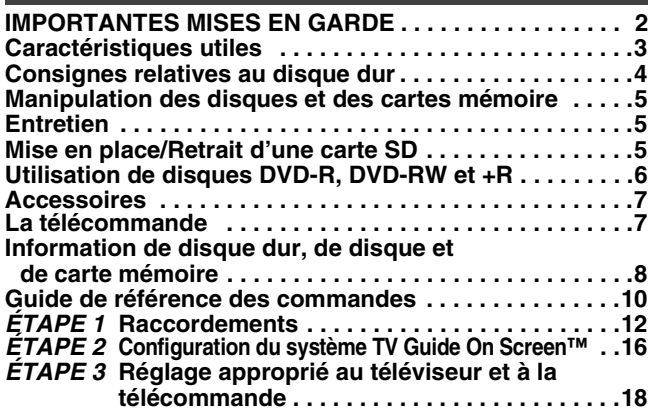

### **Enregistrement**

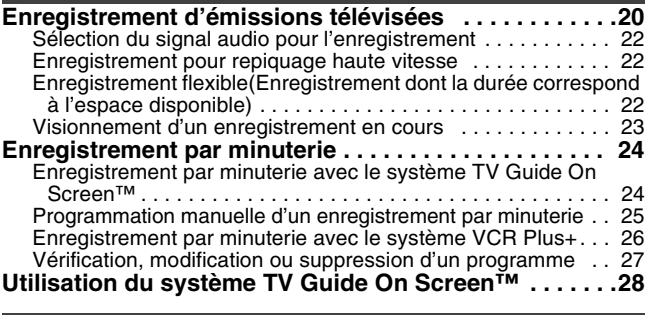

### **Lecture**

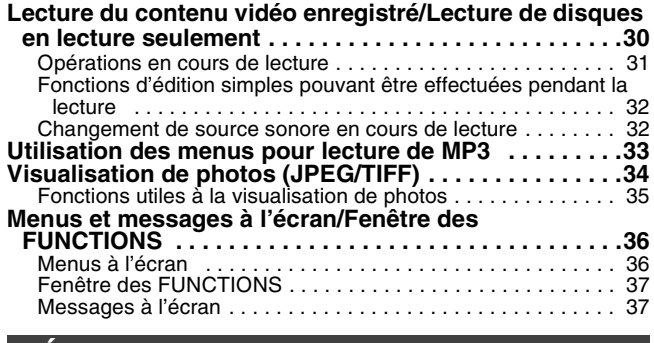

### **Édition**

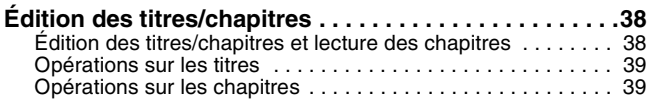

# **Caractéristiques utiles**

Cet enregistreur DVD enregistre des images de haute qualité sur un disque dur à accès aléatoire rapide ou un DVD-RAM. Ceci permet d'offrir de nouvelles fonctionnalités dont le rendement est nettement supérieur à ce que permettaient les bandes vidéo. Les renseignements ci-dessous décrivent quelques-unes d'entre elles.

### **Enregistrement express**

Il n'est plus nécessaire de rechercher de l'espace libre sur le disque. En appuyant sur la touche d'enregistrement, l'appareil repère l'espace disponible et lance immédiatement l'enregistrement. L'utilisateur n'a pas à s'inquiéter du risque d'écraser du contenu sur le disque. La fonction de démarrage rapide fait en sorte que l'appareil est en mesure d'amorcer l'enregistrement à peine 1 seconde<sup>®</sup> après sa mise en marche. Il est donc possible de lancer un enregistrement immédiatement après avoir décidé de le faire.

§Seulement lors de l'enregistrement sur disque dur ou DVD-RAM.

### **Enregistrement sur disque dur**

Il est possible de continuer à enregistrer des émissions sur le disque dur interne capable de stocker jusqu'à 177 heures d'enregistrements dans le mode EP (8 H).

Il est également possible d'effectuer un transfert à haute vitesse sur DVD-RAM, DVD-R, DVD-RW (format DVD-Vidéo) ou +R et de créer un disque de sauvegarde.

### **Fente pour carte SD**

La fente pour carte SD permet le transfert des photos prises au moyen d'un appareil photo numérique et sauvegardées sur une carte mémoire SD vers un disque DVD-RAM pour fins de stockage sans avoir à utiliser un ordinateur.

# **Édition (suivant)**

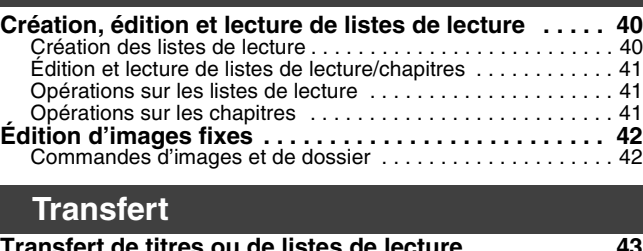

#### **Transfert de titres ou de listes de lecture . . . . . . . . . . 43** Transfert express . . . . . . . . . . . . . . . . . . . . . . . . . . . . . . . . . . . 44 Transfert à partir d'une liste de transfert . . . . . . . . . . . . . . . . . 44 Transfert d'un disque DVD-R, DVD-RW (format DVD-Vidéo) et

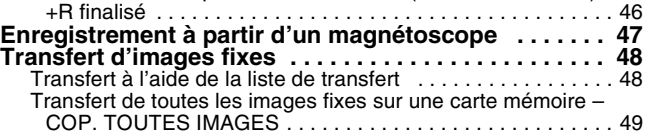

### **Fonctions pratiques**

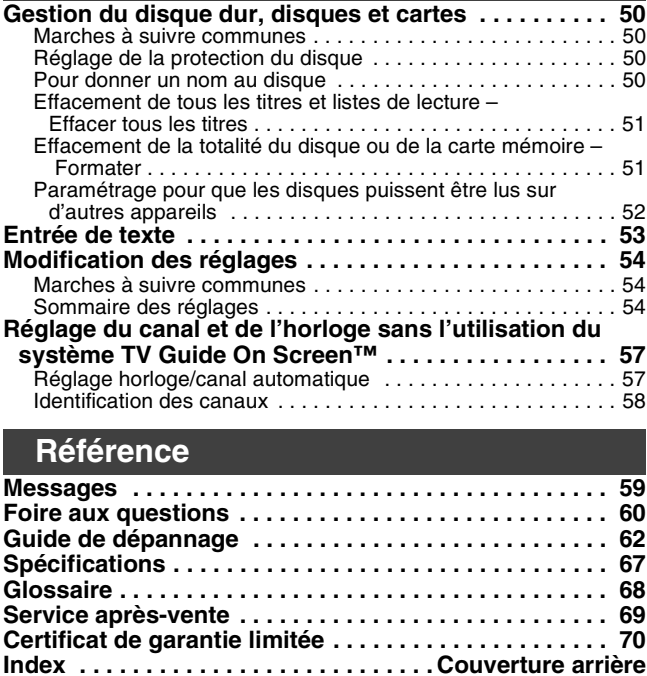

**Système TV Guide On Screen™**<br>Le système TV Guide On Screen™ vous fournit un guide électronique pratique des émissions de télévision qui permet de vérifier les émissions à venir. Il facilite également la programmation des enregistrements d'émissions. Sélectionner simplement l'émission désirée dans la liste affichée. Encore mieux, il vous permet de chercher les émissions désirées par ordre alphabétique ou au moyen d'un mot clé, de sorte que vous ne raterez jamais les émissions que vous désirez enregistrer. ● Ce service n'est pas disponible partout.

#### **Lecture instantanée**

Il n'est pas nécessaire de faire défiler rapidement vers l'arrière ou vers l'avant. Le navigateur direct vous guide immédiatement vers le début de l'image enregistrée.

### **Suivi en lecture**

Il n'est pas nécessaire d'attendre la fin de l'enregistrement. Sans interrompre l'enregistrement, on peut faire la lecture à partir du début de la vidéo qui s'enregistre.

### **Enregistrement et lecture simultanés**

En cours d'enregistrement, il est possible de faire la lecture d'une autre émission vidéo enregistrée préalablement.

### **Glissement temporel**

En cours de lecture ou d'enregistrement, il est possible de sauter à la scène qu'on désire lire en spécifiant la durée du saut.

**Wise en route** 

Le disque dur est un support d'enregistrement de haute précision qui tourne très vite, ce qui le rend plus sensible à des incidents éventuels. Il est recommandé d'enregistrer tout contenu important sur un disque de sauvegarde.

### ∫ **Le disque dur n'est pas conçu pour supporter les vibrations, les chocs ou la poussière**

Si l'environnement de fonctionnement et les manipulations auxquelles est soumis le disque dur sont incorrects, celui-ci peut en souffrir et la lecture et l'enregistrement peuvent devenir impossibles. Particulièrement lorsqu'il est en fonctionnement, ne soumettez pas l'appareil à des vibrations ou des chocs, ni le débrancher de la prise de courant. Dans le cas d'une panne de courant, il est possible que le contenu en cours d'enregistrement ou de lecture ne soit plus lisible.

### ■ Le disque dur est un support de stockage temporaire

Le disque dur ne doit pas être considéré comme étant un support de sauvegarde à long terme. Utilisez le disque dur comme support de sauvegarde temporaire pour un premier visionnement, pour l'édition ou encore pour la création d'un disque de sauvegarde.

### ∫ **Sauvegardez le contenu (copie de secours) dès qu'un problème semble apparaître avec le disque dur**

S'il y a dysfonctionnement du disque dur, il peut s'ensuivre des bruits répétitifs inhabituels ou des problèmes d'image (parasites, notamment). Dans ces conditions, la poursuite de l'utilisation de l'appareil peut aggraver le dysfonctionnement du disque dur, jusqu'à le rendre inutilisable. Dès les premières manifestations de ce problème, transférez tout le contenu sur un disque et communiquez avec un centre de service. Les contenus du disque dur qui ne sont plus lisibles sont irrécupérables.

≥Lorsque le disque dur a été automatiquement placé dans le mode attente (➡ ci-dessous), un son inattendu est entendu. Ceci n'est le signe d'aucune anomalie.

### ∫ **Précautions d'installation**

- ≥**Ne placez pas l'appareil dans un coffrage qui bloquerait largement les flux d'air du ventilateur en face arrière et des ouïes de ventilation sur les côtés.**
- ≥**Placez l'appareil sur une surface plane et non sujette à des vibrations ou chocs.**
- ≥**Ne placez pas l'appareil sur un autre générant de la chaleur, par exemple un magnétoscope, etc.**
- ≥Ne placez pas l'appareil en un lieu exposé à des changements de température.

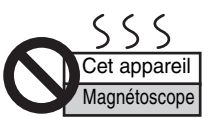

≥Placez l'appareil dans un lieu où il ne peut pas y avoir de phénomène de condensation. La condensation est un phénomène par lequel de l'humidité se forme sur une surface froide lorsqu'elle est soumise à un brusque changement de température. La condensation peut endommager les circuits internes de l'appareil.

- ≥**Conditions dans lesquelles la condensation peut se produire** –En cas de changement brusque de température (passage d'un endroit très chaud à un endroit très froid ou vice versa, ou exposition à un système de climatisation, ou lorsque de l'air froid souffle directement sur l'appareil). Lorsque le disque dur (chaud pendant le fonctionnement) est soumis à un abaissement de la température, une condensation peut se former à l'intérieur du disque dur et peut endommager les têtes, etc.
- –Lorsque la pièce est chargée d'humidité ou de vapeur d'eau. –En période de pluie.

Dans une telle situation, **sans mettre l'appareil sous tension**, laissez l'appareil s'adapter à la température ambiante et attendez 2 à 3 heures jusqu'à ce que la condensation disparaisse.

### ■ Durée d'enregistrement restant sur le disque dur

Cet appareil enregistre en utilisant une technique de compression à débit variable (VBR) pour optimiser la place occupée par l'enregistrement en fonction de la complexité des images, ce qui signifie que la durée d'enregistrement possible indiquée ne peut être calculée exactement à l'avance et peut différer de la durée d'enregistrement réelle constatée par la suite.

Si la durée d'enregistrement restante est insuffisante, supprimez les titres dont vous n'avez plus besoin pour récupérer de l'espace avant de lancer l'enregistrement. (La suppression d'une liste de lecture est insuffisante pour récupérer de la durée d'enregistrement.)

### ■ Lorsque la mention "HDD SLP (en mode attente)" apparaît sur l'afficheur

Le disque dur a été automatiquement placé dans le mode attente. (Le disque dur continue de tourner à haute vitesse tant que l'appareil est en marche. Dans le but de prolonger la durée de vie du disque dur, il passe dans le mode attente après un délai d'inactivité de 30 minutes dans le cas où aucun disque n'a été mis en place sur le plateau.)

● Appuyez sur [HDD] pour activer.

≥Lorsqu'il est en mode attente, la lecture ou l'enregistrement peut ne pas débuter immédiatement car le disque dur a besoin d'un peu de temps pour se réactiver.

≥Après usage, il est recommandé de retirer le disque de son plateau de manière que le disque dur puisse passer dans le mode attente.

### ∫ **Dédommagements relatifs aux contenus enregistrés**

Panasonic n'endosse aucune responsabilité dans les éventuels dommages directs ou indirects découlant d'un problème quelconque ayant entraîné la perte d'un enregistrement, et ne fournit aucune garantie sur les contenus au cas où l'enregistrement ou l'édition ne se déroulerait pas de façon satisfaisante. La proposition ci-dessus s'applique aussi au cas où une réparation quelconque de l'appareil aurait été effectuée (du disque dur ou d'autres composants de l'appareil).

### ∫ **La fumée de cigarette peut causer un mauvais fonctionnement ou une panne**

Une panne peut se produire si de la fumée de cigarette ou de l'aérosol pénètre dans l'appareil.

### ∫ **En cours de fonctionnement**

≥Ne déplacez pas l'appareil et ne le soumettez pas à des vibrations ou des chocs. (Le disque dur pourrait s'en trouver endommagé.)

≥Ne débranchez pas le cordon d'alimentation de la prise de courant et si celle-ci comporte un coupe-circuit, ne l'actionnez pas.

Lorsque l'appareil fonctionne, le disque dur tourne à haute vitesse. Un certain niveau de bruit ou de vibration est donc normal.

#### ∫ **Lors d'un déplacement de l'appareil**

- 1 Mettez l'appareil hors tension. (Patientez jusqu'à ce que la mention "BYE" disparaisse de l'affichage.)
- 
- 2 Débranchez le cordon d'alimentation de la prise de courant. Ne déplacez l'appareil que lorsque le disque dur est complètement arrêté (il faut environ 2 minutes) afin d'éviter les vibrations et chocs en mouvement. (Même après mise hors tension, le disque dur continue de tourner un court moment.)

# **Manipulation des disques et des cartes mémoire**

#### ■ Comment tenir un **disque ou une carte mémoire**

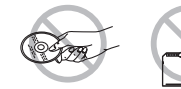

Ne pas toucher la surface enregistrée ni les contacts de la carte mémoire.

### ∫ **À propos des disques sans cartouche**

Prendre soin à ne pas rayer le disque et à le protéger contre la poussière et la saleté.

■ Lorsque la surface du disque comporte des **saletés ou de la condensation**

Nettoyer avec un linge humide, puis essuyer.

### ■ Précautions de manipulation

- ≥Ne pas apposer d'étiquettes ni d'autocollants sur les disques. (Cela pourrait entraîner la voilure du disque et une rotation déséquilibrée susceptible de rendre le disque inutilisable.)
- ≥Écrire sur la surface imprimée du disque avec un crayon feutre à base d'huile. Ne pas utiliser de stylo à bille ou tout autre instrument d'écriture à pointe dure.
- ≥Ne pas utiliser de nettoyeur en vaporisateur, de benzène, de diluant pour peinture, de liquide de prévention d'électricité statique ni aucun autre solvant.
- ≥Ne pas utiliser de protecteur ni de couvercle anti-éraflure.
- ≥Éviter d'exposer les contacts de la carte mémoire à l'eau, ou détritus ou autres matières étrangères.
- ≥Ne pas échapper, empiler ni heurter les disques. Ne placer aucun objet sur un disque.
- ≥Ne pas utiliser les disques suivants:
- –Disques avec des parties exposées restantes d'autocollants ou d'étiquettes (disques en location, etc.).
- –Disques gondolés ou fissurés.
- –Disques de forme irrégulière (en forme de cœur par exemple).
- 
- ≥Ne pas placer les disques dans les endroits suivants: –Sous les rayons directs du soleil.
	- –Près d'une source de chaleur.
	- –Dans des lieux très poussiéreux ou humides.
- –Endroits où peuvent survenir de brusques changements de température (ce qui peut entraîner la formation de condensation).
- –En présence d'électricité statique ou d'ondes électromagnétiques. ≥Pour protéger les disques contre les rayures et la saleté, toujours
- les ranger dans leur cartouche ou leur étui après usage.

**Le fabricant n'assume aucune responsabilité et ne saurait être tenu de verser des dédommagements quels qu'ils soient, en cas d'une anomalie de l'enregistreur ou du support d'enregistrement entraînant une perte d'enregistrements ou de données d'édition ou causant ultérieurement des dommages. Exemples des causes de telles pertes:**

- ≥Un disque qui a été enregistré ou édité sur cet appareil est utilisé dans un enregistreur DVD ou dans le lecteur DVD d'un ordinateur
- personnel d'un autre fabricant.
- ≥Un disque qui a été utilisé comme indiqué ci-dessus est de nouveau utilisé sur cet appareil.
- ≥Un disque qui a été enregistré ou édité sur un enregistreur DVD ou un lecteur DVD d'un ordinateur personnel d'un autre fabricant est utilisé sur cet appareil.

# **Entretien**

**Les pièces de haute précision intégrées à cet appareil sont sensibles aux conditions environnementales, surtout la température, l'humidité et la poussière. La fumée du tabac peut également être la cause de mauvais fonctionnement ou défectuosité.**

- **Pour nettoyer cet appareil, l'essuyer avec un chiffon doux et sec.** ≥Ne jamais utiliser d'alcool, de diluant pour peinture ni de benzène
- pour nettoyer l'appareil. ≥Avant d'utiliser un chiffon traité chimiquement, lire attentivement
- les directives sur l'emballage du chiffon.

**Respecter les consignes ci-dessous afin d'assurer une qualité durable de l'écoute et du visionnement des images.** Avec le temps, il est possible que la poussière et les saletés s'accumulent sur la lentille de l'appareil, ce qui peut rendre impossibles l'enregistrement et la lecture de disques. Utiliser le **nettoyeur de lentille DVD-RAM** environ une fois par an. Lire les directives sur l'emballage du nettoyeur d'objectif avant de l'utiliser.

Nettoyeur de lentille: LF-K123LCA1 ou RP-CL720 (disponible à partir de mai 2005)

**Ne pas mettre l'appareil sur un amplificateur ni sur tout autre appareil qui risque de chauffer.** La chaleur peut endommager irrémédiablement l'appareil.

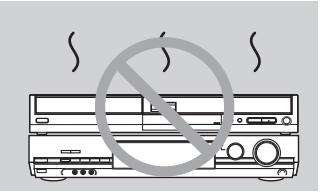

#### Nota

Ne pas obstruer l'évent du ventilateur de refroidissement situé sur le panneau arrière de l'appareil.

**Avant de déplacer l'appareil s'assurer que le plateau du disque est vide. Autrement, l'appareil et le disque pourraient être endommagés.**

# **Mise en place/Retrait d'une carte SD**

### **Avant d'introduire ou de retirer une carte SD, mettre l'appareil hors marche.**

Le clignotement de l'indicateur de la carte ("SD") sur l'appareil indique qu'une lecture de la carte ou un enregistrement sur la carte est en cours. Ne pas mettre l'appareil hors marche ni retirer la carte; cela pourrait entraîner des problèmes de fonctionnement ou la perte des données enregistrées sur la carte.

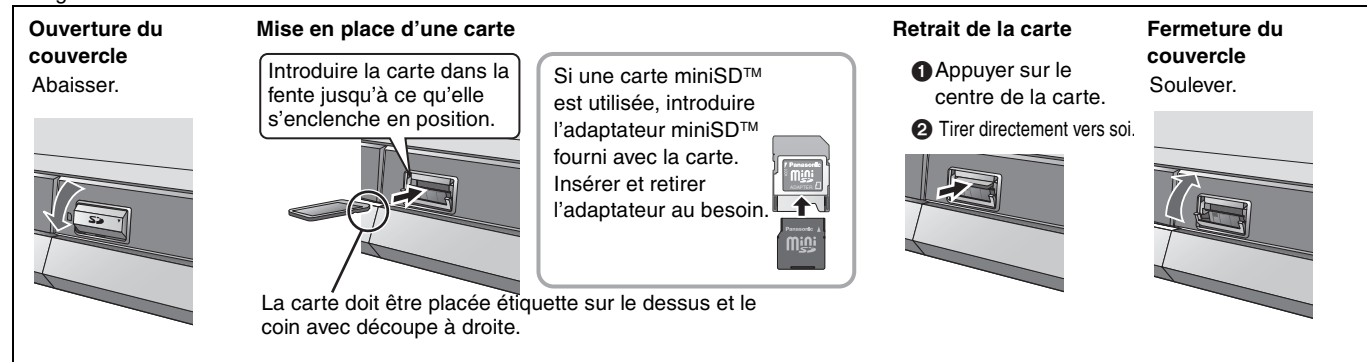

≥Il est possible d'utiliser des cartes mémoire SD avec capacités de 8 Mo à 1 Go (➡ 9).

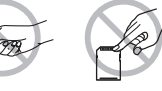

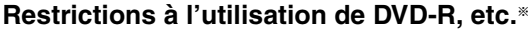

- ≥Les émissions au format 16:9 sont enregistrées au format 4:3.
- ≥Soit le canal principal ou la seconde voie audio (SAP) des émissions en multiplex stéréo peut être enregistré.
- ≥Pour être pris en charge par d'autres lecteurs DVD, les disques doivent avoir été finalisés.
- § Les disques DVD-R, DVD-RW et +R sont désignés collectivement ci-après par l'expression "DVD-R, etc." .

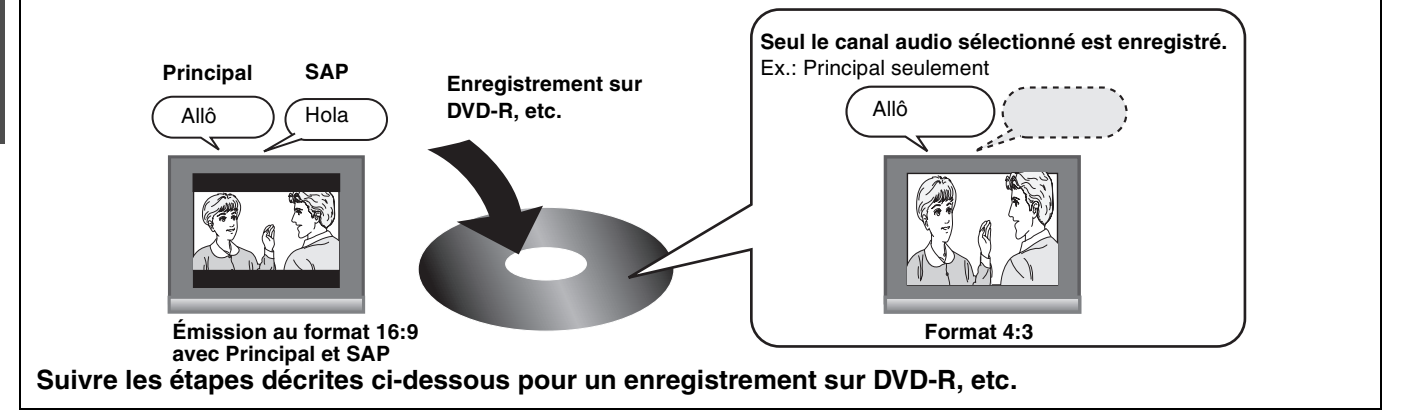

### ■ Enregistrement d'une émission avec seconde voie son (SAP) sur DVD-R, etc.

**Sélectionner le canal audio avant d'effectuer un enregistrement ou un transfert.**

Certaines émissions de télévision sont diffusées avec une seconde voie son (SAP). Il est donc nécessaire de sélectionner le canal audio avant d'en faire l'enregistrement ou le transfert sur un DVD-R, etc.

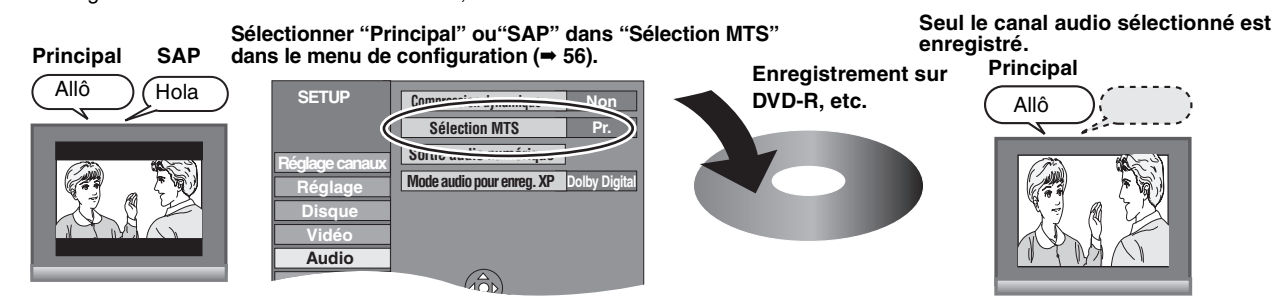

### ■ Transfert de titres en mode haute vitesse du disque dur sur un DVD-R, etc.

**Activer "Enreg. pour repiq. haute vitesse" avant d'effectuer l'enregistrement sur le disque dur (**➡ **22).**

Le transfert de titres est possible en mode haute vitesse (vitesse maximale de 64x); toutefois, les paramétrages suivants sont nécessaires avant d'enregistrer sur le disque dur.

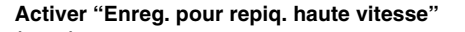

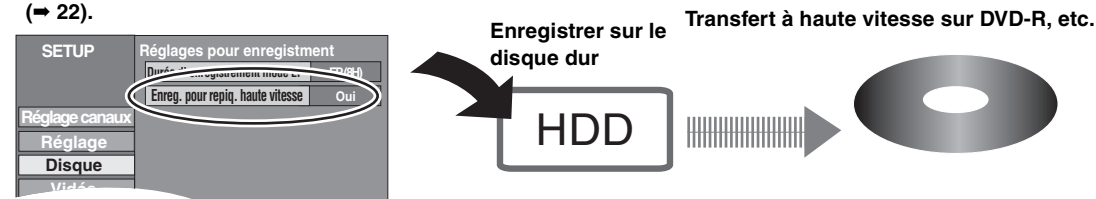

### ■ Lecture du disque sur d'autres lecteurs DVD

### **Le disque doit avoir été finalisé après l'enregistrement ou le transfert (**➡ **52).**

Il est nécessaire de finaliser les disques DVD-R, etc., sur cet appareil après y avoir enregistré ou transféré des titres. Il sera ensuite possible de les lire à la manière de tout DVD-Vidéo vendu dans le commerce. Toutefois, les disques sont alors pour lecture seulement ; il n'est donc plus possible d'y enregistrer ou d'y transférer des titres.<sup>®</sup>

§ Pour continuer à enregistrer et transférer du contenu sur DVD-RW, il est nécessaire de le formater.

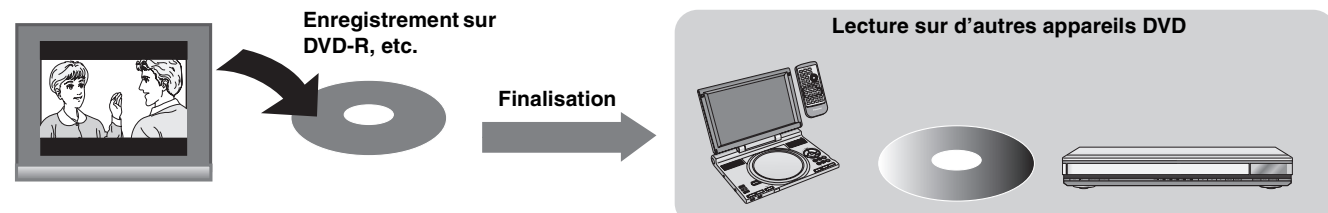

# **Accessoires**

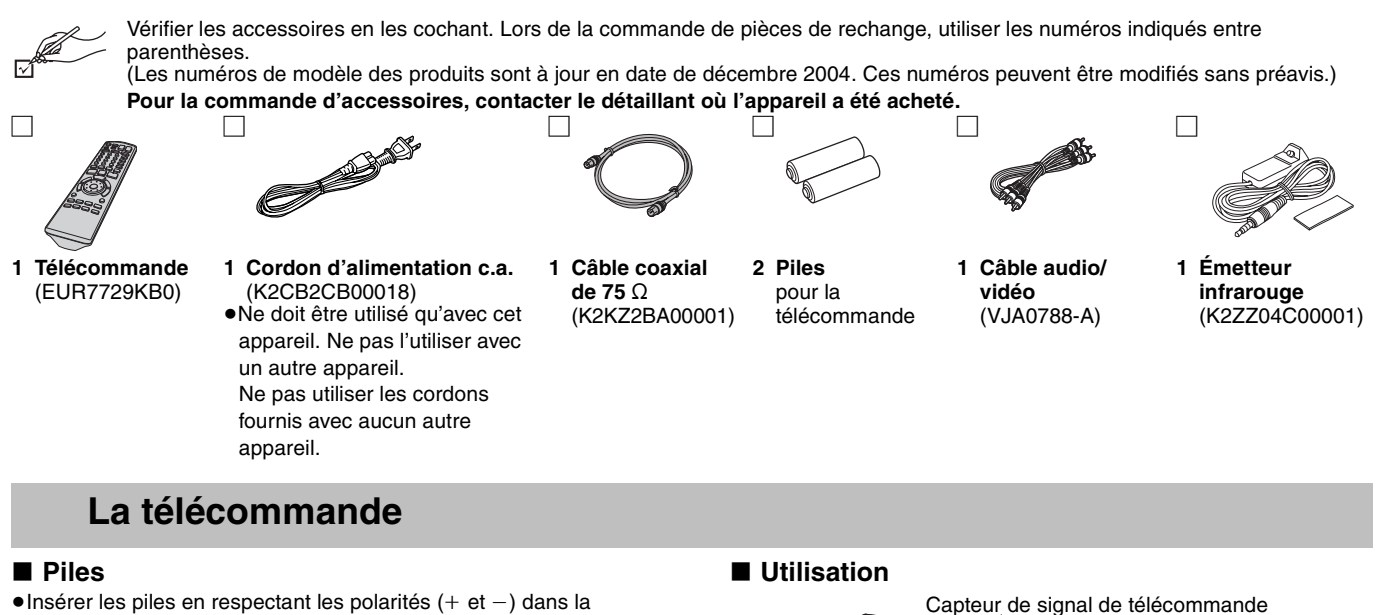

- télécommande. **R6/LR6, AA**
- ≥Ne pas utiliser de piles rechargeables.
- ≥Ne pas utiliser conjointement de piles usagées et neuves.
- ≥Ne pas utiliser conjointement de piles de types différents.
- ≥Ne pas chauffer ou exposer au feu.
- ≥Ne pas démonter ou court-circuiter.
- ≥Ne pas tenter de recharger les piles alcalines ou au manganèse.
- ≥Ne pas utiliser de piles dont l'enveloppe a été retirée.

Une mauvaise manipulation des piles peut causer une fuite de l'électrolyte, lequel peut endommager les pièces en contact et engendrer un incendie.

Les retirer si la télécommande ne doit pas être utilisée pendant un long laps de temps. Les ranger dans un endroit sombre et frais.

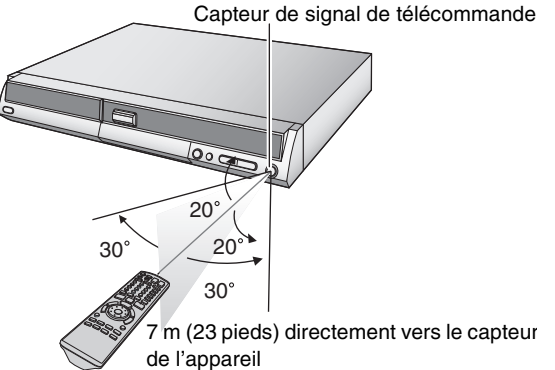

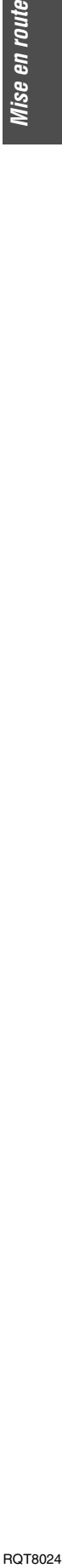

**Mise en route** 

### **Disque dur et disques pouvant être utilisés pour l'enregistrement et la lecture**

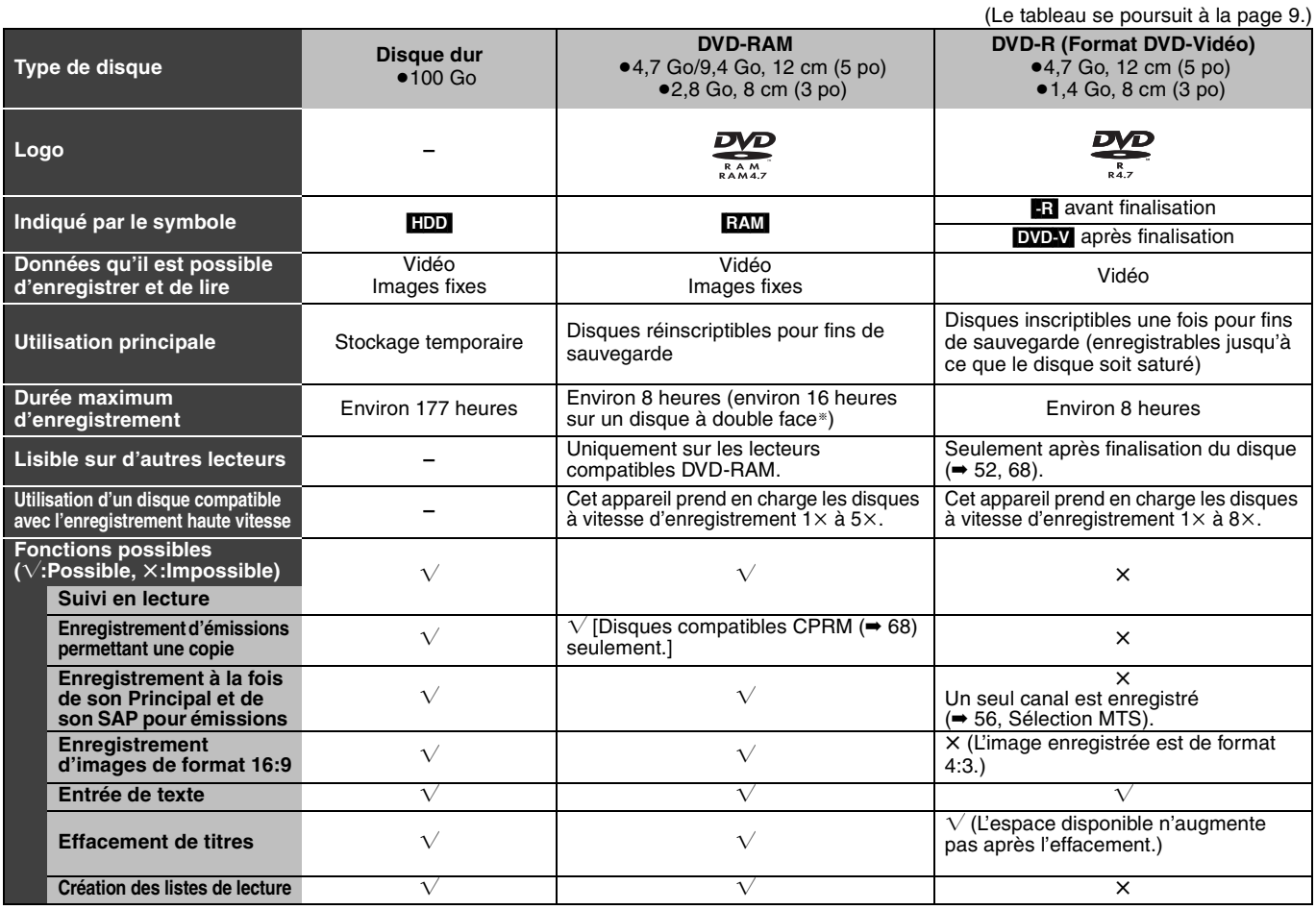

§ Il n'est pas possible de faire une lecture ou un enregistrement sans interruption sur les deux faces d'un disque. Nota

Lorsque "Enreg. pour repiq. haute vitesse" est activé, les restrictions sur l'enregistrement de la seconde voie son, etc., s'appliquent également aux<br>disques DVD-RAM. Désactiver cette fonction si le transfert à haute vite

#### ∫ **Format d'enregistrement vidéo**

Il s'agit d'une méthode d'enregistrement permettant, entre autres, l'enregistrement et l'édition d'émissions de télévision.

≥Les émissions numériques qui ne permettent qu'un seul enregistrement peuvent être enregistrées sur des disques conformes aux normes CPRM. Il est possible d'enregistrer sur le disque dur ou sur des disques DVD-RAM CPRM compatibles.

≥La lecture de tels enregistrements n'est possible que sur un lecteur DVD compatible.

**Utiliser le disque dur ou un disque DVD-RAM pour effectuer un enregistrement au format d'enregistrement vidéo.**

### ∫ **Format DVD-Vidéo**

Cette méthode est identique à celle utilisée pour les disques

- DVD-Vidéo disponibles dans le commerce.
- ≥Les émissions numériques qui ne permettent qu'un seul enregistrement ne peuvent être enregistrées.
- ≥Il est toutefois possible de les lire sur un lecteur DVD. Toutefois, les émissions enregistrées sur cet appareil doivent être finalisées afin de permettre leur lecture sur d'autres lecteurs DVD. **Utiliser un DVD-R ou un DVD-RW pour enregistrer au format**

**DVD-Vidéo.** 

# (Le tableau se poursuit à la page 9.)<br> **It vidéo)** | +RW **Disques de lecture seulement [12 cm (5 po)/8 cm (3 po)] Type de disque**  $\qquad$  **DVD-Vidéo**  $\qquad$  **DVD-Audio**  $\qquad$  **DVD-RW** (format d'enregistrement

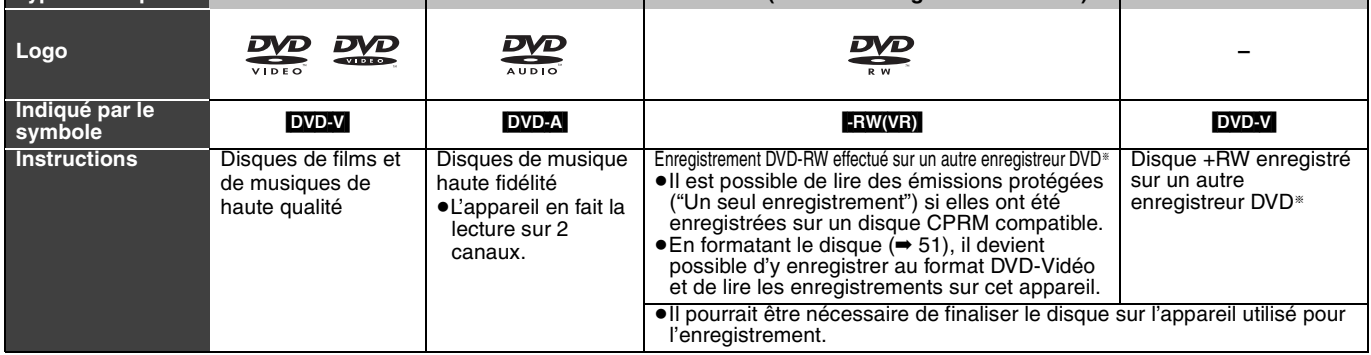

≥Il est possible de lire des photos (JPEG/TIFF) et des données au format CD-DA, CD vidéo et MP3 enregistrés sur CD-R/RW. L'enregistrement terminé, s'assurer de fermer la session ou de finaliser le disque.

≥Le producteur du disque peut déterminer le mode de lecture. Il s'ensuit qu'il pourrait ne pas être possible de piloter toutes les fonctions décrites dans le présent manuel. Lire attentivement la notice d'emploi du disque.

§ L'appareil peut refuser de faire la lecture de certains CD-R, CD-RW, DVD-RW ou +RW selon les conditions de l'enregistrement.

### **À propos des disques DVD-Audio**

Certains disques DVD-Audio multicanaux empêchent le mélange-abaissement (➡ 68) d'une partie ou de la totalité de leur contenu, selon l'intention du fabricant. Les plages protégées contre le mixage-abaissement ne pourront être lues convenablement sur cet appareil (le signal audio ne sera entendu que sur les deux canaux avant). Se reporter à l'emballage du disque pour plus de renseignements.

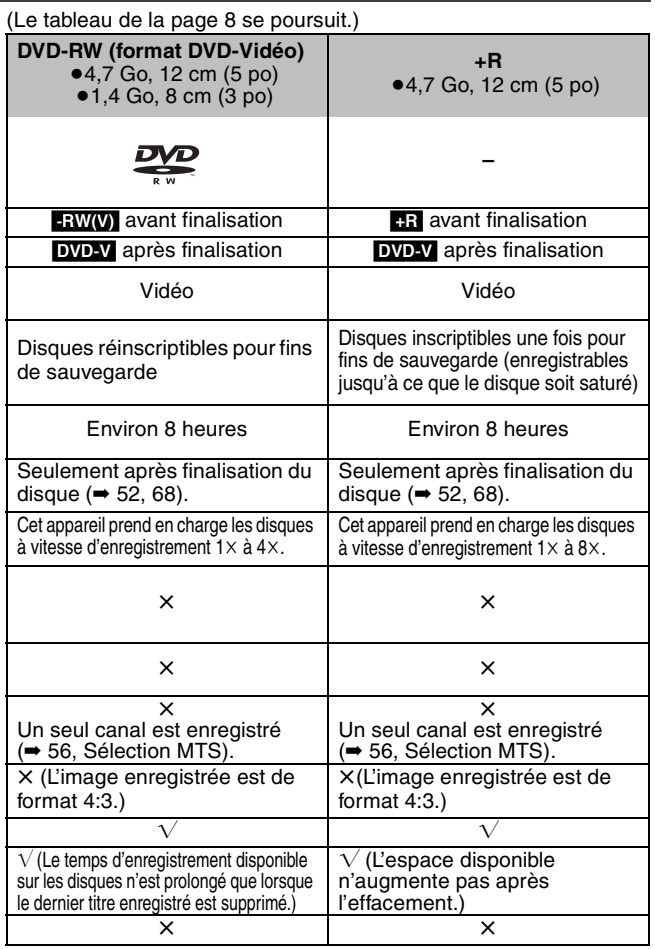

≥Il est recommandé d'utiliser des disques et des cartes de marque Panasonic. Il est également recommandé d'utiliser des disques DVD-RAM avec cartouche afin de les protéger contre les rayures et la saleté.

- ≥Cet appareil pourrait ne pas être en mesure de prendre en charge des disques d'autres marques en raison de l'état de l'enregistrement.
- ≥Il pourrait ne pas être possible d'enregistrer sur certains disques DVD-R, DVD-RW et +R ou de les lire en raison de l'état de l'enregistrement.
- ≥Il n'est pas possible d'enregistrer des émissions protégées (Un seul enregistrement) sur des disques DVD-R et DVD-RW compatibles avec la protection CPRM. Il est possible d'enregistrer d'autres émissions au format DVD-Vidéo.

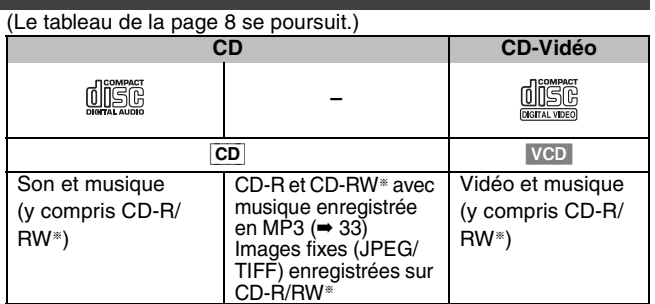

### **Disques non compatibles**

- ≥DVD-RAM de 12 cm (5 po), 2,6 et 5,2 Go
- ≥Disques DVD-R de création (Authoring) de 3,95 et 4,7 Go ≥Disques DVD-R enregistrés selon le format d'enregistrement vidéo.
- ≥Disques DVD-R (format DVD-Vidéo), DVD-RW (format DVD-Vidéo), +R
- enregistrés sur un autre appareil et qui n'ont pas été finalisés (→ 68). ≥Disques PAL (il est possible de faire la lecture audio de DVD-Audio)
- ≥Disque DVD-Vidéo dont le code régional est autre que "1" ou "ALL"
- ●Blu-ray<br>●DVD-ROM, DVD-R DL, +R DL, +R 8 cm (3 po), CD-ROM, CDV, CD-G,<br> Photo CD, CVD, SVCD, SACD, MV-Disc, PD, Disque vidéo DivX, etc.

# **Cartes à utiliser dans cet appareil**

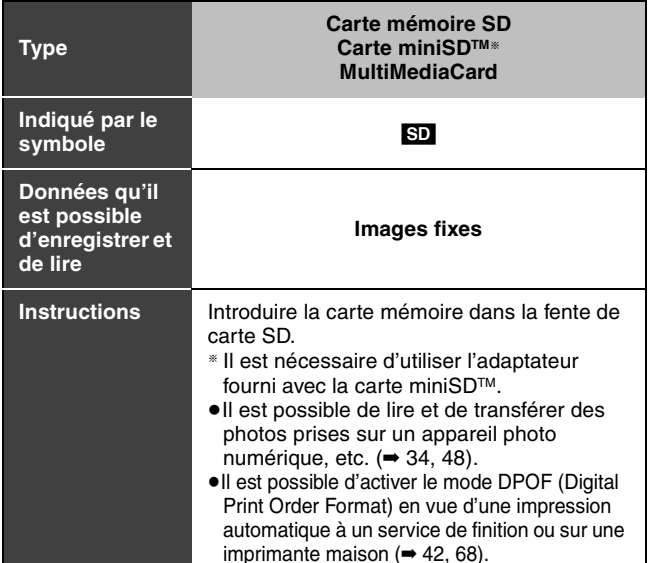

≥**Compatible avec:** FAT 12 ou FAT 16

### **Cartes mémoire SD recommandées**

≥Les cartes mémoire SD des capacités suivantes peuvent être utilisées (de 8 Mo à 1 Go).

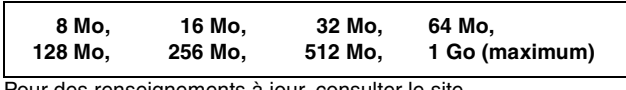

Pour des renseignements à jour, consulter le site. **http://panasonic.co.jp/pavc/global/cs**

- (en anglais seulement).
- ≥Si la carte mémoire SD est formatée sur un autre appareil, le temps requis pour l'enregistrement pourrait être plus long ou la carte mémoire SD pourrait ne pas être reconnue.
- Dans ce cas, formater la carte mémoire SD sur cet appareil. (➡ 51, 68) ≥Cet appareil prend en charge les cartes mémoires SD formatées en FAT12 et FAT16 conformément aux spécifications des cartes mémoire SD.
- ≥Il est recommandé d'utiliser une carte mémoire SD Panasonic.

### **Structure hiérarchique des dossiers affichée sur l'appareil**

Les dossiers suivants peuvent être affichés.

¢¢¢: chiffres XXX: lettres

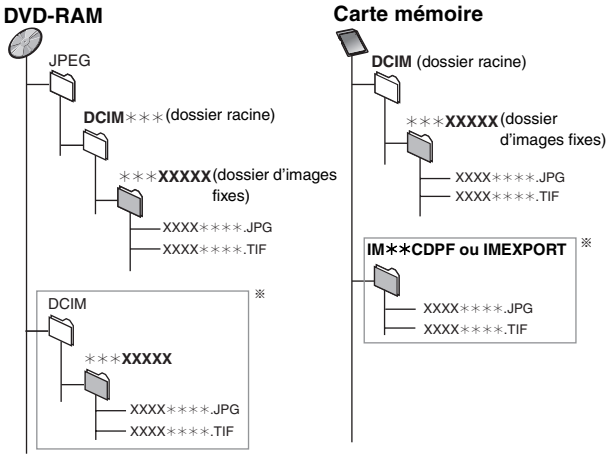

- § Les dossiers peuvent être créés sur un autre équipement. Toutefois, ces dossiers ne peuvent pas être utilisés comme cible de repiquage.
- ≥Le dossier ne peut pas être affiché si les chiffres sont tous des zéros (ex. DCIM000 etc.).
- ≥Les noms des fichiers et des dossiers créés sur un autre équipement pourraient ne pas s'afficher ou il pourrait être impossible de lire ou de modifier les données de manière adéquate.

### **Télécommande**

La marche à suivre pour les diverses opérations est généralement décrite pour la télécommande.

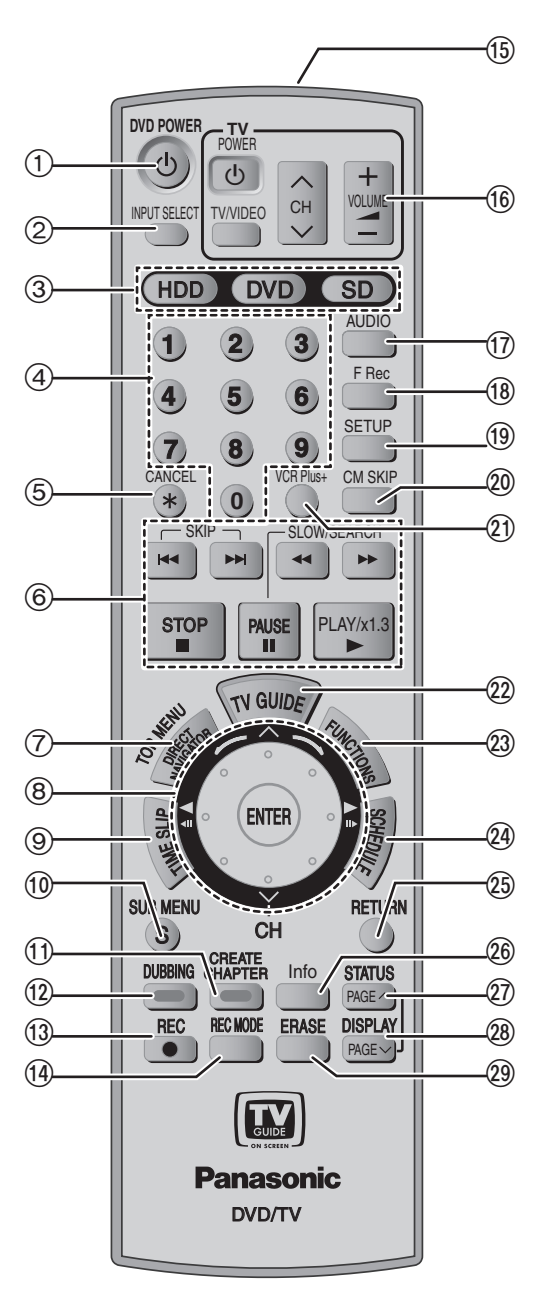

### ■ Molette de commande intelligente "Smart Wheel"

≥**Sélection de rubriques et paramétrage dans les menus.** Appuyer sur l'une des touches fléchées (haut, bas, gauche ou droite) pour sélectionner une rubrique.

Il est également possible de sélectionner une rubrique en tournant la molette.

Appuyer sur [ENTER] pour confirmer.

#### **Les opérations suivantes sont également possibles :**

≥**Changement de canal:**

ENTER

- ≥**Lecture image par image (arrière/avant):**
- ≥**Recherche avant /ralenti:**
- ≥**Recherche arrière /ralenti:**

Appuyer sur  $\lceil \wedge \rceil$  ou  $\lceil \vee \rceil$  (haut/bas) Appuyer sur [<II] ou [III>] (gauche/droite) Rotation à droite Rotation à gauche

Nota

RQT8024 10

### **Appuyer légèrement sur la molette de commande intelligente "Smart Wheel" tout en la tournant.**

Une pression trop forte pourrait activer par inadvertance les commandes de déplacement **[**3**,** 4**,** 2**,** 1**]**.

- - $(1)$  Interrupteur d'alimentation ( $\rightarrow$  16)
	- 2 Sélection d'entrée (IN1, IN2 ou IN3)(➡47)
	- $(3)$  Sélection de lecteur (HDD, DVD ou SD)(→ 20, 30, 34)<br>  $(4)$  Sélection des canaux et des numéros de titres, etc./
	- Sélection des canaux et des numéros de titres, etc./ Entrée des chiffres
	- 5 Annulation
	- 6 Opérations de base d'enregistrement et de lecture
	- 7 Affichage du menu principal/Direct Navigator (➡ 30, 38)
	- 8 Smart Wheel (➡ ci-dessous)
	- Saut d'une durée spécifiée/affichage de l'émission en cours en mode image sur image (➡ 23, 32)
	- : Affichage du sous-menu (➡ 38)
	- $(i)$  Touche de création de chapitres ( $\Rightarrow$  32) Touche "verte" de la liste des émissions de télévision (➡ 24) Touche "verte" pour Direct Navigator (➡ 34)
	- $(1)$  Transfert express ( $\rightarrow$  44) Touche "bleue" de la liste des émissions de télévision (➡ 24) Touche "bleue" pour Direct Navigator (➡ 30)
	- = Lancement de l'enregistrement (➡ 20)
	- > Changement du mode d'enregistrement (➡ 20)
	- ? Fenêtre de transmission
	- @ Opérations de télévision (➡ 19)
	- A Sélection du signal audio (➡ 22, 32)
	- B Lancement de l'enregistrement flexible (➡23)
	- C Affichage du menu SETUP (➡ 54)
	- D Saut avant d'une minute (➡ 32)
	- **@)** Affichage de l'écran VCR Plus+ (→ 26)
	- <sup>22</sup> Affichage de la liste des émissions de télévision (Système TV Guide On Screen™) (➡ 24)
	- $(2)$  Affichage de la fenêtre des FUNCTIONS ( $\Rightarrow$  37)
	- $\omega$  Affichage de la liste des enregistrements programmés (= 25)
	- $@$  Retour à l'écran précédent
	- J Sélecteur de la taille de la fenêtre de l'écran d'information (➡ 28)
	- $\oslash$  Affichage des messages à l'écran/Saut d'une page à l'arrière  $(⇒ 37, 16)$
	- L Affichage du menu à l'écran/Saut d'une page à l'avant (➡ 36, 16) **<sup>29</sup>** Effacement (→ 32)

### Nota

- ≥Certaines touches comme celle d'enregistrement [● REC] ne sont pas aussi saillantes que d'autres afin de prévenir qu'elles soient pressées par inadvertance.
- ≥Le mot "touche" est omis dans le présent manuel. Ainsi, "Appuyer sur la touche [ENTER]" est exprimé par "Appuyer sur [ENTER]".
- ≥Il est possible d'utiliser cette télécommande pour activer les fonctions d'un téléviseur; pour ce faire, il est nécessaire de programmer le code du téléviseur  $($   $\rightarrow$  19).

# **Unité principale**

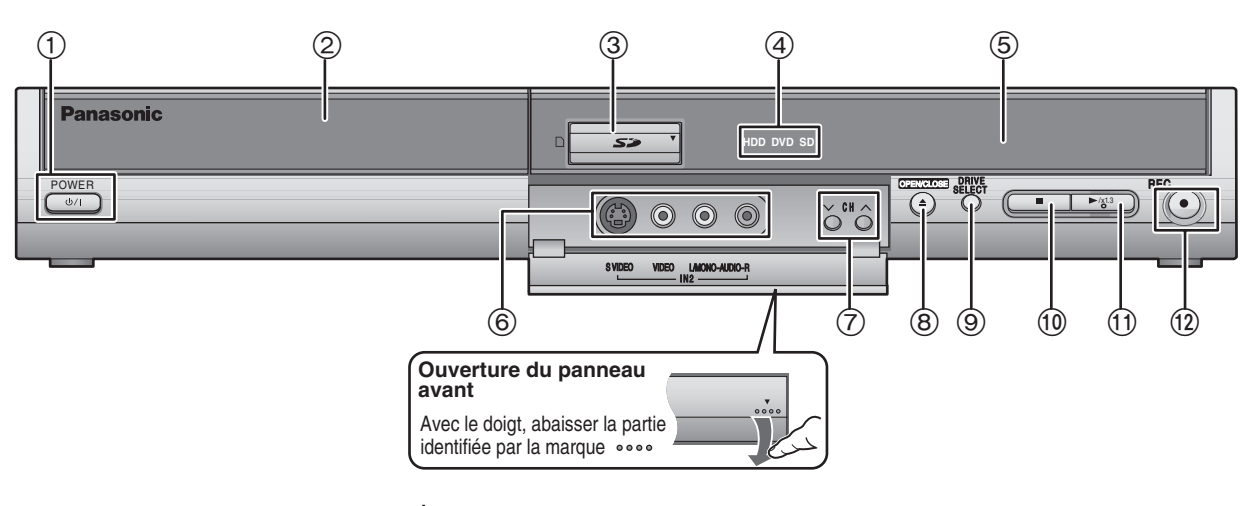

- **16** (1) Interrupteur d'alimentation (POWER **b**/l) (→ 16) Appuyer sur cet interrupteur pour commuter l'appareil du mode attente au mode en marche et vice versa. En mode attente, l'appareil continue de consommer une petite
- 
- quantité de courant. 2 Plateau du disque (➡ 20, 30) 3 Fentes de carte SD (➡ 5)
- 4 S'illumine lorsque le lecteur disque dur,
- DVD, ou SD est sélectionné
- 5 Affichage (➡ ci-dessous)
- 6 Connexion à un équipement externe (➡ 47)
- 
- $\overline{2}$  Sélection des canaux ( $\rightarrow$  20)<br> **(6)** Ouverture/fermeture du plate<br> **(9)** Sélecteur de lecteur ( $\rightarrow$  20, 3)
- ® Ouverture/fermeture du plateau (➡ 20, 30)<br>
® Sélecteur de lecteur (➡ 20, 30, 34)<br>
Sur chaque pression de [DRIVE SELECT], le lecteur est commuté.<br>
® Arrêt (➡ 20, 30)<br>
® Lancement de la lecture (➡ 30)
- 
- (2) Lancement de l'enregistrement/Capteur de signal de télécommande (➡ 20) Entrer l'heure à laquelle l'enregistrement doit être arrêté.(➡ 21)

Prises au panneau arrière (➡ 12)

### **Fenêtre d'affichage de l'appareil**

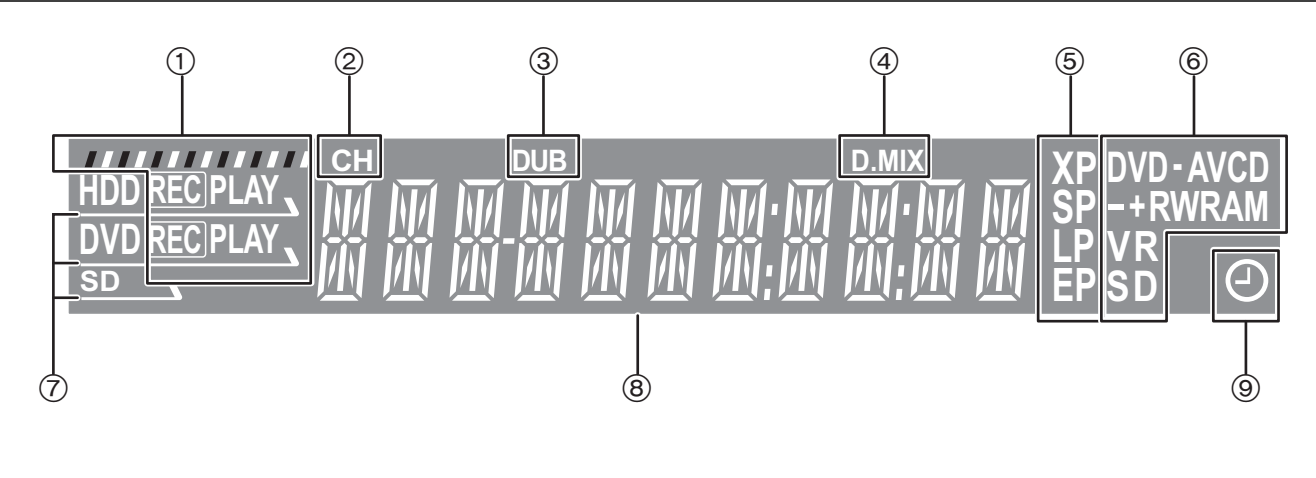

### $(1)$  Ex.: $\boxed{HDD}$

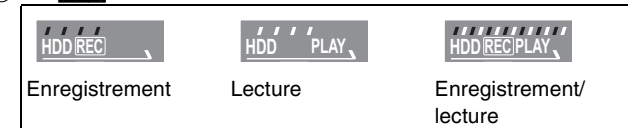

- 2 Canal
- 3 Indicateur de transfert
- 4 D.MIX (DVD-Audio multicanaux seulement)
- Allumé:Mélange-abaissement (➡ 68) audio possible. Éteint : Le disque interdit le mélange-abaissement; ainsi
	- seulement les deux canaux avant sont entendus
- (➡8, À propos des disques DVD-Audio) 5 Mode d'enregistrement
- 6 Type de disque
- 7 S'illumine lorsque le lecteur disque dur,
- DVD, ou SD est sélectionné 8 Section principale de l'affichage
- 
- 9 Indicateur d'enregistrement programmé

# **ÉTAPE 1 Raccordements**

≥Les connexions décrites ne sont données qu'à titre d'exemples. ≥Avant de faire les connexions, mettre tous les appareils hors tension et lire leur manuel d'utilisation.

≥Sauf indication contraire, tous les appareils périphériques et les câbles sont vendus séparément.

# **Connexion à un téléviseur et un magnétoscope**

Cette connexion permet de faire la lecture sur le magnétoscope lorsque l'appareil est hors contact. Pour un rendement optimal, il est recommandé de raccorder l'appareil tel qu'illustré ci-dessous. ≥Connexion pour le transfert à partir d'une bande vidéo (➡ 14)

■ Pour un rendu sonore de qualité optimale Si le téléviseur en est doté, faire les connexions aux prises d'entrée S-VIDEO IN ou COMPONENT VIDEO IN. (➡14)

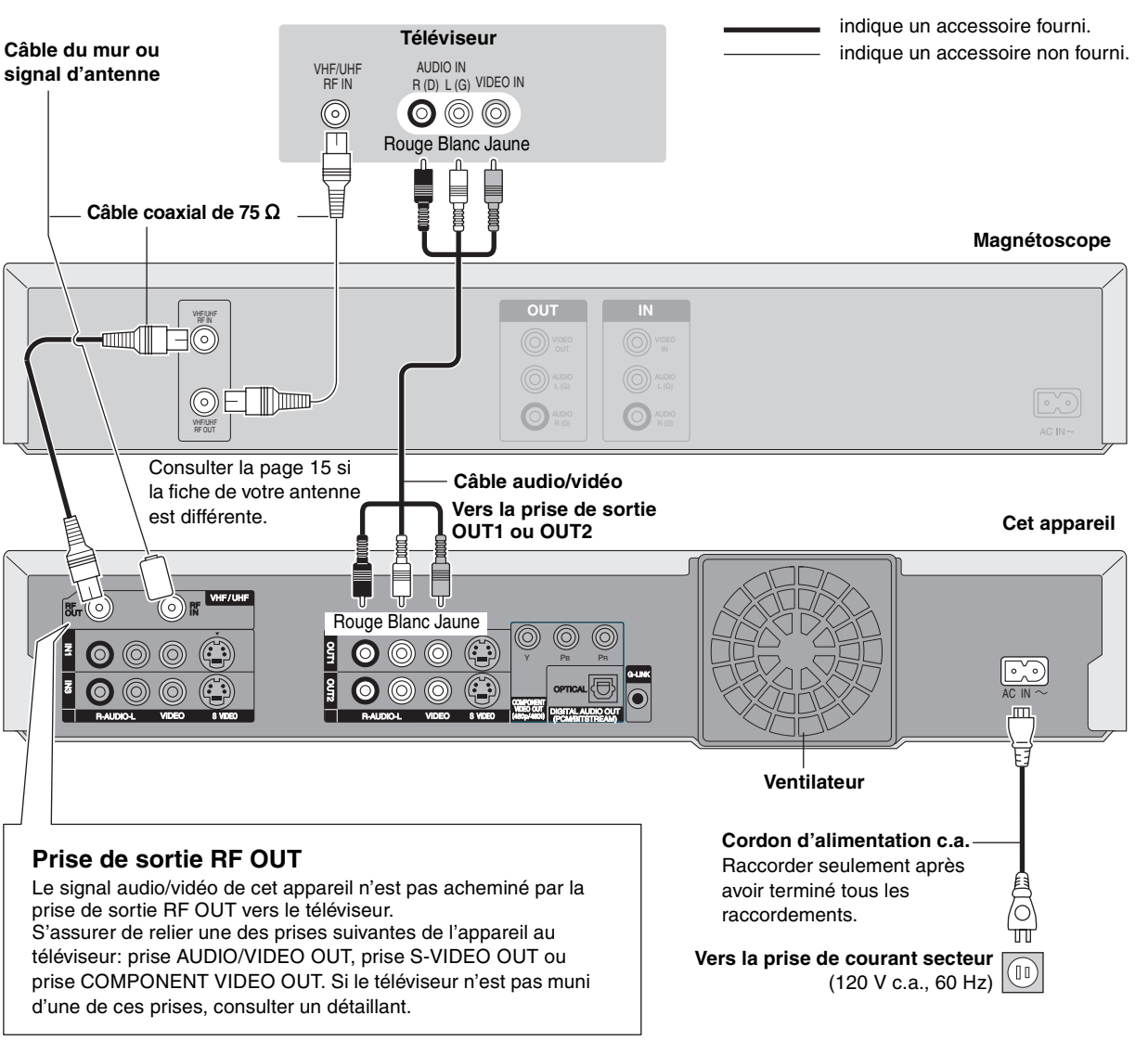

### ■ Mise en marche rapide

Cette fonction permet d'opérer l'enregistreur DVD immédiatement après sa mise en marche. Le télé-horaire s'affiche et l'appareil est fin prêt pour effectuer des enregistrements sur le support sélectionné (disque dur ou DVD<sup>®1</sup>) à peine 1 seconde<sup>®2</sup> après avoir été mis en marche.

- §1 Seulement si un DVD-RAM a été mis en place.
- §2 Seulement lorsque l'initialisation automatique de la liste des émissions est désactivée (➡ 29, menu "Review options").

Cela peut prendre jusqu'à une minute pour un enregistrement sur un disque autre qu'un DVD-RAM ou pour effectuer une autre opération.

Il est à noter que la liste des émissions ne peut pas être téléchargée lorsque l'appareil est débranché.

### ■ Si l'appareil doit ne pas être utilisé pendant **longtemps**

Pour économiser l'énergie, le débrancher de l'alimentation secteur. Cet appareil consomme une petite quantité d'énergie même lorsqu'il est hors marche (**environ 13 W**).

∫ **Connexion directe à un téléviseur**

Si l'appareil est connecté à un téléviseur par le truchement d'un aiguilleur AV ou d'un magnétoscope, le signal vidéo sera affecté par les systèmes de protection contre le piratage et l'image pourrait ne pas être affichée comme il faut.

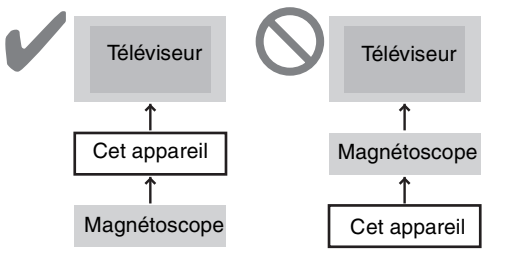

≥**Connexion à un téléviseur avec magnétoscope incorporé** Faire les connexions aux prises d'entrée sur le côté téléviseur s'il s'agit de prises à la fois pour le téléviseur et pour le magnétoscope.

### **Connexion à un câblosélecteur et un magnétoscope**

- ≥Un abonnement auprès d'un câblodistributeur est requis pour recevoir les émissions câblodiffusées.
- ≥Communiquer avec votre fournisseur pour obtenir le câblosélecteur approprié.
- ≥**Lorsque la réception est effectuée à l'aide uniquement d'un système de réception par satellite, le guide de programmation de cet appareil ne peut pas recevoir la liste des programmes ou l'information des canaux. Sans cette information, il est impossible d'effectuer des enregistrements basés sur la programmation télé. Cependant, il est possible d'effectuer les enregistrements manuellement.**

Cette connexion permet de faire la lecture sur le magnétoscope lorsque l'appareil est hors contact. Pour un rendement optimal, il est recommandé de raccorder l'appareil tel qu'illustré ci-dessous. ≥Connexion pour le transfert à partir d'une bande vidéo (➡ 14)

### ■ Pour un rendu sonore de qualité optimale

Si le téléviseur en est doté, faire les connexions aux prises d'entrée S VIDEO IN ou COMPONENT VIDEO IN. (➡14)

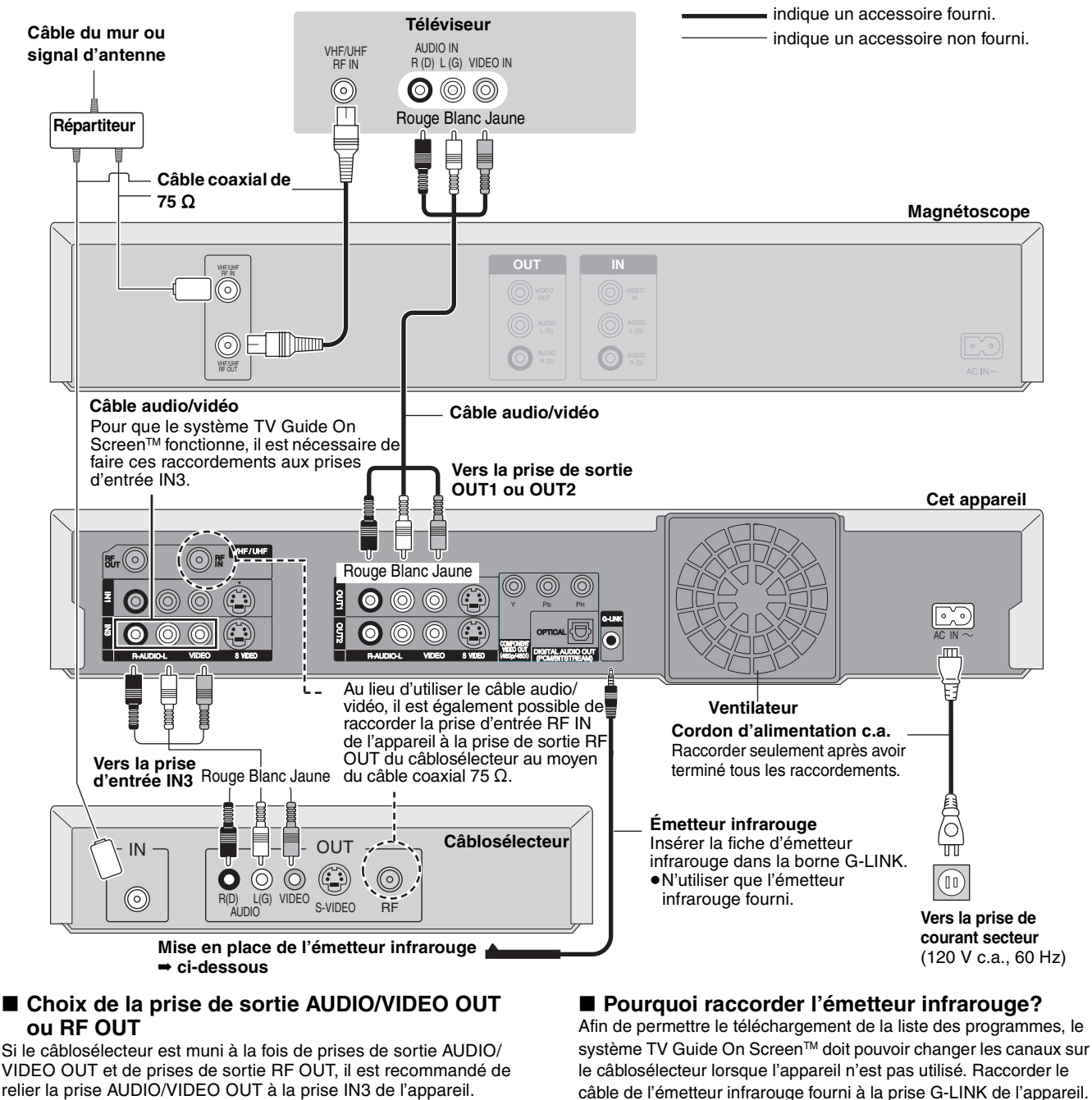

relier la prise AUDIO/VIDEO OUT à la prise IN3 de l'appareil. L'utilisation de cette connexion permet d'obtenir une qualité d'image optimale.

≥Une prise S-VIDEO assure une qualité d'image supérieure à une prise VIDEO ordinaire.

### **Mise en place de l'émetteur infrarouge**

Placer l'émetteur infrarouge devant le capteur de signal du câblosélecteur.

Se reporter au manuel du câblosélecteur pour les instructions relatives au positionnement du capteur de signal.

Si nécessaire, utiliser le ruban adhésif à double face (fourni) pour fixer l'émetteur infrarouge sur une surface plane. Ex.: Surface du meuble de téléviseur

La surface sur laquelle est collée le ruban adhésif risque d'être endommagée lors du retrait de ce dernier.

Suite au raccordement du câble G-LINK, il sera possible de contrôler le câblosélecteur avec la télécommande de cet appareil.

Après s'être assuré que le câblosélecteur fonctionne correctement, le fixer au moyen du ruban adhésif. Câblosélecteur

### **Connexion pour le transfert à partir d'une bande vidéo**

### **Magnétoscope**

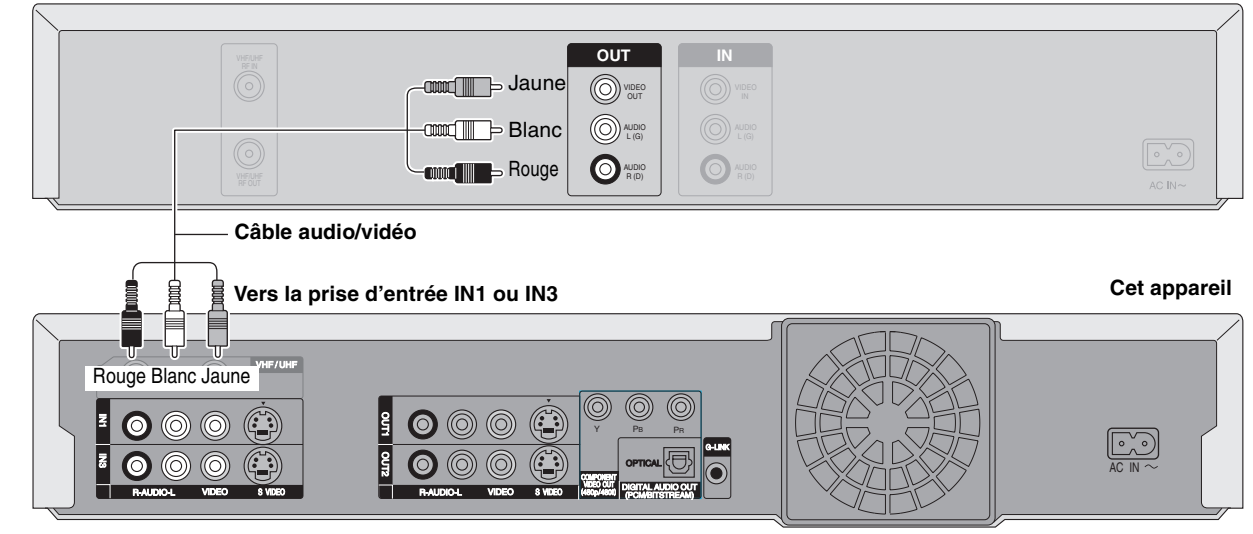

≥Pour réduire le bruit de bande pendant le transfert

➡ 37, Menu à l'écran, Vidéo, Réducteur bruit

### **Pour un rendu sonore de qualité optimale**

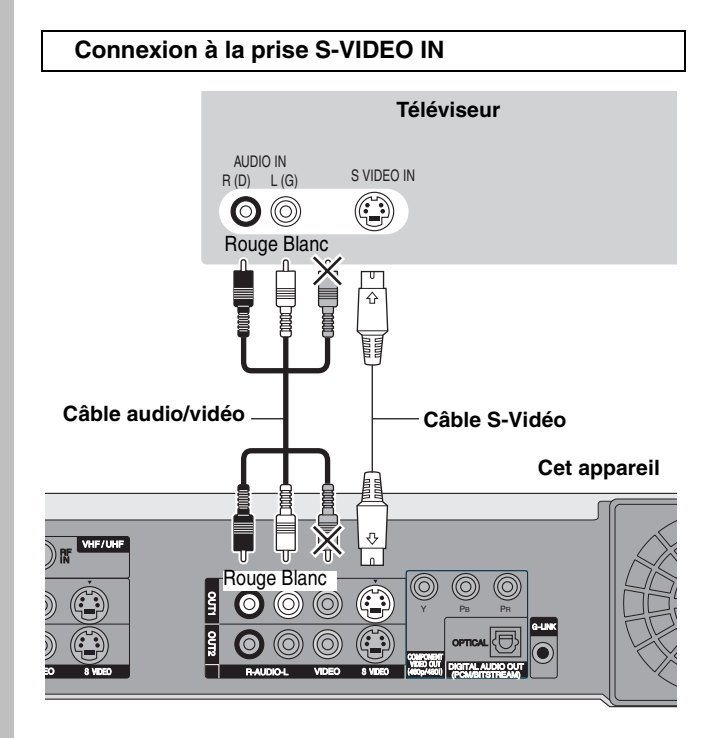

### **Prise de sortie S-VIDEO OUT**

La prise de sortie S-VIDEO OUT assure une image plus brillante que celle offerte par la sortie VIDEO OUT. (La qualité de l'image varie selon le type de téléviseur utilisé.)

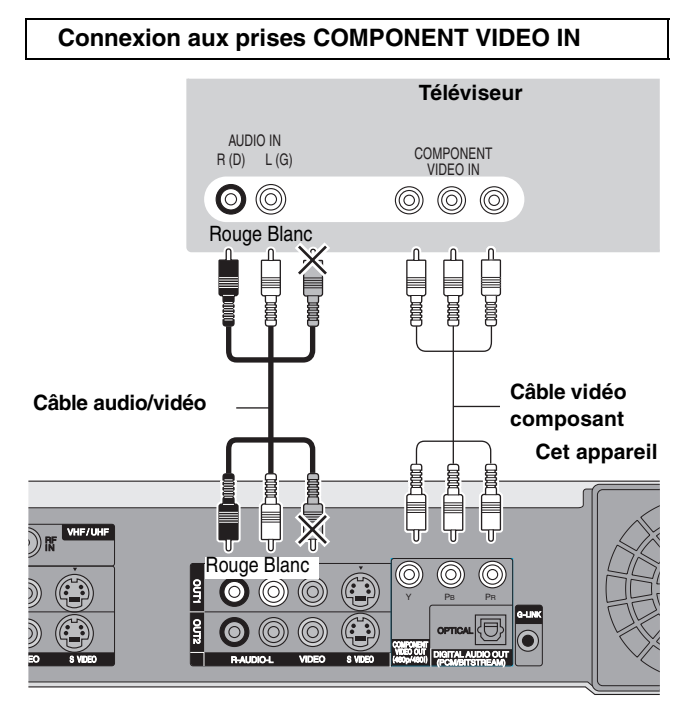

### **Prises de sortie COMPONENT VIDEO OUT**

Ces prises peuvent être utilisées pour la sortie entrelacée ou progressive (➡ 69) et procurent une plus grande pureté d'image que la sortie S-VIDEO OUT. ≥Relier les prises de même couleur.

### ∫ **Connexion à un amplificateur stéréo**

### ∫ **Pour bénéficier de l'ambiophonie multicanaux avec des DVD-Vidéo**

Raccorder un amplificateur avec un décodeur incorporé portant ces logotypes à l'aide d'un câble audio numérique optique et modifier les réglages de la "Sortie audio numérique" (➡ 56). ≥Il n'est pas possible d'utiliser de décodeurs DTS Digital

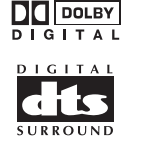

Surround non compatibles avec DVD. ≥Même avec cette connexion, la sortie ne sera que sur 2 canaux lors de la lecture de DVD-Audio.

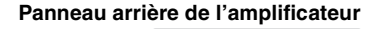

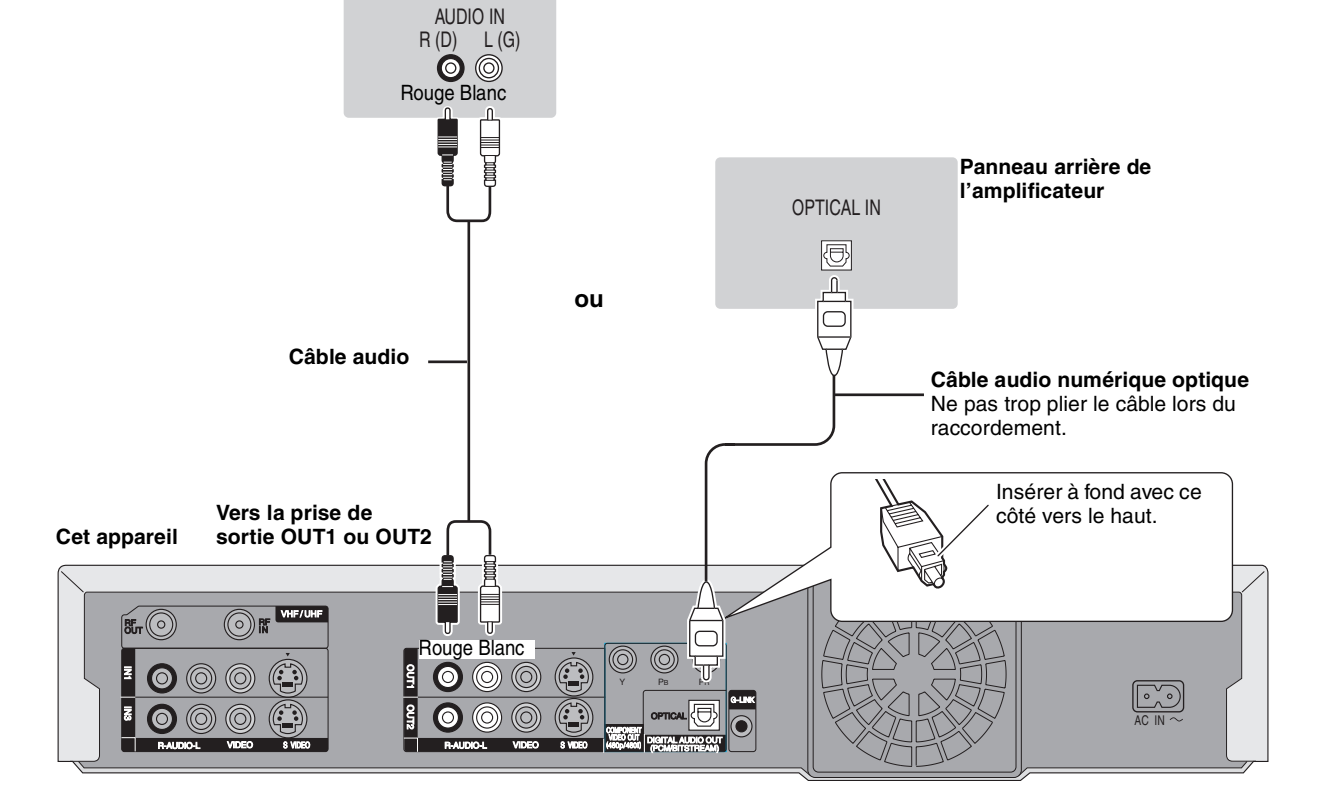

# **Si la fiche de votre antenne est différente**

### **Autres connexions d'antenne**

Utiliser l'une des connexions ci-dessous selon le type de fil d'amenée de l'antenne.

≥Si le téléviseur est muni de prises bifilaires et d'une prise coaxiale VHF, utiliser la prise bifilaire pour réduire la perte de signal.

### ■ Une seule ligne bifilaire

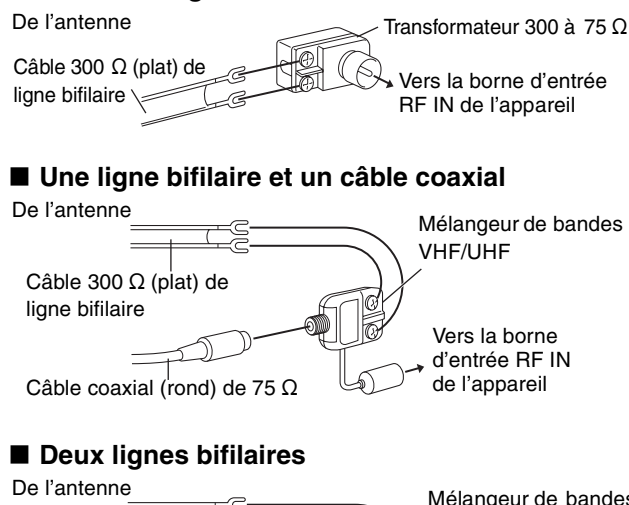

### Vers la borne d'entrée RF IN Transformateur 300 à 75  $\Omega$ Mélangeur de bandes VHF/UHF Câble 300 $\Omega$  (plat) de ligne bifilaire

**Autres méthodes de connexion de l'antenne au téléviseur**

Utiliser l'une des connexions ci-dessous selon le type de prises d'antenne du téléviseur. Consulter le manuel d'utilisation du téléviseur.

### ■ Raccordement à ligne bifilaire et fiche coaxiale

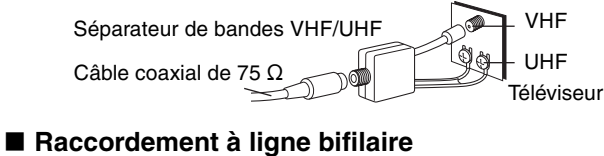

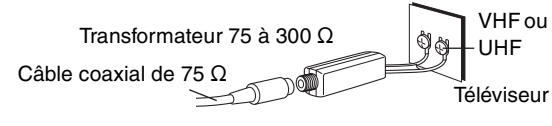

### ∫ **Raccordement à deux lignes bifilaires**

Câble coaxial de 75  $\Omega$ Séparateur de bandes VHF/UHF  $\qquad$ Téléviseur

### ∫ **Raccordement de plusieurs antennes**

≥Brancher le fil à l'une des prises d'antenne et modifier au besoin le réglage du téléviseur.

ANT 2 ANT 1 Sortie du séparateur Câble coaxial de 75  $\Omega$ Téléviseur

UHF

# **ÉTAPE 2 Configuration du système TV Guide On Screen™**

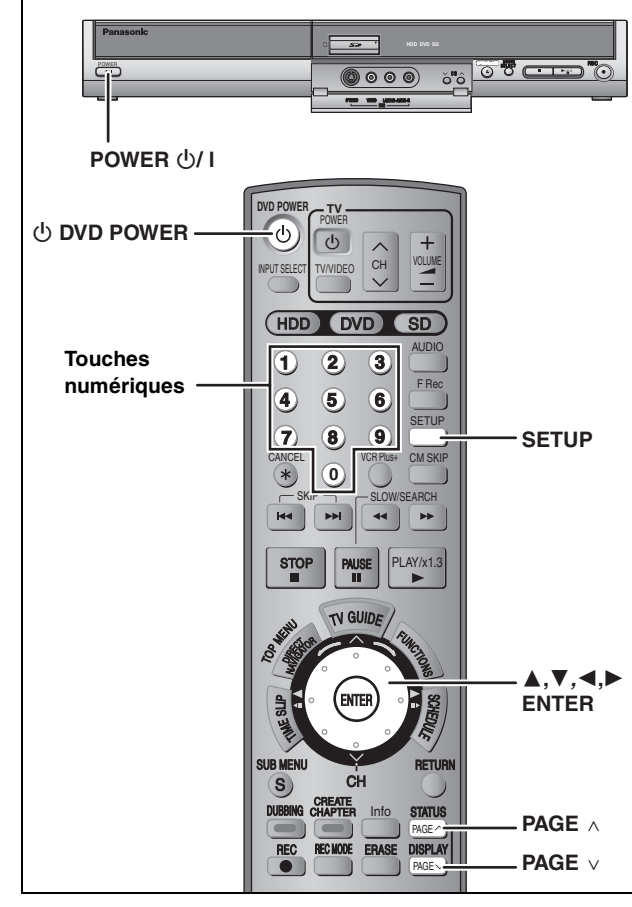

Après avoir branché l'appareil dans une prise de courant et allumé l'appareil pour la première fois en appuyant sur [ $∪$  DVD POWER], l'appareil lance l'installation du système TV Guide On Screen™.

**IMPORTANT: Qu'il soit alors utilisé ou non, le système TV Guide On Screen™ doit être configuré. Si cette configuration n'est pas achevée, l'utilisation de la fonction d'enregistrement par minuterie n'est pas possible.**

**Le système TV Guide On Screen™ s'affiche uniquement en anglais. Il n'est pas possible de l'afficher dans une autre langue.**

### **Système TV Guide On Screen™**

Cet appareil incorpore le système TV Guide On Screen™ qui fournit une liste déroulante sur 8 jours des émissions télévisées dans la région. Utiliser le système TV Guide On Screen™ pour sélectionner les émissions télévisées et simplifier l'enregistrement des émissions préférées (➡ 24, 28, 29). De plus, ce service est gratuit.

- ≥Lorsque la réception est effectuée à l'aide uniquement d'un système de réception par satellite, le guide de programmation de cet appareil ne peut pas recevoir la liste des programmes ou l'information des canaux. Sans cette information, il est impossible d'effectuer des enregistrements basés sur la programmation télé. Cependant, il est possible d'effectuer les enregistrements manuellement.
- ≥Afin de refroidir les circuits utilisés pour le téléchargement du guide horaire, le ventilateur de l'appareil pourrait fonctionner lorsque l'appareil est mis hors marche. Cela n'est le signe d'aucune anomalie.

#### **Préparatifs**

- ≥Mettre le téléviseur en marche et sélectionner l'entrée vidéo appropriée conformément aux connexions effectuées.
- ≥Lorsqu'un câblosélecteur est utilisé, faire les vérifications suivantes: –S'assurer que l'émetteur infrarouge est connecté et
- correctement positionné (➡ 13). –S'assurer que le câblosélecteur est allumé.

En cas de besoin d'aide supplémentaire, Faites le **1-800-561-5505**.

**1 Appuyer sur [**Í **DVD POWER].**

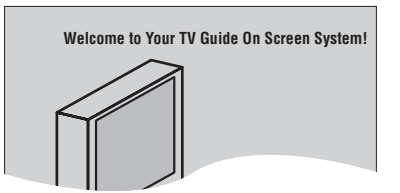

- **2 Conformément aux instructions qui s'affichent, entrer les renseignements demandés.**
	- ≥Déplacer le curseur au moyen des touches [3, 4, 2, 1], puis
	- appuyer sur [ENTER] pour confirmer la sélection effectuée. ●Appuyer sur les touches numériques pour saisir les numéros.
	- ≥Appuyer sur [ENTER] pour passer à l'écran suivant.
	- ≥Se reporter aux messages guides qui s'affichent au bas de l'écran.

#### **Entrer les renseignements suivants:**

≥Pays (États-Unis/Canada)

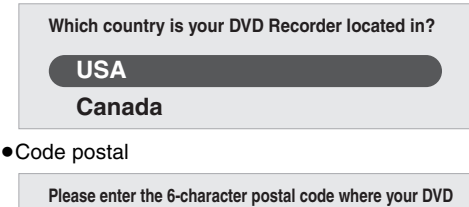

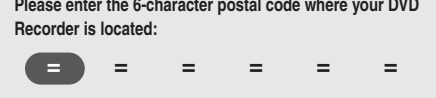

≥Cet appareil est raccordé au service de câblodistribution [Yes (oui)/No (non)]

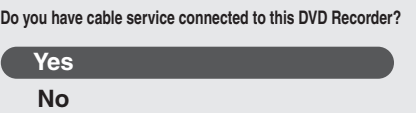

Lorsque "No" est sélectionné, un écran de confirmation apparaît (➡ 17, "Les renseignements entrés s'affichent ensemble").

≥Cet appareil est raccordé au câblosélecteur [Yes (oui)/No (non)]

**Is a cable box connected to this DVD Recorder?**

**Yes No**

Lorsque "No" est sélectionné, un écran de confirmation apparaît (➡ 17, "Les renseignements entrés s'affichent ensemble").

Pour ne pas utiliser le système TV Guide On Screen<sup>™</sup> Sélectionner "No" ici même si le câblosélecteur est raccordé.

#### **Si un câblosélecteur est utilisé, régler comme suit:**

- ≥Canal de raccordement du câblosélecteur (Ch2/Ch3/Ch4/IN3) –Si le câblosélecteur est raccordé à la borne IN3 de l'appareil, sélectionner "IN3".
- –Si le câblosélecteur est raccordé à la borne RF de cet appareil, sélectionner "Ch2", "Ch3" ou "Ch4", suivant le réglage du câblosélecteur.
- ≥Marque du câblosélecteur
- -Pour plus de marques, défiler vers le bas au moyen de la touche  $[\nabla]$ . –Il est également possible d'appuyer sur [PAGE  $\land$ ] ou [PAGE  $\lor$ ]
- pour sauter une page.
- –Sélectionner "Not Listed" si la marque du câblosélecteur ne figure pas sur la liste.
- ≥Code du signal infrarouge
- S'assurer que le câblosélecteur est réglé sur le canal qui apparaît à l'écran et appuyer sur [ENTER].

**Follow steps A and B below:**

A. Please tune your cable box o channel 02 **B. Make sure to leave your cable box turned ON**

16

RQT8024

L'appareil commence en essayant les divers codes infrarouge pour trouver celui qui communique correctement avec le câblosélecteur. Il arrive souvent que cette étape de la configuration doive être répétée à plusieurs reprises.

**Is your cable box now tuned to channel 09?**

#### **Yes No**

**Test this code again**

–Si le câblosélecteur est passé au canal 09, sélectionner "Yes" et appuyer sur [ENTER].

- –Si le câblosélecteur est demeuré sur le même canal, sélectionner "No" et appuyer sur [ENTER]. Répéter cette étape jusqu'à ce que le câblosélecteur passe au canal 09.
- –Si le code doit être sélectionné à nouveau, par exemple, si l'émetteur infrarouge est accidentellement déplacé, sélectionner "Test this code again", puis appuyer sur [ENTER].

### ∫ **Les renseignements entrés s'affichent ensemble**

**Postal code - L4W 2T3 (Canada)** Cable **Cable box - No**

- –Si les renseignements son exacts, sélectionner "Yes, end setup" et appuyer sur [ENTER].
- –Si les renseignements affichés sont inexacts, sélectionner "No, repeat setup process", puis appuyer sur [ENTER] pour recommencer.

Après avoir confirmé l'exactitude des renseignements, l'écran ci-dessous s'affiche.

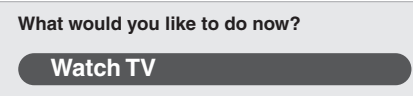

# **3 Appuyer sur [ENTER].**

Une image de télévision ou un écran à fond bleu apparaît à l'écran.

**Si l'on ne désire pas utiliser le système TV Guide On Screen™** ➡ 57, Réglage horloge/canal automatique

# **4 Appuyer sur [**Í **DVD POWER].**

L'indicateur **"BYE"** apparaît brièvement et **"12:00A"** clignote sur l'afficheur de l'appareil. L'appareil est maintenant en mode attente et prêt à télécharger la liste des émissions et des émissions disponibles.

Vérifier ce qui suit à nouveau pour s'assurer que le téléchargement réussit.

#### **Avec un câblosélecteur**

- ≥la prise de sortie du câblosélecteur est raccordée à la prise RF IN ou IN3 de cet appareil (➡ 13)
- ≥l'émetteur infrarouge est correctement raccordé et installé  $($   $\rightarrow$  13)

≥le câblosélecteur est sous tension

**Sans câblosélecteur**

≥le câble d'antenne est raccordé à la prise RF IN de cet appareil  $($   $\rightarrow$  12)

# **5 Laisser cet appareil en mode attente.**

Il est fortement recommandé d'attendre 24 heures au moins avant d'utiliser l'appareil. Il n'y a pas de risque de dommage si l'appareil est utilisé plus tôt, mais la liste des canaux et des émissions peut être incomplète.

- ≥Avec un câblosélecteur, il est recommandé de le laisser sous tension sans l'utiliser.
- ≥Avec certains câblosélecteurs, il est possible de couper le contact sur le téléviseur et le câblosélecteur au moyen de la télécommande. L'utilisation de cette caractéristique (en coupant le contact sur le câblosélecteur) empêche le téléchargement de la liste des émissions.
- ≥Si l'affichage change du clignotement de "12:00A" à l'heure actuelle, Il est possible de programmer manuellement l'enregistrement par minuterie (➡ 25).
- ≥Si l'affichage ne change pas à l'heure actuelle même après un certain moment, il est recommandé de régler l'horloge manuellement avec "Réglage horloge manuel". (➡ droite)

Si le message "There is no data for this screen" s'affiche sur le téléviseur lorsque le contact est établi, l'appareil n'a pas effectué le téléchargement de la liste des émissions.

L'appareil peut télécharger plus d'un classement des canaux. Suivre les directives à l'écran et sélectionner un des classements. SCHEDULE LISTINGS SORT **There is no data for this screen.** TODAY SCHEDULE LISTINGS / SUMI FAVORITES RECORD INFO. 87 NWGB **TV** PBS LISTINGS 8:00PM 8:30PM

### **Pour une utilisation immédiate (Réglage horloge manuel)**

Régler l'horloge manuellement. L'horaire des émissions ne peut s'afficher tant que l'appareil ne l'a pas téléchargé. Un enregistrement par minuterie doit alors être programmé manuellement.

- 1 Appuyer sur [SETUP].
- 2 Appuyer sur [ $\blacktriangle$ ,  $\nabla$ ] pour sélectionner "Réglage", puis appuyer sur [ $\blacktriangleright$ ].
- 3 Appuyer sur [ $\blacktriangle$ ,  $\blacktriangledown$ ] pour sélectionner "Réglages de l'horloge", puis appuyer sur [ENTER].
- 4 Appuyer sur [ $\blacktriangle$ ,  $\nabla$ ] pour sélectionner "Réglage horloge manuel" et appuyer sur [ENTER].

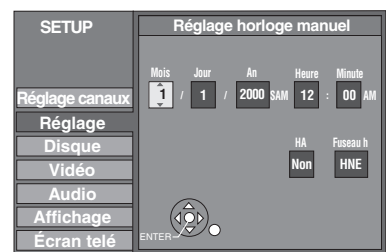

- 5 Appuyer sur  $\left[ \blacktriangleleft, \blacktriangleright \right]$  pour sélectionner la valeur à changer et appuyer sur  $[\triangle, \blacktriangledown]$  pour effectuer le changement.
- 6 Appuyer sur [ENTER].
- L'horloge se met en marche.
- 7 Appuyer sur [SETUP].

#### ≥HA (heure avancée): Oui ou Non

Si "Oui" est sélectionné, l'horloge sera avancée d'une heure, à 2 heures du matin le premier dimanche d'avril et elle sera reculée d'une heure, à 2 heures du matin le dernier dimanche d'octobre.

≥L'indication Fuseau h indique la différence par rapport au temps universel (GMT).

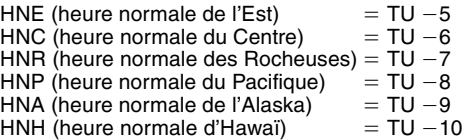

Aux États-Unis TV GUIDE et d'autres marques relatives sont des marques déposées de Gemstar-TV Guide International, Inc. et/ou d'une de ses sociétés affiliées. Au Canada TV GUIDE est une marque déposée de Transcontinental Inc., utilisée sous licence de Gemstar-TV Guide International, Inc. TV Guide On Screen, G-LINK, VCR Plus+ et PlusCode sont des marques déposées de Gemstar-TV Guide International, Inc. et/ou d'une de ses sociétés affiliées.

Les systèmes VCR Plus+ et TV Guide On Screen sont fabriqués sous licence de Gemstar-TV Guide International, Inc. et/ou d'une de ses sociétés affiliées.

**GEMSTAR-TV GUIDE INTERNATIONAL, INC. ET/OU SES FILIALES NE SONT RESPONSABLES EN AUCUNE MANIÈRE DE L'EXACTITUDE DES INFORMATIONS RELATIVES AUX PROGRAMMES DE TÉLÉVISION FOURNIES DANS LE SYSTÈME TV GUIDE ON SCREEN. EN AUCUN CAS, GEMSTAR-TV GUIDE INTERNATIONAL, INC. ET/OU SES FILIALES NE PEUVENT ÊTRE TENUES RESPONSABLES POUR UNE PERTE DE BÈNEFICES, D'ACTIVITES COMMERCIALES OU D'AUCUNE SORTE DE PREJUDICES OU DE CONSÉQUENCES, DIRECTS OU INDIRECTS, EN RELATION AVEC LA FOURNITURE OU L'UTILISATION DE QUELQUE INFORMATION QUE CE SOIT, ÉQUIPEMENT OU SERVICE DU SYSTÈME TV GUIDE ON SCREEN.**

Les systèmes TV Guide On Screen et VCR Plus+ sont protégés par un ou plusieurs brevets émis aux Etats-Unis, comme le 6,331,877; 6,239,794; 6,154,203; 5,940,073; 4,908,713; 4,751,578; 4,706,121; 6,466,734; 6,430,359; 6,091,882; 6,049,652; 5,335,079; 5,307,173; 6,498,895; 6,418,556.

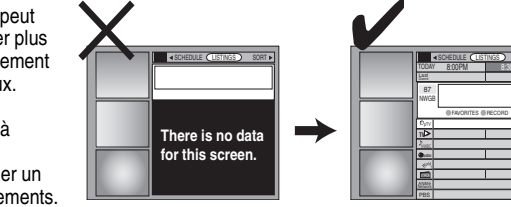

# **ÉTAPE 3 Réglage approprié au téléviseur et à la télécommande**

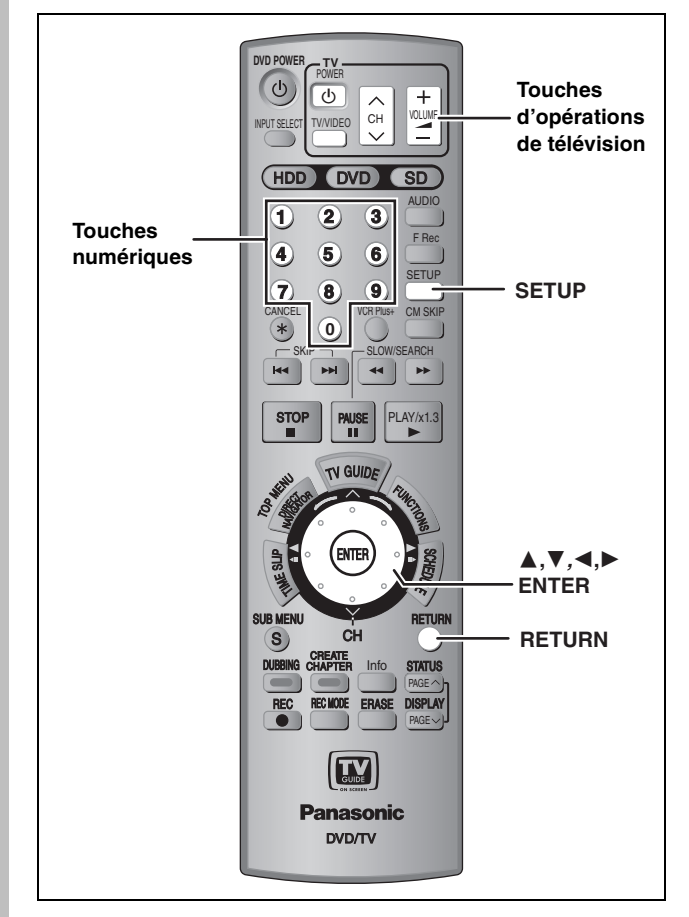

### **Choix du type de téléviseur**

Il n'est pas nécessaire de modifier ce réglage lors du raccordement d'un téléviseur de format 4:3 standard qui n'est pas compatible avec la sortie progressive  $($   $\rightarrow$  69).

# **1 Appuyer sur [SETUP].**

**Pour modifier la langue d'affichage au français**

- 1. Appuyer sur  $[\triangle, \overline{\mathbf{v}}]$  pour sélectionner "Display" et appuyer sur [ $\blacktriangleright$ ].
- 2. Appuyer sur [▲, ▼] pour sélectionner "On-screen Language" et appuyer sur [ENTER].
- 3. Appuyer sur [▲, ▼] pour sélectionner "Français" et appuyer sur [ENTER].
- 4. Appuyer sur [ $\blacktriangleleft$ ].
- **2 Appuyer sur [**3**,** <sup>4</sup>**] pour sélectionner "Écran télé" et appuyer sur [**1**].**

# **3 Appuyer sur [**3**,** <sup>4</sup>**] pour sélectionner "Type télé" et appuyer sur [ENTER].**

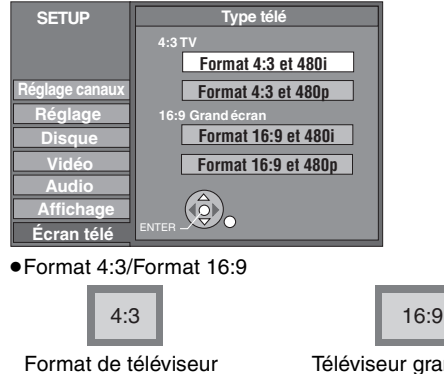

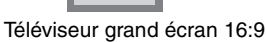

### ≥480p/480i:

standard 4:3

- –Sélectionner "480p" si le téléviseur est compatible avec la sortie progressive.
- –Sélectionner "480i" si le téléviseur n'est pas compatible avec un signal à balayage progressif ou en cas de doute concernant la compatibilité du téléviseur.

# **4 Appuyer sur [**3**,** <sup>4</sup>**] pour sélectionner le type, puis appuyer sur [ENTER].**

**Retour au menu précédent** Appuyer sur [RETURN].

**Pour quitter l'écran** Appuyer sur [SETUP].

# **Fonctionnement avec un téléviseur**

Il est possible de configurer les touches de commande du téléviseur de la télécommande pour mettre le téléviseur en marche/hors marche, pour changer son mode d'entrée, pour choisir un canal et changer de volume.

**1 Orienter la télécommande vers le téléviseur**

### Tout en appuyant sur [**b** POWER TV] **entrer le code à l'aide des touches numériques.**

 $Ex.: 01: [0] \rightarrow [1]$  10:  $[1] \rightarrow [0]$ 

**Fabricant et n° de code**

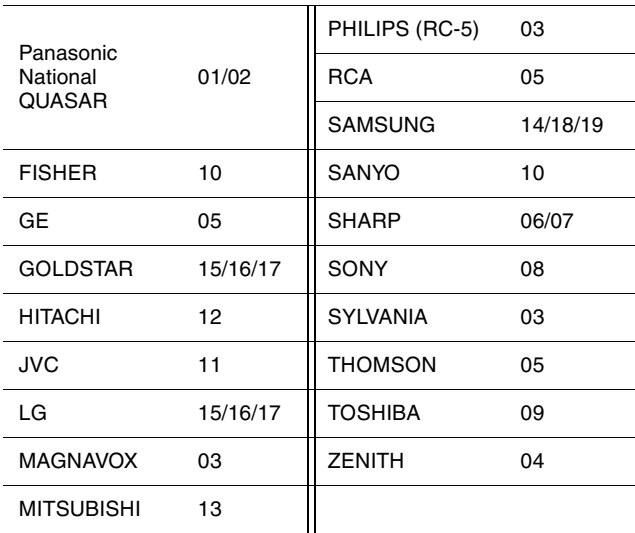

# **2 Faire des essais en allumant le téléviseur et en changeant de canal.**

≥Répéter la marche à suivre jusqu'à ce que vous ayez

trouvé le code qui permet un fonctionnement correct. ≥Si la marque du téléviseur n'apparaît pas dans la liste ou si le code indiqué pour le téléviseur ne permet pas de télécommander celui-ci, c'est que la télécommande n'est pas compatible avec le téléviseur.

### Nota

≥Si plus d'un code est attribué au téléviseur utilisé, sélectionner celui permettant un fonctionnement adéquat.

### **Lorsque d'autres appareils Panasonic réagissent à cette télécommande**

Changer le code de télécommande de l'appareil principal et de la télécommande (les deux doivent correspondre) si d'autres appareils Panasonic fonctionnent à proximité.

Utiliser le code "1" défini en usine, dans des circonstances normales.

- **1 Appuyer sur [SETUP].**
- **2 Appuyer sur [**3**,** <sup>4</sup>**] pour sélectionner "Réglage" et appuyer sur [**1**].**
- **3 Appuyer sur [**3**,** <sup>4</sup>**] pour sélectionner "Code de télécommande" et appuyer sur [ENTER].**
- **4 Appuyer sur [**3**,** <sup>4</sup>**] pour sélectionner le code (1, 2 ou 3), puis appuyer sur [ENTER].**

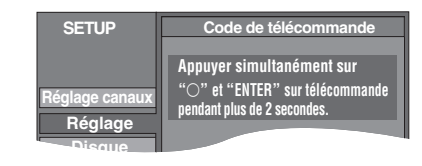

- **5 Pour changer le code sur la télécommande Tout en maintenant une pression sur la touche [ENTER], appuyer et maintenir une pression pendant plus de 2 secondes sur la touche numérique ([1], [2] ou [3]).**
- **6 Appuyer sur [ENTER].**
- ∫ **Lorsque l'indication suivante s'affiche et qu'il n'est pas possible de piloter l'appareil au moyen de la télécommande**

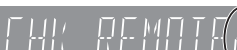

Code de télécommande de l'appareil

Changer le code de la télécommande pour qu'il corresponde à celui de l'appareil principal (➡étape 5).

**Retour au menu précédent** Appuyer sur [RETURN].

**Pour quitter l'écran** Appuyer sur [SETUP].

# **Enregistrement d'émissions télévisées**

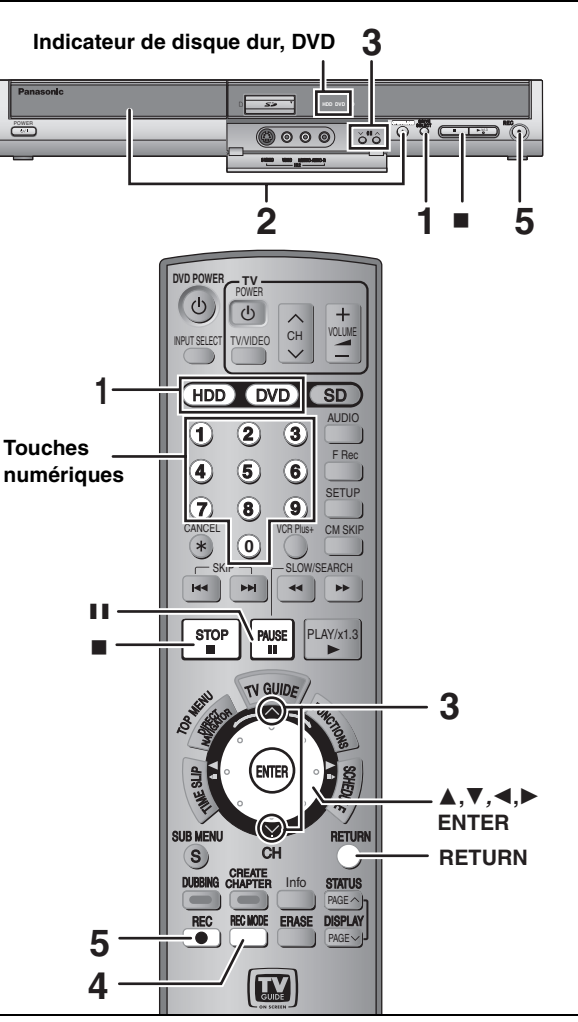

### [HDD]

●Il est possible d'enregistrer jusqu'à 500 titres sur le disque dur. (Lors des enregistrements continus de longue durée, une division automatique en titres s'effectue toutes les 8 heures.)

#### $RAM$   $-R$   $-RW(V)$

≥Il est possible d'enregistrer jusqu'à 99 titres sur un disque.  $+R$ 

≥Il est possible d'enregistrer jusqu'à 49 titres sur un disque. [SD]

≥Il est impossible d'enregistrer directement sur une carte mémoire.

#### **Préparatifs**

- ≥Mettre le téléviseur en marche et sélectionner l'entrée vidéo correspondant aux connexions effectuées.
- ≥Mettre l'appareil en marche.
- ≥Appuyer sur [RETURN] pour quitter la liste d'émissions de télévision si celle-ci s'affiche sur le téléviseur. Pour désactiver l'initialisation automatique du guide horaire ➡ 29, Menu "Review options".

**Se reporter également aux remarques dans la section** "**Avant l'enregistrement**" **(** ➡ **21).**

**1 Appuyer sur [HDD] ou [DVD] pour sélectionner le support d'enregistrement.** Le voyant HDD (disque dur) ou DVD s'allume.

### **2 Si le lecteur DVD a été sélectionné Appuyer sur [**< **OPEN/CLOSE] de l'appareil pour ouvrir le plateau, puis y mettre un disque en place.** ≥Appuyer de nouveau sur la touche pour refermer le plateau. ≥Si un DVD-RAM de 8 cm (3 po) ou DVD-R de 8 cm (3 po) est utilisé, le retirer de sa cartouche. L'étiquette doit être<br>dirigée vers le haut. ■ Disque avec cartouche  $\circ$ Insérer à fond jusqu'à enclenchement en position Insérer avec la flèche pointant vers l'intérieur. **3** Appuyer sur  $\lceil \wedge \vee \text{CH} \rceil$  pour **sélectionner le canal. CH DC BS DUB EXT Link MPEG4 D.MIX NET DVD AVCD HDD XP SP DVD SD** Sélection au moyen des touches numériques:<br>**Mode Antenna Mode Câble Mode Antenna Mode Cât**<br>Ex.: 5: [0] ➡ [5] Ex.: 5: 5:  $[0] \rightarrow [5]$  Ex.: 5:  $[0] \rightarrow [0] \rightarrow [5]$ <br>15:  $[1] \rightarrow [5]$  15:  $[0] \rightarrow [1] \rightarrow [5]$ 15:  $[1] \rightarrow [5]$  15:  $[0] \rightarrow [1] \rightarrow [5]$ 115: [1] ➡ [1] ➡ [5] ≥Sélectionner le signal audio à enregistrer (➡ 22). **4 Appuyer sur [REC MODE] pour sélectionner le mode d'enregistrement (XP, SP, LP ou EP). CH DC BS DUB EXT Link MPEG4 D.MIX NET DVD AVCD XP -+ HDD REC PLAY SP DVD** Temps restant sur le disque ≥Pour faire un enregistrement sonore dans le mode LPCM (possible seulement dans le mode XP): Régler "Mode audio pour enreg. XP" sur "LPCM" dans le menu SETUP  $(4, 56)$ . **5 Appuyer sur [**¥ **REC] pour commencer l'enregistrement. CH DC BS DUB EXT Link MPEG4 D.MIX NET DVD AVCD XP HDD REC PLAY DVD REC PLAY SD PC**

L'enregistrement s'effectue à un endroit libre sur le disque dur ou sur le disque. Les données ne sont pas écrasées.

≥Pendant un enregistrement, il n'est pas possible de changer ni le canal ni le mode d'enregistrement. Il est possible de faire de tels changements lors d'une pause; toutefois, l'enregistrement effectué à partir de ce point sera fait sous un titre différent.

≥Il est possible d'effectuer un enregistrement lorsqu'en mode attente d'enregistrement par minuterie mais l'enregistrement en cours sera interrompu au moment programmé pour le début de l'enregistrement par minuterie.

### ∫ **Pour suspendre l'enregistrement Appuyer sur [**;**].**

Appuyer à nouveau pour poursuivre l'enregistrement. Il est également possible d'appuyer sur [● REC] pour poursuivre l'enregistrement. (Ceci ne crée pas de titres séparés.)

### ∫ **Pour arrêter l'enregistrement**

### **Appuyer sur [**∫**].**

- ≥Tout ce qui se trouve entre le début et la fin d'un enregistrement est appelé un titre.
- ≥[-R] [-RW‹V›] [+R] Il faut environ 30 secondes à l'appareil pour compléter le traitement des données à la fin de l'enregistrement.

### **Modes d'enregistrement et durées d'enregistrement approximatives**

En fonction des sujets enregistrés, les durées d'enregistrement peuvent être plus courtes qu'indiqué. (Unité : heure)

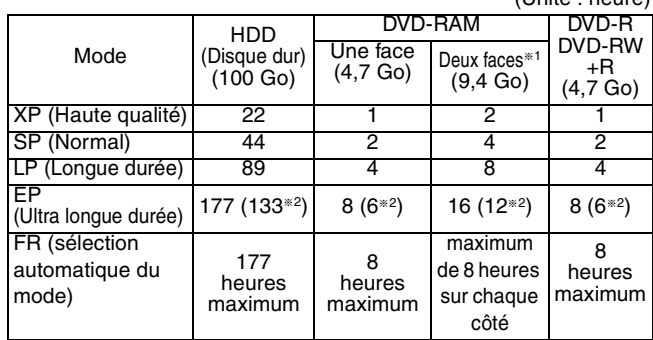

§<sup>1</sup> Il n'est pas possible de faire la lecture ou un enregistrement sur les deux faces d'un disque sans interruption.

§<sup>2</sup> Lorsque "Durée d'enregistrement mode EP" est réglée à "EP (ultra longue durée) (6H)" au menu SETUP (➡ 55). La qualité sonore est meilleure en mode "EP (ultra longue durée) (6H)" qu'en mode "EP (ultra longue durée) (8H)".

≥[RAM] Lors d'enregistrements sur DVD-RAM en mode EP (8H), la lecture peut ne pas être possible sur des lecteurs DVD compatibles avec DVD-RAM. Utiliser le mode EP (6H) s'il est prévu que la lecture pourrait être faite sur un autre appareil.

#### **FR (mode d'enregistrement flexible)**

Il est possible de sélectionner le mode FR (enregistrement flexible) lors du transfert ou de la programmation d'un enregistrement différé (avec minuterie).

L'appareil sélectionne automatiquement le mode d'enregistrement entre XP et EP (8 H), qui permettra aux enregistrements de tenir sur l'espace disponible sur le disque tout en assurant la meilleure qualité d'enregistrement possible.

Par exemple, pour un enregistrement d'une durée de 90 minutes sur un DVD-RAM neuf, la qualité de l'image devrait être réglée entre "XP" et "SP".

≥Lors de l'enregistrement sur le disque dur, la qualité d'image est automatiquement ajustée de sorte que le titre transféré tienne parfaitement sur un disque de 4,7 Go.

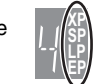

≥Tous les modes d'enregistrement de XP à EP sont indiqués à l'affichage.

#### **Avant l'enregistrement**

- ≥Il n'est pas possible d'enregistrer simultanément sur le disque dur et sur un disque DVD.
- ≥Sur un disque à deux faces, il n'est pas possible de passer sans interruption d'une face à l'autre. Il est en effet nécessaire de retirer le disque et de le retourner.
- ≥Il n'est pas possible d'enregistrer sur DVD-R, DVD-RW, +R ou DVD-RAM de 8 cm (3 po) des émissions de télévision numérique ne permettant qu'un seul enregistrement. Leur enregistrement doit se faire sur le disque dur ou sur un DVD-RAM CPRM compatible.
- ≥Lors d'un transfert en mode haute vitesse sur un DVD-R, DVD-RW (format DVD-Vidéo) et +R, après un enregistrement sur le disque dur, sélectionner "Oui" sous la rubrique "Enreg. pour repiq. haute vitesse" avant de procéder à l'enregistrement sur le disque dur  $($   $\rightarrow$  22).

#### **Le signal audio principal ou secondaire (SAP) ne peut être enregistré pour des émissions MTS que dans les situations suivantes**

- ≥Enregistrement sur un DVD-R, DVD-RW (format DVD-Vidéo) et +R
- ≥Enregistrement LPCM (➡ 56, Mode audio pour enreg. XP)
- ≥Lorsque "Enreg. pour repiq. haute vitesse" est réglé à "Oui" (➡ 22)

La sélection du type audio doit être effectuée avant

- l'enregistrement.
- –Sans câblosélecteur
- Sélectionner "Principal" ou "SAP (seconde piste son)" à la rubrique "Sélection MTS" du menu SETUP (➡ 56). –Avec un câblosélecteur
- Sélectionner "Principal" ou "SAP (seconde piste son)" sur le câblosélecteur.

#### **Après l'enregistrement**

**ERI ERW(V) ERI Pour qu'un disque enregistré sur cet appareil puisse** être lu sur d'autres appareils, il doit avoir été finalisé (➡ 52).

≥Si l'émission figure sur la liste des émissions de télévision (➡ 28), son nom est automatiquement utilisé comme titre une fois l'enregistrement terminé. (L'enregistrement doit durer plus de 3 minutes.)

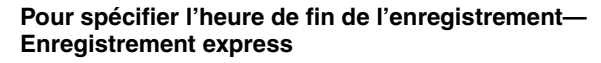

#### $HDD$   $RAM$   $-R$   $-RW(V)$   $+R$

### **Pendant l'enregistrement**

### **Appuyer sur [**¥ **REC] pour sélectionner la durée d'enregistrement.**

≥Il est possible de régler la minuterie pour l'arrêt de l'enregistrement jusqu'à 4 heures plus tard.

≥Les changements sont affichés comme suit:

- $0:30 \longrightarrow 1:00 \longrightarrow 1:30 \longrightarrow 2:00 \longrightarrow 3:00 \longrightarrow 4:00$ - Compteur (annuler)  $\leftarrow$
- ●Cette fonction ne peut pas être utilisée pendant un enregistrement par minuterie (➡ 24) ou un enregistrement flexible (➡ 22).
- ≥Si le canal ou le mode d'enregistrement est modifié pendant une pause de l'enregistrement, le réglage de l'heure de la fin de l'enregistrement est annulé.
- ≥L'appareil n'est pas automatiquement mis hors marche après l'heure prévue pour la fin de l'enregistrement.

#### **Annulation**

Appuyer à plusieurs reprises sur [● REC] jusqu'à ce que le compteur apparaisse.

≥L'heure de la fin de l'enregistrement est annulée; toutefois, l'enregistrement se poursuit.

#### **Arrêt de l'enregistrement en cours**

Appuyer sur [■].

#### **Arrêt par minuterie**

Après environ 6 heures en mode arrêt, l'enregistreur passe automatiquement au mode attente. Cette fonction peut être mise hors circuit ou la durée peut être modifiée à 2 heures (➡ 54, "Arrêt par minuterie").

### **Avec des disques DVD-RW**

Au moment de la mise en place d'un DVD-RW ou DVD-RAM/ DVD-RW (format DVD-Vidéo) enregistré sur un ordinateur ou sur un autre appareil, un écran de confirmation du format s'affiche. Pour utiliser un tel disque, il sera nécessaire de le formater. Toutefois, tout le contenu enregistré est effacé.

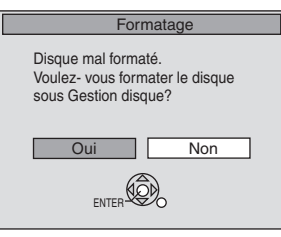

**Appuyer sur [**2**] pour sélectionner** "**Oui**"**, puis appuyer sur [ENTER].**

#### **Formatage d'un disque**

Se reporter à "Effacement de la totalité du disque ou de la carte mémoire– Formater" (➡ 51)

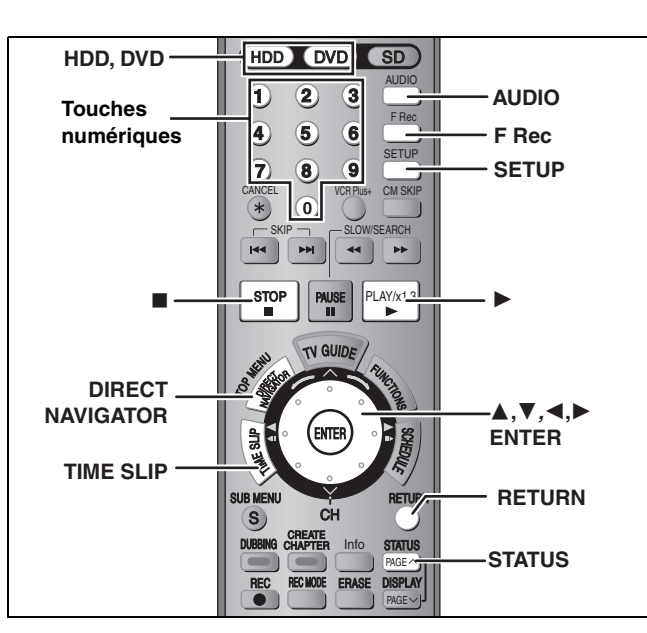

# **Sélection du signal audio pour l'enregistrement**

# [HDD] [RAM]

l l l l l l l  $\overline{a}$ 

# **Appuyer sur [AUDIO].**

- $\mapsto$ **Stéréo:** Principal (stéréo)
	- ≥Si l'émission de télévision est du type audio "Mono+SAP", les sons sont en mono même si le mode stéréo est sélectionné. v **SAP:** Programme audio secondaire (SAP) ≥Lorsque le mode d'enregistrement est SAP, le signal audio principal est aussi enregistré.
	- **Mono:** Principal (monaural) ≥Sélectionner "Mono" si la réception d'une émission stéréo est mauvaise.

Ex.: "Stéréo" est sélectionné

"((" apparaît lors de la réception du type de signal sélectionné.

≥Si le réglage du son est modifié durant l'enregistrement, il sera également modifié sur l'enregistrement lui-même.

### Nota

**CA 12 Stéréo** ((

**Disque dur**

Il n'est pas possible de changer le mode audio dans les cas suivants.

- ≥Lorsqu'il y a un disque DVD-R, DVD-RW (format DVD-Vidéo) ou +R dans le plateau du disque alors que le lecteur DVD est sélectionné.
- ≥Lorsque le mode d'enregistrement est XP et que "Mode audio pour enreg. XP" est réglé sur "LPCM" (➡ 56).
- ≥Lorsque "Enreg. pour repiq. haute vitesse" est réglé sur "Oui" (➡ ci-dessous).

### $-R$   $-RW(V)$   $+R$

[HDD] [RAM] (Lors d'un enregistrement audio au format LPCM) HDD RAM (Lorsque "Enreg. pour repiq. haute vitesse" est activé)

### **Sélectionner le son (Principal ou SAP) à la rubrique "Sélection MTS" au menu SETUP (**➡ **56).**

### **Enregistrement pour repiquage haute vitesse**

Si un transfert à haute vitesse sur DVD-R, DVD-RW (format DVD-Vidéo) et +R, est prévu à partir du disque dur, activer "Enreg. pour repiq. haute vitesse" avant d'effectuer l'enregistrement sur le disque dur.

- **1 En mode arrêt**
- **Appuyer sur [SETUP].**
- **2 Appuyer sur [**3**,** <sup>4</sup>**] pour sélectionner "Disque" puis appuyer sur [**1**].**
- **3 Appuyer sur [**3**,** <sup>4</sup>**] pour sélectionner "Réglages pour enregistrement" puis appuyer sur [ENTER].**
- **4 Appuyer sur [**3**,** <sup>4</sup>**] pour sélectionner "Enreg. pour repiq. haute vitesse" puis appuyer sur [ENTER].**
- **5 Appuyer sur [**3**,** <sup>4</sup>**] pour sélectionner "Oui" puis appuyer sur [ENTER].**

≥Enregistrement d'émissions diffusées en stéréo multiplex (MTS)(➡ ci-dessous).

**Retour au menu précédent** Appuyer sur [RETURN].

#### **Pour quitter l'écran** Appuyer sur [SETUP].

#### **Pour lancer l'enregistrement**

- ≥Enregistrement d'émissions télévisées (➡ 20)
- ≥Enregistrement par minuterie (➡ 24)
- ≥Enregistrement à partir d'un magnétoscope (➡ 47)
- ∫ **Enregistrement d'émissions diffusées en stéréo multiplex (MTS)**
- ≥En l'absence d'un câblosélecteur Sélectionner "Principal" ou "SAP (seconde piste son)" sous "Sélection MTS" dans le menu de configuration (➡ 56).
- Avec un câblosélecteur Sélectionner "Principal" ou "SAP (seconde piste son)" sur le câblosélecteur.

### ■ Restrictions lors de l'enregistrement sur le **disque dur**

≥Les émissions au format 16:9 sont enregistrées au format 4:3. ≥Seul le canal principal ou secondaire (SAP) est enregistré lors de

l'enregistrement d'émissions diffusées en stéréo multiplex (MTS). **Désactiver "Enreg. pour repiq. haute vitesse" s'il n'est pas prévu de transférer des titres à haute vitesse sur DVD-R, DVD-RW (format DVD-Vidéo) et +R après les avoir enregistrés sur le disque dur.**

### **Enregistrement flexible**

### $HDD$   $RAM$   $-R$   $-RW(V)$   $+R$ **(Enregistrement dont la durée correspond à l'espace disponible)**

L'appareil se règle pour la meilleure qualité d'image qu'il est possible d'enregistrer dans l'espace restant du disque. Le mode d'enregistrement passe à FR.

### ∫ **L'utilisation de la fonction d'enregistrement flexible "ENREG. FLEXIBLE" s'avère utile dans de telles situations.**

### $RAM$   $-R$   $-RW(V)$   $+R$

- ≥Lorsque l'espace disque disponible rend difficile la sélection du mode d'enregistrement approprié.
- ≥Lorsqu'on veut enregistrer une longue émission avec la meilleure qualité d'image possible.

### **HDD**

- ≥Pour enregistrer un titre sur le disque dur de manière qu'il puisse ensuite être transféré et remplir parfaitement un disque de 4,7 Go.
- ≥Il n'est pas nécessaire d'éditer le titre enregistré ni de changer le mode d'enregistrement lors d'un transfert pour occuper tout l'espace disque disponible.

Exemple: enregistrement d'une émission de 90 minutes sur un disque Si le mode XP est sélectionné, l'émission ne pourra être enregistrée sur un seul disque.

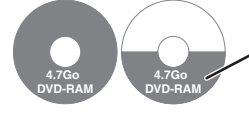

Un second disque sera nécessaire pour enregistrer 30 minutes de l'émission.

Si le mode SP est sélectionné, l'enregistrement de l'émission au complet pourra prendre place sur un seul et même disque.

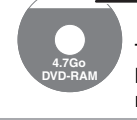

**4.7Go DVD-RAM** Toutefois, il restera suffisamment d'espace sur le disque pour un enregistrement de 30 minutes.

Si la fonction d'enregistrement flexible "ENREG. FLEXIBLE" est utilisée, l'enregistrement occupera parfaitement tout l'espace sur le disque.

RQT8024 22

### **Préparatifs**

- ≥Sélectionner le canal ou la source externe (IN1, IN2, IN3) devant être enregistré
- ≥Appuyer sur [HDD] ou [DVD] pour sélectionner le support d'enregistrement.

# **1 En mode arrêt Appuyer sur [F Rec].**

Début Annulation

ENTER

#### ENREG. FLEX. Enregistrer en mode FR Rég. durée enr Durée max. enreg. 3 Heure 00 Min 3 Heure 00 Min **Durée maximum d'enregistrement**

Ceci est la durée maximum d'enregistrement en mode EP.

### **2 Appuyer sur [**2**,** <sup>1</sup>**] pour sélectionner "Heure" et "Min" puis appuyer sur [**3**,** 4**] pour régler la durée d'enregistrement.**

- ≥Il est aussi possible de régler la durée d'enregistrement à l'aide des touches numériques.
- ≥Il n'est pas possible de faire un enregistrement d'une durée supérieure à 8 heures.

**3 Pour débuter l'enregistrement**

## **Appuyer sur [**3**,** 4**,** 2**,** 1**] pour sélectionner "Début" puis appuyer sur [ENTER].**

≥L'enregistrement commence.

≥Tous les modes d'enregistrement de XP à EP sont indiqués à l'affichage.

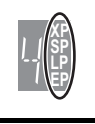

**Pour quitter l'écran sans enregistrer** Appuyer sur [RETURN].

**Arrêt de l'enregistrement en cours**

Appuyer sur [■]. **Affichage de la durée restante**

Appuyer sur [STATUS].

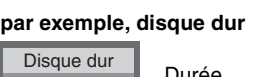

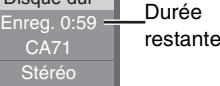

### **Visionnement d'un enregistrement en cours**

### HDD RAM

**Visionnement depuis le début du titre en cours d'enregistrement — Suivi en lecture**

### **Pendant l'enregistrement, appuyer sur [**1**] (PLAY).**

≥Aucun son n'est entendu pendant la recherche, avant ou arrière.

**Arrêt de la lecture** Appuyer sur [■].

### **Arrêt de l'enregistrement**

2 secondes après l'arrêt de la lecture Appuver sur [■].

#### **Arrêt de l'enregistrement par minuterie**

- Appuyer sur [∫], puis sur [ENTER] en moins de 5 secondes. ≥Il est également possible d'appuyer et de maintenir une pression sur la touche [■] de l'appareil principal pendant plus de
- 3 secondes pour arrêter l'enregistrement.

#### **Lecture d'un titre préalablement enregistré, en cours d'enregistrement — Enregistrement et lecture simultanés**

≥Il est possible de changer le lecteur et la lecture pendant I'enregistrement. Appuyer sur [HDD] ou [DVD].

### **1 Pendant l'enregistrement, appuyer sur [DIRECT NAVIGATOR].**

# **2 Appuyer sur [**3**,** <sup>4</sup>**,** <sup>2</sup>**,** <sup>1</sup>**] pour sélectionner un titre, puis appuyer sur [ENTER].**

≥Aucun son n'est entendu pendant la recherche, avant ou arrière.

#### **Arrêt de la lecture** Appuver sur [■].

#### **Pour quitter l'écran Direct Navigator** Appuyer sur [DIRECT NAVIGATOR].

### **Arrêt de l'enregistrement**

- Après la fin de la lecture
- Appuyer sur [DIRECT NAVIGATOR] pour quitter l'écran. 2 Si l'enregistrement est sur un autre lecteur
- Appuyer sur [HDD] ou [DVD] pour sélectionner le lecteur d'enregistrement.
- 3 Appuyer sur [■].

### **Arrêt de l'enregistrement par minuterie**

- Appuyer sur [∫], puis sur [ENTER] en moins de 5 secondes.
- ≥Il est également possible d'appuyer et de maintenir une pression sur la touche [∫] de l'appareil principal pendant plus de 3 secondes pour arrêter l'enregistrement.
	- **Vérification d'un enregistrement en cours**

### **Glissement temporel**

Pendant un enregistrement, il est possible de visionner une scène du titre dont l'enregistrement est en cours ou d'un titre précédemment enregistré. Les images de la séquence lue et celles de l'enregistrement en cours sont affichées simultanément.

### **1 Pendant l'enregistrement, appuyer sur [TIME SLIP].**

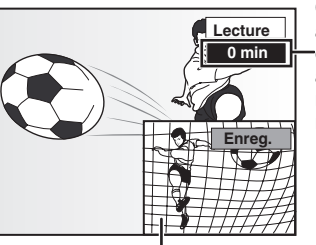

Ceci disparaît automatiquement après environ 5 secondes. Pour afficher l'écran à nouveau, appuyer de nouveau sur [TIME SLIP].

Image en cours d'enregistrement.

- ≥La lecture débute 30 secondes plus tôt.
- ≥La piste sonore de lecture est entendue.

## **2 Appuyer sur [**3**,** <sup>4</sup>**] pour sélectionner la durée, puis appuyer sur [ENTER].**

- ●Sur chaque pression de [▲, ▼], la durée est prolongée [▲] ou réduite [4] de 1 minute. (Maintenir la touche enfoncée pour un réglage par paliers de 10-minutes.)
- ≥Appuyer sur [1] (PLAY) pour afficher en mode plein écran les images de la lecture. Appuyer sur [TIME SLIP] pour revenir à l'enregistrement et à la lecture simultanés.

### **Arrêt de la lecture**

### Appuyer sur [∫].

**Arrêt de l'enregistrement** 2 secondes après l'arrêt de la lecture Appuyer sur [■].

### **Arrêt de l'enregistrement par minuterie**

- Appuyer sur [■], puis sur [ENTER] en moins de 5 secondes. ≥Il est également possible d'appuyer et de maintenir une pression sur la touche [∫] de l'appareil principal pendant plus de
	- 3 secondes pour arrêter l'enregistrement.

# **Enregistrement par minuterie**

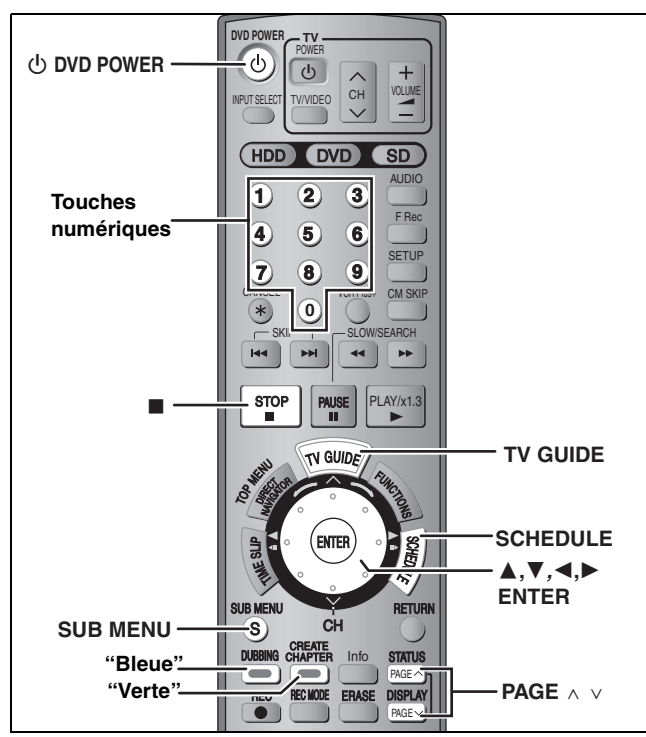

### $HDD$  RAM  $-R$   $-RW(V)$   $+R$

**Pour réussir un enregistrement par minuterie** Terminer la configuration du système TV Guide On Screen™ et télécharger les données relatives aux horaires des émissions de télévision (➡ 16).

- R RW(V) R Lors de l'enregistrement d'émissions en stéréo multiplex (MTS), sélectionner le type d'enregistrement audio sous le paramètre "Sélection MTS" (➡ 56).
- HDD Si la fonction "Enreg. pour repiq. haute vitesse" est activée avant de procéder à un enregistrement sur le disque dur, il sera possible ultérieurement de procéder à un transfert à haute vitesse sur un disque DVD-R, DVD-RW (format DVD-Vidéo) et +R.
- **Préparatifs**

Enregistrement

- ≥Mettre le téléviseur en marche et sélectionner l'entrée vidéo appropriée conformément aux connexions effectuées.
- ■Si l'enregistrement est effectué sur DVD, mettre en place un disque sur lequel il est possible d'enregistrer (→ 20).

### **Enregistrement par minuterie avec le système TV Guide On Screen™**

Il est facile de programmer un enregistrement par minuterie en sélectionnant les émissions à enregistrer sur la liste des émissions.

≥La programmation peut se faire jusqu'à 8 jours à l'avance. ≥Le nom de l'émission devient le titre enregistré si l'émission en question se trouve dans la liste des émissions de télévision.

# **1 Appuyer sur [TV GUIDE].**

**Pour plus d'informations sur l'utilisation du système TV Guide On ScreenTM** ➡ **28.**

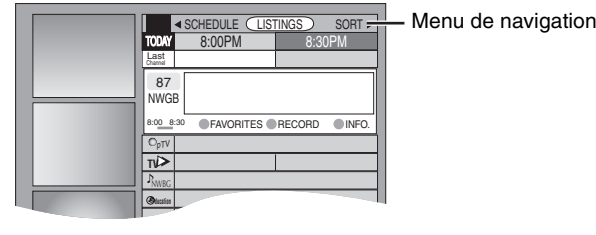

### **2 Appuyer sur [**3**,** <sup>4</sup>**,** <sup>2</sup>**,** <sup>1</sup>**] pour sélectionner une émission.**

≥Pour sauter un écran

- Appuyer sur [PAGE  $\land$ ] ou [PAGE  $\lor$ ].
- ≥Pour sauter 24 heures sur la liste Appuyer sur [ $\blacktriangle$ ,  $\nabla$ ,  $\blacktriangleleft$ ,  $\blacktriangleright$ ] pour sélectionner "LISTINGS" et
- –Appuyer sur la touche "verte" (vers l'avant).
- –Appuyer sur la touche "bleue" (vers l'arrière).

# **3 Appuyer sur la touche "verte".**

L'indication "  $\uparrow$  " s'affiche sur la liste pour indiquer que l'émission a été programmée.

- ≥Appuyer sur la touche "verte" pour annuler.
- ≥Appuyer sur la touche "bleue" pour modifier la périodicité de l'enregistrement.
- Sur chaque pression de la touche: A.
	- Enregistrement unique.  $\downarrow$ **R**

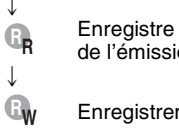

l l l l l l l l L<br>|

,

 $\downarrow$ 

**R**

Enregistre lorsque l'heure de diffusion et le nom de l'émission correspondent.

- Enregistrement hebdomadaire.
- Annulation temporaire de l'enregistrement par minuterie sans pour autant supprimer la programmation.

Recommencer les étapes 2 à 3 pour programmer l'enregistrement d'autres émissions.

≥Sauf si le réglage est changé, les émissions seront enregistrées sur le disque dur dans le mode d'enregistrement sélectionné par l'appareil. Pour changer le réglage ➡ ci-dessous.

### ∫**Pour changer le réglage**

- 1**Appuyer sur [SUB MENU] pour sélectionner le menu de navigation.**
- 2**Appuyer sur [**2**,** 1**] pour sélectionner "SCHEDULE".**
- 3**Appuyer sur [**3**,** 4**] pour sélectionner l'émission puis appuyer sur [ENTER].**

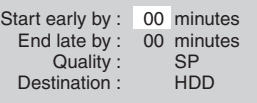

### 4**Modifier la programmation selon les besoins, puis appuyer sur [ENTER].**

≥**Pour programmer une heure de début précoce ou une fin tardive**

Appuyer sur [▲, ▼] pour sélectionner "Start early by" (début précoce de) ou "End late by" (fin tardive de), puis entrer le nombre de minutes (jusqu'à 99) au moyen des touches numériques.

#### ≥**Pour changer le mode d'enregistrement**

Appuyer sur [▲, ▼] pour sélectionner "Quality" (qualité), puis appuyer sur la touche "bleue". Sur chaque pression de la touche:  $LP \rightarrow EP \rightarrow FR \rightarrow XP \rightarrow SP$ ^-------------------------------------------}

≥**Pour changer le support (lecteur) de l'enregistrement** Appuyer sur [▲, ▼] pour sélectionner "Destination", puis appuyer sur la touche "bleue". Sur chaque pression de la touche:

HDD (disque dur)  $\leftrightarrow$  DVD

Lorsque le support d'enregistrement est "DVD" et que le disque ne contient pas assez d'espace disponible, l'enregistrement commute automatiquement sur le disque dur ("HDD") (➡ 27, Enregistrement de relève).

# **4 Appuyer sur [TV GUIDE].**

L'image de la télévision revient à l'écran.

- ≥L'appareil passe dans le mode enregistrement par minuterie en attente (l'indication "O" s'allume); toutefois, il est possible qu'il ne se mette pas automatiquement hors marche. Pour économiser de l'énergie, mettre l'appareil hors marche en appuyant sur [ $\bigcirc$  DVD POWER].
- ≥Les enregistrements par minuterie se déclenchent que l'appareil soit en ou hors marche.
- ≥Lors de l'utilisation d'un câblosélecteur, s'assurer qu'il est en marche.
- ∫ **Remarques sur l'enregistrement par minuterie**  ➡ **27**
- Pour vérifier, modifier ou supprimer le **programme** ➡ **27**

■ Annulation de l'enregistrement après son lancement **Appuyer sur [**∫**], puis sur [ENTER] dans un délai de moins de 5 secondes.**

- ≥Il est également possible d'annuler l'enregistrement en maintenant la touche [∫] enfoncée pendant plus de 3 secondes sur l'appareil principal.
- ≥Il se peut que certains canaux ne figurent sur le guide horaire même s'ils sont captés. Il sera alors nécessaire de les inscrire manuellement (➡ ci-dessous).

### **Programmation manuelle d'un enregistrement par minuterie**

≥Il est possible de programmer la date, le canal, les heures de début et de fin et autres paramètres pour les émissions à enregistrer.

### **1 Appuyer sur [SCHEDULE].**

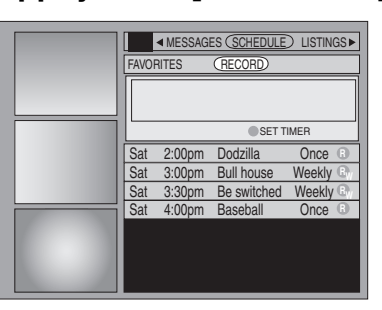

# **2 Appuyer sur la touche "verte".**

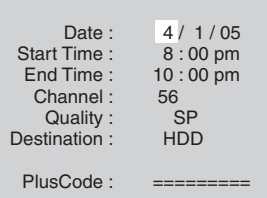

# **3 Entrer les paramètres.**

### ≥**Pour entrer la date**

Appuyer sur [▲, ▼] pour sélectionner "Date", puis appuyer sur les touches numériques appropriées. (Date: mois/jour/année)

- ≥**Pour entrer l'heure**
- Appuyer sur [▲, ▼] pour sélectionner "Start Time" (heure de début) ou "End Time" (heure de fin) puis appuyer sur les touches numériques.
- –Il est possible de spécifier jusqu'à 8 heures d'enregistrement.
- –Pour commuter entre am/pm Appuyer sur [◀, ▶] pour sélectionner "am" ou "pm" puis appuyer sur la touche "bleue".

### ≥**Pour entrer le canal**

- Appuyer sur [▲, ▼] pour sélectionner "Channel" (canal) puis appuyer sur les touches numériques. –Pour sélectionner la ligne d'entrée (IN1/IN2/IN3)
- Appuyer sur la touche "bleue".

#### ≥**Pour changer le mode d'enregistrement** Appuyer sur [▲, ▼] pour sélectionner "Quality" (qualité), puis appuyer sur la touche "bleue". Sur chaque pression de la touche:  $LP \rightarrow EP \rightarrow FR \rightarrow XP \rightarrow SP$ ^-----------------------------------------}

≥**Pour changer le support (lecteur) de l'enregistrement** Appuyer sur [▲, ▼] pour sélectionner "Destination", puis appuyer sur la touche "bleue". Sur chaque pression de la touche:  $HDD \leftrightarrow DVD$ 

Lorsque le support d'enregistrement est "DVD" et que le disque ne contient pas assez d'espace disponible, l'enregistrement commute automatiquement sur le disque dur ("HDD")(➡ 27, Enregistrement de relève).

# **4 Appuyer sur [ENTER].**

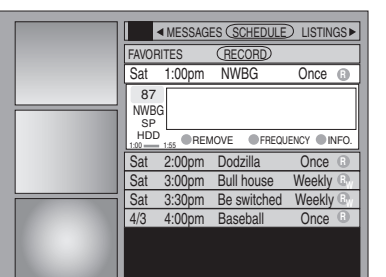

- ≥Appuyer sur la touche "verte" pour modifier la périodicité de l'enregistrement.
- Sur chaque pression de la touche:
	- Enregistrement unique. **R**
- $\downarrow$ Enregistrement hebdomadaire.  $\downarrow$ **RW**

A. l l l l l l l l L<br>|

 $\perp$ 

- Enregistrement quotidien (lundi à vendredi). **RD**
- Annulation temporaire de l'enregistrement par minuterie sans pour autant supprimer la programmation. **R**
- ≥**Pour programmer d'autres enregistrements** Appuyer sur [▲, ▼, ◀, ▶] pour sélectionner "RECORD" (enregistrement) puis répéter les étapes 2 à 4.

# **5 Appuyer sur [TV GUIDE].**

- L'image de la télévision revient à l'écran.
- ≥L'appareil passe dans le mode enregistrement différé en attente (l'indication "O" s'allume); toutefois, il est possible qu'il ne se mette pas automatiquement hors marche. Pour économiser de l'énergie, mettre l'appareil hors marche en appuyant sur [ $\bigcirc$  DVD POWER].
- ≥Les enregistrements par minuterie se déclenchent que l'appareil soit en ou hors marche.
- ≥Lors de l'utilisation d'un câblosélecteur, s'assurer qu'il est en marche.
- Remarques sur l'enregistrement par minuterie ➡ **27**
- Pour vérifier, modifier ou supprimer le **programme** ➡ **27**

### ∫ **Annulation de l'enregistrement après son lancement**

#### **Appuyer sur [**∫**], puis sur [ENTER] dans un délai de moins de 5 secondes.**

≥Il est également possible d'annuler l'enregistrement en maintenant la touche [∫] enfoncée pendant plus de 3 secondes sur l'appareil principal.

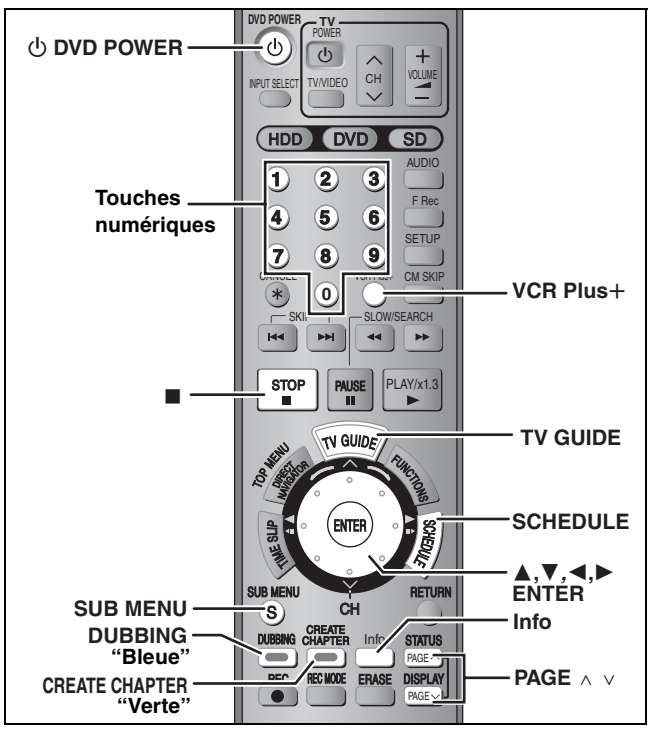

### $HDD$  RAM  $-R$   $-RW(V)$   $+R$

### **Enregistrement par minuterie avec le**  système VCR Plus**+**

#### **Préparatifs**

Entrer un numéro PlusCode® s'avère un moyen simple de programmer un enregistrement par minuterie. Ces codes se trouvent dans les télé-horaires publiés dans les journaux et les magazines.

≥La programmation peut se faire jusqu'à 8 jours à l'avance. ●Le système VCR Plus+ ne fonctionne qu'après le téléchargement de la liste des émissions de télévision sur cet appareil (➡ 16).

# **1** Appuyer sur [VCR Plus+].

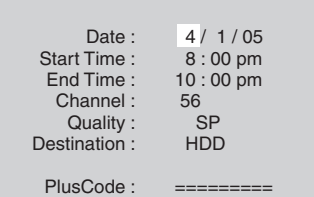

- **2 Appuyer sur [**3**,** <sup>4</sup>**] pour sélectionner "PlusCode".**
- **3 Au moyen des touches numériques, entrer le numéro PlusCode approprié.**

≥**Pour apporter une correction au numéro entré** Appuyer sur [▲] puis sur [▼]. Entrer le nouveau numéro à partir du début.

## **4 Appuyer sur [ENTER].**

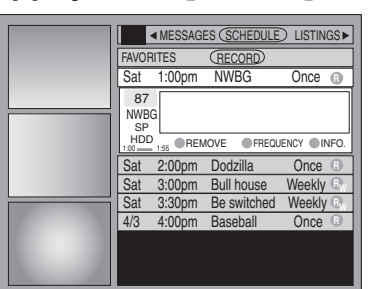

Recommencer les étapes 1 à 4 pour programmer d'autres enregistrements.

- ≥Sauf si le réglage est changé, les émissions seront enregistrées sur le disque dur dans le mode d'enregistrement sélectionné par l'appareil. Pour changer le
- $r$ églage  $\Rightarrow$  24, "Pour changer le réglage", étapes  $\textcircled{3}$  et  $\textcircled{4}$ .

# **5 Appuyer sur [TV GUIDE].**

L'image de la télévision revient à l'écran.

- ≥L'appareil passe dans le mode enregistrement programmé en attente (l'indicateur "O" s'allume); toutefois, il pourrait ne pas se mettre hors marche automatiquement.
- Pour économiser de l'énergie, mettre l'appareil hors marche en appuyant sur  $[$  DVD POWER].
- ≥Les enregistrements programmés sont lancés que l'appareil soit en marche ou non.
- ≥Si un câblosélecteur est utilisé, s'assurer qu'il est en marche.
- Remarques sur l'enregistrement par minuterie ➡ **27**
- Pour vérifier, modifier ou supprimer le **programme** ➡ **27**
- Annulation de l'enregistrement après son **lancement**

**Appuyer sur [**∫**], puis sur [ENTER] dans un délai de moins de 5 secondes.**

≥Il est également possible d'annuler l'enregistrement en maintenant la touche [∫] enfoncée pendant plus de 3 secondes sur l'appareil principal.

### **Vérification, modification ou suppression d'un programme**

Il est possible, directement sur l'écran du téléviseur, de vérifier, modifier ou supprimer une émission dont l'enregistrement a été programmé.

# **1 Appuyer sur [SCHEDULE].**

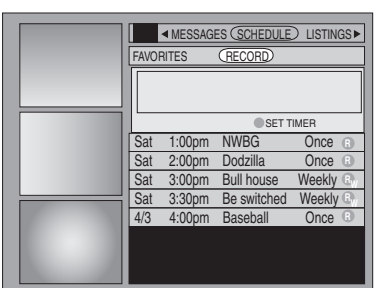

# **2 Appuyer sur [**3**,** <sup>4</sup>**] pour sélectionner le programme.**

Canal ou nom d'émission (nom d'une émission programmée pour l'enregistrement par minuterie au moyen de TV Guide On Screen™ ou de VCR Plus+ et apparaissant dans la liste des émissions)

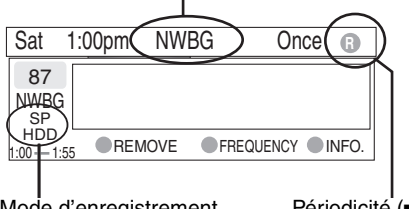

Mode d'enregistrement  $($   $\rightarrow$  21) Support (lecteur)

Périodicité (➡ 24, étape 3,  $\rightarrow$  25, étape 4)

### ■ Modification de la périodicité de **l'enregistrement**

**Appuyer sur la touche "verte".**

### ■ Pour changer l'heure, le mode d'enregistrement **et le support (lecteur) de l'enregistrement**

**Appuyer sur [ENTER]. (**➡ **24, Pour changer le réglage, étape** 4**)**

### ∫ **Suppression du programme**

**Appuyer sur la touche "bleue".**

### ■ Pour quitter l'écran

**Appuyer sur [TV GUIDE].**

L'image de la télévision revient à l'écran.

≥L'appareil est toujours en marche. Pour économiser l'énergie, le mettre hors marche en appuyant sur  $[\bigcirc]$  DVD POWER].

### ∫ **Duplication ou chevauchement de programmes**

Le programme d'enregistrement par minuterie le plus récent a préséance. Aucune partie de l'émission du programme fixé précédemment ne sera enregistrée même s'il n'y avait pas chevauchement.

Les programmes d'enregistrement par minuterie qui n'ont pu être exécutés sont identifiés en gris.

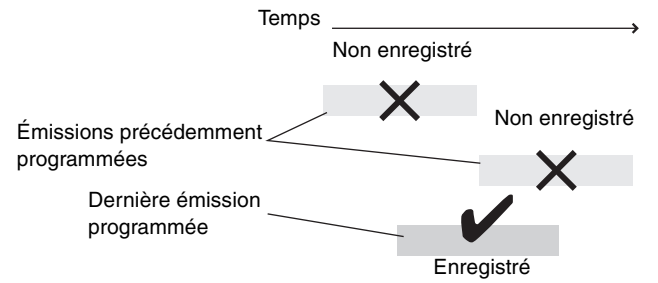

### **Remarques sur l'enregistrement par minuterie**

- $•$ " $•$ " s'allume sur l'afficheur de l'appareil pour indiquer que l'appareil est en attente d'enregistrement par minuterie.
- ●L'indication "<sup>o</sup>" clignote lorsque l'appareil ne peut se mettre dans le mode attente à l'enregistrement par minuterie.
- ≥L'enregistrement par minuterie s'amorce à l'heure programmée même si un enregistrement ou une lecture est en cours.
- ≥Il est possible de mettre l'appareil hors marche à tout moment avant la fin de l'enregistrement.
- ≥Les enregistrements par minuterie ne commencent pas pendant le transfert en mode de vitesse normale (➡ 43).
- ≥L'appareil se met en marche à l'heure prévue pour le début de l'enregistrement; il demeure en marche après la fin de l'enregistrement. Il n'est pas automatiquement mis hors marche.
- ≥Lorsque des enregistrements par minuterie se succèdent sans intervalle, l'appareil ne peut pas enregistrer les derniers instants de l'émission qui s'achève (15 secondes environ). Lors de l'enregistrement sur un DVD-R, DVD-RW (format DVD-Vidéo) ou +R l'appareil ne peut pas enregistrer le début des émissions qui suivent (environ 15 secondes).

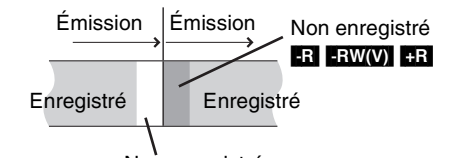

### Non enregistré

≥Si l'heure avancée HA (heure avancée) a été activée (Oui) lors du réglage manuel de l'horloge (➡ 17), l'enregistrement par minuterie pourrait ne pas fonctionner lors du passage de l'heure avancée à l'heure normale et vice versa.

### ∫ **Enregistrement de relève**

Lors d'un enregistrement par minuterie effectué sur un "**DVD"**, l'appareil calcule automatiquement si l'émission pourra ou non prendre place sur le disque avant de lancer l'enregistrement. Sinon, **"HDD"** est automatiquement sélectionné comme support de l'enregistrement.

S'il n'y a pas de disque dans le plateau, si le disque n'est pas enregistrable ou lorsque l'enregistrement par minuterie commence pendant un transfert, le disque dur est sélectionné comme support de l'enregistrement.

- ≥Le Direct Navigator indique tout programme faisant l'objet d'un enregistrement de relève (" $\overrightarrow{ }$ " s'affiche.) ( $\rightarrow$  30).
- ≥Dans le cas où l'espace disponible sur le disque dur serait insuffisant, le maximum de contenu sera néanmoins enregistré.

### **Se reporter au sommaire des réglages à la page 26.**

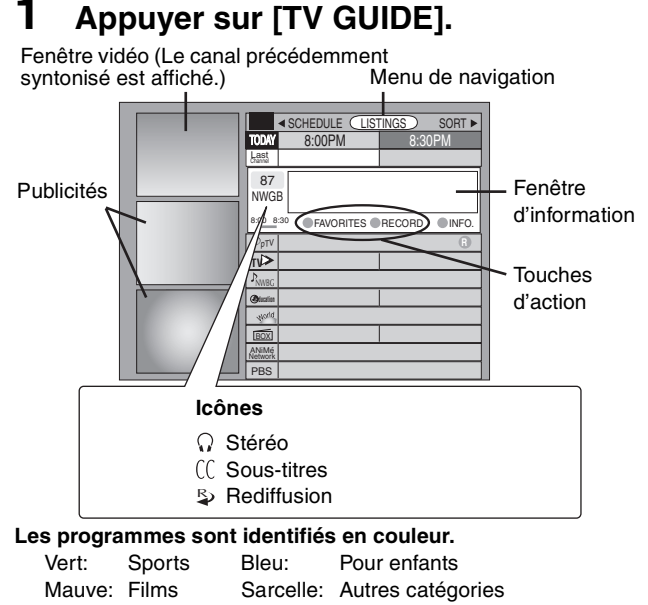

### ■ Syntonisation d'un autre canal

#### Appuyer sur [ENTER].

Il n'est pas possible de syntoniser un autre canal que celui sur lequel est diffusé l'émission dont l'enregistrement est en cours.

# **2 Appuyer sur [SUB MENU] pour sélectionner le menu de navigation.**

# **3 Appuyer sur [**2**,** <sup>1</sup>**] pour sélectionner la rubrique et appuyer sur [**4**].**

Un des écrans suivants apparaîtra selon la rubrique sélectionnée. LISTINGS SORT PROMOTIONS

SCHEDULE MESSAGES SETUP

#### **Fonctions communes**

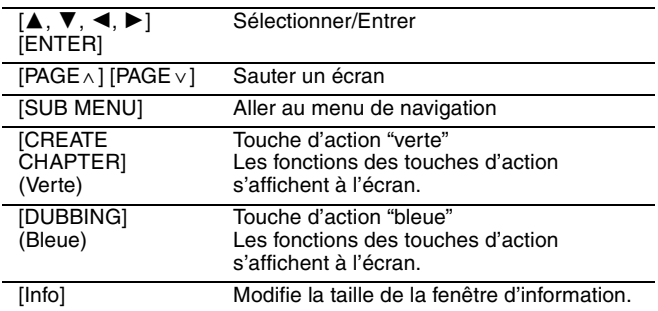

### **Écran LISTINGS (Listes)**

L'écran LISTINGS affiche la station, le titre, l'heure, la durée, le contenu et la classification. Il permet de défiler sur la liste des émissions en cours et à venir, et de les mémoriser pour l'enregistrement ou comme émission "Favorite" et de passer directement au canal de l'émission à l'aide d'une seule touche.

#### **Fonctions des touches d'action**

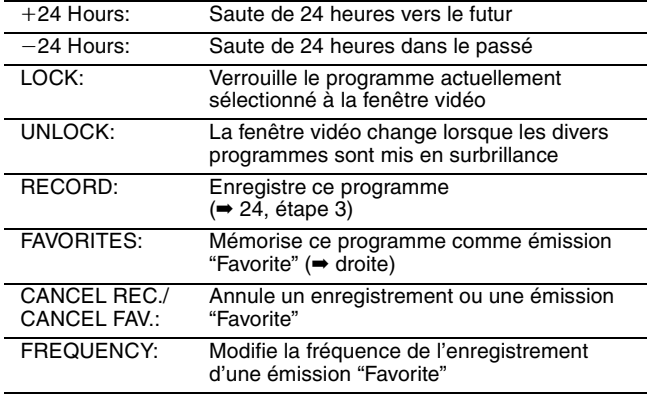

### ■ Enregistrer une émission à ne pas rater dans **"Favorite" (préféré)**

Le fait de mémoriser d'avance une émission "Favorite" permet de la capter plus tard plus rapidement par simple pression sur la touche "bleue" au début de la diffusion.

Tout en regardant la télé, il est recommandé d'appuyer occasionnellement sur la touche "bleue". Cet appareil peut capter une émission "Favorite" qui a été oubliée.

#### **Pour enregistrer un programme dans "Favorite"**

- Appuyer sur la touche "bleue" pour le programme désiré. **no**" apparaît dans la liste pour indiquer que l'émission est spécifiée dans "Favorite".
	- ≥Appuyer sur la touche "verte" pour changer la fréquence. À chaque pression sur la touche:
		- $\bullet$ N'enregistre qu'une fois dans "Favorite".  $\rightarrow$ 
			- $\downarrow$ Une émission est enregistrée en tant que "Favorite" lorsque l'heure de diffusion et le nom de l'émission correspondent. **R**
			- $\downarrow$ Enregistre en tant qu'émission hebdomadaire dans "Favorite". **W**
			- $\downarrow$  $\mathcal V$ Désactivation temporaire de l'enregistrement dans "Favorite".

≥Appuyer sur la touche "bleue" pour annuler.

- Répéter la procédure ci-dessus pour spécifier d'autres émissions. ≥S'il y a plus d'une émission enregistrées dans "Favorite" pour une
- même plage horaire, chaque pression sur la touche "bleue" permet de commuter d'une émission à une autre.

### **Écran SORT (Tri)**

l l l l l l l l l L<br>|

L'écran SORT affiche la liste des émissions triée selon les catégories préférées. Elle permet de mémoriser des émissions de la liste pour l'enregistrement ou comme émission "Favorite" et de l'atteindre directement à l'aide d'une seule touche. De nombreuses catégories sont offertes comme films, sports, enfants,

éducatives, nouvelles, variétés, séries, HDTV et ordre alphabétique. Chaque catégorie contient des sous-catégories individuelles.

- 1 Appuyer sur  $[4, 1]$  pour sélectionner la catégorie principale, puis appuyer sur  $[\overline{\blacktriangledown}]$ .
- 2 Appuyer sur [ $\blacktriangle$ ,  $\blacktriangledown$ ,  $\blacktriangleleft$ ,  $\blacktriangleright$ ] pour sélectionner la sous-catégorie, puis appuyer sur [ENTER].
- Appuyer sur  $[4, 7, 4]$  > 1 pour sélectionner une émission. ≥Lors d'un tri alphabétique, les émissions portant le même nom (comme des reprises ou des diffusions ultérieures d'une même émission) s'affichent ensemble dans une seule colonne. Dans un tel cas, appuyer sur  $[\triangle, \triangledown]$  pour sélectionner une émission et appuyer sur [ENTER]. Chaque diffusion d'une émission est affichée séparément.

Appuyer sur [▲, ▼] pour sélectionner l'émission désirée.

#### **Fonctions des touches d'action**

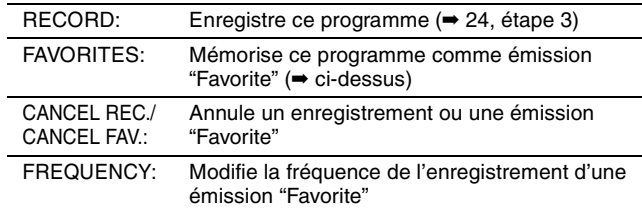

#### **Écran SCHEDULE (Horaire)**

L'écran SCHEDULE affiche les émissions mémorisées pour l'enregistrement ou comme émission "Favorite" sur une liste distincte. En plus de pouvoir revoir la liste, il est possible d'effacer des émissions et de modifier la fréquence ou les heures de début/fin (seulement pour l'enregistrement) des émissions choisies.

#### **Fonctions des touches d'action** SET TIMER: Affiche l'écran de l'enregistrement manuel par minuterie (➡ 25, étape 2) CANCEL: Annule une entrée à l'écran de l'enregistrement manuel par minuterie FREQUENCY: Modifie la fréquence de l'enregistrement d'une émission "Favorite" REMOVE/ STOP: Supprime la minuterie ou l'enregistrement d'une émission "Favorite"/ arrête l'enregistrement par minuterie

RQT8024**Enregistrement**

**Enregistrement** 

### **Écran SETUP (Réglages)**

L'écran SETUP permet de refaire le paramétrage des canaux, de personnaliser la liste des émissions et de paramétrer l'album de démarrage du système TV Guide On Screen™.

### ∫ **Menu "Change system settings" – Accès à l'écran de réglage du système TV Guide On ScreenTM**

Il est possible de vérifier tout réglage entré pendant le paramétrage, ou de recommencer le paramétrage, pour le système TV Guide On ScreenTM.

Appuyer sur [▲, ▼] pour sélectionner "Change system settings" et appuyer sur [ENTER].

Les données du paramétrage s'affichent, et il faut confirmer si elles sont correctes.

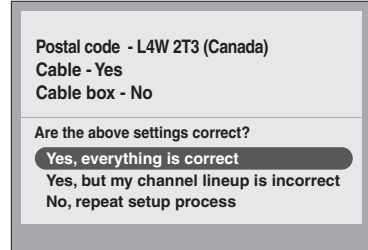

- 2 Appuyer sur [ $\blacktriangle$ ,  $\nabla$ ] pour sélectionner le message et appuyer sur [ENTER].
	- ≥"Yes, everythings is correct" (Oui, tout est correct) –Les données du paramétrage demeurent intactes. Appuyer sur [ENTER] à nouveau pour fermer l'écran.
	- ≥"Yes, but my channel lineup is incorrect" (Oui, mais la liste des émissions est incorrecte)
	- –Il est possible de personnaliser la liste des canaux à l'aide de l'éditeur de canal (→ ci-dessous). Appuyer sur [▲, ▼] pour sélectionner "No Match" et appuyer sur [ENTER].
	- ≥"No, repeat setup process" (Non, répéter le réglage) –L'écran de paramétrage du système TV Guide On ScreenTM s'affiche.

Suivre les indications du guide à l'écran et recommencer le paramétrage (➡ 16, étape 2).

### ∫ **Menu "Change channel display" – Éditeur de canal (CHANNEL EDITOR)**

Le menu "Change channel display" permet de personnaliser la liste des émissions à l'aide de l'éditeur de canal. Il est facile de modifier la liste des émissions lorsque le câblodistributeur modifie sa liste d'assignation des canaux.

- 1 Appuyer sur [ $\blacktriangle$ ,  $\nabla$ ] pour sélectionner "Change channel display" puis appuyer sur [ENTER].
- Appuyer sur [▲, ▼] pour sélectionner le canal.
- ●Appuyer sur [PAGE v] ou [PAGE ^] pour sauter un écran.
- 3 Personnaliser le canal de la manière suivante.

### **Pour afficher/masquer le canal**

Appuyer sur la touche "verte" pour sélectionner "ON" (afficher) ou "OFF" (masquer).

de canal

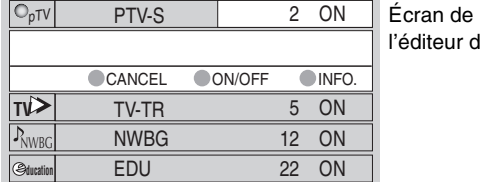

#### **Pour changer le numéro de canal**

Appuyer sur les touches numériques.

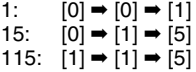

#### **Pour changer l'ordre des canaux**

① Appuyer sur [◀].

 $Ex.:$ 

2 Appuyer sur la touche "bleue" pour un déplacement vers le haut, ou sur la touche "verte" pour un déplacement vers le bas.

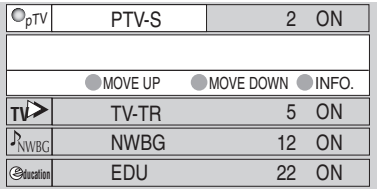

Répéter l'étape 2 à 3 au besoin.

### 4 Appuyer sur [TV GUIDE].

### ■ Menu "Review options" – Sélection de l'album **de démarrage du système TV Guide On ScreenTM**

- 1 Appuyer sur [ $\blacktriangle$ ,  $\nabla$ ] pour sélectionner "Review options", puis appuyer sur [ENTER].
- 2 Appuyer sur [ $\blacktriangle$ ,  $\nabla$ ] pour sélectionner l'option voulue, puis appuyer sur [ENTER].
	- ≥On: Activation de l'initialisation automatique.
	- ≥Off: Désactivation de l'initialisation automatique.

### **Écran MESSAGES**

L'écran MESSAGES reçoit du système TV Guide On Screen™ et affiche l'information supplémentaire sur les émissions et autres. Si des modifications importantes à la liste des émissions sont prévues, la section des messages l'affichera.

Cet écran affiche également le numéro de série du système TV Guide On Screen™.

Lorsqu'il y a des messages qui n'ont pas été lus, une icône en forme d'enveloppe apparaît dans le coin supérieur gauche de l'écran.

#### **Pour lire un message**

Appuyer sur [▲, ▼] pour sélectionner le message, puis appuyer sur [Info].

- ≥Pour supprimer un message, appuyer sur la touche "verte".
- ≥Les messages sont automatiquement supprimés après une période de 60 jours.

### **Écran PROMOTIONS**

L'écran PROMOTIONS fournit une liste des articles promotionnels qui ont été affichés sur la fenêtre Publicités ou sur les bannières de canaux durant le jour en cours. Les promotions sont mises à jour quotidiennement aux heures de téléchargement prévues.

### **Pour lire une promotion**

Appuyer sur  $[\triangle, \blacktriangledown]$  pour sélectionner et appuyer sur [Info].

#### **Fonctions des touches d'action**

(Lorsque la rubrique de l'émission télévisée est en surbrillance)

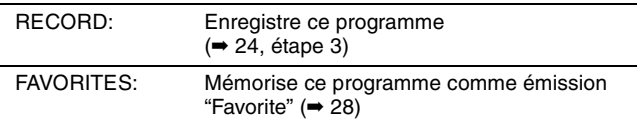

# **Lecture du contenu vidéo enregistré/Lecture de disques en lecture seulement**

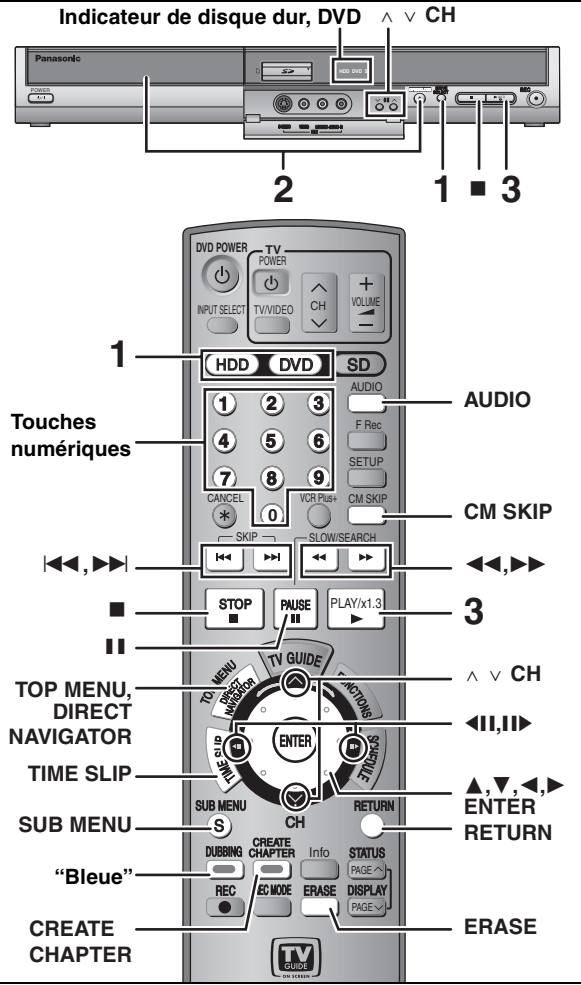

### **Préparatifs**

- ●Mettre le téléviseur en marche et sélectionner l'entrée vidéo correspondant aux connexions effectuées.
- ≥Mettre l'appareil en marche.
- ≥Appuyer sur [RETURN] pour quitter la liste d'émissions de télévision si celle-ci s'affiche sur le téléviseur. Pour désactiver l'initialisation automatique du guide horaire ➡ 29, Menu "Review options"

**1 Appuyer sur [HDD] ou [DVD] pour sélectionner le disque source.**

Le voyant HDD (disque dur) ou DVD s'allume.

≥Il est possible de faire la lecture à partir d'un disque tout en enregistrant sur un autre (l'édition n'est pas possible).

### **2 Si le lecteur DVD a été sélectionné**

### **Appuyer sur [**< **OPEN/CLOSE] sur l'appareil principal pour ouvrir le tiroir et y insérer un disque.**

≥Appuyer de nouveau sur la touche pour refermer le plateau. ≥Si un DVD-RAM de 8 cm (3 po) ou DVD-R de 8 cm (3 po) est utilisé, le retirer de sa cartouche.

Placer les disques face imprimée sur le dessus. ■ Disque avec cartouche

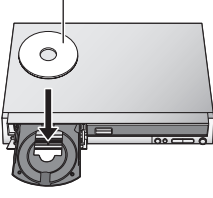

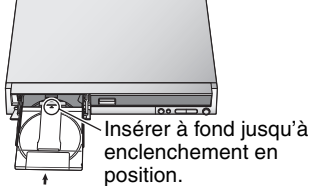

Insérer avec la flèche pointant vers l'intérieur.

### **3 Appuyer sur [**1**] (PLAY).**  $HDD$  RAM  $-R$   $-RW(V)$   $+R$   $-RW(VR)$

La lecture s'amorce à partir du dernier titre enregistré

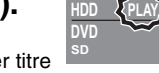

protection en position de protection en écriture (➡ 50), la lecture s'amorce automatiquement dès sa mise en place.

≥Si un disque avec cartouche est utilisé avec sa languette de

■ Choix d'émissions enregistrées (par titre) pour **lecture – Direct Navigator**

### $HDD$  RAM  $-R$   $-RW(V)$   $+R$   $-RW(VR)$

**1 Appuyer sur [DIRECT NAVIGATOR].**<br>● Mode imagette ● ● Mode tableau ≥**Mode imagette** ≥**Mode tableau DIRECT NAVIGATOR HDD Ecran titre Image DIRECT NAVIGATOR HDD Écran titre N˚**

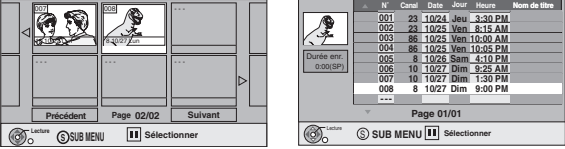

- **Changement d'apparence du Direct Navigator**
- 1 Appuyer sur [SUB MENU] pendant que l'affichage de mode imagette.
- Appuyer sur [▲, ▼] pour sélectionner "Mode tableau", puis appuyer sur [ENTER].
- ≥Le dernier format d'affichage utilisé est conservé même après la coupure du contact.

#### **2** [HDD] [RAM]

**Appuyer sur la touche "bleue" pour** 

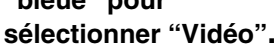

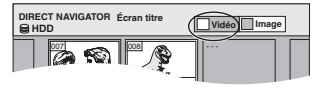

**Vidéo Image**

#### [HDD] **Tri de la fenêtre de titres pour faciliter la recherche**  (Mode tableau seulement)

Cette fonction est pratique lors de la recherche d'un titre à lire sur une liste de titres.

- 1 Appuyer sur [SUB MENU].
- ② Appuyer sur [▲, ▼] pour sélectionner "Trier" et appuyer sur [ENTER].  $\overline{\textcircled{\tiny{3}}}$  Appuyer sur [ $\blacktriangle$ ,  $\overline{\blacktriangledown}$ ] pour sélectionner la rubrique et appuyer
- sur [ENTER].
- Si une rubrique autre que "N°" est sélectionnée
- ≥L'écran Direct Navigator s'affiche après la fin de la lecture du titre choisi. (Il est impossible de lire des titres de manière continue.) ≥Les fonctions Saut et Glissement temporel sont actives
- uniquement pendant la lecture du titre en cours.
- ≥L'affichage de la liste triée des titres disparaît après avoir quitté l'écran du Direct Navagator ou passé à l'écran "Image" du navigateur direct.

### **3 Appuyer sur [**3**,** 4**,** 2**,** 1**] pour sélectionner le titre, puis appuyer sur [ENTER].**

Il est également possible d'utiliser les touches numériques pour sélectionner les titres.<br>ex.: **EDDI**  $M$  -R -RW(V) +R -RW(VR)

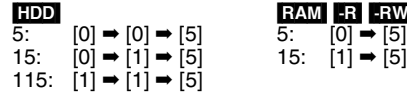

### **Pour afficher d'autres pages**

Appuyer sur [▲, ▼, ◀, ▶] pour sélectionner "Précédent" ou "Suivant", puis appuyer sur [ENTER]. (Affichage d'imagette seulement)

•Il est également possible d'appuyer sur [ $|$ ∢, ▶▶| pour afficher d'autres pages.

**Pour quitter l'écran** Appuyer sur [DIRECT NAVIGATOR].

Icônes de l'écran Direct Navigator

- Titre protégé. A
- Le titre n'a pas été enregistré en raison d'une ☑ protection contre l'enregistrement (émissions numériques, etc.)
- 
- X La lecture du titre n'est pas possible<br>(Lors du transfert d'un titre sur le disque dur, ou lorsque les données sont corrompues, etc.)
- Enregistrement en cours.
- Les titres ont été réacheminés vers le disque dur  $\overrightarrow{r}$ (➡ 27, Enregistrement de relève)

Titre avec restriction "Un enregistrement seulement"  $\boxtimes$ (➡ 68, CPRM)

DVD-V DVD-A CD VCD La lecture s'amorce à partir du début du disque.

### ∫ **Si un menu s'affiche à l'écran du téléviseur** DVD-V DVD-A

**Appuyer sur [**3**,** 4**,** 2**,** 1**] pour sélectionner la rubrique, puis appuyer sur [ENTER].** Il est possible de choisir certaines rubriques à l'aide des touches numériques. **VCD** 

**Appuyer sur les touches numériques pour faire la sélection.**<br>Ex.: 5: [0] ➡ [5] 15: [1] ➡ [5]

≥**Retour au menu**

DVD-V Appuyer sur [TOP MENU] ou [SUB MENU]. [DVD-A] Appuyer sur [TOP MENU]. **VCD** Appuyer sur [RETURN].

Nota

≥Il n'est pas possible de passer d'une face à l'autre d'un disque à double face sans interruption. Il est en effet nécessaire d'éjecter le disque et de le retourner de côté.

≥Selon le disque et son contenu, l'affichage du menu et des images ainsi que la reproduction sonore pourraient ne se faire qu'après un certain délai. ≥La rotation des disques se poursuit pendant l'affichage des menus. Appuyer sur [∫] après la fin de la lecture de manière à protéger le moteur de l'appareil, le téléviseur et les autres équipements utilisés.

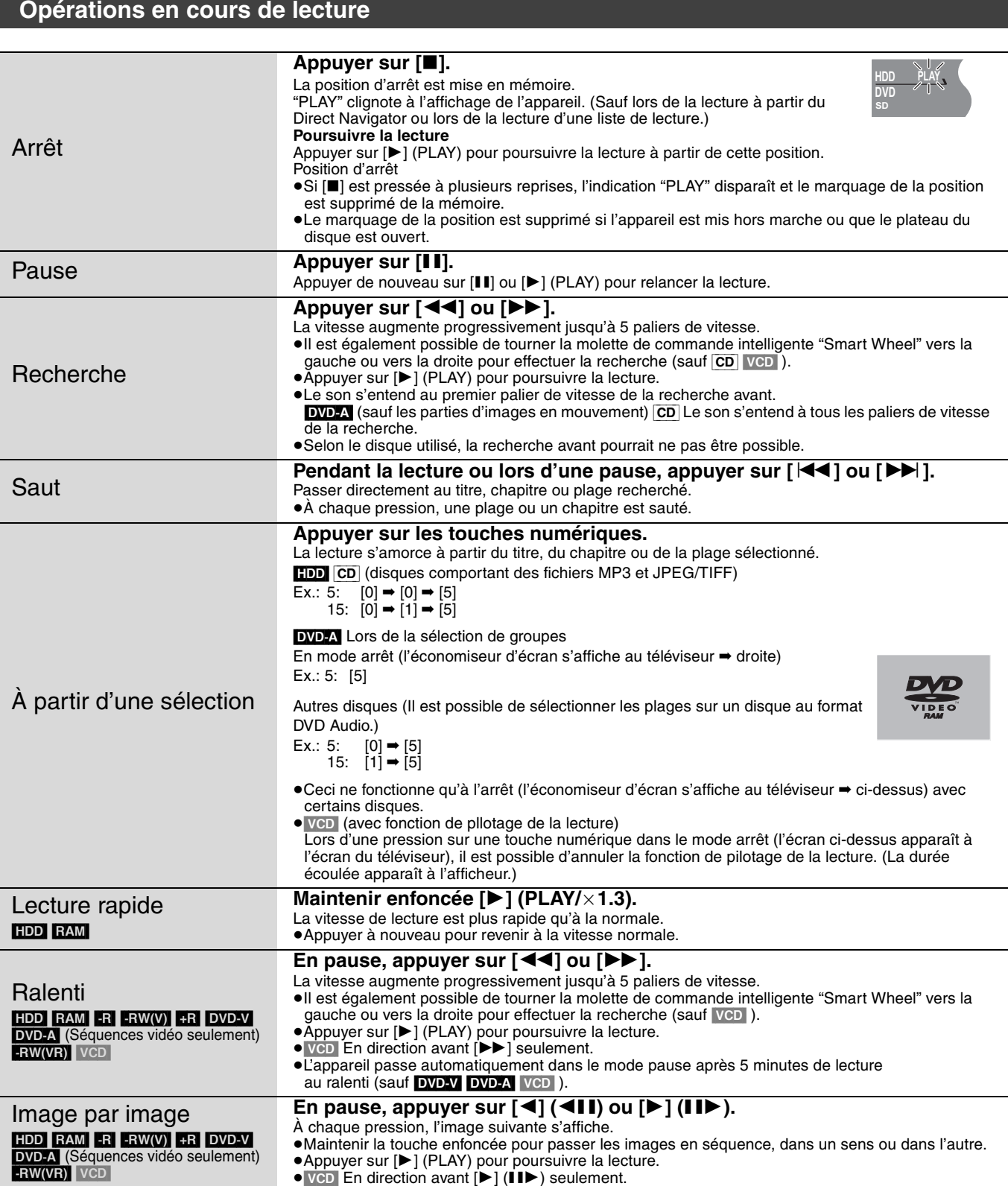

### **Lecture du contenu vidéo enregistré/Lecture de disques en lecture seulement**

#### **Se reporter au sommaire des réglages à la page 30.**

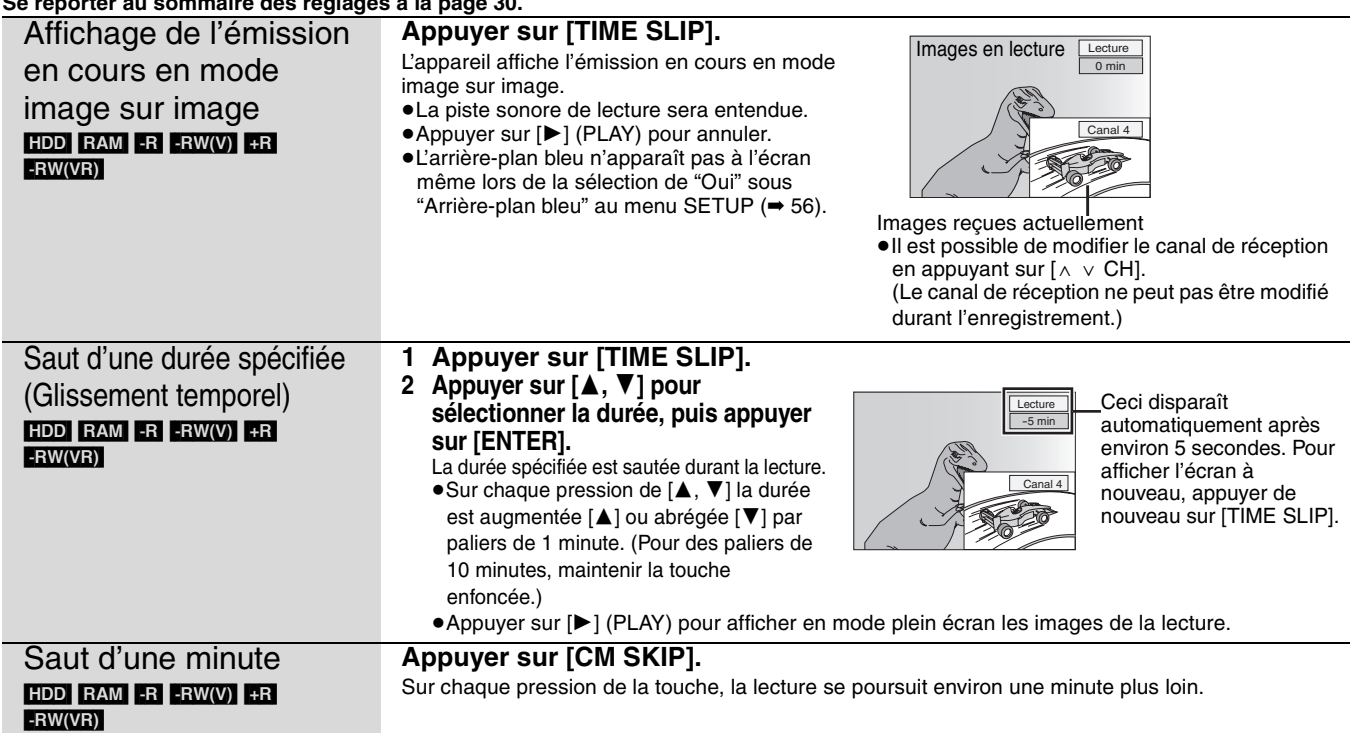

Lecture RQT8024**Lecture**

# **Fonctions d'édition simples pouvant être effectuées pendant la lecture**

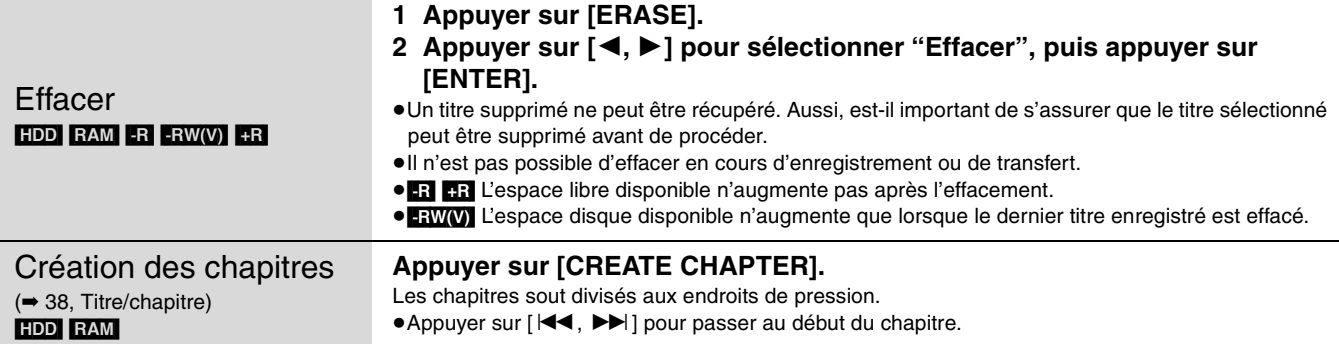

### DVD-V DVD-A **Changement de source sonore en cours de lecture**

# **Appuyer sur [AUDIO].**

### HDD RAM -RW(VR) VCD

Stéréo→Mono G→Mono D ^---------------------------}

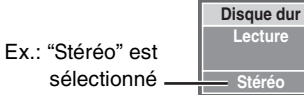

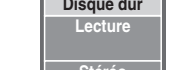

Chaque pression sur la touche change le numéro du canal audio. Cela permet de changer certaines choses comme la langue de la piste son (➡ 36, Piste son).

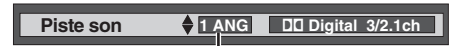

Ex.: La piste son en anglais est sélectionnée.

≥À la lecture d'une émission SAP enregistrée sur le disque dur, DVD-RAM, DVD-RW (format d'enregistrement vidéo):  $PRINCIPAL \longleftrightarrow SAP$ 

# **Utilisation des menus pour lecture de MP3**

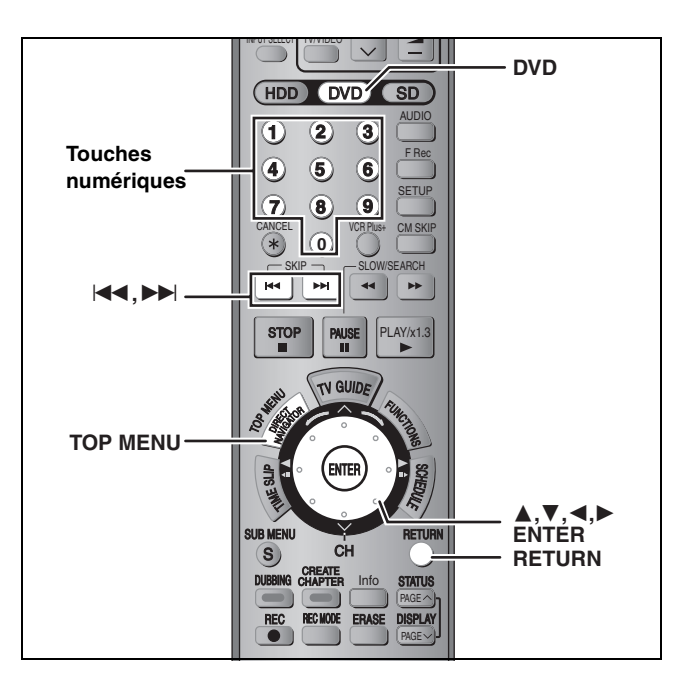

#### **À propos des fichiers MP3**

- Formats compatibles: ISO9660 niveau 1 ou 2 (sauf pour les formats étendus) et Joliet.
- ≥Nombre maximum de fichiers (plages) et de dossiers (groupes) reconnaissables: 999 fichiers (plages) et 99 dossiers (groupes).
- ≥Cet appareil est compatible avec les disques multi-session mais leur lecture pourrait ne se faire qu'après un certain délai si le disque comporte un grand nombre de sessions.
- ≥L'exécution de certaines commandes pourrait ne se faire qu'après un certain délai si le disque comporte un trop grand nombre de fichiers (plages) et (ou) dossiers (groupes) et certains fichiers (plages) pourraient ne pas s'afficher ou être lus.
- ≥L'ordre des éléments affichés sur l'appareil pourrait être différent de leur ordre sur l'affichage d'un ordinateur.
- ≥Selon les modalités de création du disque (logiciel d'écriture), les fichiers (plages) et dossiers (groupes) pourraient ne pas être lus dans le même ordre que leur numérotation.
- ≥Cet appareil n'est pas compatible avec le format d'écriture par paquets.
- ≥Format des fichiers: MP3
- Les noms des fichiers doivent avoir l'extension ".mp3" ou ".MP3".
- ≥Débit des données: 32 kbits/s à 320 kbits/s
- ≥Fréquence d'échantillonnage: 16 kHz/22,05 kHz/24 kHz/32 kHz/44,1 kHz/48 kHz
- ≥Cet appareil n'est pas compatible avec les étiquettes ID3.

#### **Structure des dossiers MP3**

Ajouter un préfixe à 3 chiffres pour déterminer l'ordre de lecture.

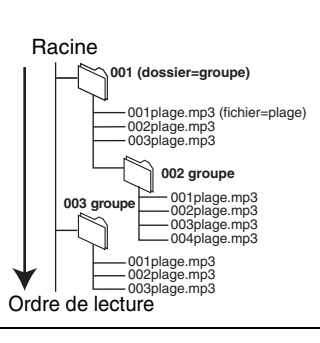

[CD]

#### **Préparatifs**

Appuyer sur [DVD] pour sélectionner le lecteur DVD.

L'appareil lit les fichiers MP3 enregistrés sur disques CD-R/RW conçus pour des enregistrements audio et qui ont été finalisé sur un ordinateur (➡ 68).

L'écran montré ci-dessous s'affiche à la suite de la mise en place d'un disque comportant des fichiers MP3 et des photos (JPEG/TIFF).

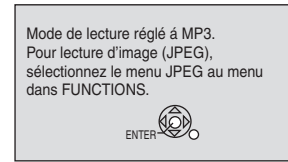

**G**: Numéro de groupe **T**: Numéro de plage au sein du groupe **Total**: Numéro de plage/ nombre total de plages dans tous les groupes

Appuyer sur [ENTER] et suivre les étapes ci-après.

## **1 Appuyer sur [TOP MENU].**

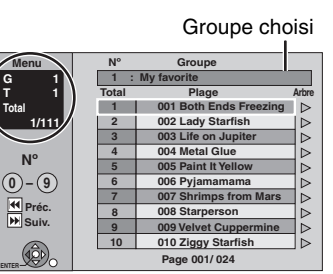

- Lecture RQT8024 **Lecture**
- ≥Les fichiers sont traités comme étant des plages et les dossiers comme étant des groupes.

**Total**

### **2 Appuyer sur [**3**,** <sup>4</sup>**] pour sélectionner la plage, puis appuyer sur [ENTER].**

- La lecture s'amorce à partir de la plage sélectionnée.
- " $F$ " indique la plage en cours de lecture.
- ≥Il est également possible d'utiliser les touches numériques pour sélectionner les plages.
- Ex.: 5:  $[0] \rightarrow [0] \rightarrow [5]$ 
	- 15:  $[0] \rightarrow [1] \rightarrow [5]$

**Pour afficher d'autres pages** Appuyer sur  $[|44, \blacktriangleright|]$ .

**Pour quitter l'écran** Appuyer sur [TOP MENU].

**Repérage d'un groupe sur une liste arborescente**

**1 Lorsqu'une liste de fichiers est affichée**

### **Appuyer sur [**1**] alors qu'une plage est en surbrillance pour afficher la liste arborescente.**

**Numéro de groupe sélectionné/ nombre total de groupes**  Si le groupe ne possède aucune plage, "– –" s'affiche comme nombre de groupe.

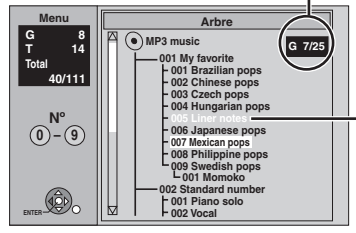

Il est impossible de sélectionner un groupe ne comportant pas de fichiers compatibles.

# **2 Appuyer sur [**3**,** <sup>4</sup>**,** <sup>2</sup>**,** <sup>1</sup>**] pour sélectionner un groupe, puis appuyer sur [ENTER].**

La liste de menus du groupe s'affiche.

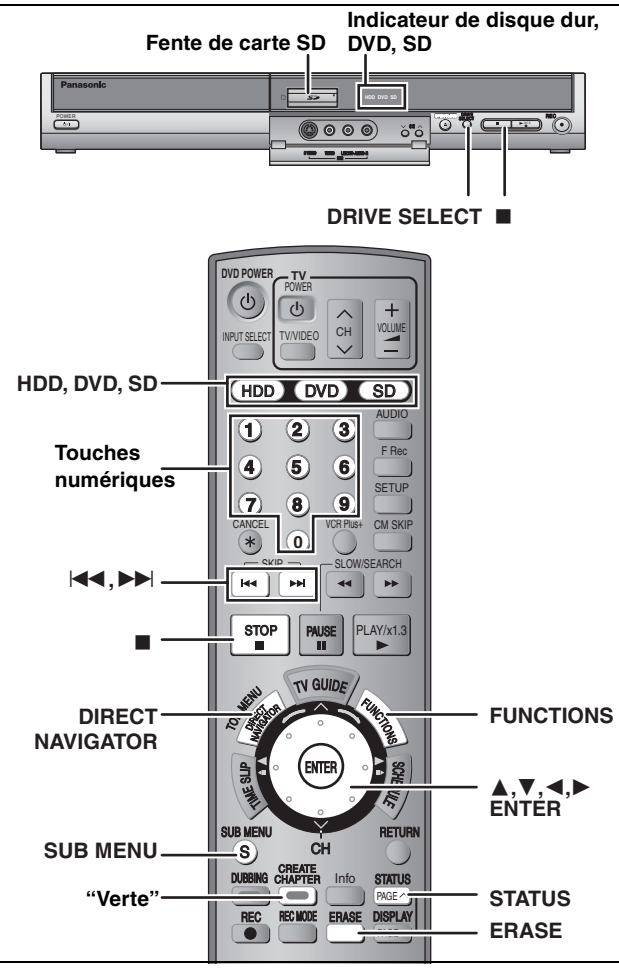

#### HDD RAM SD CD

≥Il est possible d'utiliser des cartes mémoire SD avec capacités de 8 Mo à 1 Go (➡ 9).

**1 Appuyer sur [HDD], [DVD] ou [SD] pour sélectionner le lecteur.** Ex.: Lecteur

L'indicateur s'allume sur l'appareil.

≥Sur l'appareil principal, appuyer plusieurs fois sur la touche [DRIVE SELECT].

[CD]

L'écran illustré ci-dessous s'affiche lorsqu'un disque comportant des fichiers MP3 et des photos (JPEG/TIFF) est mis en place. Sélectionner le menu JPEG (➡ droite) avant de suivre les étapes décrites ci-dessous

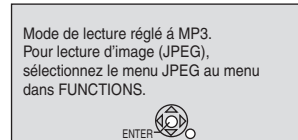

**2 Appuyer sur [DIRECT NAVIGATOR].**

**3** [HDD] [RAM]

**Appuyer sur la touche "verte" pour sélectionner "Image".**

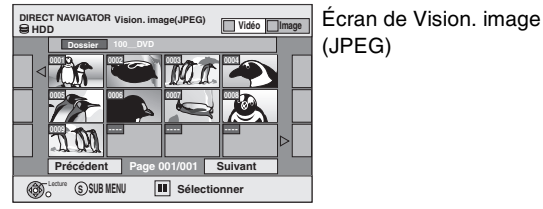

Icônes de l'écran Direct Navigator

- Image protégée. A
- Image pour laquelle le nombre de copies à δ imprimer est paramétré (DPOF) (➡ 42, 68).

#### **Pour afficher d'autres pages**

Appuyer sur [▲, ▼, ◀, ▶] pour sélectionner "Précédent" ou "Suivant", puis appuyer sur [ENTER].

•Il est également possible d'appuyer sur [ $\blacktriangleleft$ ,  $\blacktriangleright$ )] pour afficher d'autres pages.

**Pour sélectionner des images fixes dans un autre dossier**  ➡ **35**

### **4 Appuyer sur [**3**,** <sup>4</sup>**,** <sup>2</sup>**,** <sup>1</sup>**] pour sélectionner la photo, puis appuyer sur [ENTER].**

Il est possible de sélectionner les photos à l'aide des touches numériques. Ex.:

●Appuyer sur [◀, ▶] pour afficher la photo précédente ou suivante. ≥Voir Fonctions utiles à la visualisation de photos (➡ 35). 5:  $[0] \rightarrow [0] \rightarrow [6] \rightarrow [5]$  115:  $[0] \rightarrow [1] \rightarrow [1] \rightarrow [5]$ <br>15:  $[0] \rightarrow [0] \rightarrow [1] \rightarrow [5]$  1115:  $[1] \rightarrow [1] \rightarrow [1] \rightarrow [5]$  $1115: 11 \rightarrow 11 \rightarrow 11 \rightarrow 151$ 

**Pour retourner à l'écran Direct Navigator** Appuyer sur [■].

**Pour quitter l'écran**  Appuyer sur [DIRECT NAVIGATOR].

### ∫ **Pour afficher les propriétés de la photo Appuyer deux fois sur [STATUS].**

Date de la photo

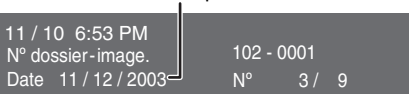

**Pour quitter l'écran des propriétés de la photo** Appuyer sur [STATUS].

### Nota

**HDD DVD SD**

de carte SD

Les images fixes ne peuvent pas être lues pendant l'enregistrement ou le transfert.

**Sélection du menu JPEG**

[CD] [avec des fichiers MP3 et des photos (JPEG/TIFF)]

L'écran illustré ci-dessous s'affiche lorsqu'un disque comportant des fichiers MP3 et des photos (JPEG/TIFF) est mis en place.

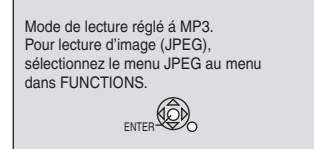

- **1 Appuyer sur [ENTER].**
- **2 Appuyer sur [FUNCTIONS].**

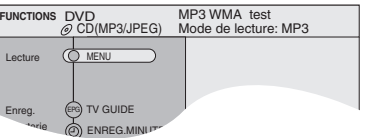

**3 Appuyer sur [**3**,** <sup>4</sup>**] pour sélectionner "MENU", puis appuyer sur [ENTER].**

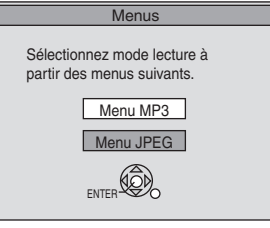

**4 Appuyer sur [**3**,** <sup>4</sup>**] pour sélectionner "Menu JPEG", puis appuyer sur [ENTER].**

### **Fonctions utiles à la visualisation de photos**

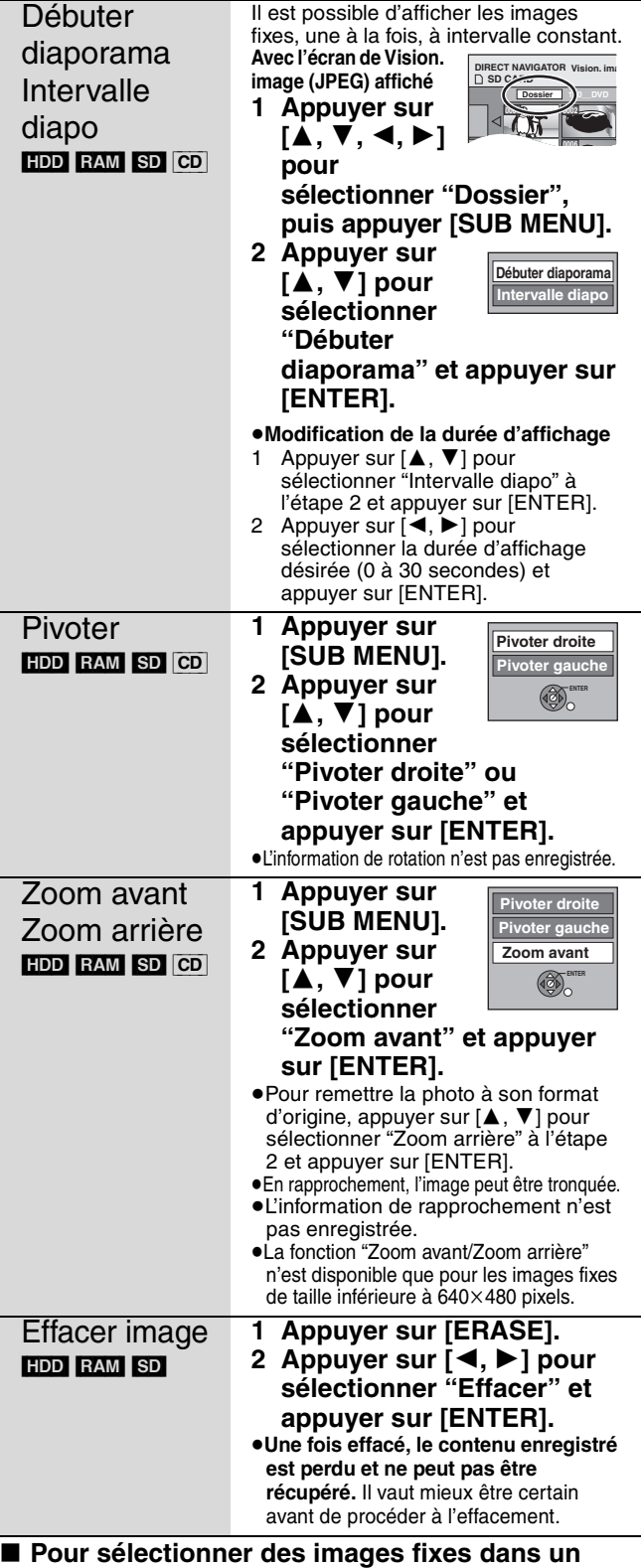

#### **autre dossier**

- (➡ 9, Structure hiérarchique des dossiers affichée sur l'appareil) 1 **Appuyer sur [**3**,** 4**,** 2**,** 1**] pour sélectionner "Dossier", puis**
- **appuyer sur [ENTER].** 2 **Appuyer sur [**3**,** 4**] pour sélectionner le dossier, puis**

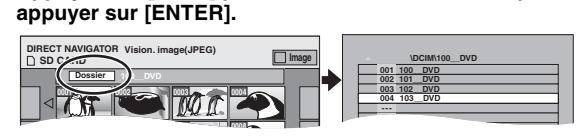

Il est possible de sélectionner les dossiers à l'aide des touches numérique<br>Ex.: 5

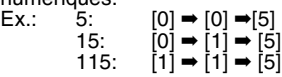

#### **Pour passer à un autre dossier supérieur**

S'il y a plusieurs dossiers supérieurs qui sont reconnaissables, Pendant l'affichage de l'écran (➡ droite)

- 1 Appuyer sur [SUB MENU].
- 2 Appuyer sur  $[$ **A**,  $\Psi$ ] pour
- sélectionner "Sélect. dossier", puis appuyer sur [ENTER].
- 3 Appuyer sur  $[4, 1]$  pour sélectionner le dossier supérieur, puis appuyer sur [ENTER].
- 4 Appuyer sur [ $\blacktriangle$ ,  $\nabla$ ] pour sélectionner le dossier désiré, puis appuyer sur [ENTER].

#### **À propos des photos (JPEG/TIFF)**

sur un appareil photo numérique, etc.)

• Nombre de pixels:  $34 \times 34$  à 6144 $\times$ 4096

#### [HDD] [RAM] [SD]

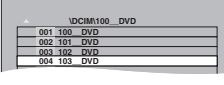

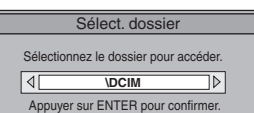

≥Format des fichiers: JPEG, TIFF (format RVB non compressé) RQT8024 **Lecture** ecture\_ maximum de 300 dossiers (y compris les dossiers de niveaux

hiérarchiques plus élevés). ≥L'opération peut être plus lente lors de la visualisation de photos au format TIFF ou en présence d'un grand nombre de fichiers ou de dossiers; de plus, certains fichiers pourraient ne pas pouvoir être visualisés ou lus. ≥Le format MOTION JPEG n'est pas pris en charge.

● Formats compabibles: conforme à DCF<sup>®</sup> (contenu enregistré

Technology Industries Association (JEITA).

≥L'appareil peut prendre en charge jusqu'à 3000 fichiers et un

§ DCF: est l'abréviation de Design rule for Camera File system, norme établie par la Japan Electronics and Information

(sous-échantillonnage 4:2:2 ou 4:2:0)

- [CD]
- ≥Formats compatibles: ISO9660 niveau 1 ou 2 (sauf pour les formats étendus) et Joliet.
- ≥Nombre maximum de fichiers et de dossiers reconnaissables: 999 fichiers et 99 dossiers.
- ●Cet appareil est compatible avec les disques multi-session mais leur lecture pourrait ne se faire qu'après un certain délai si le disque comporte un grand nombre de sessions.
- ≥L'exécution de certaines commandes pourraient ne se faire qu'après un certain délai, ou pas du tout, si le disque comporte plusieurs fichiers et(ou) dossiers.
- ≥L'ordre des éléments affichés sur l'appareil pourrait être différent de leur ordre sur l'affichage d'un ordinateur.
- ≥Selon les modalités de création du disque (logiciel d'écriture), les fichiers et dossiers pourraient ne pas être lus dans le même ordre que leur numérotation.
- ≥Cet appareil n'est pas compatible avec le format d'écriture par paquets.
- ≥Format des fichiers: JPEG, TIFF (format RVB non compressé)
- ≥Les noms des fichiers doivent avoir l'extension ".jpg", ".JPG", ".tif" ou ".TIF".
- ≥Nombre de pixels: 34 x 34 à 6144 x 4096 (souséchantillonnage 4:2:2 ou 4:2:0)
- ≥L'exécution d'une commande pourrait prendre un certain temps lors de la visualisation de photos au format TIFF.
- ≥Le format d'images animées MOTION JPEG n'est pas pris en charge. ≥Il est possible de lire des fichiers MP3 et JPEG/TIFF (photos) sur cet appareil en créant des dossiers comme montré ci-
- dessous. Toutefois, selon les modalités d'écriture du disque (logiciel d'écriture), l'ordre de lecture des dossiers pourrait ne pas respecter leur numérotation.
- ≥Les caractères alphabétiques et les chiffres arabes s'affichent correctement. Les autres caractères peuvent ne pas être affichés correctement.
- ≥Lorsque les fichiers du plus haut niveau hiérarchique sont du type "DCIM", ils s'affichent les premiers dans la structure arborescente.

#### **Structure des fichiers JPEG/TIFF (photos)**

Les fichiers au sein d'un dossier sont affichés selon leur date de mise à jour ou d'enregistrement.

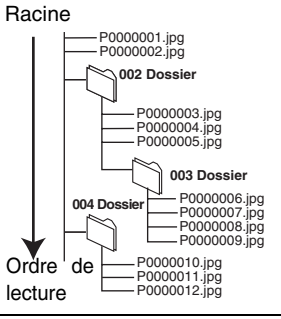

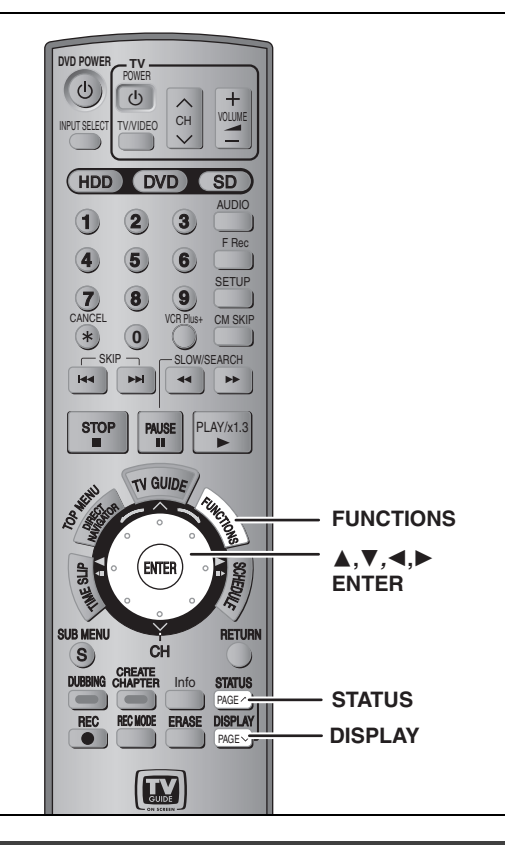

#### **Menus à l'écran** DVD/TV

Lecture

### **Marches à suivre communes**

### **1 Appuyer sur [DISPLAY].**

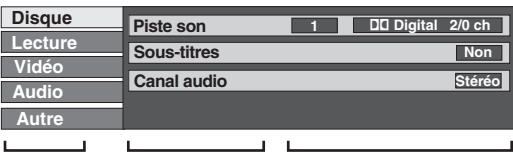

≥Selon la condition de l'appareil (lecture, arrêt, etc.) et le contenu du disque, certains éléments ne peuvent pas être sélectionnés ni modifiés. **Menu Rubrique Réglage**

# **2 Appuyer sur [**3**,** <sup>4</sup>**] pour sélectionner le menu et appuyer sur [**1**].**

**3 Appuyer sur [**3**,** <sup>4</sup>**] pour sélectionner la rubrique et appuyer sur [**1**].**

# **4 Appuyer sur [**3**,** <sup>4</sup>**] pour sélectionner le réglage.**

≥Certaines rubriques peuvent être changées en appuyant sur [ENTER].

**Annulation des menus à l'écran** Appuyer sur [DISPLAY].

### **Menu de disque – Réglage du contenu du disque**

#### **Piste son**§

### $HDD$   $RAM$   $-R$   $-RW(V)$   $+R$   $-RW(VR)$

Les propriétés audio du disque apparaissent. DVD-V DVD-A

Sélectionner le type de signal audio et la langue (➡ ci-dessous, Type de signal audio, Langue).

#### **Sous-titres**§ DVD-V DVD-A

Afficher ou non les sous-titres et sélectionner la langue (➡ ci-dessous, Langue).

HDD RAM  $-R$  -RW(V) +R -RW(VR) (Seuls les disques permettant l'affichage ou non des sous-titres.) Afficher ou non les sous-titres.

- ≥Les renseignements concernant l'affichage ou non des soustitres ne peuvent pas être enregistrés avec cet appareil.
- ≥Si les sous-titres pour malentendants chevauchent les sous-titres enregistrés sur le disque, arrêter l'affichage des sous-titres.

#### **Canal audio <b>HDD** RAM -RW(VR) VCD

 $→$  **32, Changement de source sonore en cours de lecture** 

#### **Angle**§ [DVD-V] [DVD-A]

Sélectionner l'angle de la prise de vue.

#### **Image fixe** [DVD-A]

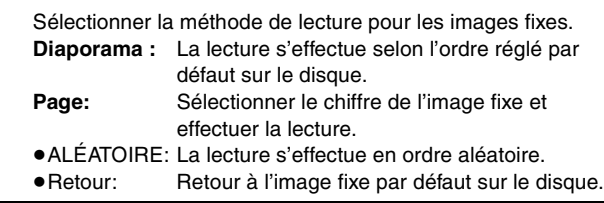

### **PBC (Pilotage de la lecture**  $\rightarrow$  **69) VCD**

Confirme l'activation ou la désactivation du menu de lecture (pilotage de la lecture).

- § Il se peut qu'il soit nécessaire de faire appel aux menus (➡ 31) du disque pour faire les modifications.
- ≥L'affichage change selon le contenu du disque. Aucun changement n'est possible où il n'y a pas d'enregistrement.

#### **Type de signal audio**

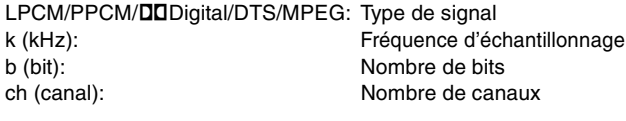

#### **Langue**

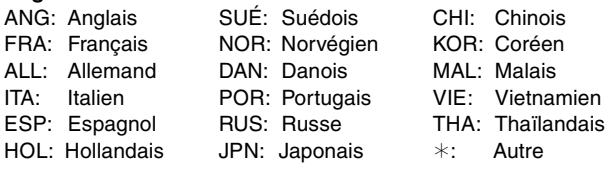

#### **Menu de lecture – Changement à la séquence de lecture**

Cette fonction ne peut être utilisée que lorsque la durée de lecture écoulée est affichée.

Sélectionner l'élément devant faire l'objet d'une lecture en reprise. Selon le disque utilisé, les éléments pouvant être sélectionnés seront différents.

#### **Lect. reprise** ●Tout **[CD]** (sauf disques MP3) **VCD**<br>●Chapitre **FIDD** FAM ER ERW FR D  $HDD$   $RAM$   $-R$   $-RW(V)$   $+R$   $DVD-V$  $-RW(VR)$ ●Groupe **DVD-A** CD (disques MP3 seulement) ≥Listes (Liste de lecture) [HDD] [RAM]  $HDD$   $RAM$   $-R$   $-RW(V)$   $+R$   $DVD-V$  $-RW(VR)$ ● Plage **DVD-A** CD VCD Sélectionner "Non" pour annuler.
### **Menu vidéo – Changement de la qualité de l'image**

### **Image** [HDD] [RAM] [-R] [-RW‹V›] [+R] [DVD-V] [DVD-A] [-RW‹VR›] [VCD]

Sélection de la qualité de l'image à la lecture.

- ≥**Normal:** Réglage par défaut
- ≥**Doux:** Image adoucie avec nombre réduit d'artéfacts vidéo
- ≥**Fin:** Image plus nette
- ≥**Cinéma:** Adoucit l'image des films, rehausse les tons des scènes sombres.
- ≥**Utilisat.:** Permet d'autres réglages.
	- Appuyer sur  $[\triangle, \blacktriangledown, \blacktriangle, \blacktriangleright]$  pour sélectionner "Réglage des détails image", puis appuyer sur [ENTER].

#### **Contraste**

Augmente les contrastes entre les parties sombres et claires de l'image.

- **Luminosité**
- Augmente la luminosité de l'image.
- **Netteté**

Ajuste la netteté des contours des lignes horizontales. **Couleur**

- Règle les nuances de la couleur.
- **Gamma**
- Augmente la brillance de la plage centrale pour améliorer les détails et les contrastes dans les scènes sombres.
- **Réd. bruit num.**

Réduit la pixelisation et le maculage des caractères.

#### **MPEG-DNR (Lors de la sélection d'une rubrique autre que**  "Utilisat.") **HDD RAM -R -RW(V) +R DVD-V DVD-A** -RW(VR) VCD

Réduction du bruit et de la dégradation de la qualité de l'image. Oui ↔ Non

#### **Progressive**§ **(**➡ **69)**

Sélectionner "Oui" pour permettre la sortie progressive.

- ≥Sélectionner "Non" si l'image est étirée horizontalement.
- ≥Les sous-titres pour malentendants ne sont pas affichés lorsque la sortie est progressive.

**Transfert**§ [lorsque "Progressive" (➡ ci-dessus) est à "Oui".]

Sélectionner la méthode de conversion du signal à balayage progressif appropriée au type de matériel visionné (➡ 68, Film et vidéo).

≥**Auto1 (normal):**

Détecte les films avec contenu de 24 images/ seconde et effectue adéquatement la conversion.

- ≥**Auto2:** Compatible avec les films avec contenu de 30 images/ seconde en plus de 24 images/seconde. (Suivant le type de contenu, l'image peut être distordue.) ≥**Vidéo:** Sélectionner lors de la sélection de "Auto1" et
- "Auto2" et lors de distorsion des images vidéo.

**Réducteur bruit** (seulement lorsque IN1, IN2 ou IN3 a été sélectionné)

Réduction du bruit vidéo lors du repiquage.

Selon la cassette vidéo, un sautillement pourrait survenir.

≥**Automatique:** La réduction ne fonctionne qu'avec une image provenant du magnétoscope. ≥**Oui**: La réduction de bruit fonctionne avec toutes les entrées vidéo. ≥**Non**: Le réducteur de bruit est désactivé.

Sélectionner lors d'un enregistrement sans modifier l'entrée.

§ Seulement lors de la sélection de "480p" à "Type télé" (➡ 18).

**Menu audio – Changement de l'ambiance sonore**

#### Ambio avancée **[HDD] RAM** FR FRW(V) FR DVD-V DVD-A FRW(VR) (Dolby Digital, 2 canaux ou plus seulement)

Pour obtenir un effet ambiophonique avec seulement deux haut-parleurs avant.

- ≥En présence de distorsion, désactiver la fonction d'ambiophonie virtuelle (V.S.S.). (Vérifier la fonction
- d'ambiophonie sur l'appareil raccordé.)
- ≥La fonction Ambio avancée ne fonctionne pas avec des enregistrements SAP.

Optim. dialogues **RAM -RW(V)** +R DVD-V DVD-A -RW(VR) (Seulement en mode Dolby Digital à 3 canaux ou plus, incluant un canal central)

Le niveau sonore est accru dans le canal central pour faciliter l'audition des dialogues.

#### **Menu autre – Changement du positionnement de l'affichage**

#### **Position**

1 (Standard) – 5: Plus le chiffre est élevé, plus l'affichage se trouve près du bas de l'écran.

### **Fenêtre des FUNCTIONS**

La fenêtre des FUNCTIONS permet d'accéder plus rapidement et facilement aux fonctions principales.

### **1 En mode arrêt Appuyer sur [FUNCTIONS].**

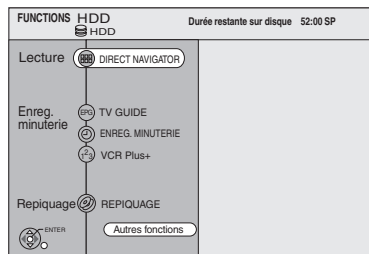

Les fonctions affichées dépendent du lecteur sélectionné ou du type de disque.

### **2 Appuyer sur [**3**,** <sup>4</sup>**,** <sup>2</sup>**,** <sup>1</sup>**] pour sélectionner une rubrique, puis appuyer sur [ENTER].**

●Si "Autres fonctions" est sélectionné, appuyer sur [▲, ▼] pour sélectionner un élément, puis appuyer sur [ENTER].

**Fermeture de la fenêtre des FUNCTIONS** Appuyer sur [FUNCTIONS].

**Messages à l'écran**

### **Appuyer sur [STATUS].**

Chaque pression sur la touche change l'information affichée.

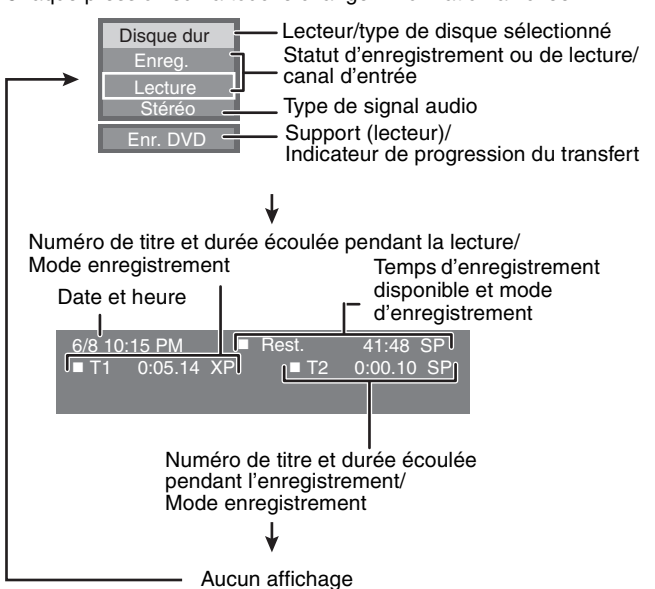

Lecture RQT8024 **Lecture**

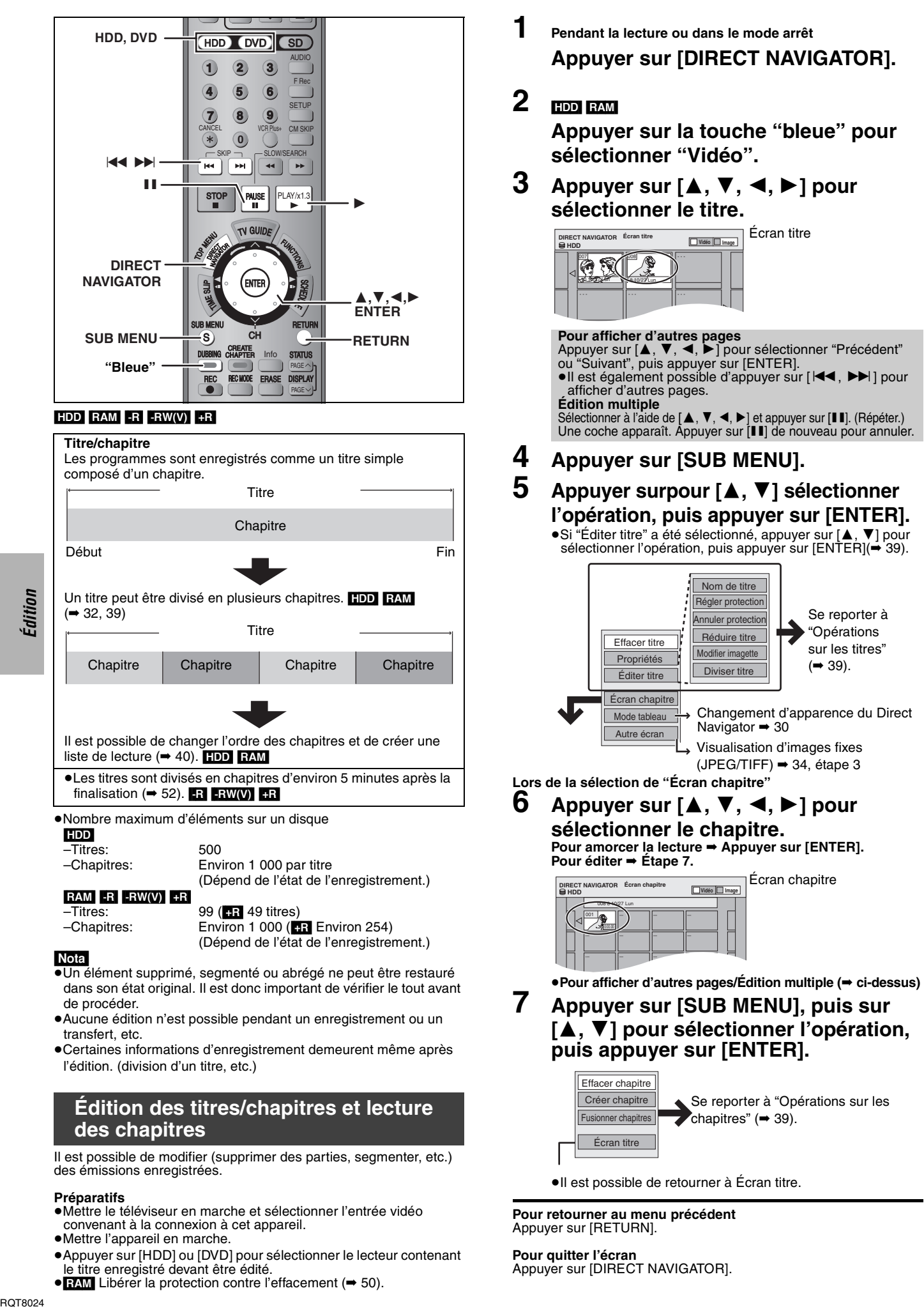

**Pour retourner au menu précédent** Appuyer sur [RETURN].

Écran titre

Se reporter à "Opérations sur les titres"  $($   $\rightarrow$  39).

Écran chapitre

**Pour quitter l'écran** Appuyer sur [DIRECT NAVIGATOR].

convenant à la connexion à cet appareil.

• RAM Libérer la protection contre l'effacement (→ 50).

le titre enregistré devant être édité.

≥Appuyer sur [HDD] ou [DVD] pour sélectionner le lecteur contenant

≥Mettre l'appareil en marche.

# **Opérations sur les titres**

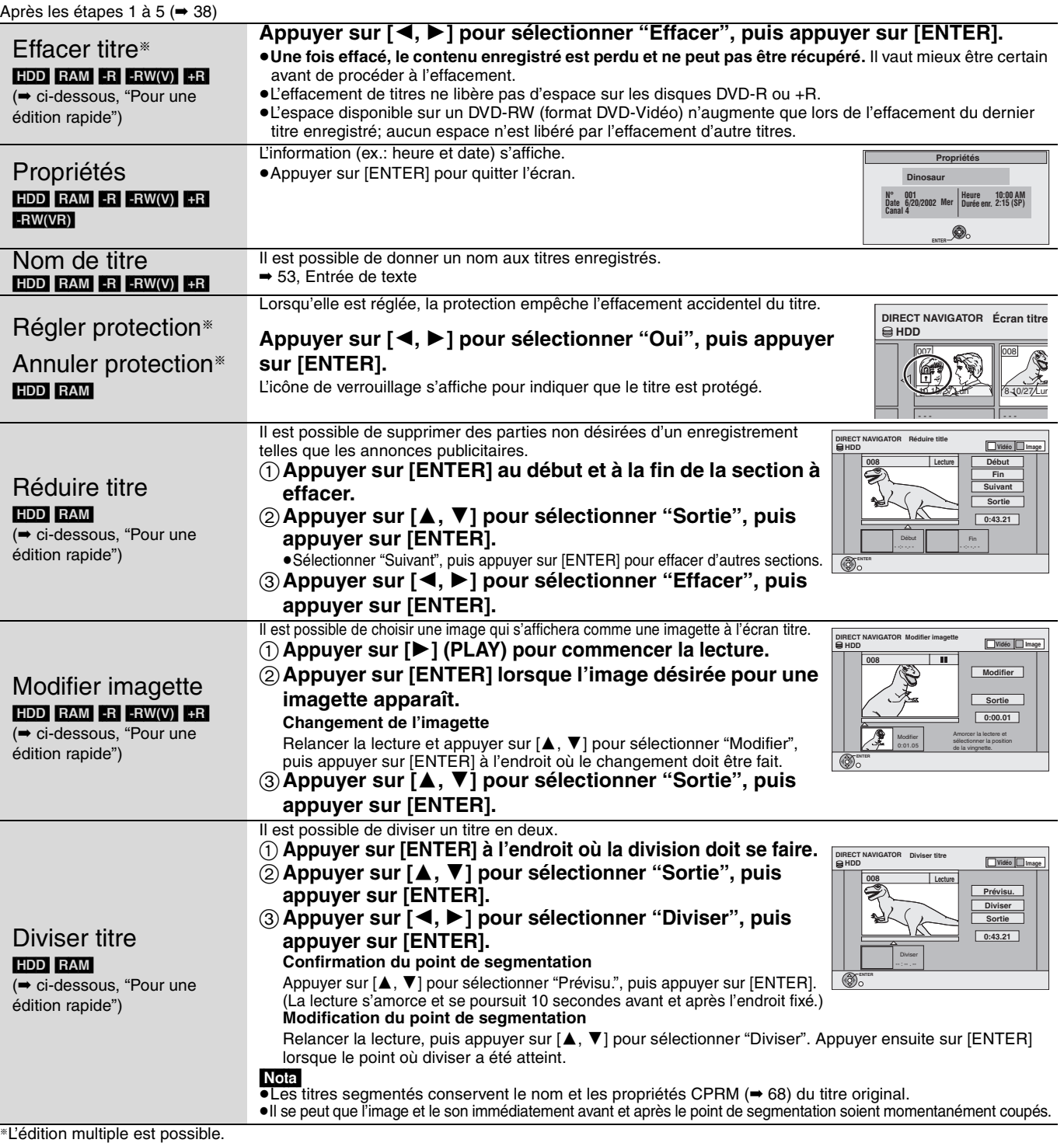

# **Opérations sur les chapitres**

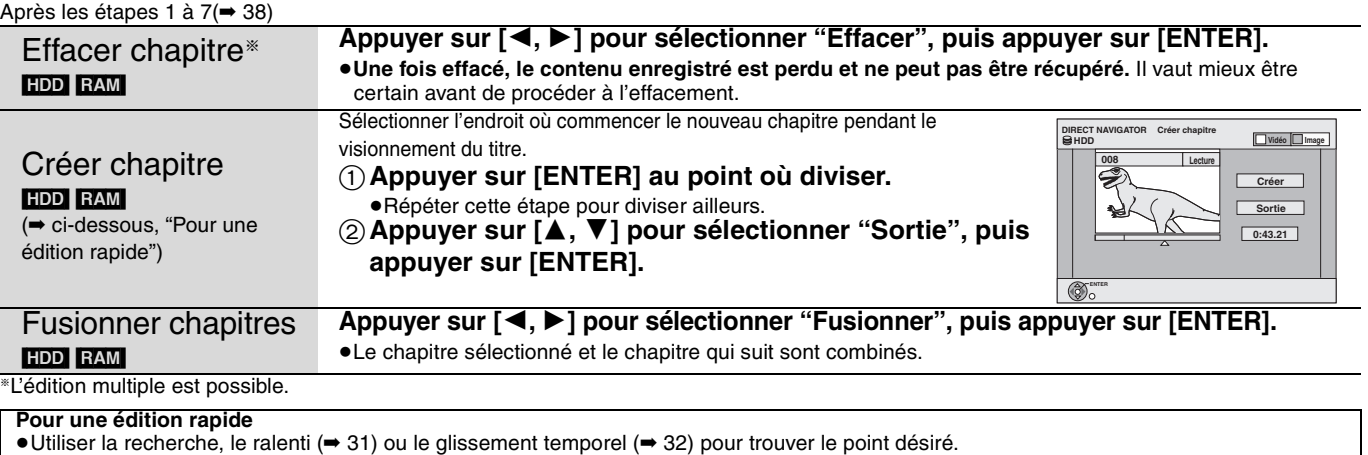

●Appuyer sur [ $\blacktriangleleft$ ,  $\blacktriangleright$ ) pour passer à la fin du titre.

RQT8024 **Édition**

Édition

### **Création, édition et lecture de listes de lecture**

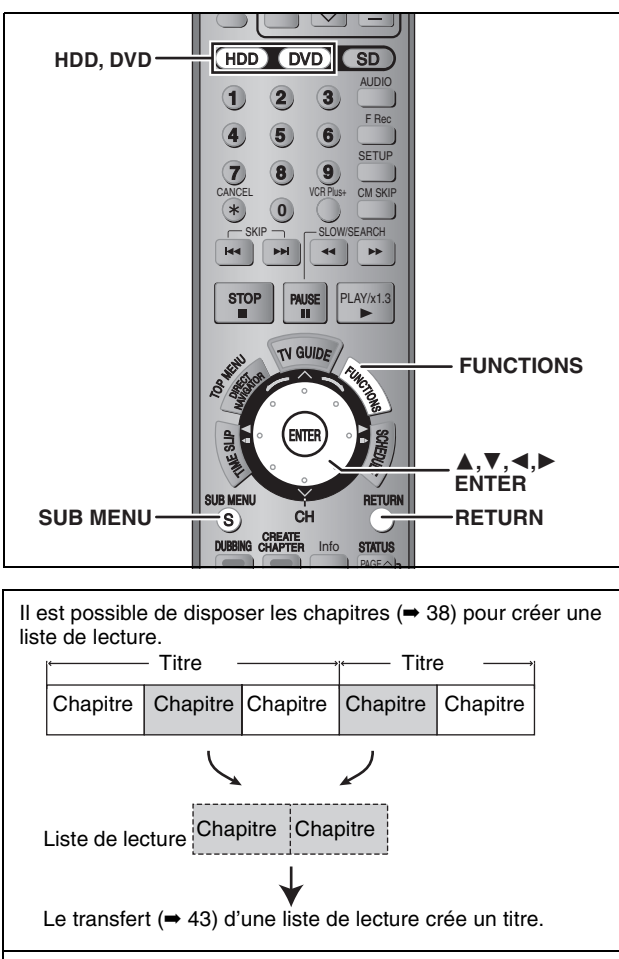

≥Les listes de lecture ne sont pas enregistrées séparément; ainsi, elles n'occupent pas beaucoup d'espace sur le disque. ≥L'édition de chapitres dans une liste de lecture ne modifie pas les titres et les chapitres de la source.

### [HDD] [RAM]

- ≥Nombre maximum d'éléments
- –Listes de lecture: 99

–Chapitres dans les listes de lecture: Environ 1 000 (Dépend de l'état de l'enregistrement.)

≥En cas de dépassement du nombre maximum d'éléments admissibles sur le disque, tous les éléments entrés ne seront pas enregistrés.

### **Création des listes de lecture**

### [HDD] [RAM]

### **Préparatifs**

- ≥Mettre le téléviseur en marche et sélectionner l'entrée vidéo convenant à la connexion à cet appareil.
- ≥Mettre l'appareil en marche.
- ≥Appuyer sur [HDD] ou [DVD] pour sélectionner le lecteur sur lequel se trouve le titre devant être édité.
- ≥[RAM] Lever la protection du disque ou de la cartouche(➡ 50).
- ≥Il n'est pas possible de créer ou d'éditer une liste de lecture pendant l'enregistrement ou le transfert.

### **1 En mode arrêt**

### **Appuyer sur [FUNCTIONS].**

**2 Appuyer sur [**3**,** <sup>4</sup>**] pour sélectionner "Autres fonctions", puis appuyer sur [ENTER].**

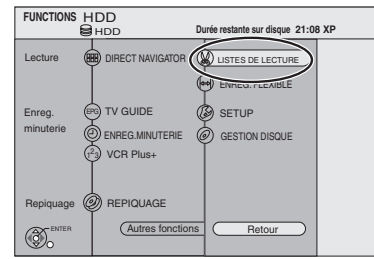

- **3 Appuyer sur [**3**,** <sup>4</sup>**] pour sélectionner "LISTES DE LECTURE", puis appuyer sur [ENTER].**
- **4 Appuyer sur [**3**,** <sup>4</sup>**,** <sup>2</sup>**,** <sup>1</sup>**] pour sélectionner "Créer", puis appuyer sur [ENTER].**

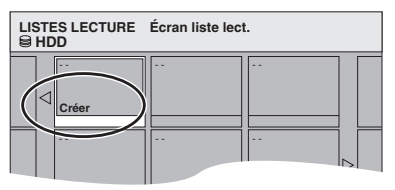

**5 Appuyer sur [**2**,** <sup>1</sup>**] pour sélectionner le titre source, puis appuyer sur [**4**].**

≥Appuyer sur [ENTER] pour sélectionner tous les chapitres du titre, puis passer à l'étape 7.

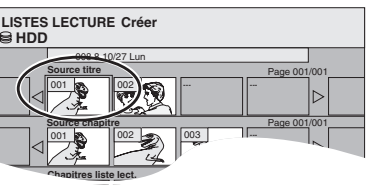

**6 Appuyer sur [**2**,** <sup>1</sup>**] pour sélectionner le chapitre désiré pour ajouter à la liste de lecture, puis appuyer sur [ENTER].** Appuyer sur [▲] pour annuler.

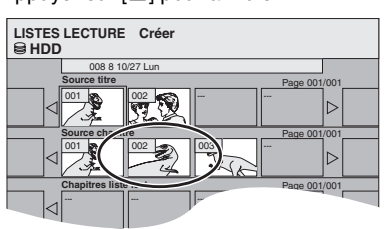

- ≥Il est également possible de créer un nouveau chapitre à partir d'un titre source. Appuyer sur [SUB MENU] sélectionner "Créer chapitre", puis appuyer sur [ENTER] (➡ 39, Créer chapitre).
- **7 Appuyer sur [**2**,** <sup>1</sup>**] pour sélectionner la position où insérer le chapitre, puis appuyer sur [ENTER].**

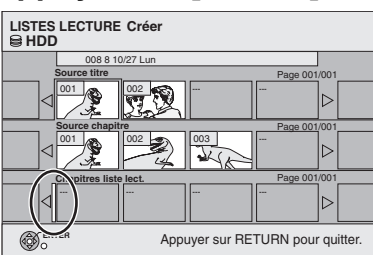

≥Appuyez sur [3] pour sélectionner d'autres titres source. ≥Répéter les étapes, 6 et 7 pour ajouter des chapitres.

### **8 Appuyer sur [RETURN].**

L'ensemble des scènes sélectionnées devient la liste de lecture.

**Pour revenir au menu précédent** Appuyer sur [RETURN].

### **Pour quitter l'écran**

Appuyer à plusieurs reprises sur [RETURN].

### **Édition et lecture de listes de lecture/chapitres**

### HDD RAM

**ERWWR**) (Lecture seulement)

- **1 En mode arrêt Appuyer sur [FUNCTIONS].**
- **2 Appuyer sur [**3**,** <sup>4</sup>**] pour sélectionner "Autres fonctions", puis appuyer sur [ENTER].**
- **3 Appuyer sur [**3**,** <sup>4</sup>**] pour sélectionner "LISTES DE LECTURE", puis appuyer sur [ENTER].**
- **4 Appuyer sur [**3**,** <sup>4</sup>**,** <sup>2</sup>**,** <sup>1</sup>**] pour sélectionner une liste de lecture.** Pour amorcer la lecture → Appuyer sur [ENTER]. **Pour éditer** ➡ **Étape 5.**

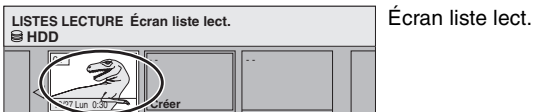

- - - - - -

≥**Pour afficher d'autres pages/Édition multiple (**➡ **38)**

**5 Appuyer sur [SUB MENU], puis sur [**3**,** 4**] pour sélectionner l'opération, puis appuyer sur [ENTER].**

≥Lors de la sélection de "Éditer", appuyer sur [3, 4] pour sélectionner l'opération, puis appuyer sur [ENTER].

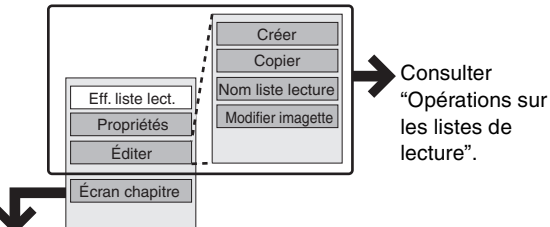

**Lors de la sélection de "Écran chapitre"**

### **6** Appuyer sur  $[A, \nabla, \blacktriangleleft, \blacktriangleright]$  pour **sélectionner le chapitre.**

Pour amorcer la lecture → Appuyer sur [ENTER]. **Pour éditer** ➡ **Étape 7.**

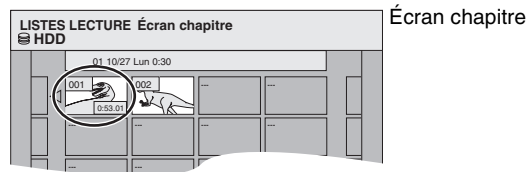

≥**Pour afficher d'autres pages/Édition multiple (**➡ **38)**

### **7 Appuyer sur [SUB MENU], puis sur [**3**,** 4**] pour sélectionner l'opération, puis appuyer sur [ENTER].**

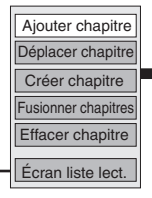

Consulter "Opérations sur les chapitres".

≥Il est possible de retourner à Écran liste lect.

**Pour revenir au menu précédent** Appuyer sur [RETURN].

**Pour quitter l'écran** Appuyer à plusieurs reprises sur [RETURN].

### **Opérations sur les listes de lecture**

Après les étapes 1 à 5 (➡ gauche)

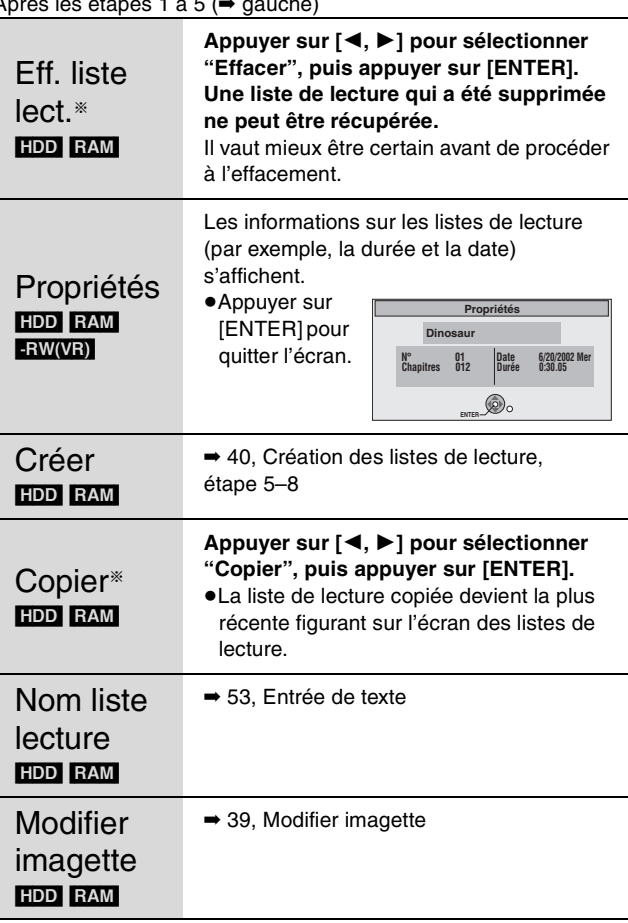

§L'édition multiple est possible.

### **Opérations sur les chapitres**

### HDD RAM

Après les étapes 1 à 7 (➡ gauche) ≥L'édition des chapitres d'une liste de lecture ne modifie ni les titres

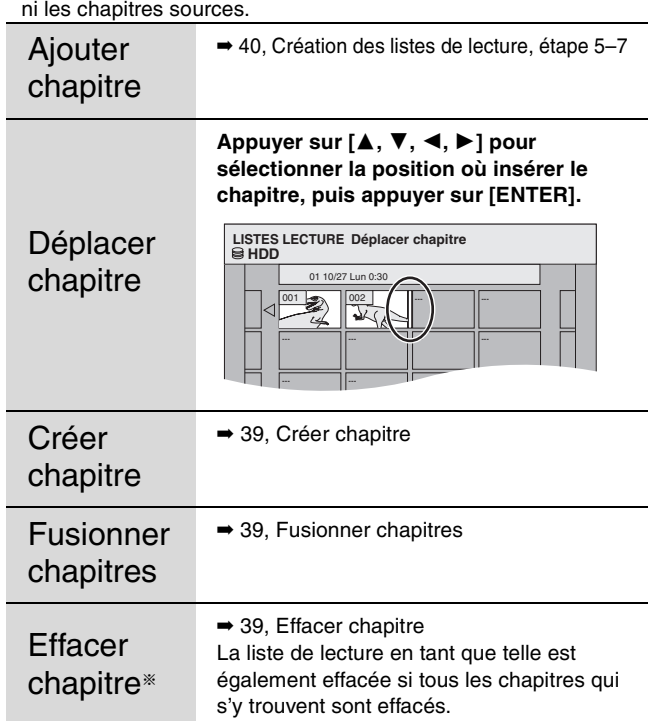

§L'édition multiple est possible.

### **Édition d'images fixes**

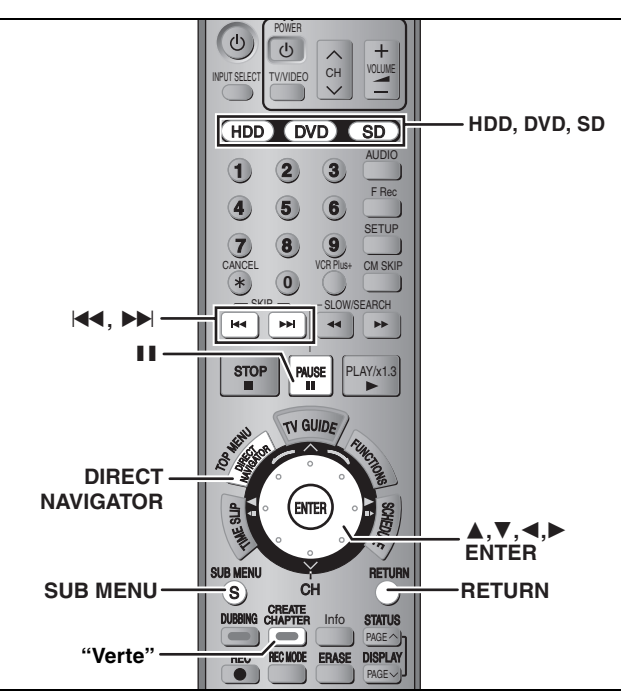

### HDD RAM SD

≥Il est possible d'utiliser des cartes mémoire SD avec capacités de 8 Mo à 1 Go (➡ 9).

#### **Préparatifs**

- ≥Appuyer sur [HDD], [DVD] ou [SD] pour sélectionner le support voulu.
- ≥[RAM] [SD] Déverrouiller la protection (➡ 50, Réglage de la protection du disque).

**1 Appuyer sur [DIRECT NAVIGATOR].**<br>2 **Explorer** 

### $HDD$  RAM

**Appuyer sur la touche "verte" pour sélectionner "Image".**

### **Commandes d'images et de dossier**

### **3** Appuyer sur  $[A, \nabla, \blacktriangleleft, \blacktriangleright]$  pour **sélectionner l'image fixe.**

**Pour afficher d'autres pages** Appuyer sur [▲, ▼, ◀, ▶] pour sélectionner "Précédent"<br>ou "Suivant", puis appuyer sur [ENTER].<br>●Il est également possible d'appuyer sur [I◀◀, ▶▶I] pour afficher d'autres pages. **Édition multiple** Sélectionner à l'aide de  $[\triangle, \blacktriangledown, \blacktriangle, \blacktriangleright]$  et appuyer sur  $[\blacksquare]$ . (Répéter.)

≥**Pour sélectionner des images fixes dans un autre dossier (**➡ **35)** Une coche apparaît. Appuyer sur [II] de nouveau pour annuler.

### **4 Appuyer sur [SUB MENU], puis sur [**3**,** 4**] pour sélectionner la commande, puis appuyer sur [ENTER].**

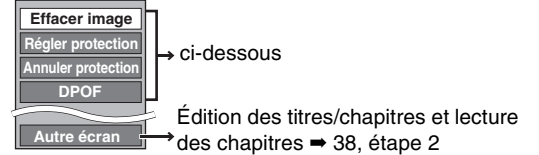

### ∫ **Édition des dossiers d'images fixes**

- À l'étape 3 (➡ ci-dessus)
- 1 **Appuyer sur [**3**,** 4**,** 2**,** 1**] pour sélectionner "Dossier", puist appuyer sur [ENTER].**
- 2 **Appuyer sur [**3**,** 4**] pour sélectionner le dossier.**
- ≥Pour afficher d'autres pages/Édition multiple (➡ ci-dessus) 3 **Appuyer sur [SUB MENU], puis sur [**3**,** 4**] pour sélectionner la commande, puis appuyer sur [ENTER].**

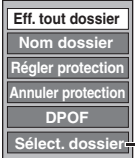

Sélection d'une photo dans un dossier supérieur ➡ 35

**Pour revenir à l'écran précédant** Appuyer sur [RETURN].

**Pour quitter l'écran** Appuyer sur [DIRECT NAVIGATOR].

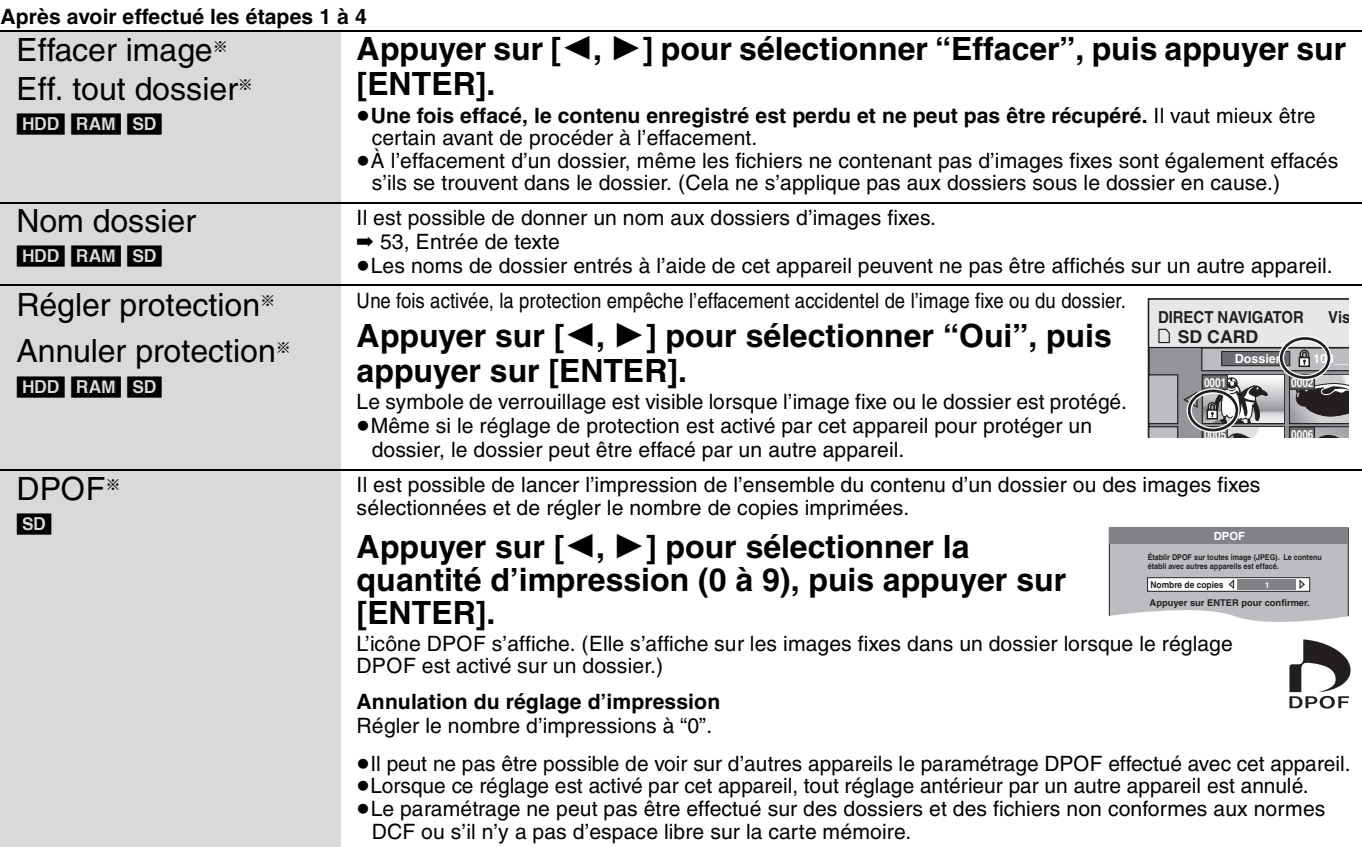

RQT8024

### **Transfert de titres ou de listes de lecture**

#### $HDD$   $RAM$   $-R$   $-RW(V)$   $+R$

Cet appareil offre le choix de plusieurs modes de transfert. Il n'est pas possible de transférer des titres protégés contre la copie.

### ■ Source et destination des transferts

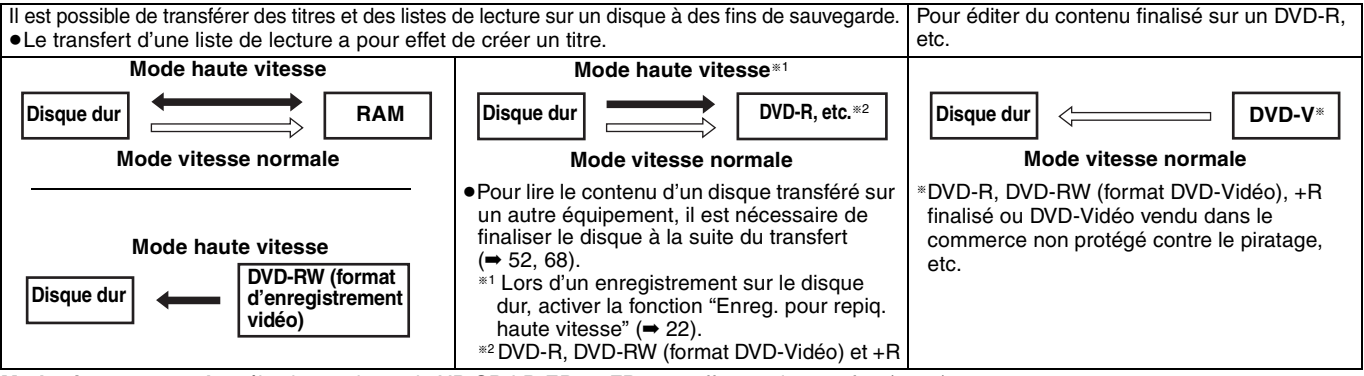

**Mode vitesse normale**: sélectionner le mode XP, SP, LP, EP ou FR pour effectuer le transfert (➡ 21).

#### ∫ **Mode de transfert**

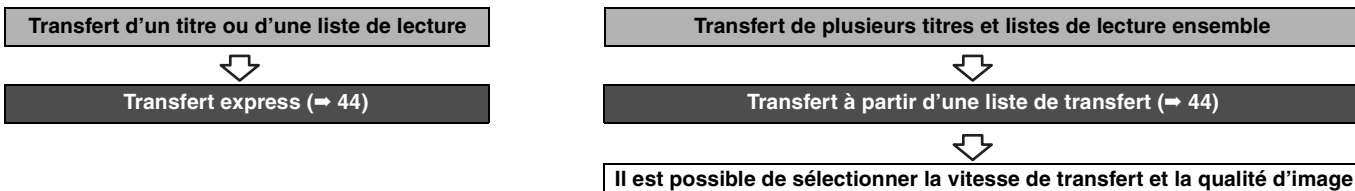

### ∫ **Vitesse et caractéristiques du transfert**

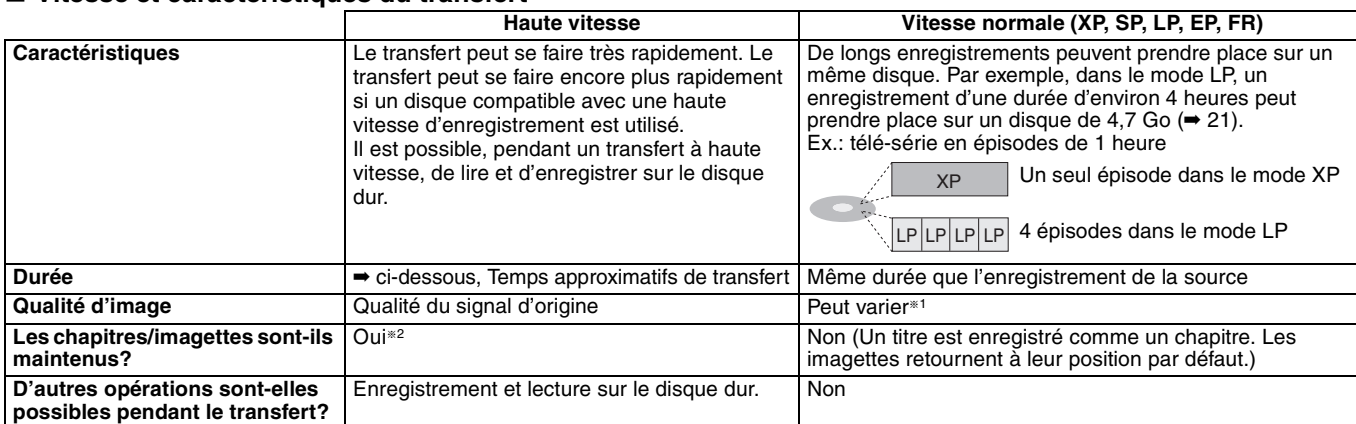

§<sup>1</sup> Même si la qualité d'image choisie à l'enregistrement est supérieure à la qualité du signal d'origine, cela ne peut en améliorer la qualité. (Toutefois, cela empêche une dégradation de la qualité de l'image.)

**BR** Jusqu'à environ 100 chapitres

Lors du transfert de la liste de lecture sur un DVD-R, DVD-RW (format DVD-Vidéo) ou +R, l'affichage d'imagettes peut ne pas montrer les changements effectués à la liste.

### ■ **Temps approximatifs de transfert** (vitesse maximale)

(excluant le temps requis pour écrire l'information de gestion des données)

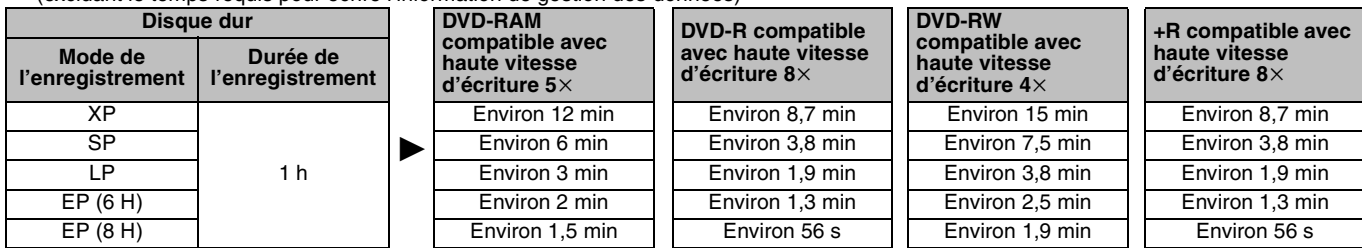

#### Nota

≥Si un enregistrement ou la lecture est en cours lors d'un transfert, la vitesse maximum d'enregistrement peut ne pas être possible. ≥Selon l'état du disque, le transfert pourrait ne pas pouvoir se faire à la vitesse maximum.

#### **À propos du transfert haute vitesse sur DVD-R, etc.**

Pour le transfert à haute vitesse des titres (ou des listes de lecture créées à partir de ces titres), régler "Enreg. pour repiq. haute vitesse" sur "Oui" avant d'enregistrer sur le disque dur (➡ 22).

Il est à noter toutefois que le transfert haute vitesse sur un DVD-R, DVD-RW (format DVD-Vidéo) et +R n'est pas possible dans les cas suivants.

- ≥Listes de lecture créées à partir de titres enregistrés dans divers modes.
- ≥Listes de lecture créées à partir de plusieurs titres enregistrés dans le mode FR.
- ≥Listes de lecture comportant des fichiers audio dans des formats différents (Dolby Digital et LPCM, etc.)
- ≥Titres contenant plusieurs segments effacés.

**À propos du transfert d'émissions de télévision numérique ne permettant qu'un enregistrement seulement**

**(**➡ **ci-dessous)**

Il est possible de transférer un titre sur un disque DVD-RAM CPRM compatible (➡ 68); toutefois, ce faisant, le titre est effacé du disque dur. ≥Les titres et les listes de lecture ne peuvent pas être transférés

- depuis le DVD-RAM vers le disque dur. ≥Il n'est pas possible d'utiliser le transfert express. Utiliser plutôt une liste de transfert ( $\rightarrow$  44).
- ≥Les titres protégés contre l'effacement ne peuvent faire l'objet d'un transfert  $(4.39)$ .
- ≥Il n'est pas possible de transférer des listes de lecture créées à partir de titres avec la restriction "Un enregistrement seulement".
- ≥Des titres comportant des restrictions d'enregistrement et des listes de lecture ne peuvent figurer sur une même liste de transfert.

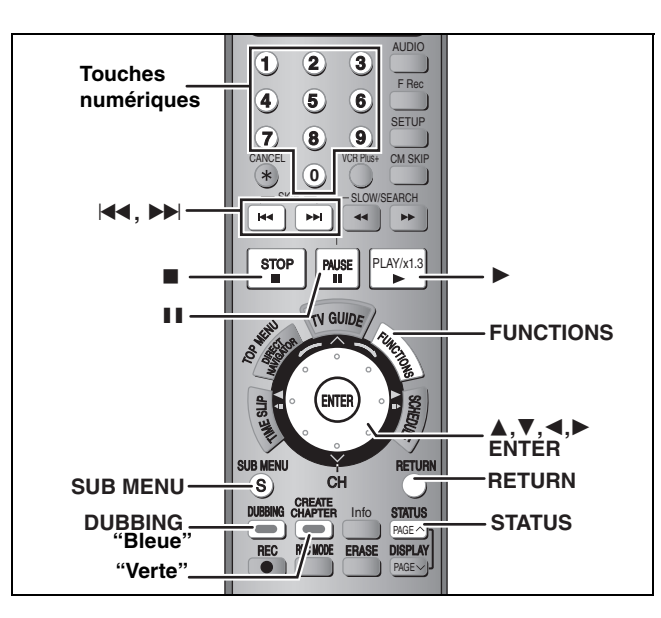

#### **Préparatifs**

≥Mettre en place un disque pouvant être utilisé pour enregistrer (➡ 8). ●Vérifier qu'il y a suffisamment d'espace libre sur le disque.

### **Transfert express**

#### $HDD \rightarrow RAM$   $-R$   $-RW(V)$   $+R$

Sur simple pression de la touche de transfert express, le titre dont la lecture est en cours est repiqué sans autre intervention.

≥[-R] [-RW‹V›] [+R] Sélectionner le type audio pour enregistrer une émission diffusée en multiplex stéréo (MTS) sous la rubrique "Sélection MTS" (➡ 56).

### **1 Faire la lecture du titre ou de la liste de lecture à transférer.**

### **2 Appuyer sur [DUBBING].**

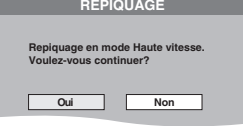

#### **Sélection de la vitesse de rotation du lecteur DVD**§

- 1 Appuyer sur [ $\triangle$ ] pour mettre "Vitesse lecteur DVD" en surbrillance.
- 2 Appuyer sur [◀, ▶] pour sélectionner "Mode vit.max." ou "Mode silencieux", puis appuyer sur [4].
- ≥En mode "Mode silencieux", l'appareil génère moins de bruit que lorsque le mode "Mode vit.max." a été sélectionné. Toutefois, le temps de transfert requis augmentera jusqu'à environ le double.
- §Seulement lors du transfert haute vitesse sur un DVD-RAM compatible avec enregistrement à la vitesse 5X, sur DVD-R ou +R compatible avec l'enregistrement à la vitesse 8X.

### **3 Appuyer sur [**2**,** <sup>1</sup>**] pour sélectionner "Oui", puis appuyer sur [ENTER].**

Un message indiquant que le repiquage est terminé s'affiche pendant quelques secondes après la fin du transfert.

#### ≥**La vitesse de transfert et la qualité de l'image se règlent comme suit.**

L'enregistrement passe en mode FR si l'espace disponible sur le disque ne suffit pas pour l'enregistrement dans un des modes d'enregistrement indiqués ci-dessous.

#### $HDD \rightarrow RAM$ : Mode haute vitesse  $HDD \rightarrow PR$   $-RW(V)$   $+R$ :

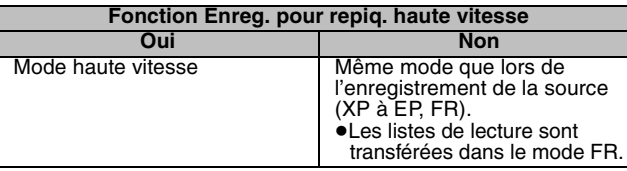

- ∫ **Arrêt du transfert** ➡**45**
- Enregistrement et lecture pendant un transfert ➡**45**

### **Transfert à partir d'une liste de transfert**

### $HDD \leftrightarrow RAM$

### $-FW(VR) \rightarrow HDD$

 $HDD \rightarrow PR$   $-RW(V)$   $+R$ 

Il est possible d'établir l'ordre des titres et des listes de lecture aux fins de transfert sur disque.

≥Sélectionner le type de piste son (audio) pour l'enregistrement d'une émission MTS à partir de "Sélection MTS" (➡ 56); –lors d'un transfert sur disque DVD-R, DVD-RW (format DVD-Vidéo) et +R.

–lorsque "Mode audio pour enreg. XP" est réglé sur "LPCM" (➡ 56) et que le transfert se fait dans le mode XP.

- **1 Dans le mode arrêt**
	- **Appuyer sur [FUNCTIONS].**
- **2 Appuyer sur [**3**,** <sup>4</sup>**] pour sélectionner "REPIQUAGE", puis appuyer sur [ENTER].**

**REPIQUAGE Disq. dur b** D **1 2**  $\overline{36}$ **Source Destinati Annuler tout Sens de repiquage Disq. dur** > **DVD Mode Créat. liste Vidéo Haute vit. 0**

≥S'il n'est pas prévu de changer la liste enregistrée, appuyer sur [ $\P$ ] à plusieurs reprises (→ 45, étape 6).

### **3 Sélection de la direction du transfert.**

- ≥Si la direction du transfert n'a pas à être changée, appuyer sur  $[\nabla]$  ( $\Rightarrow$  étape 4).
- 1 **Appuyer sur [**3**,** 4**] pour sélectionner "Sens de**
- **repiquage", puis appuyer sur [**1**].** 2 **Appuyer sur [**3**,** 4**] pour sélectionner "Source", puis**
- **appuyer sur [ENTER].** 3 **Appuyer sur [**3**,** 4**] pour sélectionner le lecteur, puis appuyer sur [ENTER].**
- 4 **Appuyer sur [**3**,** 4**] pour sélectionner "Destination", puis appuyer sur [ENTER].**
- 5 **Appuyer sur [**3**,** 4**] pour sélectionner le lecteur, puis appuyer sur [ENTER].**

Le même lecteur que celui de source de transfert ne peut pas être sélectionné.

6 **Appuyer sur [**2**] pour confirmer.**

### **4 Sélectionner le mode d'enregistrement.**

- ≥Si le mode d'enregistrement n'a pas à être changé, appuyer sur  $[\nabla]$  ( $\Rightarrow$  étape 5).
- 1 **Appuyer sur [**3**,** 4**] pour sélectionner "Mode", puis appuyer sur [**1**].**
- ② Appuyer sur [▲, ▼] pour sélectionner "Format", puis<br>appuyer sur [ENTER].
- 3 **Appuyer sur [**3**,** 4**] pour sélectionner "Vidéo", puis appuyer sur [ENTER].**
- 4 **Appuyer sur [**3**,** 4**] pour sélectionner "Mode enregist.", puis appuyer sur [ENTER].**
- 5 **Appuyer sur [**3**,** 4**] pour sélectionner le mode, puis appuyer sur [ENTER].**
- 6 **Appuyer sur [**2**] pour confirmer.**

### **5 Sélectionner les titres et les listes de lecture à transférer.**

≥Si le transfert d'une liste enregistrée doit se faire sans aucune modification (➡ 45, étape 6).

1 **Appuyer sur [**3**,** 4**] pour sélectionner "Créat. liste", puis appuyer sur [**1**].**

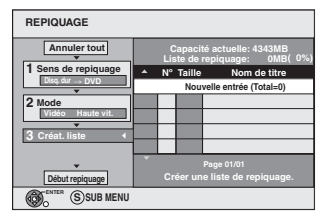

- 2 **Appuyer sur [**3, 4] **pour sélectionner "Nouvelle entrée", puis appuyer sur [ENTER].**
- 3 **Appuyer sur la touche "bleue" pour sélectionner "Vidéo" ou sur la touche "verte" pour sélectionner "List. lect".**

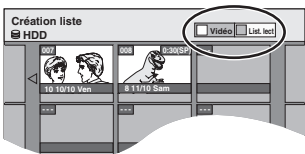

RQT8024 44

- 4 **Appuyer sur [**3, 4, 2, 1] **pour sélectionner les titres ou les listes de lecture, puis appuyer sur [ENTER].** ≥Lors du transfert sur un DVD-R, DVD-RW (format DVD-Vidéo) ou +R en mode haute vitesse, seuls les éléments
	- indiqués par " o " peuvent être enregistrés. ≥**Pour sélectionner un nombre multiple d'éléments, appuyer sur [**;**] pour cocher, puis appuyer sur [ENTER] (**➡ **droite, Édition multiple).**
	- ≥**Pour afficher d'autres pages (**➡ **droite)**
	- ≥**Modification d'une liste de transfert (**➡ **droite)**

### **Pour inscrire plusieurs titres et listes de lecture sur la**

- liste de transfert, recommencer les étapes 2 à 4. ≥Il est impossible d'effectuer un transfert lorsque la capacité de la "Liste de repiquage" (➡ droite) excède 100%. (La capacité de la destination n'est pas suffisante.)
- 5 **Appuyer sur [**2] **pour confirmer.**

### **6 Appuyer sur [**3**,** <sup>4</sup>**] pour sélectionner "Début repiquage", puis appuyer sur [ENTER].**

### Sélection de la vitesse de rotation du lecteur DVD<sup>®</sup>

- 1 Appuyer sur [ $\triangle$ ] pour mettre "Vitesse lecteur DVD" en surbrillance.
- 2 Appuyer sur [◀, ▶] pour sélectionner "Mode vit.max." ou "Mode silencieux", puis appuyer sur  $[\nabla]$ .
- ≥En mode "Mode silencieux", l'appareil génère moins de bruit que lorsque le mode "Mode vit.max." a été sélectionné. Toutefois, le temps de transfert requis augmentera jusqu'à environ le double.
- §Seulement lors du transfert haute vitesse sur un DVD-RAM compatible avec enregistrement à la vitesse 5x, sur DVD-R ou +R compatible avec l'enregistrement à la vitesse 8×.

### **7 Appuyer sur [**2**,** <sup>1</sup>**] pour sélectionner "Oui", puis appuyer sur [ENTER] pour lancer le transfert.**

### ∫ **Arrêt du transfert**

Maintenir la touche [RETURN] enfoncée pendant 3 secondes. ≥Si le transfert est interrompu à mi-parcours, le transfert aura été fait jusqu'à cet endroit. Toutefois, dans le mode haute vitesse, seuls les titres qui auront été complètement transférés au point d'arrêt auront été effectivement transférés. [Par contre, même si un titre n'a pas été transféré, l'espace disponible sur le DVD-R, DVD-RW (format DVD-Vidéo) ou +R, aura été diminué d'autant.]

### ∫ **Retour à l'écran précédent**

Appuyer sur [RETURN].

### ∫ **Enregistrement et lecture pendant un transfert**

Il est possible, pendant un transfert à haute vitesse, de lire et d'enregistrer sur le disque dur.

- Appuyer sur [ENTER] pour supprimer l'affichage de l'écran. ≥**Confirmation de la progression du transfert**
- Appuyer sur [STATUS].

#### $N<sub>ofa</sub>$

- ≥Le suivi en lecture, l'édition, etc., ne sont pas possibles pendant le transfert.
- ≥Les enregistrements par minuterie exécutés pendant le transfert s'effectuent sur le disque dur quels que soient les réglages d'unité d'enregistrement.
- ≥La lecture d'une liste de lecture est impossible lors du transfert de titres qui ne peuvent être enregistrés qu'une seule fois (➡ 43).

Pour qu'il soit possible de lire les disques DVD-R, DVD-RW (format DVD-Vidéo) et +R sur d'autres lecteurs, il est nécessaire de les finaliser après la fin du transfert.

#### **Transfert des icônes et fonctions d'une liste**

Icônes des listes de transfert

- Titres et listes de lecture pouvant être transférés à haute  $\geq 0$ vitesse sur un DVD-R,etc. (➡ 22)
- 困 Titre avec restriction "Un enregistrement seulement"
- Titres effacés depuis le disque dur par la restriction  $\mathbb{G}$ "Un enregistrement seulement" après le repiquage.
- Titre ou liste de lecture contenant une ou des images fixes.  $\bigcap$ ≥Aucune image fixe ne peut faire l'objet d'un transfert.

#### Taille de chaque élément enregistré

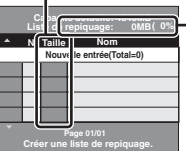

### **Liste de repiquage:**

- Taille des données enregistrées sur la destination du transfert
- ≥Pour le transfert à vitesse normale, la taille totale des données varie selon le mode d'enregistrement.
- ≥La taille totale des données affichée peut être plus grande que la somme des tailles des éléments respectifs enregistrés, puisque les données d'information de gestion de données sont écrites sur la destination de transfert, etc.

### **Pour afficher d'autres pages**

Appuyer sur [▲, ▼, ◀, ▶] pour sélectionner "Précédent" ou "Suivant", puis appuyer sur [ENTER].

- •Il est également possible d'appuyer sur [ $\blacktriangleleft$ ,  $\blacktriangleright$ )] pour afficher d'autres pages.
- **Édition multiple**
- Sélectionner à l'aide de  $[\triangle, \blacktriangledown, \blacktriangleleft, \blacktriangleright]$  et appuyer sur  $[\blacksquare \hspace{-0.1cm} \blacksquare]$ . (Répéter.)
- Appuyer sur [ENTER] pour enregistrer sur la liste.
- ●L'élément sélectionné est coché. Appuyer de nouveau sur [II] pour annuler la sélection.
- ≥La coche est supprimée lors du passage de l'onglet "Vidéo" à l'onglet "List. lect" et vice versa.

### ■ Modification d'une liste de transfert

Sélectionner l'élément à l'étape 5-4 (→ colonne de gauche)

- 
- 1 Appuyer sur [SUB MENU].<br>2 Appuyer sur [▲, ▼] pour s Appuyer sur [▲, ▼] pour sélectionner l'opération à

#### effectuer, puis appuyer sur [ENTER]. **Effacer tout:**

Effacement de tous les éléments inscrits sur la liste de transfert. Appuyer sur [◀, ▶] pour sélectionner "Oui", puis appuyer sur [ENTER].

#### **Ajouter:**

Ajout de nouveaux éléments à la liste de transfert.

Appuyer sur  $[\triangle, \blacktriangledown, \blacktriangleleft, \blacktriangleright]$  pour sélectionner les listes de lecture ou les titres devant être ajoutés, puis appuyer sur [ENTER]. **Effacer:**

Effacement des éléments sélectionnés.

Appuyer sur [◀, ▶] pour sélectionner "Oui", puis appuyer sur [ENTER].

Il est également possible d'effacer plusieurs éléments à la fois (➡ ci-dessus, Édition multiple).

**Déplacer:**

Déplacement des éléments sélectionnés ou modification de l'ordre des éléments sur la liste de transfert.

Appuyer sur [▲, ▼] pour sélectionner la destination, puis appuyer sur [ENTER].

#### **Suppression de tous les paramètres et listes de transfert**

Après avoir effectué les étapes 1 à 2 (➡ 44, colonne de droite) 1 Appuyer sur [▲, ▼] pour sélectionner "Annuler tout", puis appuyer sur [ENTER].

- 2 Appuyer sur [2, 1] pour sélectionner "Oui", puis appuyer sur [ENTER].
- ≥Les paramétrages et les listes peuvent être annulées dans les cas suivants.
- –Lorsqu'un titre, une image fixe, etc., a été enregistré ou effacé sur la source de transfert
- –Après certaines commandes, telles couper le contact sur
- l'appareil, ouvrir le plateau, changer le sens du transfert, etc.

ransferi

**Effacer tout Ajouter**

#### **Se reporter au sommaire des réglages à la page 44.**

### **Transfert d'un disque DVD-R, DVD-RW (format DVD-Vidéo) et +R finalisé**

#### $DVD-V \rightarrow HDD$

Il est possible de transférer le contenu d'un disque DVD-R, DVD-RW (format DVD-Vidéo) et +R etc., sur le disque dur et de le ré-éditer. Pendant la lecture du disque, le contenu dont la lecture est en cours est transféré sur le disque dur dans le temps fixé.

- ≥**Les opérations et affichages sur écran, durant le transfert, sont également enregistrés.**
- ≥Presque tous les DVD-Vidéo disponibles dans le commerce sont
- protégés contre le piratage et ne peuvent faire l'objet d'un transfert. ≥Les disques suivants ne peuvent faire l'objet d'un transfert:
- DVD-Audio, CD-Vidéo, CD-Audio et ainsi de suite.

#### **Préparatifs**

≥Insérer un disque finalisé (➡ 30).

≥Appuyer sur [DVD] pour sélectionner le lecteur DVD.

Après les étapes 1 à 4 ( "Format" est automatiquement réglé à "DVD-Vidéo") (➡ 44, colonne de droite)

### **5 Fixer "Durée limite"**

≥Si le paramètre doit demeurer inchangé (➡ étape 6).

- Paramétrage de l'appareil pour faire un **transfert pendant une durée fixe.**
- 1 Appuyer sur [3, 4] pour sélectionner "Durée limite", puis appuyer sur  $[\blacktriangleright]$ .
- 2 Appuyer sur [▲, ▼] pour sélectionner "Durée limite", puis appuyer sur [ENTER].
- ≥Paramétrage de l'appareil pour transférer tout le contenu du disque
- 3 Appuyer sur [3, 4] pour sélectionner "Non", puis appuyer sur [ENTER].
- 4 Appuyer sur [< ] pour confirmer.
- ≥Réglage de la durée du transfert
- 3 Appuyer sur [3, 4] pour sélectionner "Oui", puis appuyer sur [ENTER].
- 4 Appuyer sur [A,  $\Pi$ ] pour sélectionner "Réglez durée", puis appuyer sur [ENTER].

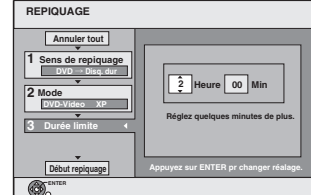

- 5 Appuyer sur [2, 1] pour sélectionner "Heure" et "Min", puis appuyer sur [▲, ▼] pour fixer la durée de l'enregistrement.
- 6 Appuyer sur [ENTER].
- 7 Appuyer sur [2] pour confirmer.
- ≥Il est recommandé de régler une durée légèrement plus longue (quelques minutes) que la durée du titre source de manière à tenir compte de la durée des opérations avant que la lecture ne s'amorce.
- ≥Il est également possible de régler la durée de l'enregistrement au moyen des touches numériques.

### **6 Appuyer sur [**3**,** <sup>4</sup>**] pour sélectionner "Début repiquage", puis appuyer sur [ENTER].**

Appuyer sur [◀, ▶] pour sélectionner "Oui", puis appuyer sur [ENTER] pour lancer le transfert.

Le menu principal du disque s'affiche.

≥La lecture du disque s'amorce automatiquement à partir du premier titre lorsque "Premier titre" est sélectionné dans le menu "La lecture s'amorce avec:" lors de la finalisation du disque  $($   $\rightarrow$  52).

**7 Pendant l'affichage du menu principal Appuyer sur [**3**,** 4**,** 2**,** 1**] pour sélectionner le titre à transférer, puis appuyer sur [ENTER].**

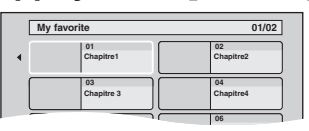

Lus dans l'ordre, tous les titres suivant le titre sélectionné sont enregistrés jusqu'à ce que le temps fixé se soit écoulé. (Après la fin de la lecture du dernier titre sur le disque, le menu principal est enregistré jusqu'à ce que le temps fixé se soit écoulé.)

#### **Retour à l'écran précédent** Appuyer sur [RETURN].

#### **Arrêt du transfert**

#### Appuyer sur [■].

Il est possible aussi de maintenir une pression sur [RETURN] pendant 3 secondes pour arrêter le transfert.

≥Si le transfert est interrompu à mi-parcours, le transfert aura été fait jusqu'à cet endroit.

#### Nota

- ≥L'économiseur d'écran à la droite est enregistré au début.
- ≥Enregistré sous 1 titre, du début à la fin du transfert. ≥Si la lecture ne s'amorce pas automatiquement ou si le menu principal ne s'affiche pas, appuyer sur  $[\blacktriangleright]$  (PLAY).

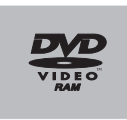

≥Même si le DVD-Vidéo ou audio est de haute qualité, la qualité d'origine ne peut être intégralement conservée lors d'un transfert.

### **Enregistrement à partir d'un magnétoscope**

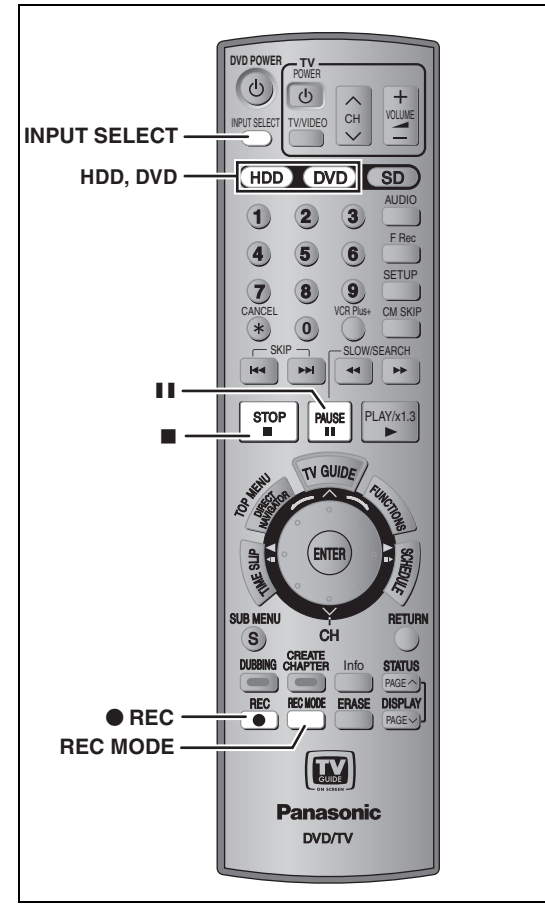

### $HDD$   $RAM$   $-R$   $-RW(V)$   $+R$

**Cet appareil**

**Ex. : Connexion aux prises d'entrée IN2 sur le panneau avant. La connexion peut aussi se faire aux prises d'entrée IN1 ou IN3 sur le panneau arrière.**

≥Couper le contact sur les appareils avant les raccordements.

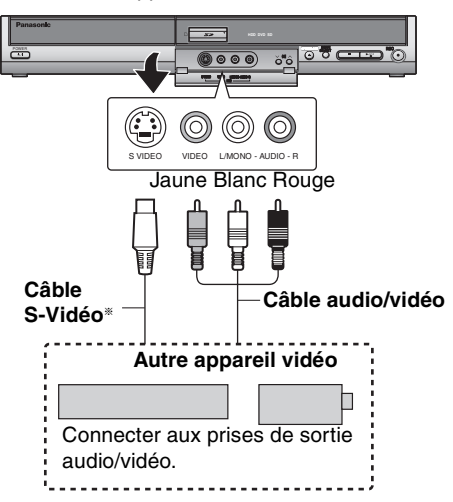

**Si l'autre équipement est doté d'une sortie audio monaurale** Faire les connexions aux prises L/MONO des jeux de prises d'entrée IN2 sur le panneau avant.

§ La prise S-VIDEO assure une image plus brillante que celle offerte par la prise VIDEO.

### **Préparatifs**

≥Appuyez sur [HDD] ou [DVD] pour sélectionner le support d'enregistrement.

### Nota

Lors de l'enregistrement par les prises d'entrée de l'appareil, seul le son reçu au moment de l'enregistrement est enregistré. Si la trame sonore secondaire enregistrée sur la cassette vidéo n'est pas acheminée à la sortie du magnétoscope de lecture, elle n'est pas enregistrée.

**1 En mode arrêt**

**Appuyer sur [INPUT SELECT] pour sélectionner le canal d'entrée pour l'appareil raccordé.**

- **2 Appuyer sur [REC MODE] pour sélectionner le mode d'enregistrement.**
- **3 Commencer la lecture sur l'autre appareil.**
- **4 Pour lancer l'enregistrement**

**Appuyer sur [**¥ **REC].**

L'enregistrement débute.

#### **Pour sauter les passages non désirés**

Appuyer sur [II] pour faire une pause. (Appuyer à nouveau pour continuer l'enregistrement.)

**Arrêt de l'enregistrement** Appuyer sur [■].

**Presque tous les contenus sur cassettes vidéo ou DVD sont protégés contre la copie illégale. Tout contenu ainsi protégé ne peut pas être enregistré sur cet appareil.**

≥Avec le mode d'enregistrement flexible (➡ 22), il est possible de sauvegarder le contenu d'une vidéocassette (entre 1 et 8 heures) sur un disque 4,7 Go en assurant une qualité d'enregistrement optimale sans perdre d'espace sur le disque.

### **Transfert d'images fixes**

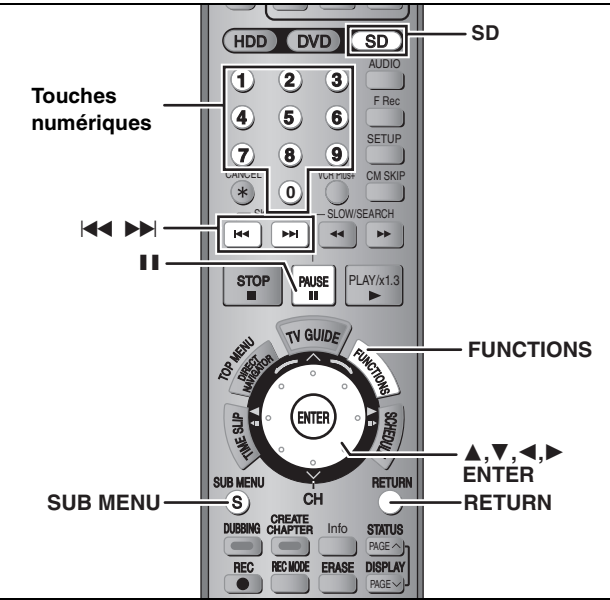

### HDD RAM SD

≥Il est possible d'utiliser des cartes mémoire SD avec capacités de 8 Mo à 1 Go (➡ 9).

### Transfert à l'aide de la liste de transfert

≥Il n'est pas possible de transférer des images fixes enregistrées sur un CD.

### **1 En mode arrêt**

### **Appuyer sur [FUNCTIONS].**

### **2 Appuyer sur [**3**,** <sup>4</sup>**] pour sélectionner "REPIQUAGE" et appuyer sur [ENTER].**

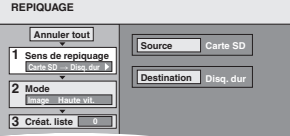

≥S'il n'est pas prévu de changer la liste enregistrée, appuyer sur [ $\Psi$ ] à plusieurs reprises (⇒ étape 6).

### **3 Sélection de la direction du transfert.**

- ≥Si le sens de repiquage n'a pas à être changé, appuyer sur  $[\nabla]$  ( $\rightarrow$  étape 4).
- 1 **Appuyer sur [**3**,** 4**] pour sélectionner "Sens de repiquage", puis appuyer sur [**1**].**
- ② Appuyer sur [▲, ▼] pour sélectionner "Source", puis<br>appuyer sur [ENTER].
- 3 **Appuyer sur [**3**,** 4**] pour sélectionner le secteur, puis appuyer sur [ENTER].**
- 4 **Appuyer sur [**3**,** 4**] pour sélectionner "Destination", puis appuyer sur [ENTER].**
- 5 **Appuyer sur [**3**,** 4**] pour sélectionner le lecteur, puis appuyer sur [ENTER].** Le même lecteur que celui de source de transfert ne peut
- pas être sélectionné. 6 **Appuyer sur [**2**] pour confirmer.**

### **4 Sélectionner le mode d'enregistrement.**

≥Si le mode d'enregistrement n'a pas à être changé, appuyer sur  $[\nabla]$  ( $\Rightarrow$  étape 5).

- 1 **Appuyer sur [**3**,** 4**] pour sélectionner "Mode", puis appuyer sur [**1**].**
- 2 **Appuyer sur [**3**,** 4**] pour sélectionner "Format", puis appuyer sur [ENTER].**
- 3 **Appuyer sur [**3**,** 4**] pour sélectionner "Image", puis appuyer sur [ENTER].**
- Le "Mode enregist." est automatiquement réglé à "Haute vitesse". 4 **Appuyer sur [**2**] pour confirmer.**

### **5 Enregistrer les images fixes aux fins de transfert.**

≥Si le transfert d'une liste enregistrée doit se faire sans aucune modification (➡ étape 6).

Il est possible d'enregistrer des images fixes et des dossiers d'images fixes.

≥Les images fixes et les dossiers peuvent être enregistrés sur une même liste.

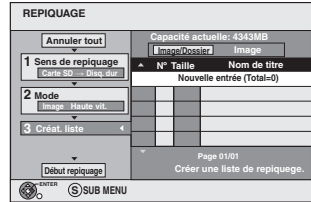

### ∫ **Enregistrement d'images fixes individuelles**

- 1 **Appuyer sur [**3**,** 4**] pour sélectionner "Créat. liste", puis appuyer sur [**1**].**
- 2 **Appuyer sur [**3**,** 4**] pour sélectionner "Nouvelle entrée", puis appuyer sur [ENTER].**
- 3 **Appuyer sur [**3**,** 4**,** 2**,** 1**] pour sélectionner l'image fixe, puis appuyer sur [ENTER].**
	- ≥**Pour sélectionner un nombre multiple d'éléments, appuyer sur [**;**] pour cocher, puis appuyer sur [ENTER] (**➡ **49, Édition multiple).**
	- ≥**Pour afficher d'autres pages (**➡ **49)**
	- ≥**Pour sélectionnner des images fixes dans un autre dossier (**➡ **49)**
	- ≥**Pour éditer la liste de transfert (**➡ **49)**

**Recommencer les étapes** 2 **et** 3 **pour enregistrer un grand nombre d'images fixes sur la liste de transfert.** 4 **Appuyer sur [**2] **pour confirmer.**

### ∫ **Enregistrement dossier par dossier**

- 1 **Appuyer sur [**3, 4] **pour sélectionner "Créat. liste", puis appuyer sur [**1]**.**
- 2 **Appuyer sur [**3**,** 4**] pour sélectionner "Image/Dossier", puis appuyer sur [ENTER].**

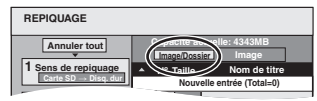

- 3 **Appuyer sur [**3**,** 4**] pour sélectionner "Dossier", puis appuyer sur [ENTER].**
- 4 **Appuyer sur [**3**,** 4**] pour sélectionner "Nouvelle entrée", puis appuyer sur [ENTER].**
- 5 **Appuyer sur [**3**,** 4**] pour sélectionner le dossier, puis appuyer sur [ENTER].**
- ≥**Pour sélectionner un nombre multiple d'éléments, appuyer sur [**;**] pour cocher, puis appuyer sur [ENTER] (**➡ **49, Édition multiple).**
- ≥**Pour afficher d'autres pages (**➡ **49)**
- ≥**Pour aller dans un dossier supérieur (**➡ **49)**
- ≥**Pour éditer la liste de transfert (**➡ **49)**

**Il est possible d'inscrire plusieurs dossiers sur la liste de transfert en recommençant les étapes**  $\widehat{A}$  et  $\widehat{B}$ . 6 **Appuyer sur [**2] **pour confirmer.**

**6 Appuyer sur [**3**,** <sup>4</sup>**] pour sélectionner "Début repiquage", puis appuyer sur [ENTER].**

≥Enregistrement d'images fixes individuelles seulement Pour spécifier un autre dossier de destination pour le transfert, sélectionner "Dossier".

m **Dossier Nouveau dossier**

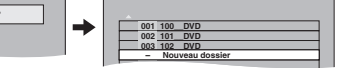

**7 Appuyer sur [**2**,** <sup>1</sup>**] pour sélectionner "Oui", puis appuyer sur [ENTER] pour lancer le transfert.**

**Pour arrêter le transfert** Maintenir une pression sur [RETURN] pendant trois secondes.

**Pour revenir à l'écran précédant** Appuyer sur [RETURN].

**Pour afficher d'autres pages**<br>Appuyer sur [▲, ▼, ◀, ▶] pour sélectionner "Précédent" ou<br>"Suivant", puis appuyer sur [ENTER].

●Il est aussi possible d'appuyer sur [ $|\blacktriangleleft, \blacktriangleright\blacktriangleright|$ ] pour afficher d'autres pages.

### **Édition multiple**

- Appuyer sur  $[\triangle, \blacktriangledown, \blacktriangle, \blacktriangleright]$  pour sélectionner et appuyer sur [II]. (Reprise.)
- Appuyer sur [ENTER] pour enregistrer sur la liste. ●Une coche apparaît. Appuyer sur [II] de nouveau pour annuler.

### ∫ **Pour éditer la liste de transfert**

Sélectionner l'élément à l'étape 5-3 (pour une image fixe) ou 5– $\circledS$  (pour un dossier). ( $\Rightarrow$  48, colonne de droite)

- 1 Appuyer sur [SUB MENU].<br>2 Appuyer sur [▲, ▼] pour s
- Appuyer sur  $[\triangle, \blacktriangledown]$  pour sélectionner l'opération, puis appuyer sur [ENTER].

#### **Effacer tout:**

Effacement de tous les éléments inscrits sur la liste de transfert. Appuyer sur [◀, ▶] pour sélectionner "Oui", puis appuyer sur [ENTER].

#### **Ajouter:**

Ajout de nouveaux éléments à la liste de transfert.

Appuyer sur [▲, ▼, ◀, ▶] pour sélectionner l'image fixe ou le dossier à ajouter, puis appuyer sur [ENTER].

#### **Effacer:**

Effacement des éléments sélectionnés.

Appuyer sur [◀, ▶] pour sélectionner "Oui", puis appuyer sur [ENTER].

Il est également possible d'effacer plusieurs éléments à la fois (➡ ci-dessus, Édition multiple).

### **Suppression de tous les paramètres et listes de transfert enregistrés**

- Après avoir effectué les étapes 1 et 2 (➡ 48, colonne de gauche)<br>1 Appuver sur [▲. ▼] pour sélectionner "Annuler tout", puis Appuyer sur [▲, ▼] pour sélectionner "Annuler tout", puis
- appuyer sur [ENTER].
- 2 Appuyer sur [◀, ▶] pour sélectionner "Oui", puis appuyer sur [ENTER].
- ≥Les réglages et les listes peuvent être annulées dans les cas suivants.
- Lorsqu'un titre ou une image fixe a été enregistré ou effacé sur la source de transfert
- Après certaines commandes comme couper le contact sur l'appareil, sortir la carte mémoire, ouvrir le plateau, changer le sens du transfert, etc.

#### ■ Sélection d'un autre dossier

- (➡ 9, Structure hiérarchique des dossiers affichée sur l'appareil)
- 1 **Appuyer sur [**3**,** 4**,** 2**,** 1**] pour sélectionner "Dossier", puis <b>4 Appuyer sur [▲, ▼, ◆ appuyer sur [ENTER].**
- Pour passer à un autre dossier supérieur (➡ ci-dessous) 2 **Appuyer sur [**3**,** 4**] pour sélectionner le dossier, puis**

### **appuyer sur [ENTER].**

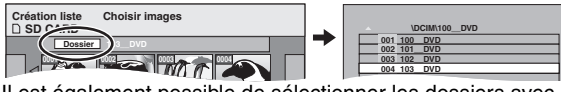

Il est également possible de sélectionner les dossiers avec les touches numériques.<br> $Fx : 5 : 101 \rightarrow$ 

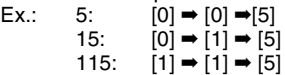

≥Les images fixes de dossiers différents ne peuvent pas être enregistrées sur une même liste.

#### **Pour passer à un autre dossier supérieur**

≥Seulement lors de la sélection du dossier source S'il y a plusieurs dossiers supérieurs qui sont reconnaissables, Pendant l'affichage de l'écran

- (➡ droite)
- 1 Appuyer sur [SUB MENU].
- 2 Appuyer sur  $[$ **A**,  $\Psi$ ] pour
- sélectionner "Sélect. dossier", puis appuyer sur [ENTER].
- 3 Appuyer sur [◀, ▶] pour sélectionner le dossier supérieur, puis appuyer sur [ENTER].
- 4 Appuyer sur [ $\blacktriangle$ ,  $\nabla$ ] pour sélectionner le dossier désiré, puis appuyer sur [ENTER].

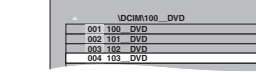

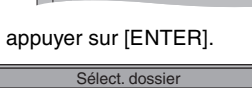

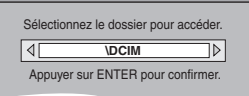

### **Transfert de toutes les images fixes sur une carte mémoire – COP. TOUTES IMAGES**

### $\textbf{SD} \rightarrow \textbf{HDD}$  ou  $\textbf{RAM}$

### **Préparatifs**

Appuyer sur [SD] pour sélectionner le lecteur source.

- **1 En mode arrêt**
	- **Appuyer sur [FUNCTIONS].**
- **2 Appuyer sur [**3**,** <sup>4</sup>**] pour sélectionner "Autres fonctions", puis appuyer sur [ENTER].**
- **3 Appuyer sur [**3**,** <sup>4</sup>**] pour sélectionner "COP. TOUTES IMAGES", puis appuyer sur [ENTER].**

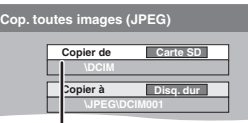

- **En présence de plusieurs dossiers supérieurs, utiliser les** touches  $[\blacktriangleleft, \blacktriangleright]$  pour passer de l'un à l'autre.
- **4 Appuyer sur [**3**,** <sup>4</sup>**] pour sélectionner**  "Copier à", puis appuyer sur [◀, ▶] **pour sélectionner l'unité.**
- **5 Appuyer sur [**3**,** <sup>4</sup>**,** <sup>2</sup>**,** <sup>1</sup>**] pour sélectionner "Copier", puis appuyer sur [ENTER].**

### **Arrêt du transfert**

Maintenir une pression sur [RETURN] pendant trois secondes.

**Pour revenir à l'écran précédant** Appuyer sur [RETURN].

### Nota

- ≥Lors du transfert des images fixes, dossier par dossier (➡ 48) ou carte par carte (➡ ci-dessus, COP. TOUTES IMAGES), les fichiers autres que des images fixes se trouvant dans le dossier, sont également transférés. (Cela ne s'applique pas aux dossiers dans le dossier en cause.)
- ≥Si des images fixes se trouvent déjà dans le dossier de destination du transfert, les nouvelles images fixes sont enregistrées à la suite des images existantes.
- ≥Si l'espace vient à manquer sur le support de destination ou si le nombre de fichiers/dossiers à transférer dépasse le maximum permis (➡ 35), le transfert s'arrête avant la fin.
- ≥Si aucun nom n'a été entré pour le dossier source du transfert, il est possible que le nom de ce dossier ne sera pas le même sur le support de destination du transfert. Il est donc recommandé de nommer le dossier avant d'en effectuer le transfert (➡ 42).
- ≥Le réglage du nombre d'impressions (DPOF) n'est pas transféré.
- ≥L'ordre dans lequel les images fixes sont enregistrées sur la liste de transfert peut être différent sur la destination de transfert.

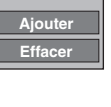

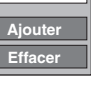

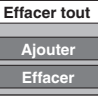

### **Gestion du disque dur, disques et cartes**

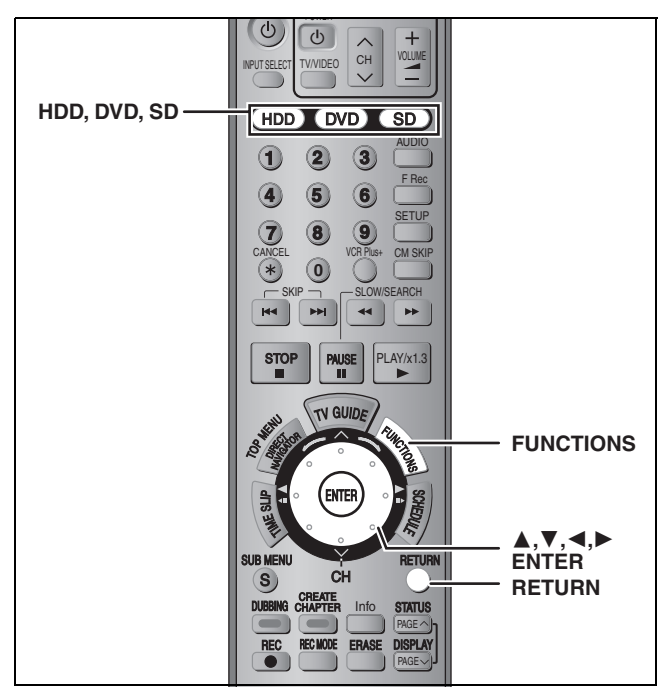

### $HDD$   $RAM$   $-R$   $-RW(V)$   $+R$   $-RW(VR)$   $SD$

≥Il est possible d'utiliser des cartes mémoire SD avec capacités de 8 Mo à 1 Go (➡ 9).

### **Marches à suivre communes**

- **1 En mode arrêt Appuyer sur [FUNCTIONS].**
- **2** Appuyer sur [▲, ▼] pour **sélectionner "Autres fonctions", puis appuyer sur [ENTER].**

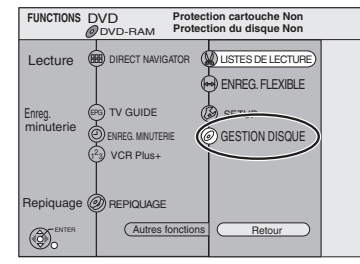

**3 Appuyer sur [**3**,** <sup>4</sup>**] pour sélectionner "GESTION DISQUE" ou "GESTION CARTE", puis appuyer sur [ENTER].** Ex.: RAM

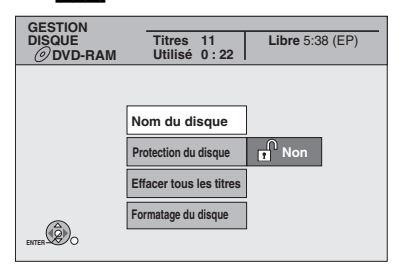

- ≥Lorsque le disque dur a été sélectionné, "Formater" et "Effacer tous les titres" s'affichent.
- ≥Lorsque la carte mémoire SD a été sélectionnée, seule "Format" s'affiche.

### RAM<sup>1</sup> **Réglage de la protection du disque**

### **Préparatifs**

Appuyer sur [DVD] pour sélectionner le lecteur DVD.

**Après les étapes 1 à 3 (**➡ **gauche)**

- **4 Appuyer sur [**3**,** <sup>4</sup>**] pour sélectionner "Protection du disque", puis appuyer sur [ENTER].**
- **5 Appuyer sur [**2**,** <sup>1</sup>**] pour sélectionner "Oui", puis appuyer sur [ENTER].**

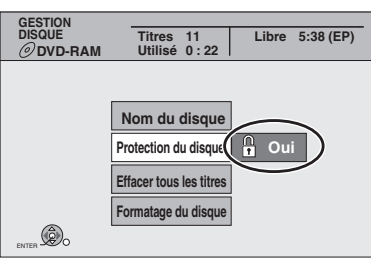

Le symbole du verrouillage s'affiche lorsque le disque est protégé en écriture.

#### **Pour revenir au menu précédent** Appuyer sur [RETURN].

**Pour quitter l'écran** Appuyer à plusieurs reprises sur [RETURN].

### **Protection en écriture**

### **DVD-RAM avec cartouche**

≥Lorsque la languette de protection est en position de protection en écriture, la lecture s'amorce automatiquement dès que le disque est mis en place.

# **PROTECT**

### [SD]

Basculer le commutateur de protection en écriture sur la position "LOCK" (verrouillage).

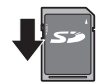

### $RAM$   $-R$   $-RW(V)$   $+R$ **Pour donner un nom au disque**

Il est possible de nommer chaque disque.

#### **Préparatifs**

Appuyer sur [DVD] pour sélectionner le lecteur DVD. ≥[RAM] Déverrouiller la protection. (➡ ci-dessus)

**Après les étapes 1 à 3 (**➡ **gauche)**

### **4 Appuyer sur [**3**,** <sup>4</sup>**] pour sélectionner "Nom du disque", puis appuyer sur [ENTER].**

➡ 53, Entrée de texte

≥Le nom du disque s'affiche dans la fenêtre FUNCTIONS. ≥Avec un DVD-R, DVD-RW (format DVD-Vidéo) et +R, finalisé, le nom est affiché au menu principal.

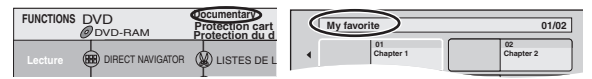

**Pour revenir au menu précédent** Appuyer sur [RETURN].

#### **Pour quitter l'écran**

Appuyer à plusieurs reprises sur [RETURN].

### **Effacement de tous les titres et listes de lecture – Effacer tous les titres**

### HDD RAM

### **Préparatifs**

≥Appuyer sur [HDD] ou [DVD] pour sélectionner le support voulu. ≥Déverrouiller la protection. (➡ 50)

**Après les étapes 1 à 3 (**➡ **50)**

- **4 Appuyer sur [**3**,** <sup>4</sup>**] pour sélectionner "Effacer tous les titres", puis appuyer sur [ENTER].**
- **5 Appuyer sur [**2**,** <sup>1</sup>**] pour sélectionner "Oui", puis appuyer sur [ENTER].**
- **6 Appuyer sur [**2**,** <sup>1</sup>**] pour sélectionner "Début", puis appuyer sur [ENTER].** Un message s'affiche lorsque l'effacement est terminé.

### **7 Appuyer sur [ENTER].**

#### **Pour revenir au menu précédent** Appuyer sur [RETURN].

### **Pour quitter l'écran**

Appuyer à plusieurs reprises sur [RETURN].

### Nota

- ≥**Une fois effacé, le contenu enregistré est perdu et ne peut pas être récupéré.** Il vaut mieux être certain avant de procéder à l'effacement.
- ≥L'effacement de tous les titres vidéo efface aussi toutes les listes de lecture.
- ≥Les données d'images fixes (JPEG, TIFF) ou celles d'ordinateur ne peuvent pas être effacées.
- ≥Il est impossible d'effacer si un ou plusieurs titres sont protégés.

### **Effacement de la totalité du disque ou de la carte mémoire – Formater**

### $HDD$   $RAM$   $-RW(V)$   $-RW(VR)$  SD

### **Préparatifs**

- ≥Appuyer sur [HDD], [DVD] ou [SD] pour sélectionner le support voulu.
- ≥Déverrouiller la protection. (➡ 50)

### Nota

**Le formatage efface tout le contenu (incluant les données d'ordinateur) et il est impossible de le récupérer. Vérifier avec soin avant de procéder au formatage.** Le contenu est effacé lors du formatage d'un disque ou d'une carte même si la protection a été activée.

**Après les étapes 1 à 3 (**➡ **50)**

- **4 Appuyer sur [**3**,** <sup>4</sup>**] pour sélectionner "Formater" ou "Formatage du disque", puis appuyer sur [ENTER].**
- **5 Appuyer sur [**2**,** <sup>1</sup>**] pour sélectionner "Oui", puis appuyer sur [ENTER].**
- **6 Appuyer sur [**2**,** <sup>1</sup>**] pour sélectionner "Début", puis appuyer sur [ENTER].** Un message s'affiche lorsque le formatage est terminé. Nota
	- ≥Le formatage ne dure que quelques minutes, mais il peut prendre jusqu'à 70 minutes (**RAM**).
	- ≥**Ne pas débrancher le cordon d'alimentation pendant le formatage.** Cela pourrait rendre le disque ou la carte inutilisable.

### **7 Appuyer sur [ENTER].** Nota

- ≥Un disque ou une carte formaté sur cet appareil pourrait ne pas pouvoir être utilisé sur un autre appareil.
- ≥Il est impossible de formater un DVD-R, +R ou un CD-R/RW.
- ≥Sur cet appareil, le formatage des disques DVD-RW ne peut se faire qu'au format DVD-Vidéo.

### **Arrêt du formatage** [RAM]

Appuyer sur [RETURN].

≥Il est possible d'annuler le formatage s'il prend plus de 2 minutes. Le cas échéant, il faudra reformater le disque.

**Pour revenir au menu précédent** Appuyer sur [RETURN].

#### **Pour quitter l'écran**

Appuyer à plusieurs reprises sur [RETURN].

**Se reporter au sommaire des réglages à la page 50.**

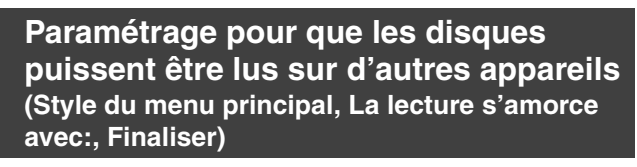

#### $-R$   $-RW(V)$   $+R$ **Préparatifs**

Appuyer sur [DVD] pour sélectionner le lecteur DVD.

### **Après les étapes 1 à 3 (**➡ **50)**

### ■ Style du menu principal

Il est possible de sélectionner l'arrière-plan qui sera affiché comme menu principal du DVD-Vidéo après la finalisatioin.

- **4 Appuyer sur [**3**,** <sup>4</sup>**] pour sélectionner "Style du menu principal", puis appuyer sur [ENTER].**
- **5 Appuyer sur [▲, ▼, ◀, ▶] pour sélectionner l'arrière-plan, puis appuyer sur [ENTER].**

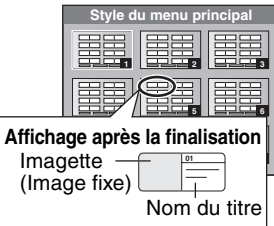

≥Il est possible de modifier les imagettes affichées sur le menu principal. (➡ 39, Modifier imagette)

#### ∫ **La lecture s'amorce avec:**

Il est possible de sélectionner l'affichage du menu principal après la finalisation.

### **6 Appuyer sur [**3**,** <sup>4</sup>**] pour sélectionner "La lecture s'amorce avec:", puis appuyer sur [ENTER].**

### **7 Appuyer sur [**3**,** <sup>4</sup>**] pour sélectionner "Menu principal" ou "Premier titre", puis appuyer sur [ENTER].**

Menu principal:Le menu principal apparaît en premier. Premier titre: La lecture du contenu du disque débute sans afficher le menu principal.

#### ∫ **Finaliser**

Effectuer toutes les sélections à partir de "Style du menu principal" et "La lecture s'amorce avec:" avant de finaliser le disque.

- **8 Appuyer sur [**3**,** <sup>4</sup>**] pour sélectionner "Finaliser", puis appuyer sur [ENTER].**
- **9 Appuyer sur [**2**,** <sup>1</sup>**] pour sélectionner "Oui" et appuyer sur [ENTER].**
- **10 Appuyer sur [**2**,** <sup>1</sup>**] pour sélectionner "Début" et appuyer sur [ENTER].**

Un message s'affiche lorsque l'opération est terminée. Nota

- ≥Il n'est pas possible d'annuler la finalisation.
- ≥La finalisation peut prendre jusqu'à 15 minutes.

≥**Ne pas débrancher le cordon d'alimentation pendant la** 

**finalisation.** Cela pourrait rendre le disque inutilisable.

### Nota

≥Lors de la finalisation d'un disque compatible pour l'enregistrement à haute vitesse, il faut plus de temps que la valeur affichée sur l'écran de confirmation (environ quatre fois plus).

### **Après la finalisation**

- ≥[-R] [+R] **Le disque est en lecture seulement et il n'est plus possible d'enregistrer ou de modifier son contenu.**
- ≥[-RW‹V›] **Il est possible d'enregistrer et d'éditer des enregistrements sur un disque après son formatage (**➡ **51) bien qu'il ne soit plus inscriptible après avoir été finalisé.**
- ≥Lors du transfert en mode haute vitesse, les chapitres seront repiqués.
- ≥Les titres sont repartis en chapitres d'environ 5 minutes§, si –les titres ont été enregistrés directement sur le disque. –les titres ont été transférés en tout autre mode que le mode haute vitesse.
- § Cette durée peut varier beaucoup selon les conditions et le mode d'enregistrement.
- ≥Il y a une pause de plusieurs secondes entre les titres et les chapitres lors de la lecture.

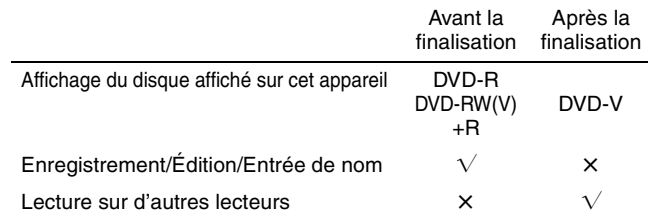

- ≥Il n'est pas possible de finaliser des disques enregistrés sur l'équipement d'un autre manufacturier.
- ≥Si les disques enregistrés sur cet appareil sont finalisés sur d'autres équipements de marque Panasonic, l'arrière-plan sélectionné dans "Style du menu principal" pourrait ne pas être affiché.
- ≥Les disques finalisés sur cet appareil pourraient, en raison de l'état des enregistrements, ne pas pouvoir être pris en charge par d'autres lecteurs DVD.
- ≥Le site Web de Panasonic donne plus de renseignements sur les DVD.

**http://www.panasonic.ca**

**Pour revenir à l'écran précédant** Appuyer sur [RETURN].

#### **Pour quitter l'écran**

Appuyer à plusieurs reprises sur [RETURN].

52

RQT8024

### **11 Appuyer sur [ENTER].**

### **Entrée de texte**

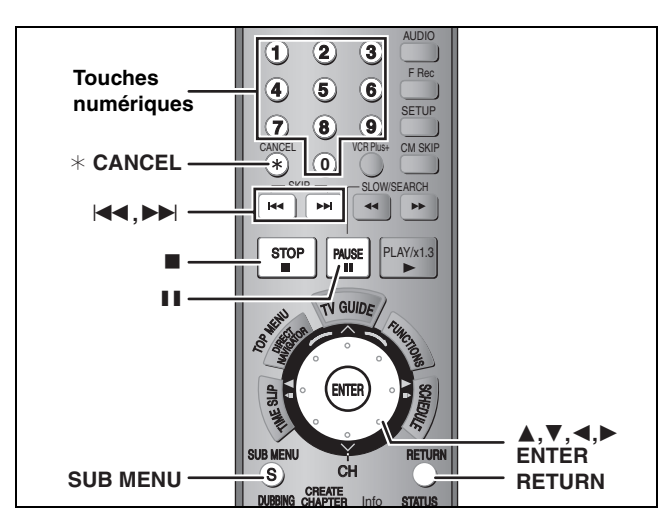

### $HDD$  RAM  $-R$   $-RW(V)$   $+R$  SD

Il est possible de donner des noms aux titres enregistrés, etc.

Nombre maximum de caractères:

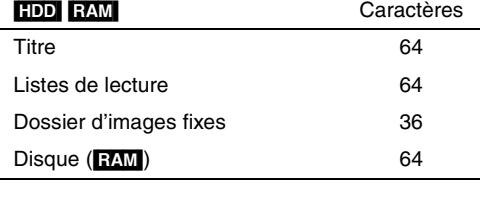

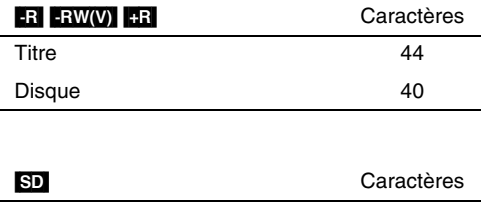

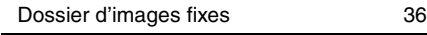

### Nota

Si le nom est long, certaines parties peuvent ne pas apparaître sur certains écrans.

### **1 Afficher l'écran d'entrée de nom.**

### **Titre**

Sélectionner "Nom de titre" à l'étape 5 à la page 38.

#### **Liste de lecture**

Sélectionner "Nom liste lecture" à l'étape 5 à la page 41.

### **Disque**

Sélectionner "Nom du disque" à l'étape 4 de "Pour donner un nom au disque" à la page 50.

#### **Dossier d'images fixes**

Sélectionner "Nom dossier" à l'étape 3 de la page 42, "Édition des dossiers d'images fixes".

**Champ du nom:** affiche le texte entré

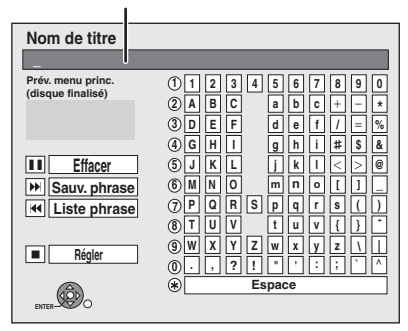

### **2 Appuyer sur [**3**,** <sup>4</sup>**,** <sup>2</sup>**,** <sup>1</sup>**] pour sélectionner le caractère, puis appuyer sur [ENTER].**

Répéter cette étape pour entrer les autres caractères.

≥**Pour effacer un caractère**

Appuyer sur  $[\triangle, \blacktriangledown, \blacktriangleleft, \blacktriangleright]$  pour sélectionner le caractère dans le champ du nom, puis appuyer sur [II]. (Les caractères sélectionnés sont effacés.)

- ≥**Utilisation des touches numériques pour entrer les caractères**
	- Ex.: pour entrer la lettre "R"
- 1 **Appuyer sur [7] pour aller jusqu'à la 7e rangée.**
- 2 **Appuyer à deux reprises sur [7] pour mettre "R" en**
- **surbrillance.**
- 3 **Appuyer sur [ENTER].**

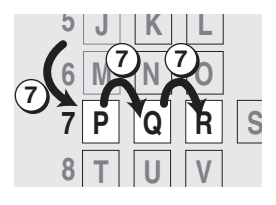

- ≥**Pour entrer un espace**
- Appuyer sur [¢ CANCEL], puis appuyer sur [ENTER].
- ≥**Enregistrement/rappel de phrases (**➡ **ci-dessous)**

### **3 Appuyer sur [**∫**] (Régler).**

Le message "Écriture en cours." s'affiche, puis l'écran d'aperçu des titres s'affiche, et ainsi de suite.

### **Pour interrompre en cours d'écriture**

Appuyer sur [RETURN]. Le texte n'est pas sauvegardé.

### ∫ **Enregistrement de phrases**

Il est possible d'enregistrer des phrases fréquemment utilisées et de les rappeler ultérieurement.

Nombre maximum de phrases sauvegardées: 20

Nombre maximum de caractères par phrase: 20

Après avoir saisi la phrase (étapes 1–2)

- 1 Appuyer sur [▲, ▼, ◀, ▶] pour sélectionner "Sauv. phrase", puis appuyer sur [ENTER].
	- ≥Il est également possible d'appuyer sur [9] pour sélectionner "Sauv. phrase".
- 2 Appuyer sur [◀, ▶] pour sélectionner "Sauvegarder", puis appuyer sur [ENTER].
	- Appuyer sur [RETURN] pour annuler.
- ∫ **Rappel d'une phrase**
- 1 Appuyer sur [▲, ▼, ◀, ▶] pour sélectionner "Liste phrase", puis appuyer sur [ENTER]. ≥Il est également possible d'appuyer sur [:] pour
	- sélectionner "Liste phrase".
- 2 Appuyer sur [▲, ▼, ◀, ▶] pour sélectionner la phrase à rappeler, puis appuyer sur [ENTER].

### ∫ **Effacement des phrases sauvegardées**

- 1 Appuyer sur [▲, ▼, ◀, ▶] pour sélectionner "Liste phrase", puis appuyer sur [ENTER].
	- ●Il est également possible d'appuyer sur [ $\blacktriangleleft$ ] pour sélectionner "Liste phrase".
- 2 Appuyer sur  $[\triangle, \blacktriangledown, \blacktriangle, \blacktriangleright]$  pour sélectionner la phrase à effacer.
- 3 Appuyer sur [SUB MENU] pour afficher "Effacer phrase", puis appuyer sur [ENTER].
- 4 Appuyer sur  $\left[ \blacktriangleleft, \blacktriangleright \right]$  pour sélectionner "Effacer", puis appuyer sur [ENTER].
- 5 Appuyer sur [RETURN].

#### **Référence**

Si un long nom est entré, il ne sera affiché qu'en partie dans MENU PRINCIPAL après la finalisation du disque (➡ 52). Lorsqu'un titre est saisi, il apparaît dans MENU PRINCIPAL et peut faire l'objet d'un aperçu dans la fenêtre "Prév. menu princ. (disque finalisé)".

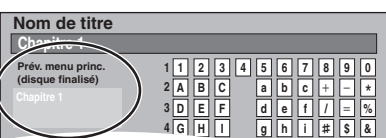

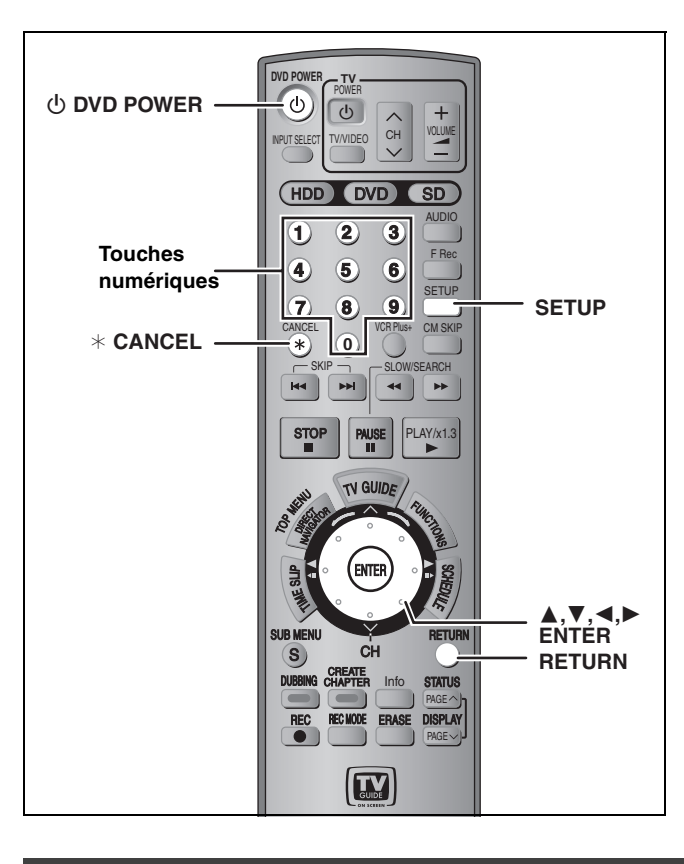

### **Sommaire des réglages**

Les réglages sont conservés, même quand on met l'appareil en attente.

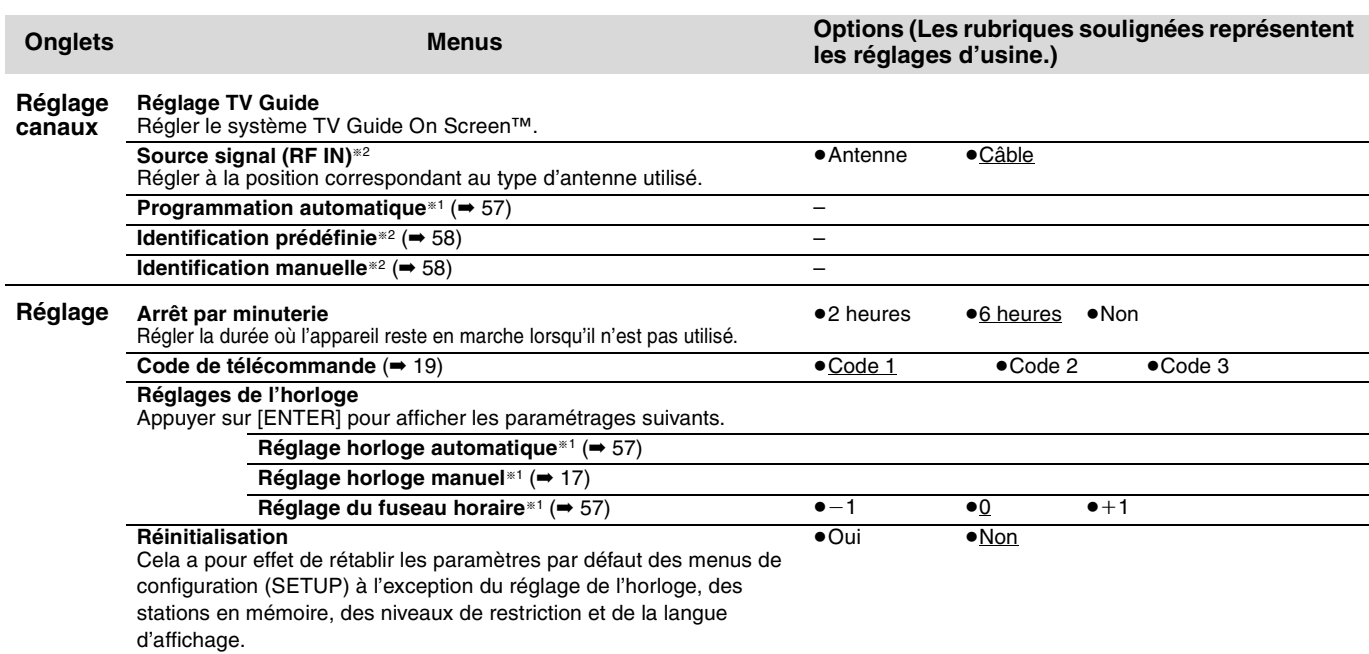

**1 En mode arrêt**

**SETUP**

**Réglage**

**Appuyer sur [SETUP].**

**Marches à suivre communes**

**Pour revenir au menu précédent**

Appuyer sur [RETURN]. **Pour quitter l'écran** Appuyer sur [SETUP].

Nota

**2 Appuyer sur [**3**,** <sup>4</sup>**] pour sélectionner Disque**

**Onglets Menus Options**

**Réglage TV Guide**

**l'onglet, puis appuyer sur [**1**]. 3 Appuyer sur [**3**,** <sup>4</sup>**] pour sélectionner le menu, puis appuyer sur [ENTER]. 4 Appuyer sur [**3**,** <sup>4</sup>**] pour sélectionner l'option, puis appuyer sur [ENTER].**

**Source signal ( RF IN) Câble Réglage canaux Programmation au** 

**Indentif. canal**

Les méthodes d'opération pourraient être différentes. Le cas

échéant, suivre les instructions qui s'affichent.

§1 Ces menus doivent être configurés seulement si le système TV Guide On Screen™ n'est pas utilisé. Ces menus passent au gris et ne sont pas disponibles à la suite du téléchargement du guide horaire.

§2 Ces menus ne peuvent être réglés qu'après la "Programmation automatique".

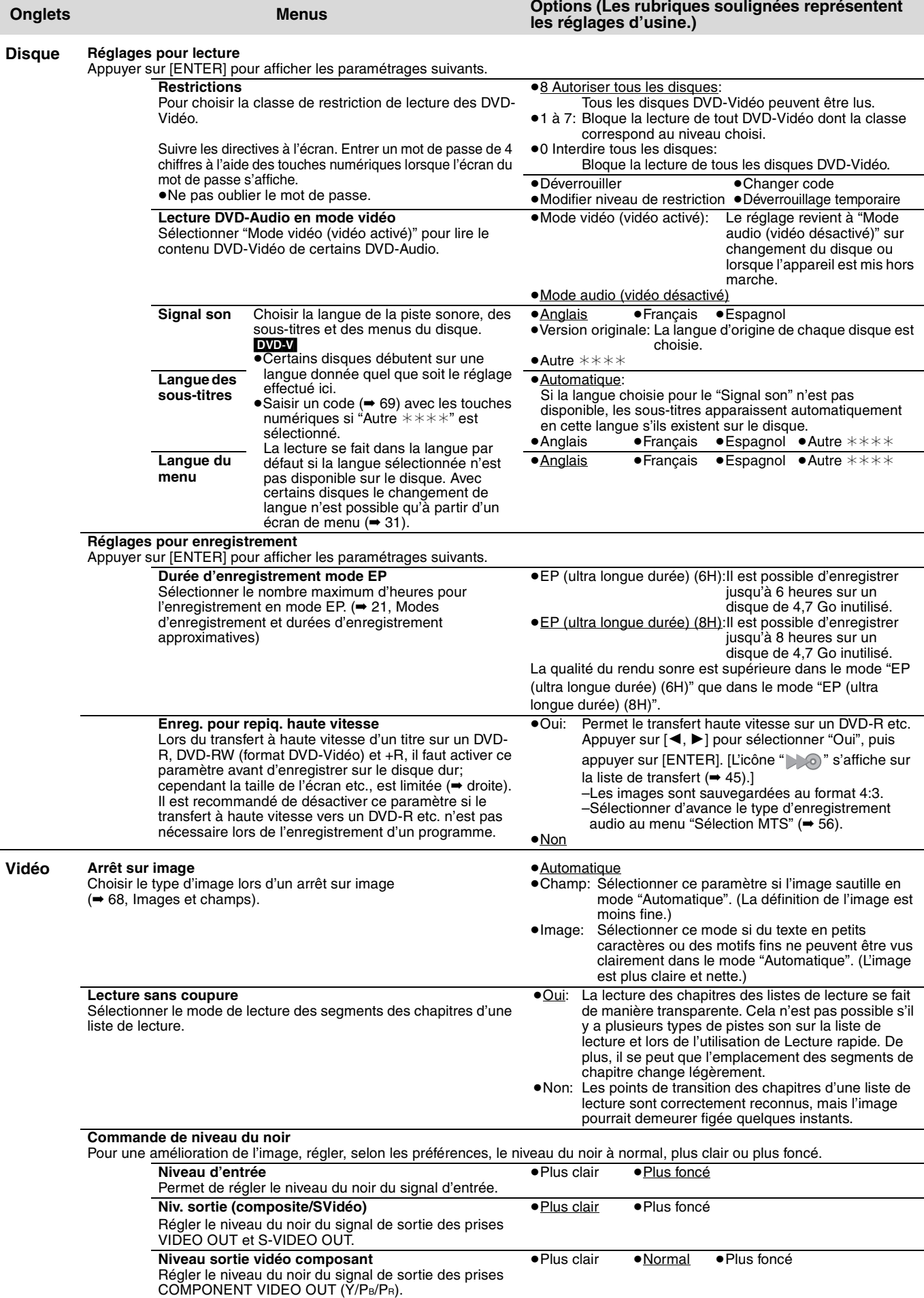

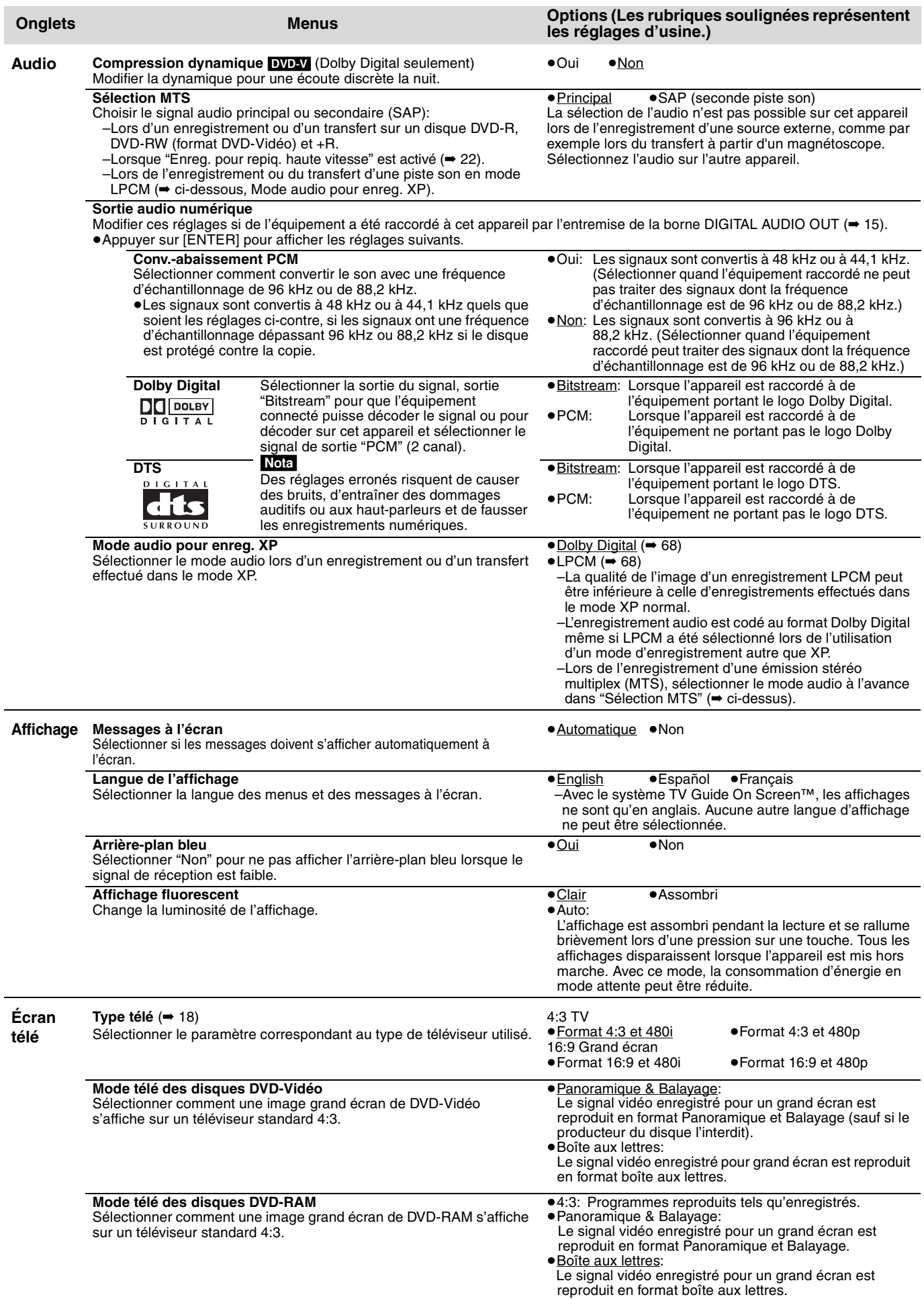

### **Réglage du canal et de l'horloge sans l'utilisation du système TV Guide On Screen™**

### **Se reporter au sommaire des réglages à la page 54.**

### **Préparatifs:**

Si la liste des émissions de télévision est déjà téléchargée, rétablir les réglages d'usine de l'appareil en suivant les étapes indiquées ci-dessous.

- Appareil en marche, dans le mode arrêt
- 1 **Maintenir enfoncée les touches [**X **CH] et [**W **CH] de l'appareil pendant environ 5 secondes.** L'appareil se met hors marche.
- 2 **Appuyer sur [**Í **DVD POWER] pour mettre l'appareil en marche.**
- 3 **Achever l'installation du système TV Guide On Screen™ (jusqu'à la pression sur [ENTER] après l'affichage du message "Watch TV" à l'écran).**

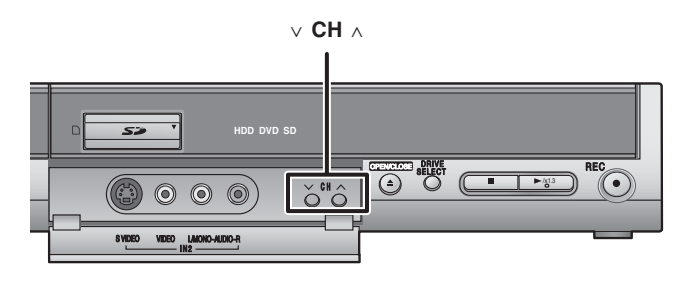

### Nota

La programmation d'un enregistrement par minuterie devra être effectuée manuellement après avoir procédé à la "Programmation automatique".

### **Réglage horloge/canal automatique**

- **1 Appuyer sur [SETUP].**
- **2 Appuyer sur [**3**,** <sup>4</sup>**] pour sélectionner "Réglage canaux", puis appuyer sur [**1**].**
- **3 Appuyer sur [**3**,** <sup>4</sup>**] pour sélectionner "Programmation automatique", puis appuyer sur [ENTER].**
- **4 Appuyer sur [**2**,** <sup>1</sup>**] pour sélectionner "Oui", puis appuyer sur [ENTER].**

### **5 Appuyer sur [ENTER].**

La Programmation automatique débute. Cela prend quelques minutes. L'appareil effectue alors le Réglage horloge automatique. L'heure s'affiche une fois la programmation terminée.

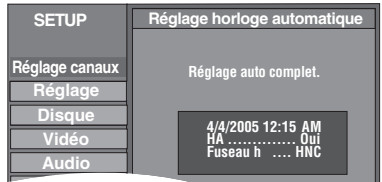

- ≥L'indication HA, heure avancée, confirme que l'heure d'été a été réglée.
- ≥L'indication Fuseah h indique la différence par rapport au temps universel (TU).

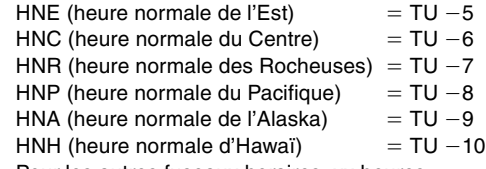

- Pour les autres fuseaux horaires: xx heures ≥Si le réglage automatique de l'horloge ne se déclenche pas automatiquement, sélectionner "Réglages de l'horloge" sous l'onglet "Réglage", puis sélectionner " Réglage horloge manuel".
- ≥Si l'horloge n'a pas été réglée correctement, faire le réglage manuellement (➡ 17) ou utiliser la fonction de sélection du fuseau horaire.

# **6 Appuyer sur [ENTER].**

**Retour au menu précédent** Appuyer sur [RETURN].

**Pour quitter l'écran** Appuyer sur [SETUP]. ≥**L'appareil configure les stations conformément aux paramétrages du Source signal (RF IN) de la manière indiquée ci-dessous. Source signal Bande Canal**

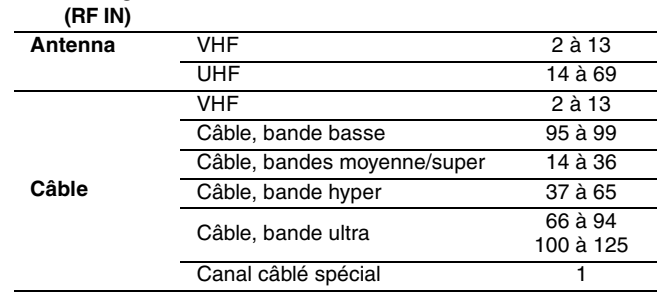

### **Réglage du fuseau horaire**

Régler le fuseau horaire  $(-1 \text{ ou } +1)$  s'il n'a pas été réglé correctement par le réglage automatique de l'horloge. Il est impossible de modifier ce réglage si l'horloge a été réglée manuellement.

- **1 Appuyer sur [SETUP].**
- **2 Appuyer sur [**3**,** <sup>4</sup>**] pour sélectionner "Réglage", puis appuyer sur [**1**].**
- **3 Appuyer sur [**3**,** <sup>4</sup>**] pour sélectionner "Réglages de l'horloge", puis appuyer sur [ENTER].**
- **4 Appuyer sur [**3**,** <sup>4</sup>**] pour sélectionner "Réglage du fuseau horaire", puis appuyer sur [ENTER].**

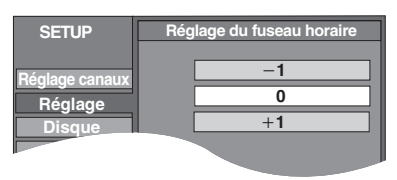

**5 Appuyer sur [**3**,** <sup>4</sup>**] pour sélectionner**  "-1" ou "+1", puis appuyer sur **[ENTER].**

#### **Se reporter au sommaire des réglages à la page 54.**

### **Identification des canaux**

Il est possible d'attribuer une identification prédéfinie ou de l'entrer manuellement. Les identifications attribuées s'affichent lorsque le canal est affiché et dans l'écran Direct Navigator. ≥L'identification des canaux n'est possible qu'après la "Programmation automatique" (➡ 57).

### **1 Appuyer sur [SETUP].**

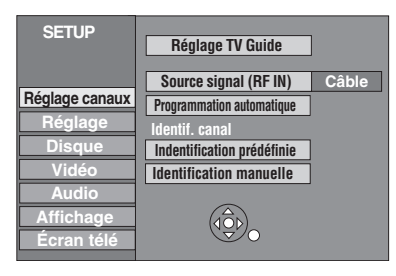

### **2 Appuyer sur [**3**,** <sup>4</sup>**] pour sélectionner "Réglage canaux" et appuyer sur [**1**].**

### **Identification prédéfinie**

**3 Appuyer sur [**3**,** <sup>4</sup>**] pour sélectionner "Identification prédéfinie" et appuyer sur [ENTER].**

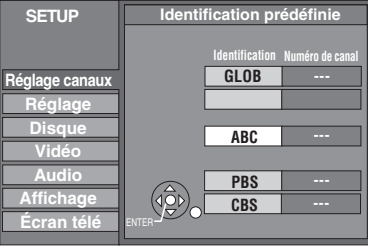

### **4 Appuyer sur [**3**,** <sup>4</sup>**] pour sélectionner l'identification et appuyer sur [**1**].**

Les identifications suivantes sont disponibles: ABC, PBS, CBS, CNN, FOX, ESPN, NBC, HBO, A&E, AMC, FAM, MAX, MTV, SHOW, TBS, USA, TNT, CBC, UPN, CTV, WB, TSN, DSC, GLOB

≥Lors de la sélection de l'identification, maintenir une pression sur [3, 4] pour défiler vers le haut ou le bas de l'écran.

### **5 Appuyer sur [**3**,** <sup>4</sup>**] pour sélectionner le canal correspondant à l'identification et appuyer sur [**2**].**

- ≥Les canaux s'affichent seulement s'ils comportent une station et si une identification n'a pas a été ajoutée manuellement.
- ≥Pour supprimer le numéro de canal, appuyer sur [¢ CANCEL].

Répéter les étapes 4 et 5 aussi souvent que nécessaire.

### **6 Appuyer sur [ENTER].**

**Retour au menu précédent** Appuyer sur [RETURN].

**Pour quitter l'écran** Appuyer sur [SETUP]. **Identification manuelle**

- **3 Appuyer sur [**3**,** <sup>4</sup>**] pour sélectionner "Identification manuelle" et appuyer sur [ENTER].**
- **4 Appuyer sur [**3**,** <sup>4</sup>**] pour sélectionner le canal et appuyer sur [**1**].** ≥Les canaux s'affichent seulement s'ils comportent une station et si une identification prédéfinie n'a pas été ajoutée.
- **5 Appuyer sur [**3**,** <sup>4</sup>**] pour sélectionner le premier caractère et appuyer sur [**1**].**
	- ≥Il est possible de choisir parmi les caractères ci-dessous: A–Z, 0–9, -, &, !, /, (espace)
	- ≥Pour supprimer une identification, appuyer sur [¢ CANCEL]. ≥Répéter cette étape pour entrer les autres caractères.

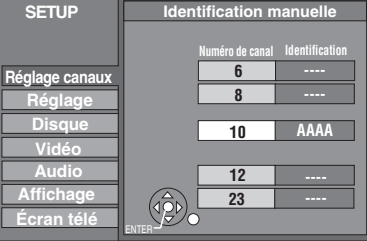

**6 Appuyer sur [**2**,** <sup>1</sup>**] pour retourner à la colonne "Numéro de canal".**

Répéter les étapes 4 à 6 aussi souvent que nécessaire.

**7 Appuyer sur [ENTER].**

RQT8024 **Fonctions pratiques**

RQT8024 58

### **À l'écran du téléviseur Page**

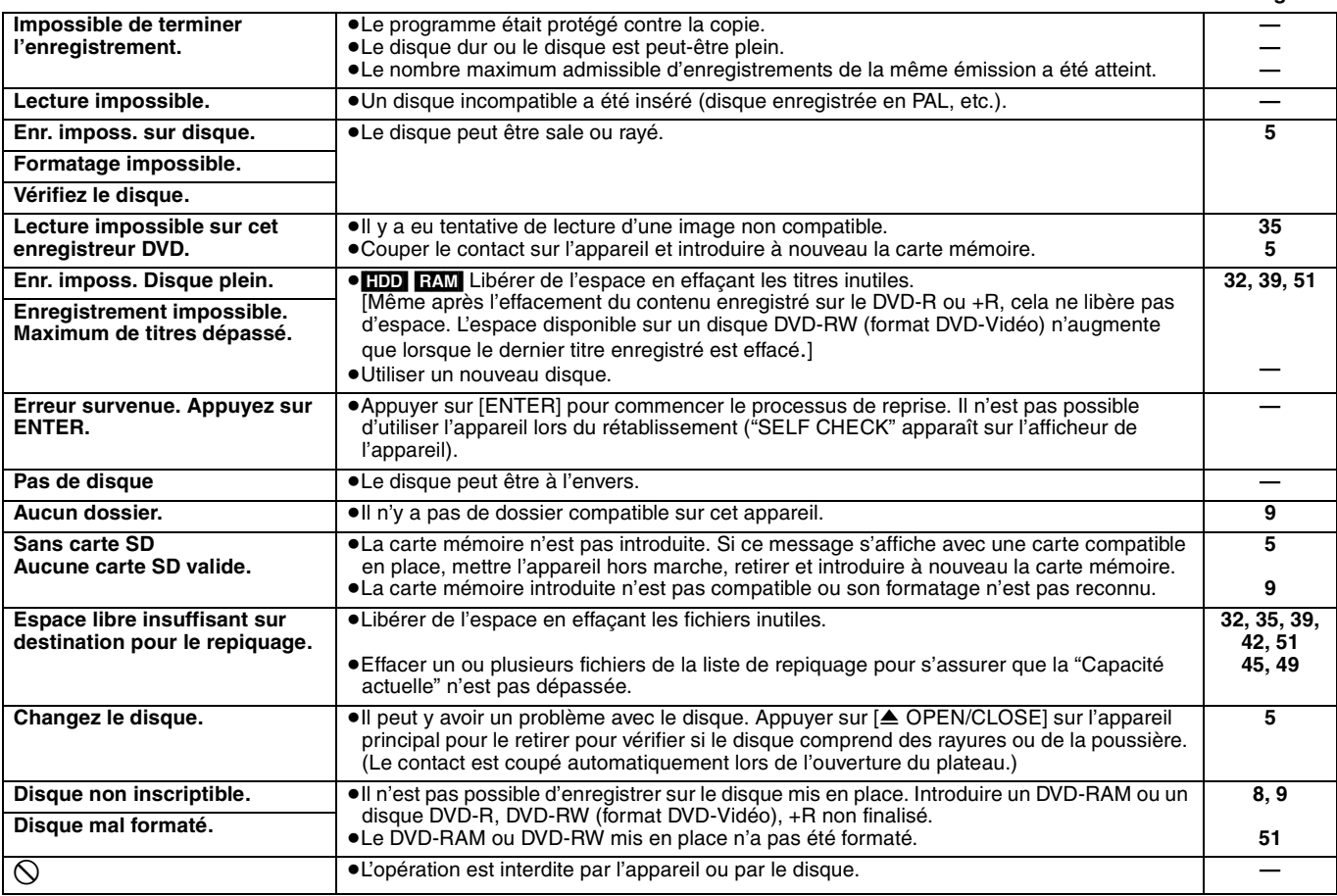

### **Sur l'afficheur de l'appareil**

Les messages ou numéros de service suivants s'affichent dans le cas où une anomalie est détectée lors du démarrage ou de l'utilisation de l'appareil.

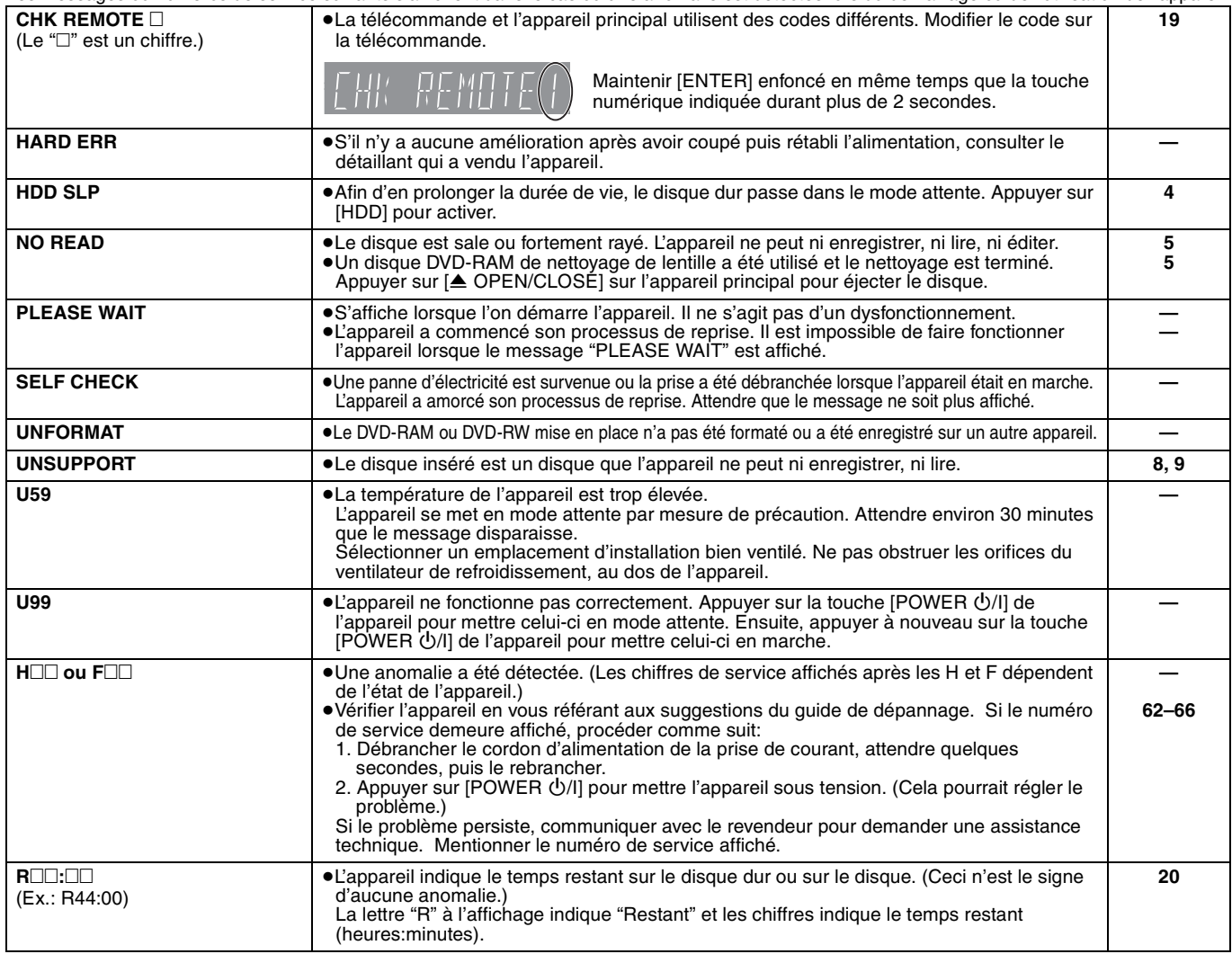

Référence Réfé*rence*<br>Ro<sub>T8024</sub>

# **Foire aux questions**

En cas de doute sur les opérations à effectuer, se reporter au guide ci-dessous.

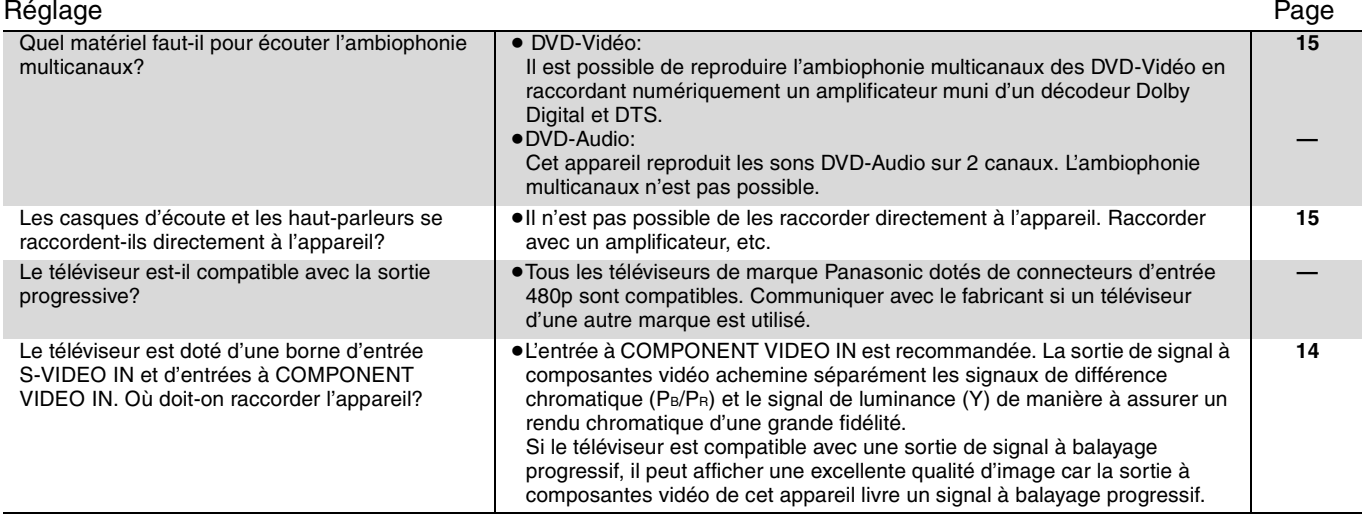

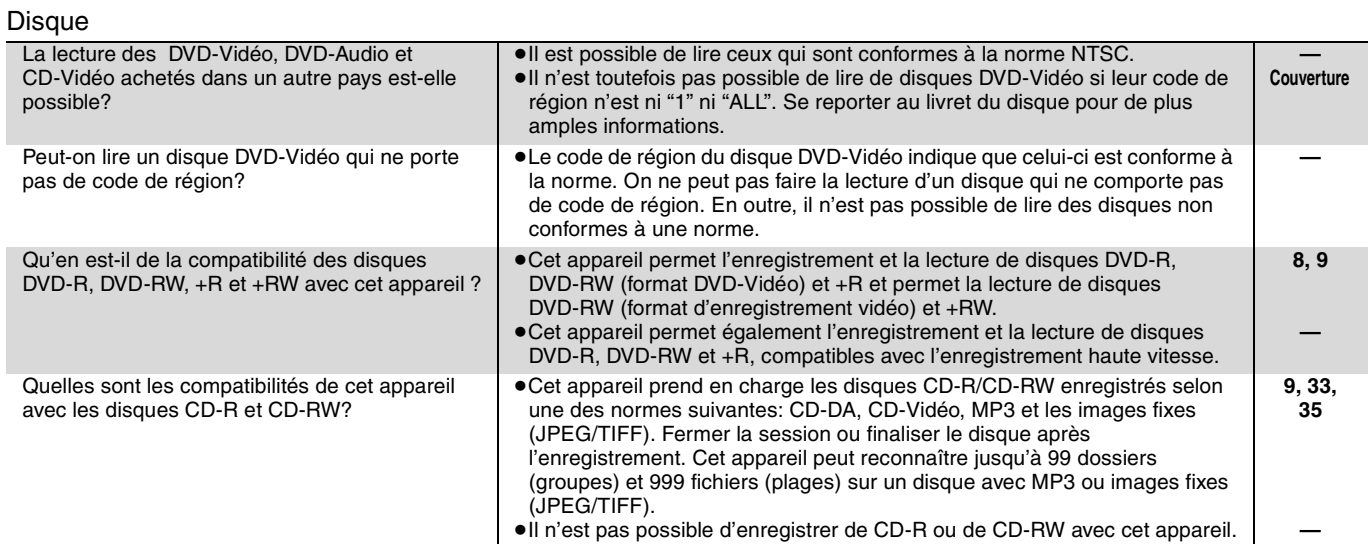

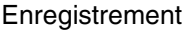

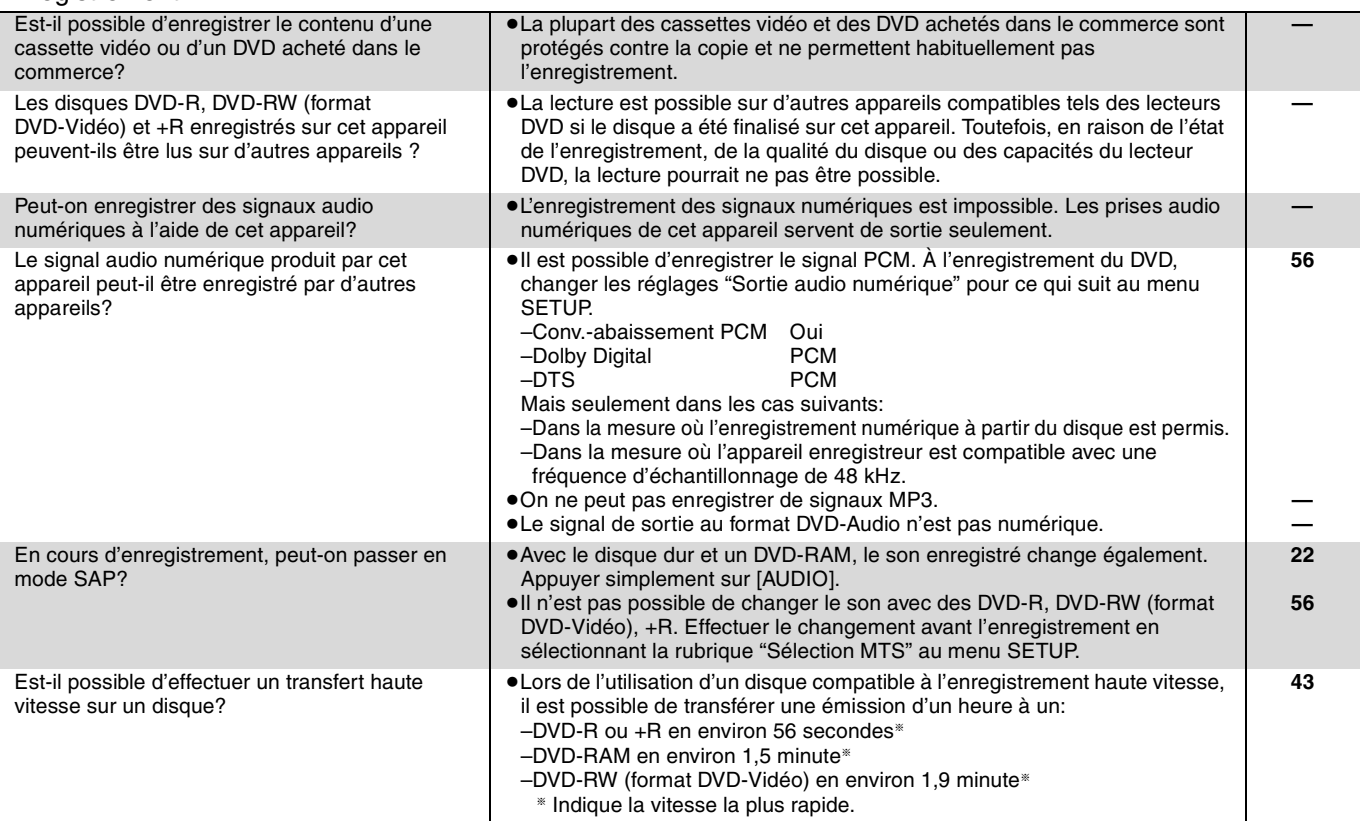

### Système TV Guide On Screen™ Page

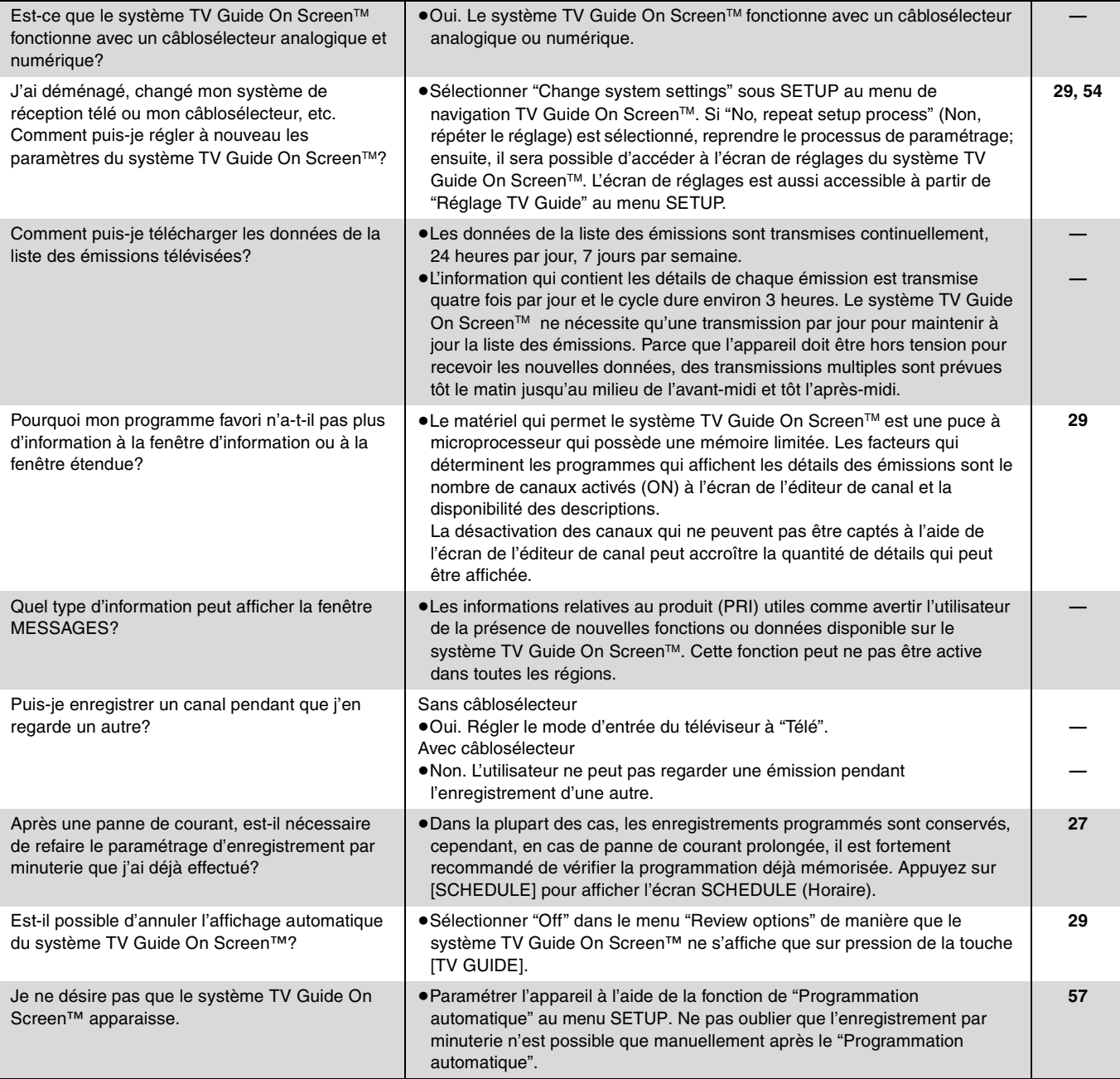

### **Guide de dépannage**

Avant d'appeler un centre de service, faire les vérifications décrites ci-dessous. En cas de doute sur certains des points de vérification, ou si les

#### solutions proposées dans le tableau ne résolvent pas le problème rencontré, se reporter à la section "Demande d'informations" à la page 69. **Les indications suivantes n'indiquent pas un problème avec l'appareil: Réinitialisation de l'appareil Page Alimentation Affichages Écran télé et vidéo** ≥Rotation normale du disque. ≥Mauvaise réception dû aux conditions atmosphériques. ≥Image perturbée durant la recherche. ≥Interruptions de la réception découlant de coupures périodiques d'émission par satellite. ≥Un bruit est émis lorsque le disque dur passe dans le mode attente ou les opérations procèdent lentement dans le mode attente. ≥Les opérations ne peuvent être effectuées en raison de la piètre qualité du disque. (Ressayer avec un disque Panasonic.) ≥L'appareil reste bloqué en raison du déclenchement d'un dispositif de protection. (Maintenir enfoncée la touche [POWER 少/I] de l'appareil pendant 10 secondes.) ≥Lorsque le disque dur a automatiquement été mis en mode attente (➡ 4), ou que l'appareil a été mis en ou hors marche, un son imprévu est entendu. Ceci n'est la signe d'aucune anomalie. **Rétablissement des paramètres par défaut du réglage des canaux et de l'horloge (Aucun réglage)** ●Maintenir enfoncée les touches [CH  $\land$ ] et [ $\lor$  CH] de l'appareil pendant environ 5 secondes. (Les listes des canaux et des émissions télévisées sont supprimées.) **— Rétablissement de tous les paramètres par défaut autres que les paramètres principaux**  ≥Sélectionner "Oui" sous "Réinitialisation" dans le menu de configuration (SETUP). Cela a pour effet de rétablir les paramètres par défaut des menus de configuration (SETUP) à l'exception du réglage de l'horloge, des stations en mémoire, des niveaux de restriction et de la langue d'affichage. **54 Rétablissement des paramètres par défaut** ≥Avec le plateau du disque ouvert, appuyer sur [DVD] puis maintenir enfoncées les touches  $[①$  REC] et  $[▶]$  (PLAY/ $\times$ 1.3) de l'appareil pendant au moins 5 secondes. **— Pour remettre l'appareil en marche s'il reste bloqué en raison de l'activation d'un des dispositifs de protection** ≥Maintenir enfoncée la touche [POWER Í/I] de l'appareil pendant 10 secondes. (Les paramètres ne sont pas modifiés.) **— Pas d'alimentation.** ● **Detail Details and le cordon d'alimentation dans une prise secteur c.a. fonctionnelle. | 12, 13 L'appareil passe en mode attente.** ≥Il s'agit d'une fonction d'économie d'énergie. Si désiré, changer "Arrêt par minuterie" au menu SETUP. ≥Un des dispositifs de sécurité de l'appareil s'est activé. Appuyer sur la touche [POWER Í/I] de l'appareil pour mettre celui-ci en marche. **54 — L'affichage est assombri.** ● Changer "Affichage fluorescent" au menu SETUP. **56 L'indication "12:00A" clignote sur l'affichage de l'appareil.** ≥Après le réglage du système TV Guide On ScreenTM, attendre que le téléchargement de l'horloge soit terminé. (Le clignotement de "12:00A" change à l'heure actuelle.) ≥Régler l'horloge avec "Réglage horloge manuel". Il est seulement possible de programmer manuellement les enregistrements par minuterie. ≥Lorsque le système TV Guide On ScreenTM n'est pas utilisé, régler l'horloge avec "Réglage horloge automatique". **— 17 57 L'indicateur de temps restant indique une valeur moindre que ce qu'on peut déduire du temps écoulé.** ≥Le temps d'enregistrement/lecture affiché est converti à partir du nombre d'images à 29,97 images (égal à 0,999 secondes) à une seconde. Il y aura une faible variation entre le temps affiché et le temps réel (par exemple, un temps réel d'une heure peut être affiché comme étant approximativement 59 minutes et 56 secondes). Ceci n'a aucun effet sur l'enregistrement. **— La durée d'enregistrement sur le disque et la durée disponible ne coïncident pas. La durée de lecture indiquée pour MP3 ne coïncide pas avec la durée réelle.** ≥Les durées indiquées peuvent varier des durées réelles. ≥L'espace disponible sur un DVD-RW (format DVD-Vidéo) n'augmente que lors de l'effacement du dernier titre enregistré; aucun espace n'est libéré par l'effacement d'autre titres. ≥Même après l'effacement de contenu sur un disque DVD-R ou +R, l'espace disponible ne sera pas augmenté. ≥Plus d'espace que la durée réelle d'enregistrement est utilisé après plus de 200 enregistrements ou éditions sur un disque DVD-R ou +R. ≥Pendant la recherche, il se peut que le temps écoulé ne s'affiche pas correctement. **— — — — — Lorsque l'appareil est raccordé, l'image du téléviseur se dégrade.** ≥Ceci est dû au fait que les signaux de télévision sont divisés entre l'appareil et d'autres appareils. Un amplificateur de signal, vendu dans le commerce, peut améliorer la situation. Si le problème persiste malgré l'utilisation d'un amplificateur de signal, communiquer avec le revendeur. **— Les messages ne s'affichent pas à l'écran.** ≥Sélectionner "Automatique" pour "Messages à l'écran" au menu SETUP. **56 L'arrière-plan bleu n'apparaît pas.** ≥Sélectionner "Oui" pour "Arrière-plan bleu" au menu SETUP. **56 Le format 4:3 s'élargit à gauche et à droite. Mauvaise taille de l'image.** ≥Utiliser le téléviseur pour changer le format. Si votre téléviseur n'est pas doté de cette fonction, régler "Progressive" du menu Vidéo à "Non". ≥Vérifier au menu SETUP si le réglage choisi est "Type télé", "Mode télé des disques DVD-Vidéo" ou "Mode télé des disques DVD-RAM". **37 56 Il a une forte présence d'images rémanentes lors de la lecture vidéo.** ≥Régler les paramètres de "Réd. bruit num." à "0" ou désactiver "MPEG-DNR" si ce paramètre avait été activé. **37 Lors de la lecture de DVD-Vidéo en utilisant la sortie progressive, une partie de l'image apparaît momentanément doublée.** ≥Régler "Progressive" du menu Vidéo à "Non". Le problème est causé par la méthode d'édition ou le matériel enregistré sur le DVD-Vidéo mais devrait pouvoir être réglé si un signal de sortie entrelacé est utilisé. **37 Le rendu de l'image ne semble pas pouvoir être modifié au moyen des réglages du menu Vidéo.** ≥L'effet est moins perceptible avec certains types de signal vidéo. **— Les images de l'appareil ne s'affichent pas à l'écran du téléviseur. L'image subit une distorsion.** ≥S'assurer que le téléviseur est relié à une prise VIDEO OUT, S-VIDEO OUT ou COMPONENT VIDEO OUT de l'appareil. ≥S'assurer que le réglage de l'entrée sur le téléviseur (ex. VIDEO 1) est correct. ≥Le signal de sortie est réglé pour un signal à balayage progressif mais le téléviseur utilisé n'est pas compatible avec un tel type de signal. Maintenir enfoncée les touches [■] et  $[\triangleright]$  (PLAY/ $\times$ 1.3) de l'appareil principal pendant plus de 5 secondes pour désactiver cette sélection. Ce paramétrage change au signal entrelacé. **12–14 — —** Les canaux changent. **→ Lorsque le contact est coupé sur l'appareil**, l'émetteur infrarouge est utilisé pour balayer les **—**

canaux du câblosélecteur et télécharger les données de la liste des émissions. Pour visionner une émission câblodistribuée (même s'il n'y a aucun enregistrement en cours),

rétablir le contact sur l'appareil.

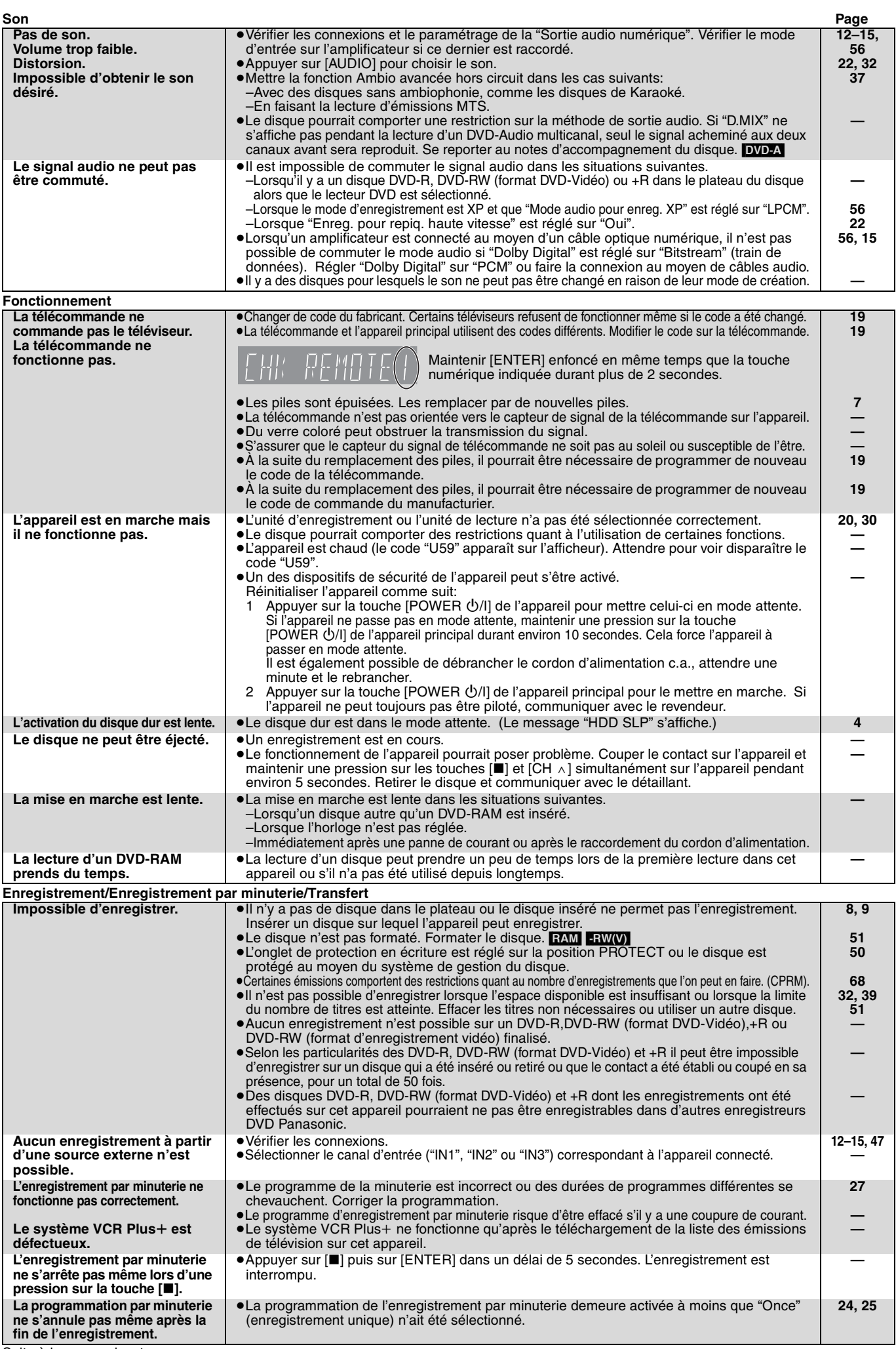

### **Enregistrement/Enregistrement par minuterie/Transfert (Suite) Page**

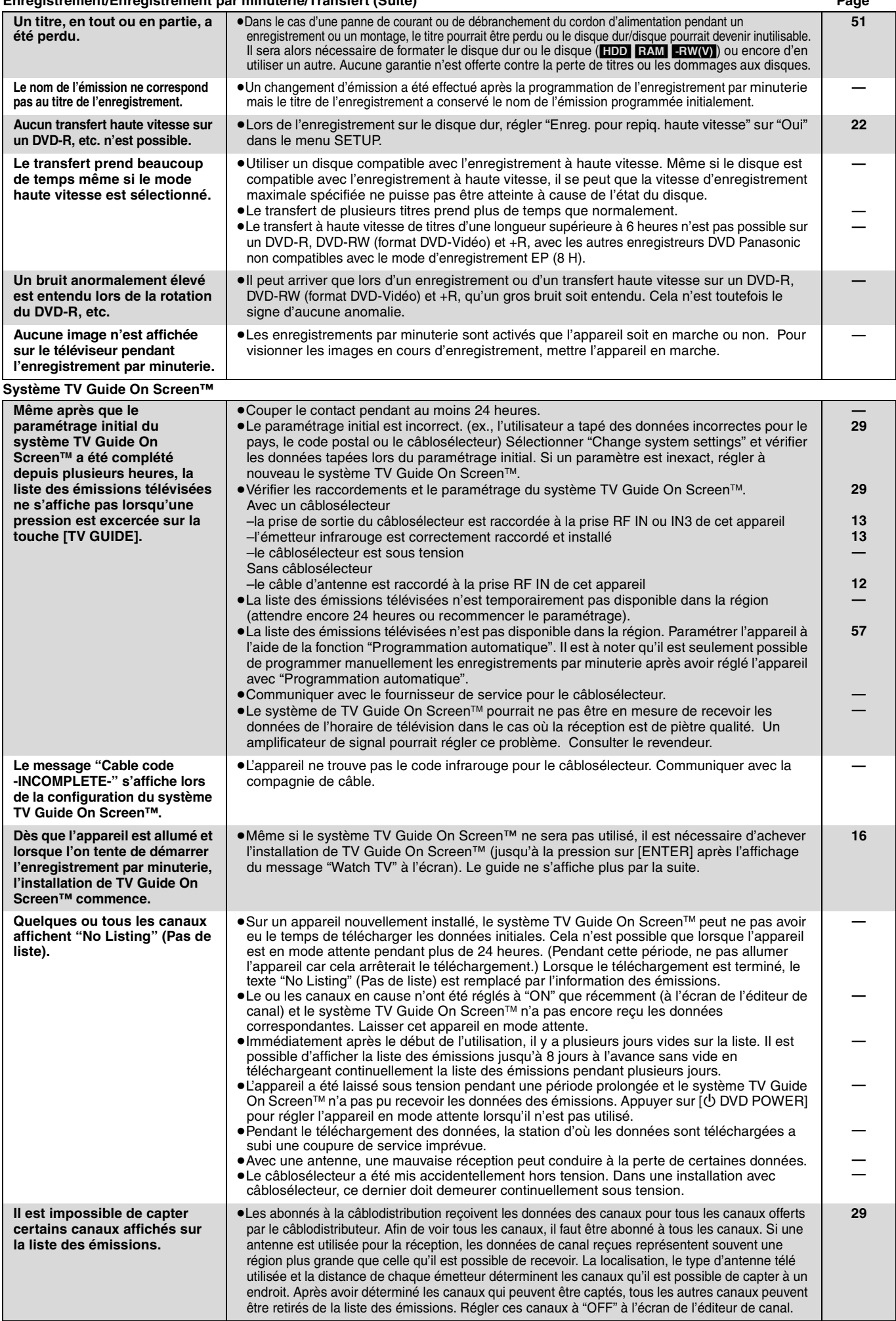

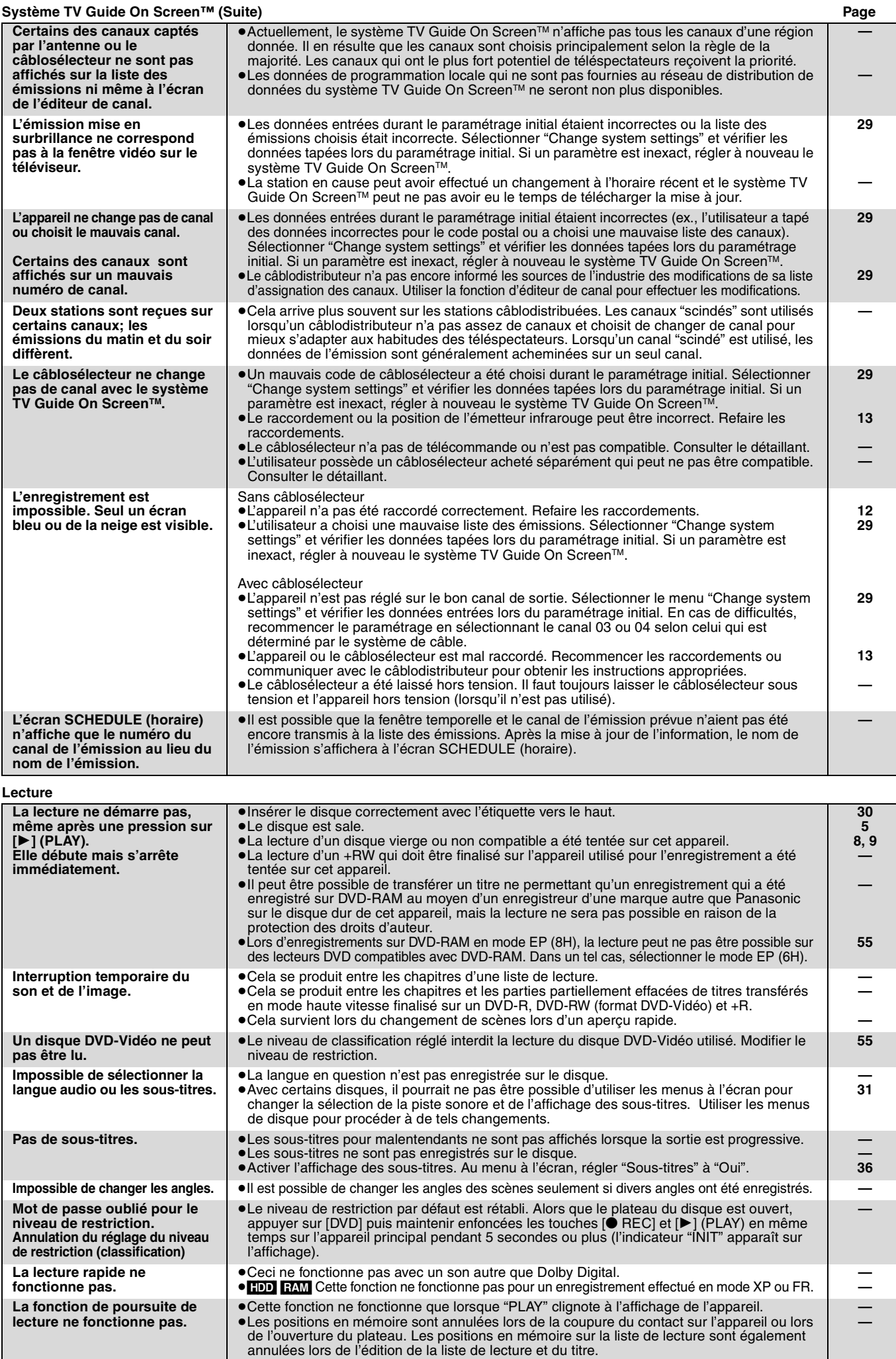

**l'édition d'une image fixe.**

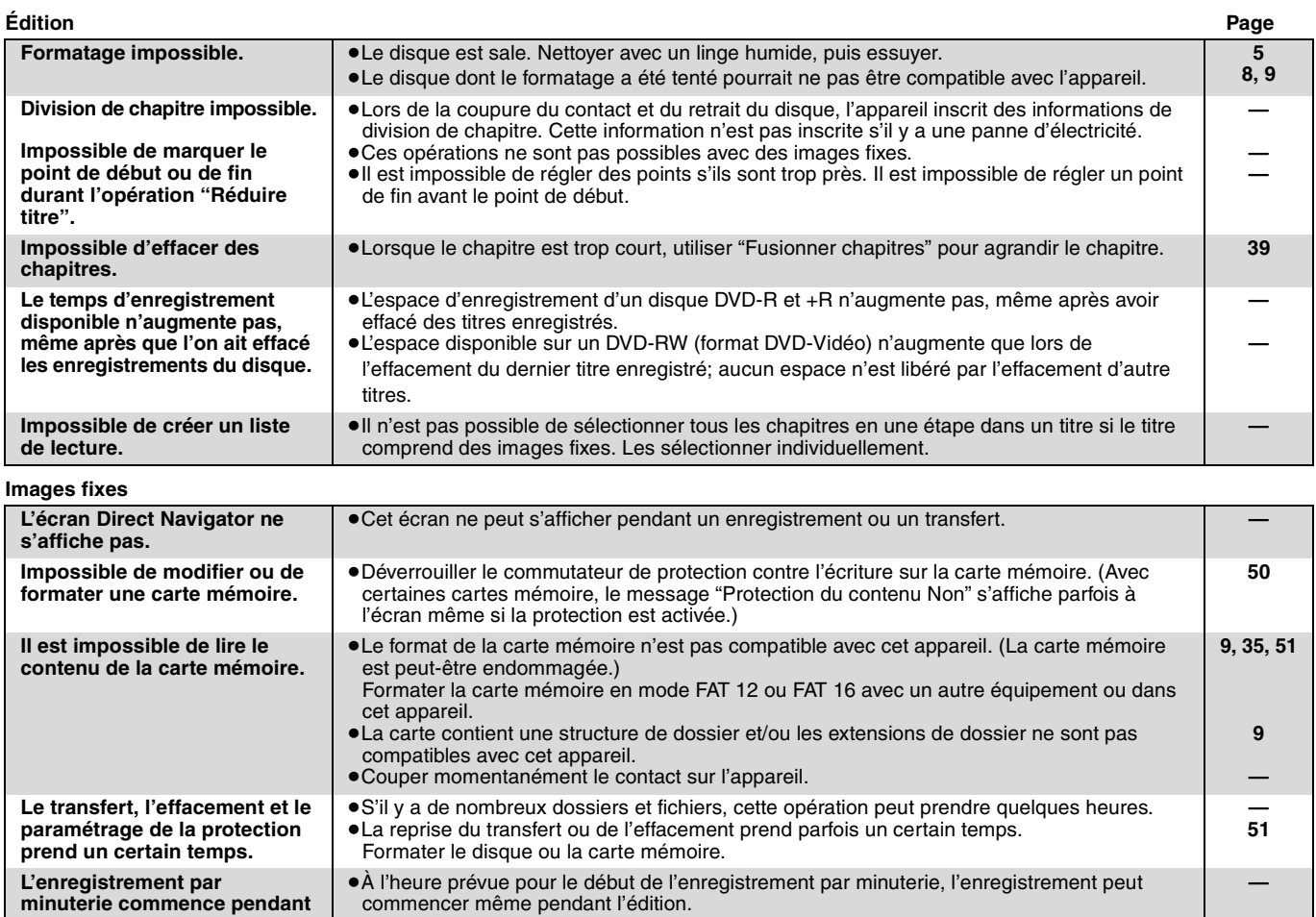

# **Spécifications**

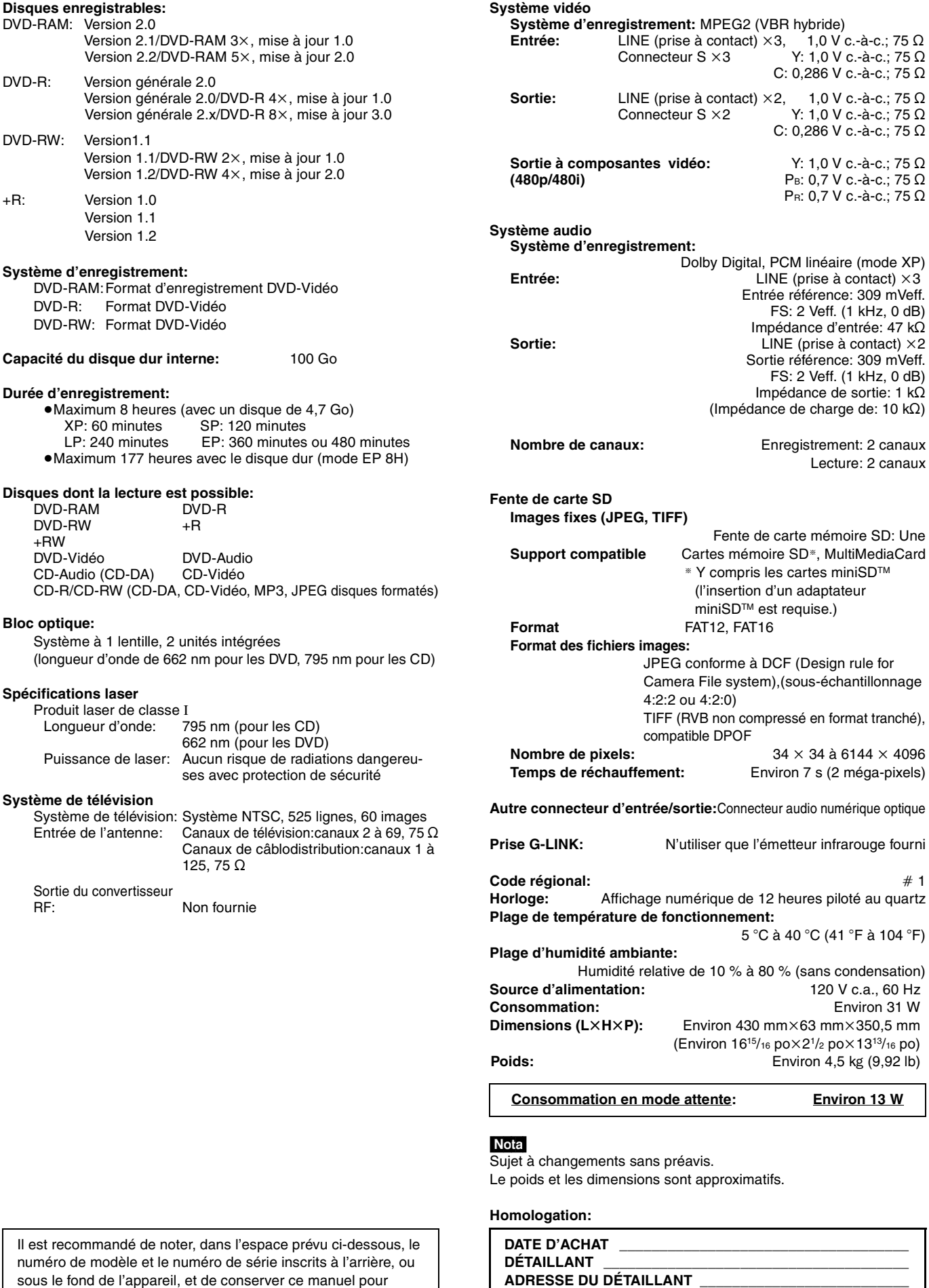

sous le fond de l'appareil, et de conserver ce manuel pour référence ultérieure.

### NUMÉRO DE MODÈLE **DMR-EH50**

NUMÉRO DE SÉRIE

**\_\_\_\_\_\_\_\_\_\_\_\_\_\_\_\_\_\_\_\_\_\_\_\_\_\_\_\_\_\_\_\_\_\_\_\_\_\_\_\_\_\_\_\_\_\_\_\_\_\_**

**N° DE TÉLÉPHONE** 

Référence

### **Bitstream (train de bits)**

C'est la forme numérique des signaux audio multicanaux (ex.: 5.1 canaux) avant d'être décodés en divers canaux discrets.

### **CPRM (Content Protection for Recordable Media)**

CPRM est une technologie de protection pour protéger les contenus dont une seule copie est autorisée. De tels contenus ne peuvent être enregistrés que sur des enregistreurs et disques compatibles à CPRM.

#### **Décodeur**

Un décodeur rétablit à la normale les signaux audio codés sur les DVD. Ce procédé est appelé le décodage.

### **Disque**

Dans le contexte de cet appareil, ce terme désigne le disque dur, le disque DVD, la carte mémoire SD. Ces dispositifs effectuent la lecture et l'enregistrement des données.

### **Dolby Digital**

Il s'agit d'une méthode de codage de signaux numériques mise au point par la société Dolby Laboratories. Les signaux peuvent être au format stéréophonique (2 canaux) ou à multi-canaux. Une grande quantité d'information audio peut être enregistrée sur un seul disque avec cette méthode.

L'appareil est réglé par défaut pour enregistrer en Dolby Digital (2 canaux).

#### **Dossier**

C'est une partie du disque dur ou de la carte mémoire où des groupes de données sont stockés. Pour cet appareil, c'est l'endroit où les images fixes (JPEG, TIFF) sont enregistrées.

### **DPOF (Digital Print Order Format)**

DPOF (instructions numériques pour commande d'impression ) est le format d'impression standard pour images fixes prises par un appareil photo numérique, etc. Il est utilisé pour l'impression automatique par les laboratoires de photos ou avec les imprimantes personnelles.

#### **DTS (Digital Theater Systems)**

Il s'agit d'une méthode utilisée dans plusieurs salles de cinéma. La séparation des canaux est bonne, ce qui permet de produire des effets sonores réalistes.

#### **Dynamique**

La dynamique est la mesure de la différence entre le plus bas niveau de son pouvant être perçu au-dessus du seuil de bruit d'un appareil donné et le signal le plus élevé avant la production de distorsion. La compression de la gamme dynamique signifie la réduction de l'écart entre les sons les plus forts et les plus doux. Ainsi, lors de la lecture à faible volume, les dialogues demeurent très audibles.

#### **EPG (Guide horaire électronique)**

Il s'agit d'un système permettant l'affichage du télé-horaire sur les téléviseurs, ordinateurs et téléphones cellulaires. Les données sont transmises par ondes radio ou sur Internet. Cet appareil est compatible avec la méthode utilisant les ondes radio. Le guide horaire peut être utilisé par exemple pour la programmation d'enregistrements par minuterie.

### **Film et vidéo**

Les disques DVD-Vidéo sont enregistrés en mode film ou vidéo. Cet appareil peut déterminer le mode utilisé puis utilise la méthode appropriée de sortie progressive.

Le mode film est enregistré à 24 ou 30 images par seconde, avec généralement 24 images pour la fabrication des films. D'autre part, le mode vidéo est enregistré à 60 champs par seconde (deux champs forment une image).

#### **Finalisation**

Un processus rendant la lecture de CD-R, CD-RW et DVD-R, etc., possible par des appareils qui lisent ces médias. Il est possible de procéder à la finalisation d'un DVD-R, DVD-RW (format DVD-Vidéo) et +R sur cet appareil.

Après la finalisation, le disque est en lecture seulement et il n'est plus possible d'enregistrer ou de modifier son contenu. Toutefois, les DVD-RW peuvent être formatés pour être inscriptibles.

#### **Formatage**

Le formatage est le processus de préparation d'un support comme le DVD-RAM pour l'enregistrement sur un appareil enregistreur. Il est possible, sur cet appareil, de formater le disque dur, les disques DVD-RAM, et DVD-RW (format DVD-Vidéo seulement) ainsi que les cartes mémoire SD. Il est à noter que le formatage en supprime irrévocablement tout le contenu.

#### **Fréquence d'échantillonnage**

L'échantillonnage est un procédé qui convertit la taille des ondes sonores (signal analogique) d'échantillons pris à des périodes prédéfinies en des nombres (codage numérique). La fréquence d'échantillonnage est le nombre d'échantillons pris par seconde. Plus le chiffre est élevé, plus la reproduction sonore est semblable à l'originale.

#### **HDD (Disque dur)**

Support de stockage de données de grande capacité utilisé dans les ordinateurs, etc. Un disque dont la surface a été balayée par un champ magnétique tourne à grande vitesse; une tête magnétique est alors avancée très près de la surface pour permettre la lecture et l'écriture d'une grande quantité de données dans un laps de temps très court.

#### **Images et champs**

Les images sont les images qui composent les vidéos visionnés sur un téléviseur. Chaque image comprend deux champs.

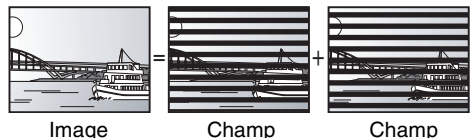

- ≥Un arrêt sur image produit deux champs. Il en résulte une image plus floue mais d'une qualité généralement supérieure.
- ≥Un arrêt sur champ donne une image moins floue mais d'une qualité inférieure.

#### **Imagette**

Représentation miniature d'une image utilisée pour afficher de multiples images sous la forme d'une liste.

#### **JPEG (Joint Photographic Experts Group)**

Système de compression/décodage d'images fixes couleur. Si le système JPEG est utilisé sur un appareil photo numérique, etc., les données seront compressées et réduites à seulement 1/10 – 1/100 de leur taille d'origine. Cette norme offre l'avantage de limiter la détérioration de la qualité d'image en regard du taux de compression.

#### **LPCM (modulation linéaire par impulsions et codage)**

Il s'agit de signaux numériques non compressés, comme ceux qui se trouvent sur les CD. LPCM est disponible lors d'enregistrements en mode XP.

#### **Mélange-abaissement**

Ceci est un procédé de remixage multicanal audio présent sur certains disques en deux canaux. Fonction particulièrement pratique lors de la lecture sur les haut-parleurs du téléviseur d'enregistrements audio 5.1 canaux sur DVD. Certains disques ne permettent pas le mélange-abaissement et le son ne peut alors être émis que sur les deux canaux avant.

68

#### **MP3 (MPEG Audio Layer 3)**

Une méthode de compression sonore qui réduit les fichiers son au dixième de leur taille sans perte appréciable de qualité. La lecture d'enregistrements MP3 sur CD-R et CD-RW est possible.

#### **Panoramique & balayage/boîte aux lettres**

La DVD-Vidéo est généralement produite pour être projetée sur un téléviseur grand écran (format d'image 16:9). De tels programmes ne conviennent pas à un téléviseur standard dont le format est de 4:3. Deux styles d'images "Panoramique & Balayage" et "Boîte aux lettres" permettent de traiter de telles images.

Panoramique & Balayage:

Les côtés sont tronqués pour que l'image convienne à l'écran.

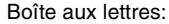

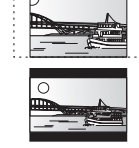

Une bande noire apparaît en haut et en bas de l'image pour que l'image elle-même conserve son format 16:9.

#### **Pilotage de la lecture (PBC)**

Il s'agit d'une méthode de lecture des CD-Vidéo. Elle permet de sélectionner les scènes et les informations à l'aide des menus. (Cet appareil est compatible avec les versions 2.0 et 1.1.)

#### **Protection**

Il est possible de prévenir des effacements accidentels en réglant la protection.

#### **Sorties progressives et entrelacées**

Le signal vidéo normalisé en Amérique, NTSC, comporte 480 lignes de balayage entrelacées (i), tandis que le balayage progressif utilise deux fois ce nombre de lignes de balayage. Ce balayage est appelé 480p.

Avec la sortie progressive, il est possible de bénéficier de la haute résolution vidéo enregistrée sur les supports tels que DVD-Vidéo. Le téléviseur doit être compatible afin de permettre la vidéo progressive.

#### **TIFF (Tag Image File Format)**

Système de compression/décodage d'images fixes couleur. Il s'agit d'un format couramment utilisé pour la sauvegarde d'images de haute qualité sur des appareils photo et autres appareils numériques.

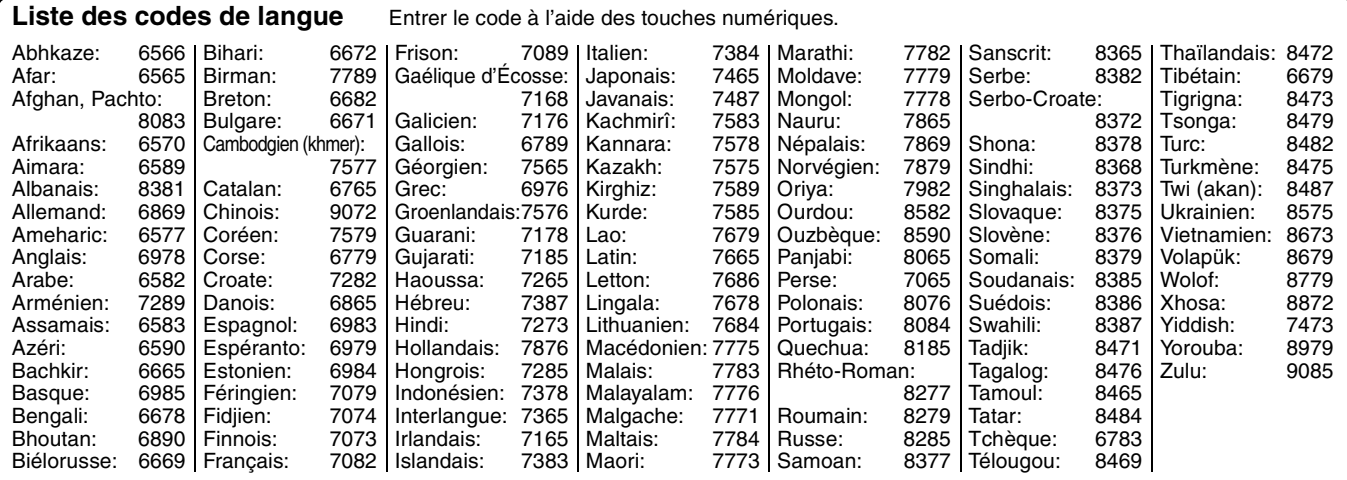

### **Service après-vente**

**1. En cas de dommage** —Confier l'appareil à un technicien qualifié dans les cas suivants:

- (a) lorsque le cordon d'alimentation ou l'adaptateur secteur a été endommagé;
- (b) lorsqu'un objet est tombé dans l'appareil ou si ce dernier a été mouillé;
- (c) lorsque l'appareil a été exposé à la pluie;
- (d) lorsque l'appareil semble ne pas fonctionner normalement ou que son rendement laisse à désirer;
- (e) lorsque l'appareil a subi un choc violent ou que son coffret a été endommagé.
- **2. Réparation**—Ne faire aucun réglage ni ajustement autres que ceux décrits dans le présent manuel. Confier toute réparation à un centre de service Panasonic agréé.
- Pièces de rechange —S'assurer que le technicien utilise des pièces de rechange recommandées par le fabricant ou dont les caractéristiques sont les mêmes. L'utilisation de pièces de rechange non autorisées peut causer un incendie, des chocs électriques ou d'autres dangers.
- **4. Vérification de sécurité** —Demander au technicien qui a réparé l'appareil de soumettre ce dernier à des vérifications pour s'assurer qu'il peut être utilisé en toute sécurité.

#### **Demande d'informations**

Pour toutes réparations, renseignements ou conseils sur le fonctionnement du produit:

veuillez contacter le service à la clientèle de Panasonic Canada Inc. au 1-800-561-5505, son site web (www.panasonic.ca) ou le centre de service agréé le plus proche.

### **Certificat de garantie limitée**

### **Panasonic Canada Inc.**

5770 Ambler Drive, Mississauga, Ontario L4W 2T3

### **Certificat de garantie limitée Panasonic/Technics**

Panasonic Canada Inc. garantit cet appareil contre tout vice de fabrication et accepte, le cas échéant, de remédier à toute défectuosité pendant la période indiquée ci-dessous et commençant à partir de la date d'achat original.

#### **Enregistreur de DVD Panasonic —Un (1) an, pièces et main-d'œuvre**

#### **LIMITATIONS ET EXCLUSIONS**

Cette garantie n'est valide que pour les appareils achetés au Canada et ne couvre pas les dommages résultant d'une installation incorrecte, d'un usage abusif ou impropre ainsi que ceux découlant d'un accident en transit ou de manipulation. De plus, si l'appareil a été altéré ou transformé de façon à modifier l'usage pour lequel il a été conçu ou utilisé à des fins commerciales, cette garantie devient nulle et sans effet. Les piles sèches ne sont pas couvertes sous cette garantie.

Cette garantie est octroyée à l'utilisateur original seulement. La facture ou autre preuve de la date d'achat original sera exigée pour toute réparation sous le couvert de cette garantie.

#### **CETTE GARANTIE LIMITÉE ET EXPRESSE REMPLACE TOUTE AUTRE GARANTIE, EXPRESSE OU IMPLICITE, INCLUANT LES GARANTIES IMPLICITES DU CARACTÈRE ADÉQUAT POUR LA COMMERCIALISATION ET UN USAGE PARTICULIER. PANASONIC N'AURA D'OBLIGATION EN AUCUNE CIRCONSTANCE POUR TOUT DOMMAGE DIRECT, INDIRECT OU CONSÉCUTIF.**

Certaines juridictions ne reconnaissent pas les exclusions ou limitations de dommages indirects ou consécutifs, ou les exclusions de garanties implicites. Dans de tels cas, les limitations stipulées ci-dessus peuvent ne pas être applicables.

#### **RÉPARATION SOUS GARANTIE**

Pour de l'aide sur le fonctionnement de l'appareil ou pour toute demande d'information, veuillez contacter votre détaillant ou notre service à la clientèle au:

Nº de téléphone: (905) 624-5505 Nº de télécopieur: (905) 238-2360 Site Internet: www.panasonic.ca

#### **Pour la réparation des appareils,** veuillez consulter:

≥votre détaillant, lequel pourra vous renseigner sur le centre de service agréé le plus près de votre domicile; ≥notre service à la clientèle au (905) 624-5505 ou www.panasonic.ca;

≥un de nos centres de service de la liste ci-dessous:

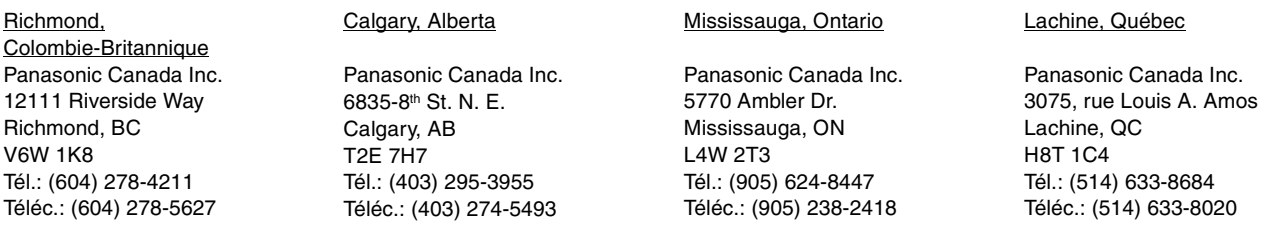

### **Expédition de l'appareil à un centre de service**

Emballer soigneusement l'appareil, de préférence dans le carton d'origine, et l'expédier port payé et assuré au centre de service. Inclure la description détaillée de la panne et la preuve de la date d'achat original.

# **Mémo**

### **Index**

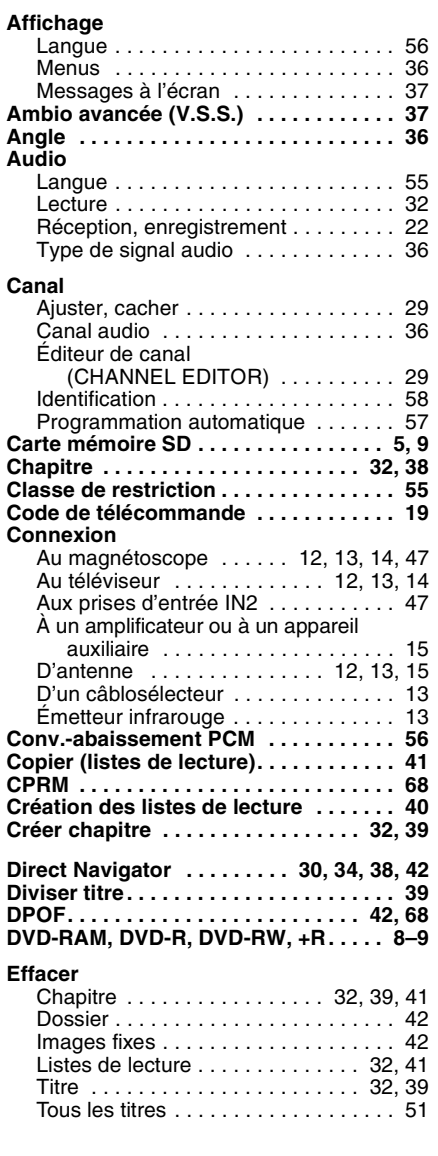

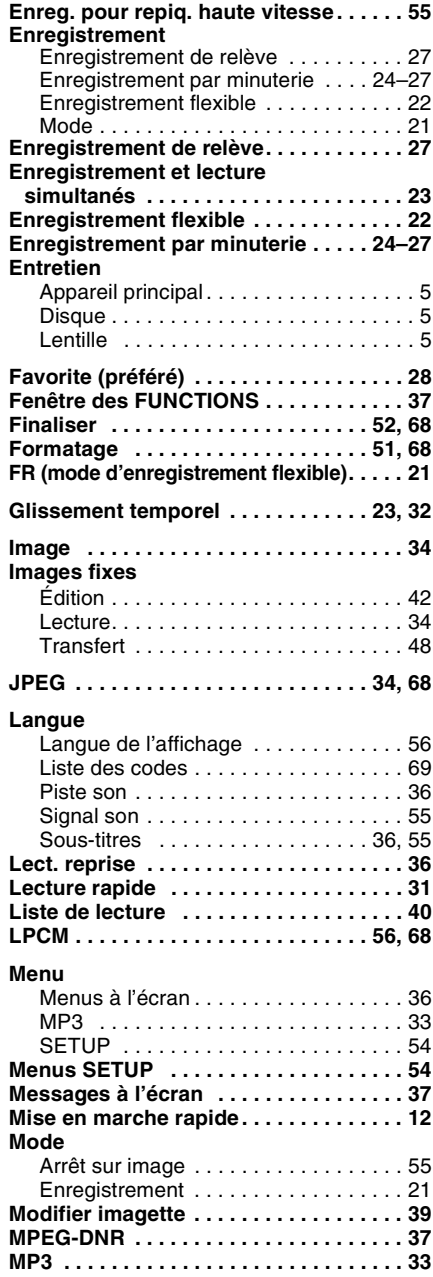

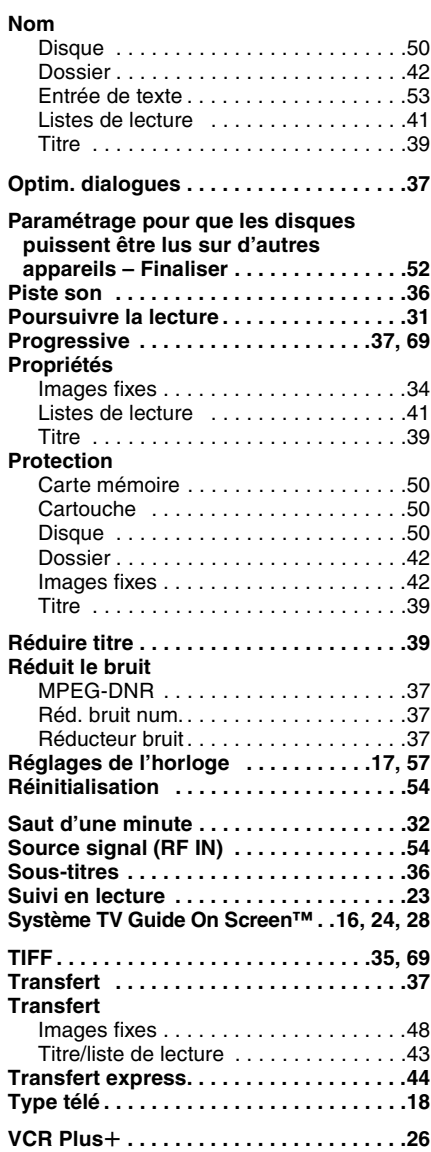

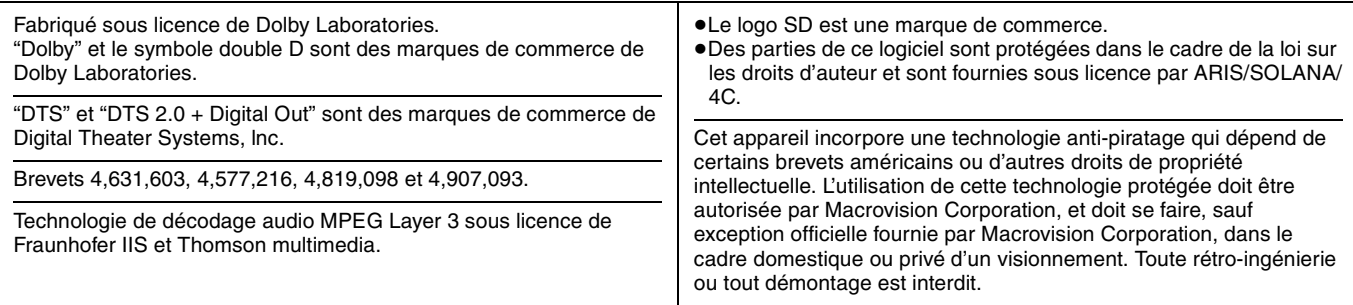

C 2005 Matsushita Electric Industrial Co., Ltd. Imprimé à Singapour

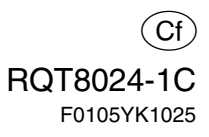

t.